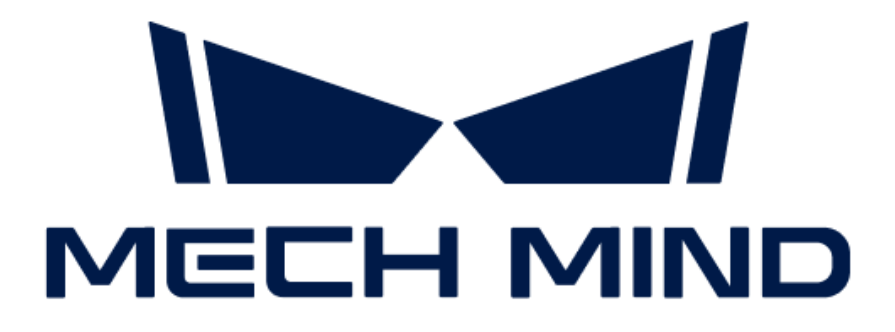

# Mech-DLK软件用户手册

v2.4.1

## 目录

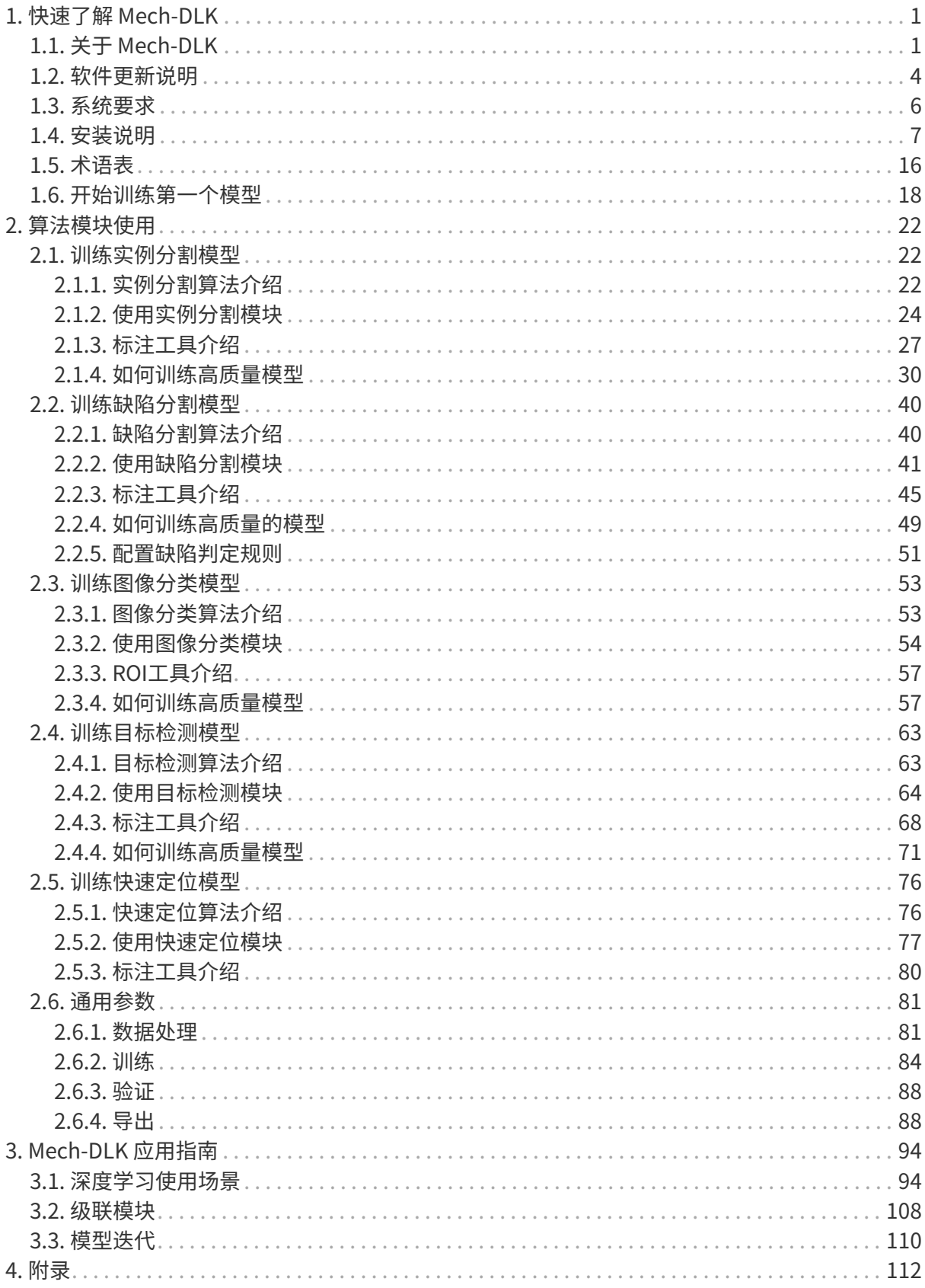

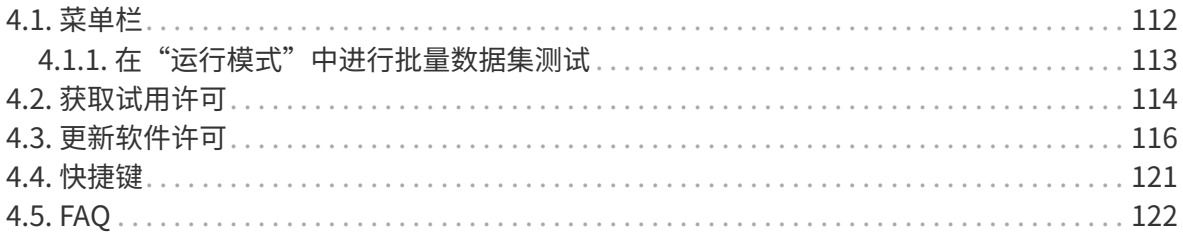

<span id="page-3-0"></span>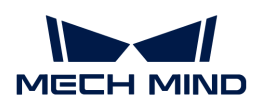

## 1. 快速了解 Mech-DLK

## <span id="page-3-1"></span>1.1. 关于 Mech-DLK

Mech-DLK 是梅卡曼德机器人自主研发的机器视觉深度学习软件,内置多种业界领先的深度学习算 法,能够解决很多传统机器视觉无法处理的问题,如高难度的分割、定位、分类问题等。

借助直观简易的交互界面,用户无需编程,也无需掌握专业的深度学习知识,即可通过 Mech-DLK 快速实现模型训练与验证。

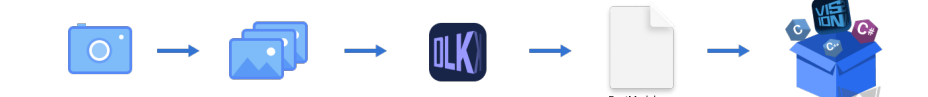

软件内包含"快速定位"、"缺陷分割"、"图像分类"、"目标检测"、"实例分割"五个算 法模块。

#### 快速定位

#### 定位角度,根据定位结果转正图像。

用于检测图像目标区域中的物体并旋转图像至指定朝向和指定位置。

• 定位零器件角度并修正为统一的姿态。

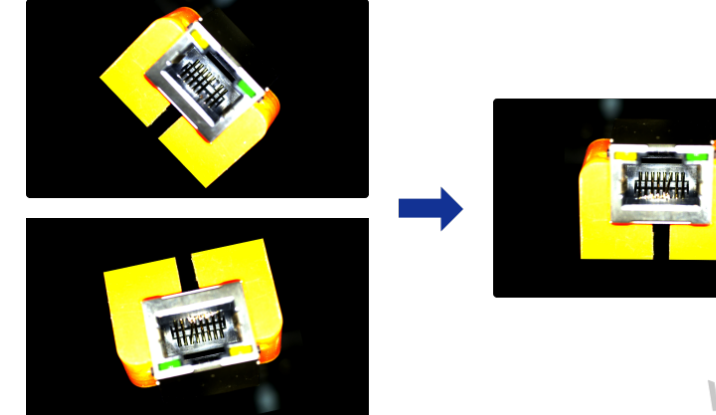

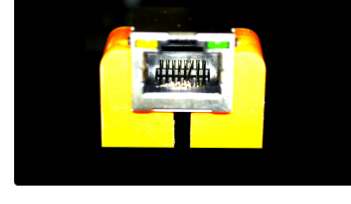

 $\blacksquare$ MECH MIND

#### 缺陷分割

#### 判断并分割出图像中的缺陷区域

用于检出各种类型的缺陷。如污渍、气泡、划痕等表面缺陷,折弯、异形、缺漏等位置缺陷。在 缺陷微小、背景复杂、工件位置不固定等复杂情况下依然适用。

检出镜头表面的气泡和溢胶缺陷。

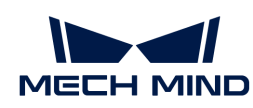

•

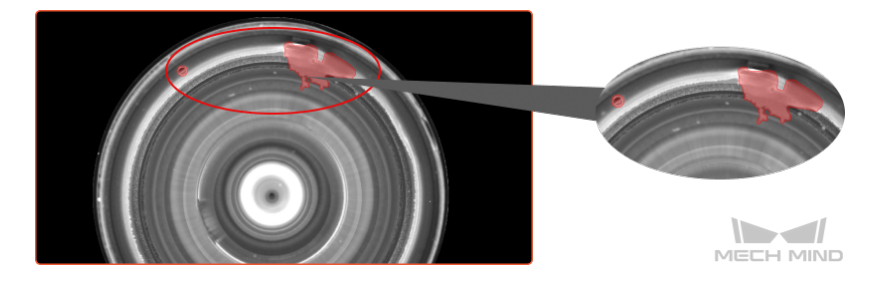

• 检出零器件的折弯缺陷。

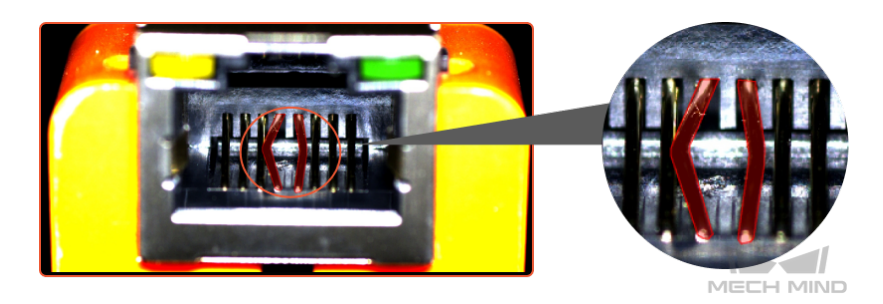

#### 图像分类

#### 判断图像的类别。

用于区分工件正反面、朝向,区分物体缺陷种类,判断物体是否缺失、排列是否整齐。

• 区分工件处于整齐摆放状态还是散乱状态。

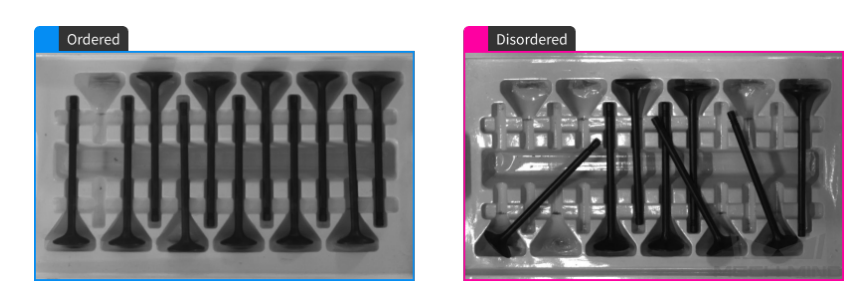

• 区分工件正反面。

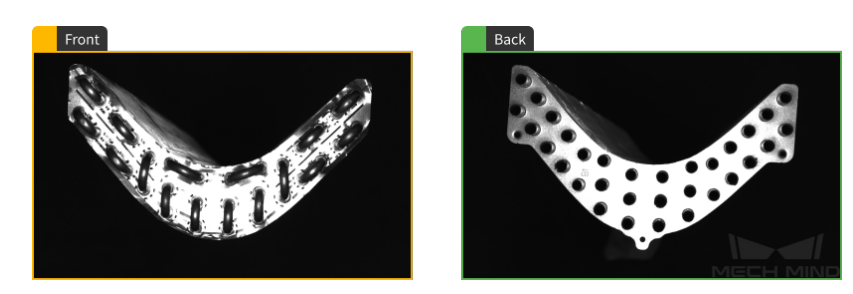

#### 目标检测

#### 检测所有目标物体的位置,同时判断其类别。

用于检测固定位置工件的缺失,例如 PCB 中元器件缺失,也可用于物体计数。即使对成百上千个 物体,也可以快速完成定位与计数。

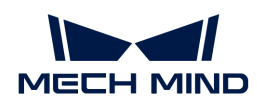

• 检测转子位置。

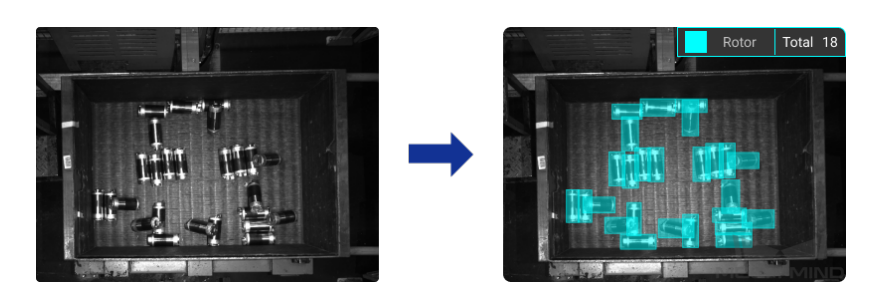

• 对所有钢筋计数。

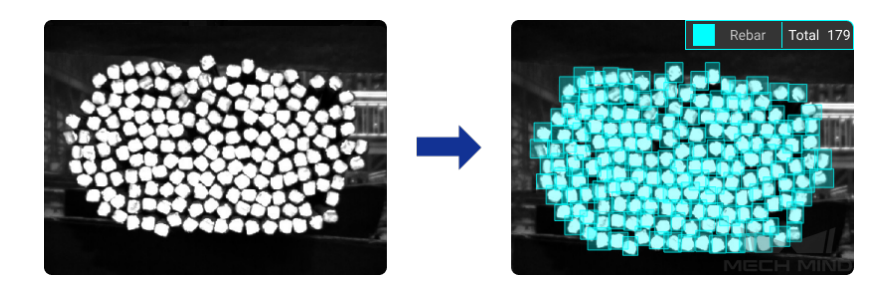

#### 实例分割

#### 分割出每个目标物体的轮廓,同时输出类别标签。

比目标检测的分割结果更精细,可区分单类或多类的物体,并分割出相应的轮廓。用于拆码垛、 上下料、货品拣选等场景,配合Mech-Vision和Mech-Viz完成物体抓取。

• 分割多种形状的积木。

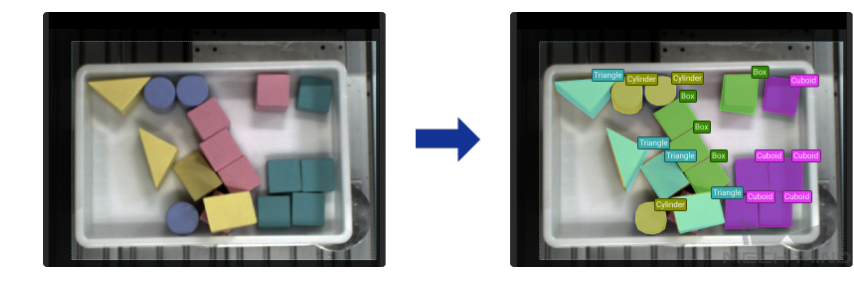

• 分割散乱压叠的链轨节。

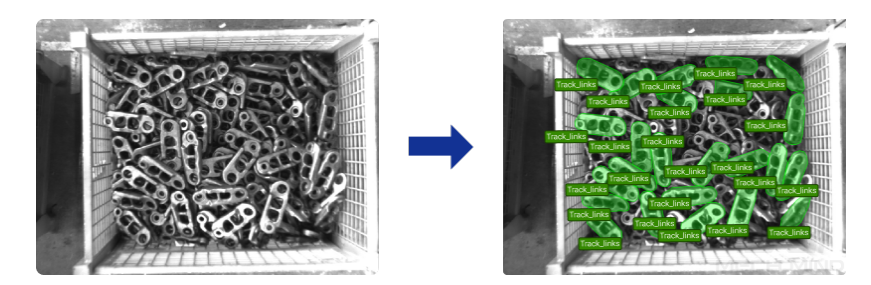

• 分割并排紧密码放的纸箱。

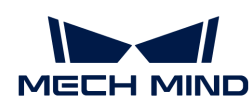

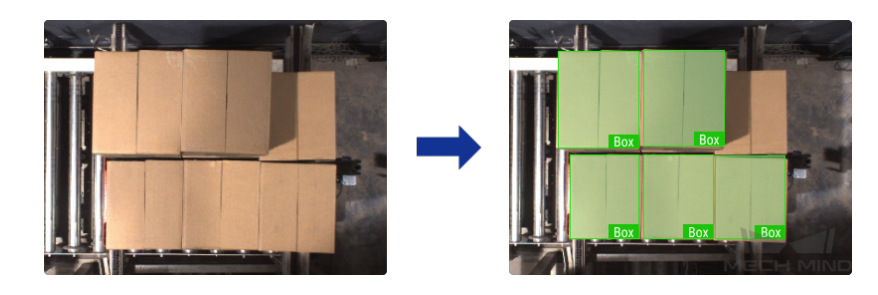

### <span id="page-6-0"></span>1.2. 软件更新说明

#### Mech-DLK 2.4.1 更新说明

#### 新增功能

#### 全新级联模式

Mech-DLK 2.4.1 增加全新算法模块级联模式,支持用户自由组合模块("快速定位"模块只能作 为第一级使用),以解决复杂场景下的深度学习问题。例如:检测出缺陷位置,并对缺陷进行分 类,可以选择在"缺陷分割"后级联"图像分类"。此外,级联模块间数据导入界面,增加了图 像筛选功能,可以根据需求选择导入的图像,同时支持对图像进行导入配置。

#### 新增训练中心

训练中心支持排队训练,适用于需要训练多个模型的场景。使用训练中心,软件将按顺序依次进 行训练,无需人工再次手动点击训练,可以节省大量时间。

#### 增加全局掩膜并支持自定义掩膜颜色

"缺陷分割"模块中的掩膜工具可选择"单图掩膜"或"全局掩膜",并且支持自定义掩膜颜 色。

- 单图掩膜:掩膜只在当前图像生效;只在训练中生效。
- 全局掩膜:在当前图像中绘制掩膜后,掩膜将显示在所有图像中;训练验证均生效。

#### 增加快捷键显示窗口

单击标注绘制区右下角的 可打开快捷键显示窗口。

#### 增加矩形标注工具辅助线

"实例分割"和"目标检测"模块中,"矩形工具"增加标注辅助线,可以辅助标注矩形框。

#### 增加验证结果置信度显示与过滤

"实例分割"和"目标检测"模块中,验证结果增加置信度筛选功能,可以通过调整置信度参数 筛选结果,进而评估模型的准确率。

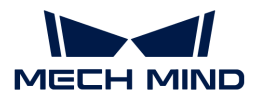

#### 功能优化

#### 优化图像分类算法

优化了图像分类算法,训练收敛更快,复杂场景下模型的准确性提升了 20%。

#### 优化 Mech-DLK SDK

重构Mech-DLK SDK,增强稳定性和易用性。 Mech-DLK SDK 支持级联模型的推理、切换不同的 运行硬件并提供了更丰富的样例。

#### 优化缺陷判定规则配置

优化"缺陷分割"模块的"缺陷判定规则配置",[单击此处](#page-53-0) 查看详细说明。

#### 快速定位支持平移设置

"快速定位"模块的"母版设置"中"图像调整"支持X/Y方向平移设置。训练后图像将以用户指 定位置和角度输出,适应更多场景。

#### 优化印章工具

在"实例分割"和"目标检测"模块下,使用印章工具选择印章模板后,按住 Shift 并滑动鼠标滚 轮或设置"旋转角度"参数,可调整模板角度。

#### 历史版本更新说明

▼ 单击此处查看Mech-DLK 2.3.0 更新说明 Mech-DLK 2.3.0 更新说明

• 更新显卡驱动版本

使用 Mech-DLK 2.3.0 软件前,显卡驱动版本需要更新至 472.50 以上。

• 提升训练速度

优化了算法,训练模型的速度明显提升;训练过程中只保存最优模型,无法中途停止训练。

• 新增智能标注功能

在"缺陷分割"、"实例分割"、"目标检测"模块下,选择智能标注工具,单击待标注物 体中心位置可以快速形成标注,右键删除多余标注区域,回车键完成标注。

• 新增多边形标注锚点增减功能

在"实例分割"和"目标检测"模块下,使用多边形标注工具标注完成后,若需修改标注结 果,可在两个锚点之间的线上单击左键来增加锚点,选中锚点单击右键可以删除锚点。

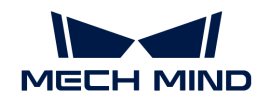

• 新增标注印章工具

在"实例分割"和"目标检测"模块下,使用印章工具可以将已有的任意标注设置为模板, 设置完成后可以直接单击进行标注。适用于图像中有多个同类别物体且摆放整齐的场景,可 以提高标注效率。

• 新增缩放预览功能

支持预览单张图像和剪切后的小图。

• 优化网格剪切工具

优化网格剪切功能,剪切网格后,可以单击网格单元左上角的方框来选中单元图像,单击小 图右上角按钮可以预览。

• 优化数据筛选机制

新增结果类型筛选项,可按"正确的结果"、"错误的结果"、"过检"、"漏检"标签来 筛选数据。新增数据类型筛选项: "已标注为OK"和"已标注为NG"选项。

• 深度学习环境内置

深度学习环境内置到 Mech-DLK 软件里,不需要单独安装环境即可训练模型。

▼ 单击此处查看Mech-DLK 2.2.1 更新说明

#### Mech-DLK 2.2.1 更新说明

新增"图像分类"模块新增类激活图显示功能

模型训练完成后,单击[ **生成类激活图** ]可以通过热力图的形式体现特征的权重,模型基于 这些特征将该图像分为此类别。颜色越红的区域,在分为此类别的过程中所占的权重越大。

- 新增CPU 版本模型的验证及导出功能
	- 图像分类、目标检测:训练完成后,导出模型前可以将部署设备选为 CPU 或 GPU。
	- 实例分割:训练模型前,设置训练参数。导出模型时,可以在 CPU/GPU 之间选择部署 设备,具体如下:
		- CPU 轻量模型:训练模型前,将训练参数 模型类型 选为 轻量(推荐使用 CPU 部署 ) , 导出模型部署时, 可以将 部署设备 选为 CPU 或 GPU 。
		- GPU 标准模型: 训练模型前, 将训练参数 模型类型 选为 标准 (推荐使用 GPU 部署 ), 导出模型部署时, 推荐将 **部署设备** 选为 GPU。

### <span id="page-8-0"></span>1.3. 系统要求

运行 Mech-DLK 软件必须满足以下软硬件要求。

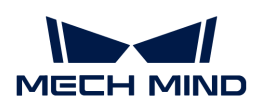

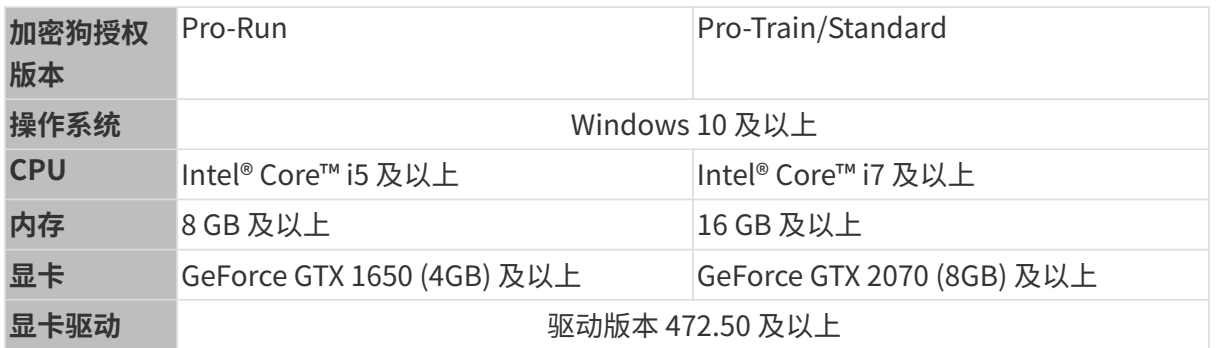

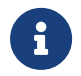

Pro-Run 版本具有SDK、标注、运行模式功能; Pro-Train 版本具有全部功能; Standard版本 具有标注、训练、验证功能。

#### 显卡算力要求

- 计算机显卡算力至少等同于 Nvidia GeForce 6.1。
- [单击此处](https://developer.nvidia.com/cuda-gpus) 可以查看显卡的计算能力,如下图:

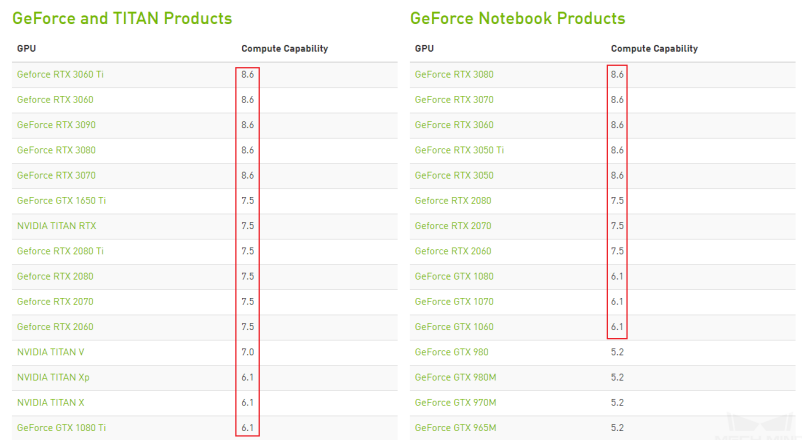

## <span id="page-9-0"></span>1.4. 安装说明

本章介绍如何安装 Mech-DLK 与其使用前提。

#### 安装 Mech-DLK 软件

- 1. 进入 [梅卡曼德在线社区](https://community.mech-mind.com.cn/c/8-category/8) 下载 Mech-DLK 软件安装包。
- 2. 双击 Mech-DLK\_installer\_校验码.exe 文件,并按照提示安装 Mech-DLK 软件。若安装成功, 则会出现如下窗口:

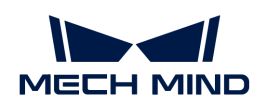

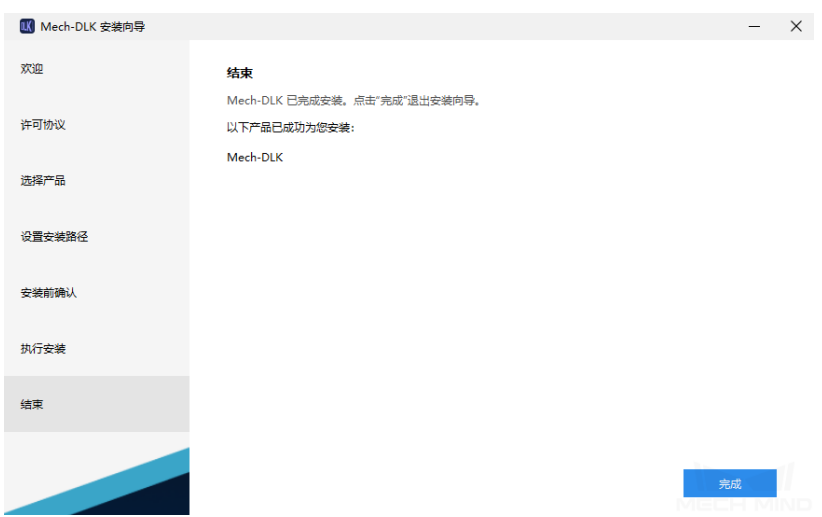

#### 软件使用前提

为了确保可以正常使用软件,请完成以下操作。

#### 检查接口和驱动程序

您需要在 Windows 操作系统的 控制面板 中检查以下内容:

- 1. 网络和 Internet: 确保用于连接其他设备的网络接口工作正常。
- 2. 设备管理器: 单击[ 网络适配器 ]和[ 显示适配器 ], 确保安装了网络接口和 GPU 所需的驱动程 序。

#### 设置软件许可

梅卡曼德使用 Wibu-Systems 的 CodeMeter 作为软件的许可系统。CodeMeter 安装程序包含在软 件的安装包中。

- 1. 将 "加密狗" 插到工控机上。
- 2. 运行软件安装程序安装 CodeMeter。
- 3. 确认 CodeMeter 正在运行, 即 CodeMeter 的图标 © 显示在系统托盘中。

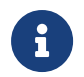

- 若您需要获取试用许可(不需要加密狗),请参见 [获取试用许可](#page-116-0) 。
	- 若您需要更新已有许可,请参见 [更新软件许可](#page-118-0) 。

#### 关闭 Windows Defender 防火墙

Windows Defender 防火墙可能会影响软件与外部设备通过网络接口进行通信,您需要关闭 Windows Defender 防火墙对这些网络接口的防护,具体操作如下:

1. 打开控制面板中单击 系统和安全 › Windows Defender 防火墙 › 高级设置。

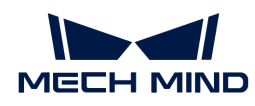

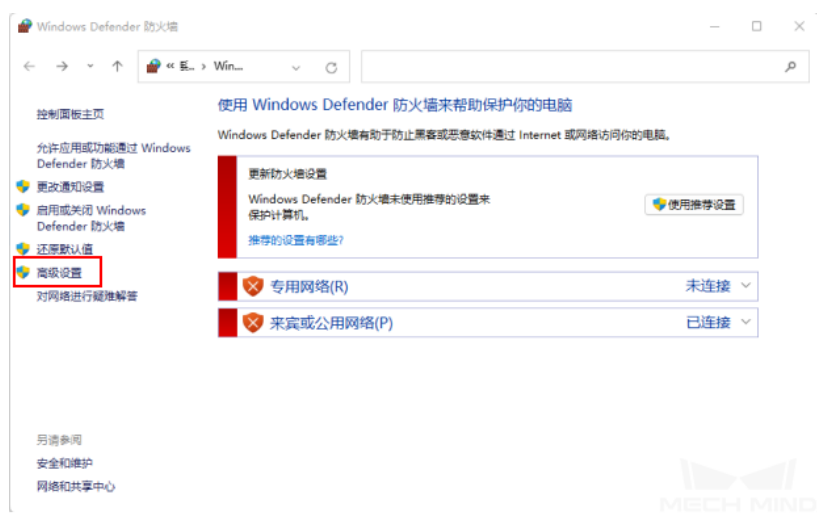

2. 单击弹窗中的 Windows Defender 防火墙属性 。

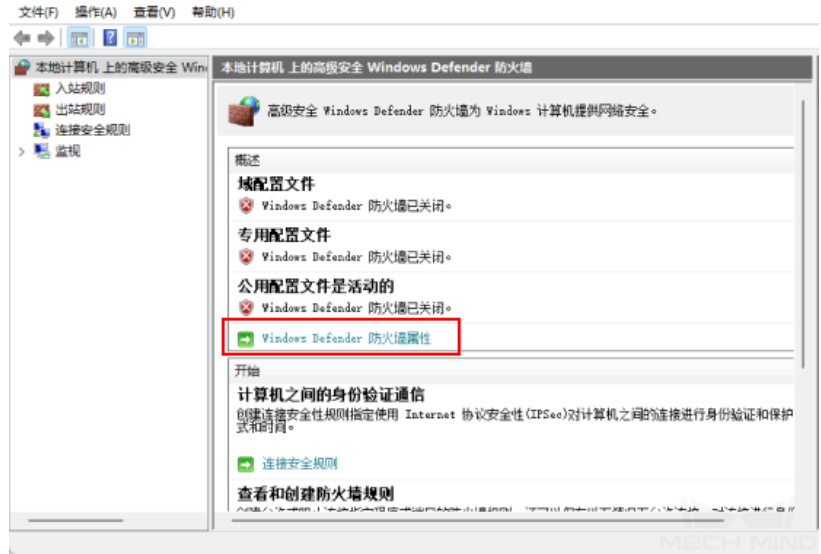

3. 选中 域配置文件 选项卡,单击 受保护的网络连接 右侧的[自定义]。

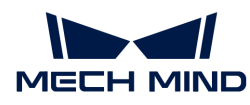

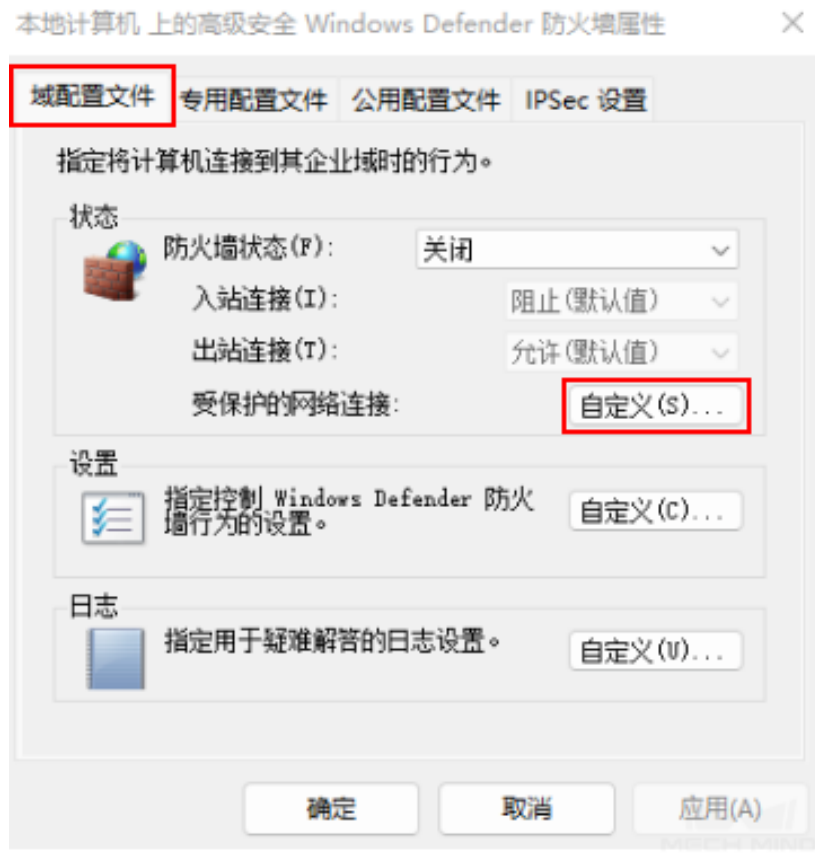

4. 取消勾选弹出的窗口中所有与软件通信的设备的网络接口,单击[确定]。

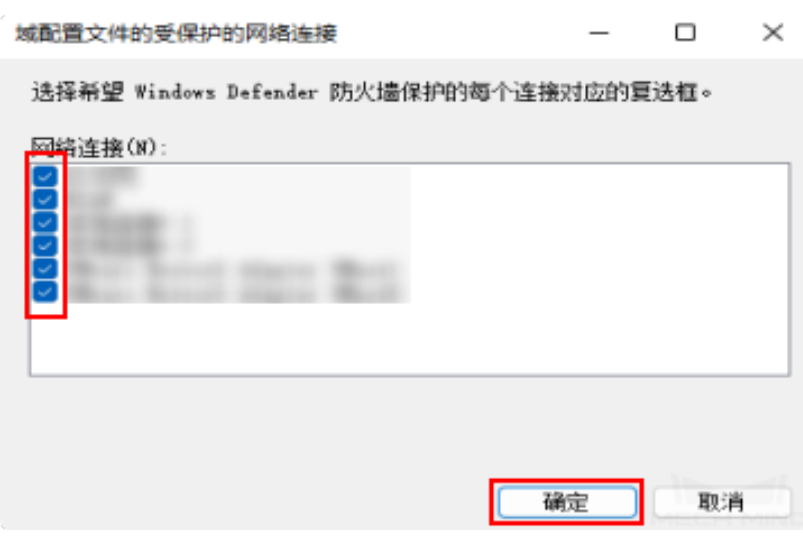

5. 专用文件配置 和 公用文件配置 选项卡中重复步骤 3 与步骤 4 。

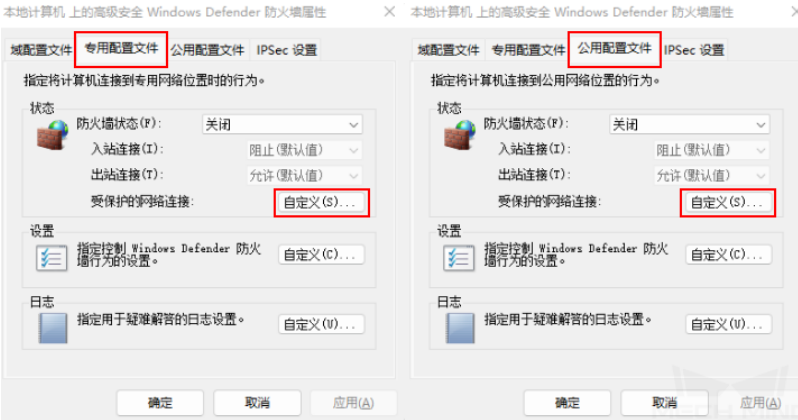

#### 阻止 Windows 更新

Windows 系统更新时会强制工控机关机或重启,可能会影响现场正常生产,因此建议设置为阻止 Windows 更新来避免意外停机。

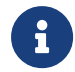

如果选择保持启用 Windows 更新,注意采取措施来确保工控机不在工作时间内关机或重启, 例如:设置 Windows 更新的活跃时间。

#### 禁用 Windows 更新

- 1. 单击任务栏的放大镜,搜索服务。
- 2. 单击 服务 双击弹窗中的 Windows Update 并打开。

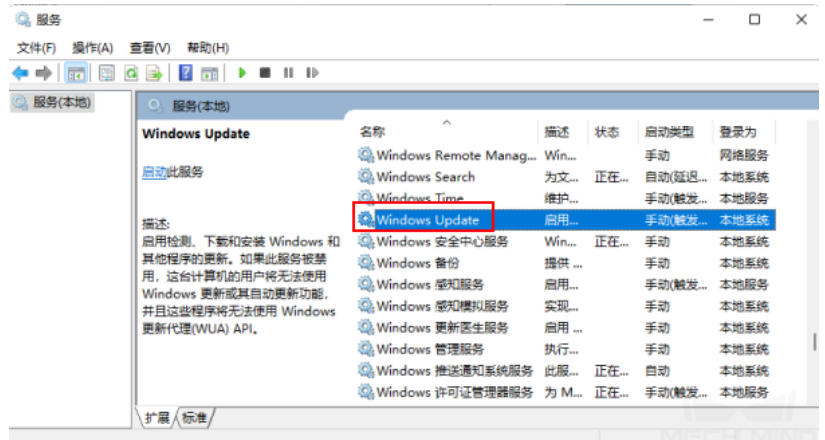

3. 选择停止后单击[ 确认 ]。

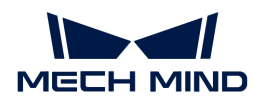

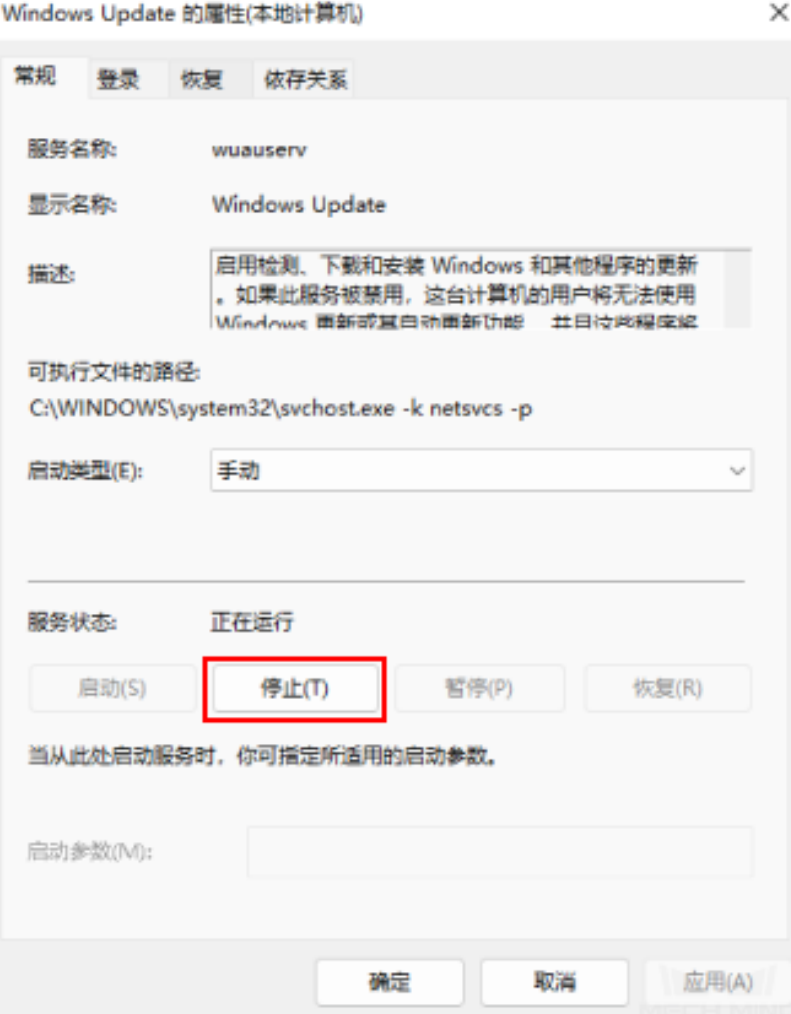

4. 启动类型 的下拉列表框中选择 禁用,并单击[应用]。

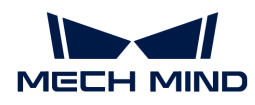

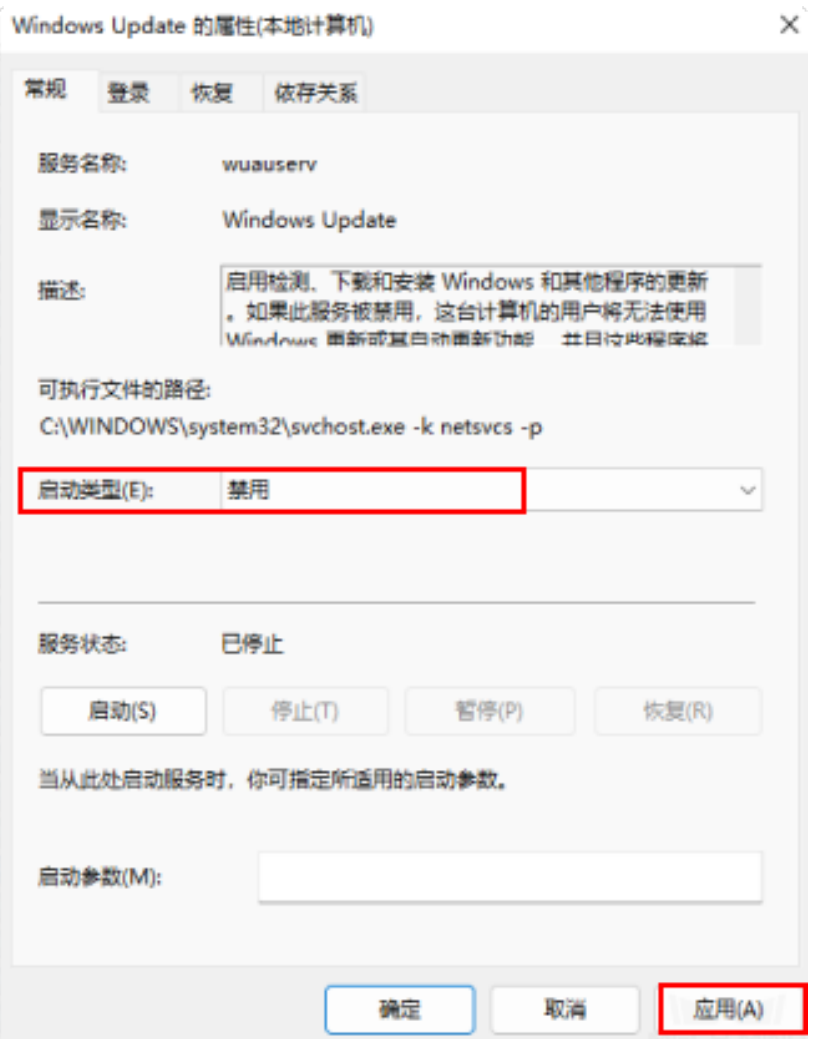

5. 单击 恢复 选项卡,将所有失败时的反应选择为 无操作,单击[确定]。

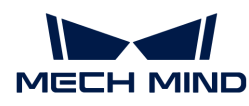

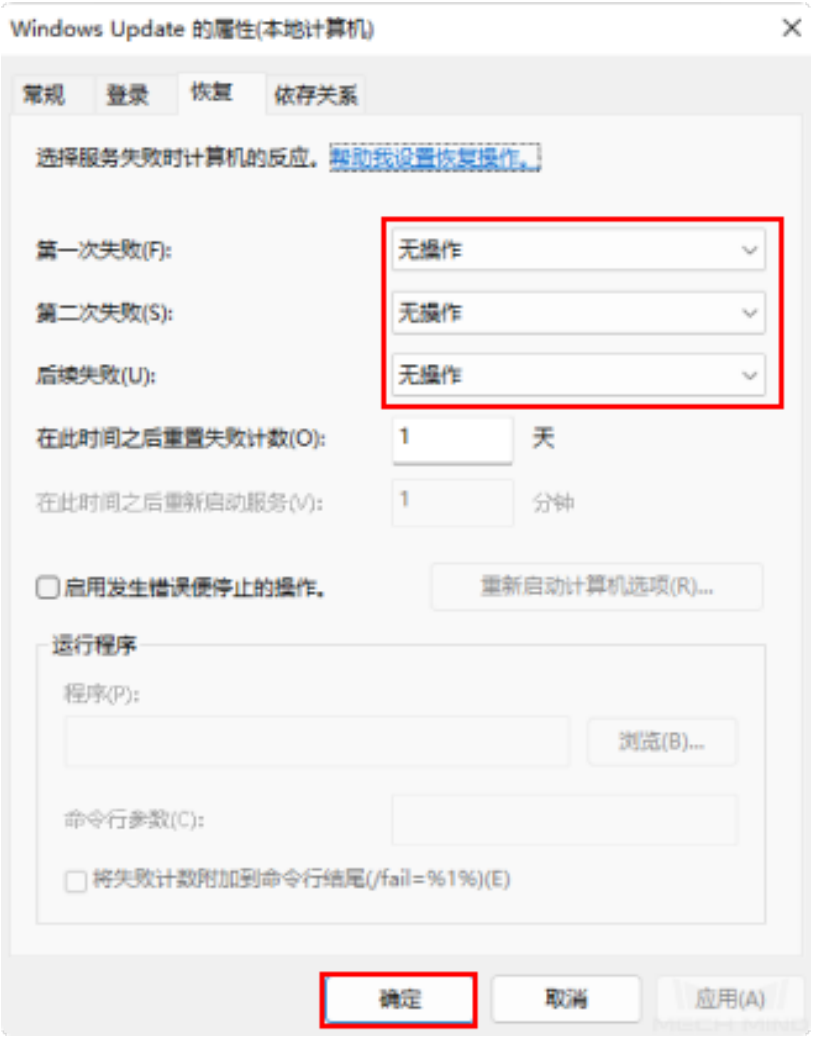

#### 禁用 Windows 更新医生服务

打开Windows 更新医生服务会使计算机持续接收更新。即使您已经关闭 Windows 更新 ,Windows 更新医生服务依旧会重新启用 Windows 更新。您只有关闭 Windows 更新医生服务才 能确保彻底禁用 Windows 更新。

Windows 更新医生服务无法通过简单的按钮单击来关闭,需要您在注册表编辑器中完成以下操 作。

- 1. 单击任务栏的放大镜,搜索并单击注册表编辑器。
- 2. 左侧面板导航到

HKEY\_LOCAL\_MACHINE\SYSTEM\CurrentControlSet\Services\WaaSMedicSvc 路径下

,单击右侧面板中的 Start ,选择 修改 。

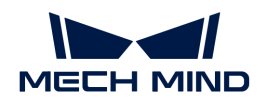

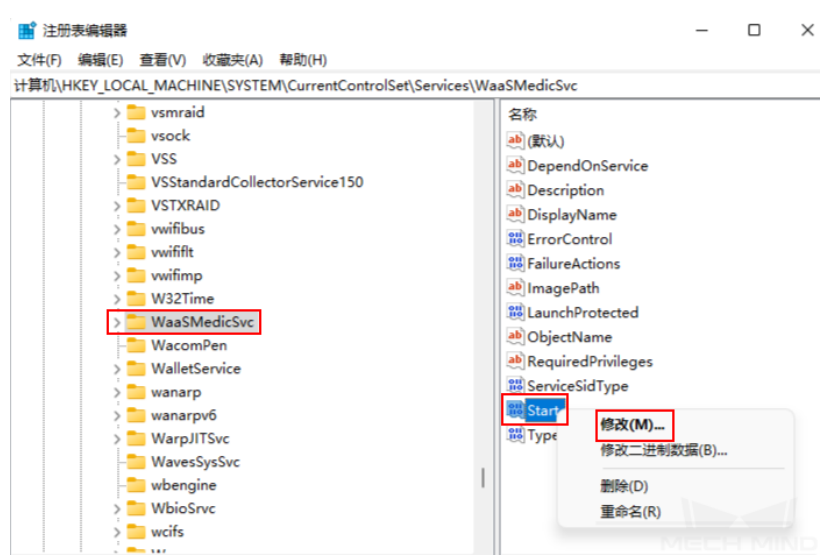

3. 将弹窗中的 数值数据 修改为 4 后, 单击[确定]。

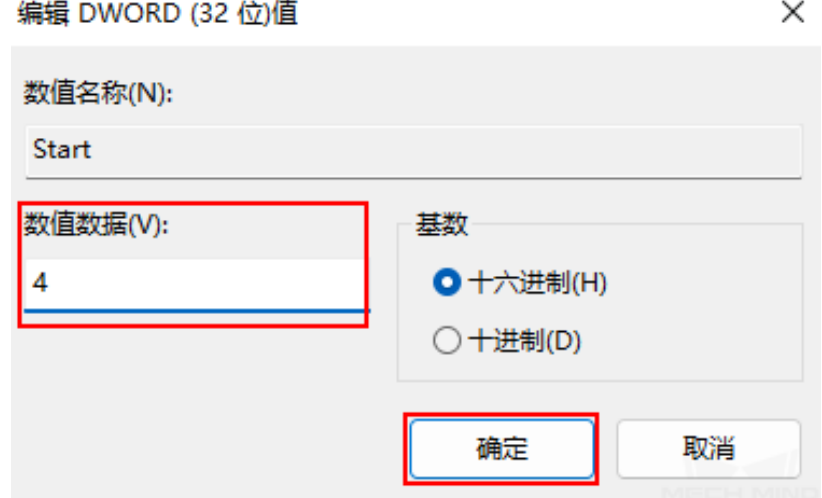

4. 右键单击 FailureActions, 在弹出的快捷菜单中单击 修改。

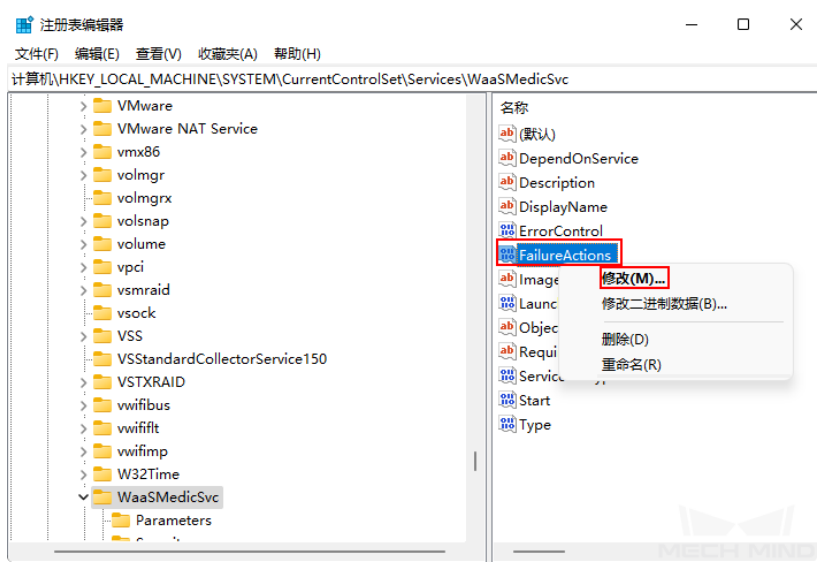

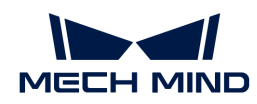

5. 将弹窗中框选的值修改为 01 后, 单击[确定]。

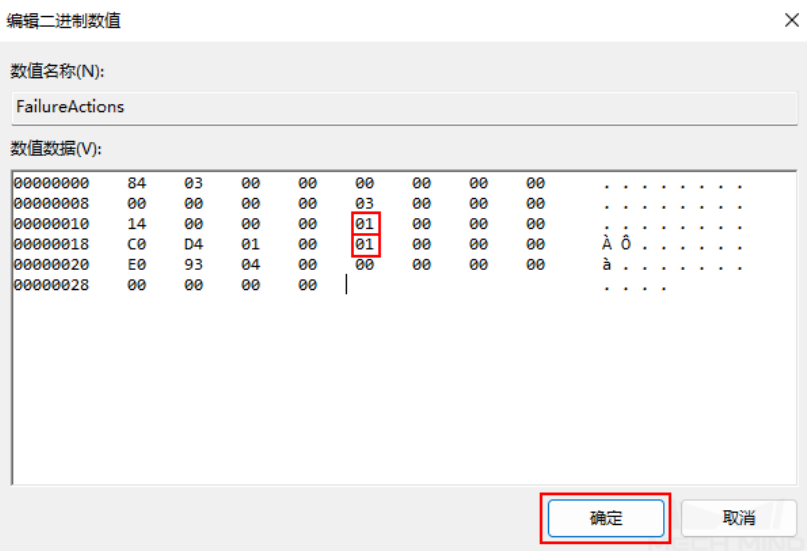

6. 返回 服务 找到 Windows 更新医生服务 双击并打开。

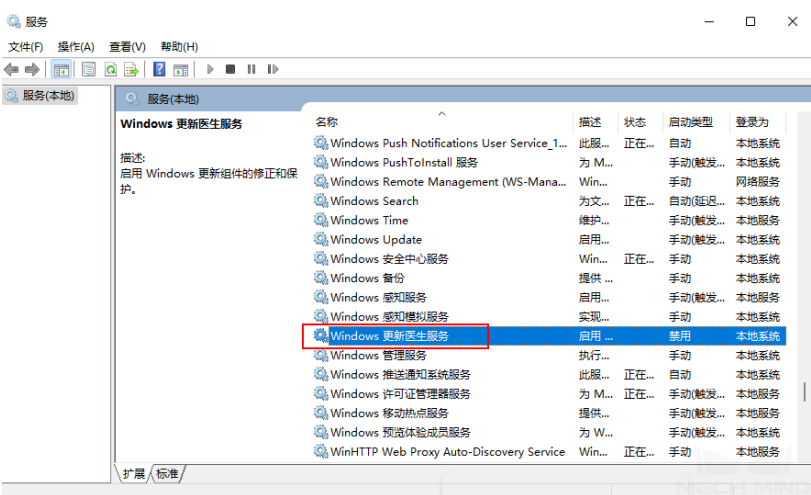

7. 确认修改成功: 常规选项卡中的启动类型为禁用,恢复选项卡中所有失败时的反应为无操作。

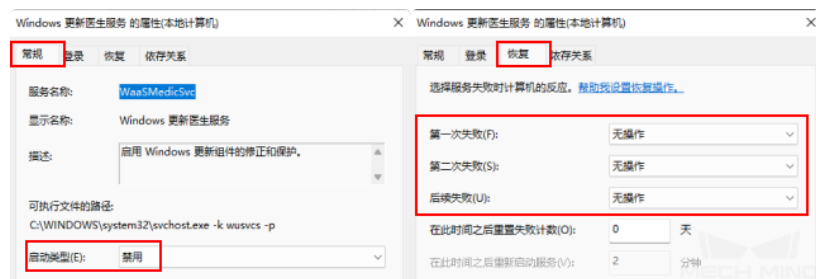

完成以上设置后即可开始使用 Mech-DLK。

## <span id="page-18-0"></span>1.5. 术语表

• ROI

感兴趣区域 (ROI) 是从图像中选择的一个图像区域,该区域是图像分析所关注的重点,截取 ROI 后可以减少处理时间,提高精度。

• 标注

标注指用户使用工具手动选择图像中的区域,以标明特征或缺陷,并对所选区域添加标签,或 直接对整张图像添加标签的过程。通过标签告诉工具,这是它需要学习的内容。

• 数据集

Mech-DLK 导出的格式为 dlkdb 的带有标注信息的文件。

• 未标注

未经过标注的图像数据。

• 训练集

人工手动标注过的图像数据集,用于模型训练。

• 验证集

人工手动标注过的图像数据集,用于模型效果测试。

• OK图

没有缺陷的图像。

• NG图

有缺陷的图像。

• 训练

用"训练集"图像训练深度学习模型的过程。

• 验证

用已经训练好的模型对数据进行计算,并给出结果。

• 精度

模型在预测验证集时,其正确预测的样本数占总样本数的比值。

• 损失

估量模型预测验证集的结果与真实结果的不一致程度。

• 轮次

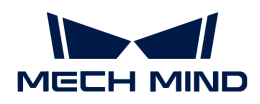

深度学习算法在整个训练数据集中学习的次数。

• 过检(FP)

实际不含缺陷的图被预测为含缺陷的图。

• 漏检(FN)

实际含缺陷的图被预测为不含缺陷的图。

### <span id="page-20-0"></span>1.6. 开始训练第一个模型

本章以"缺陷分割"模块为例,介绍如何快速训练深度学习模型。数据来自网口图像数据集。

#### 准备工作

下载网口图像数据( [单击下载](https://docs.mech-mind.net//download/Mech-DLK/DefectDetection(NetworkPort).rar) )并解压缩。

#### 训练流程

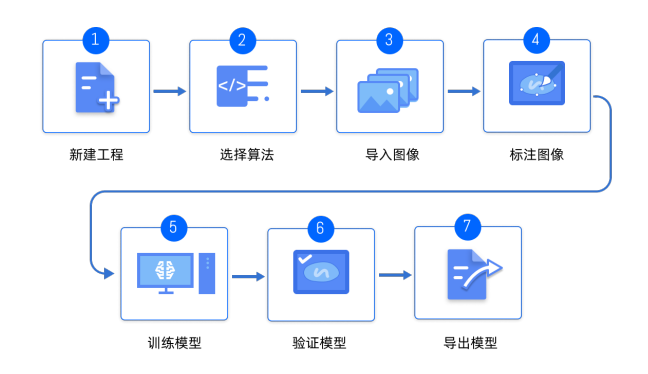

1. 新建工程:单击初始页面上的 [新建工程],选择工程路径并输入工程名以新建一个工程。

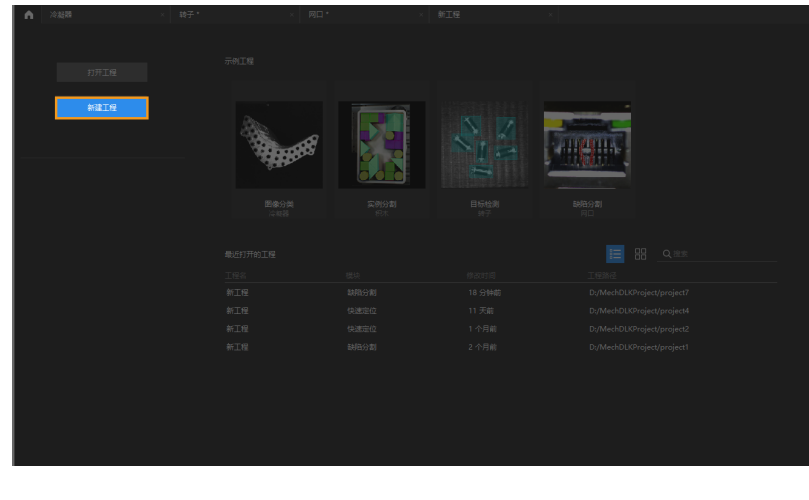

- 工程路径中不能包含中文字符。
- 2. 添加"缺陷分割"模块:单击页面右侧模块栏中的 日 添加模块,选择 [缺陷分割] 后单击确 定。

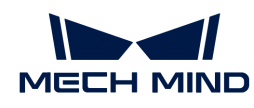

 $\mathbf i$ 

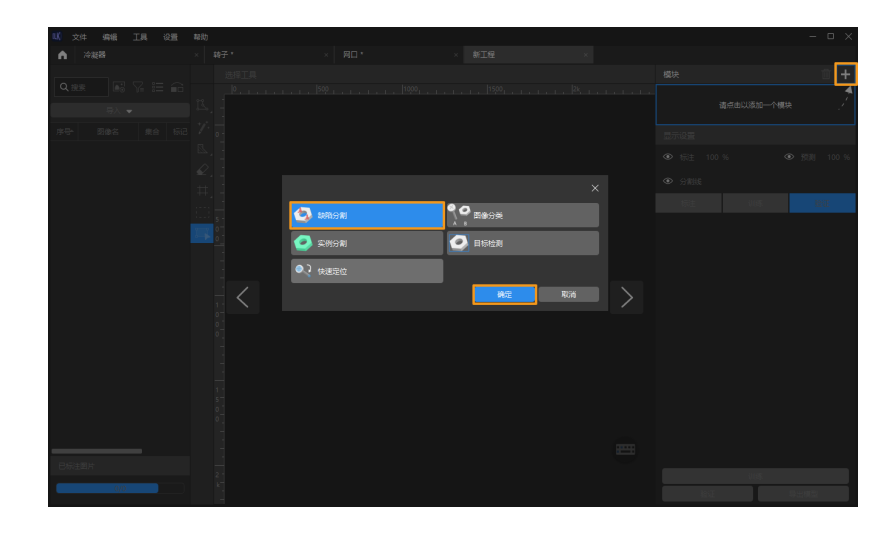

3. 导入图像:单击左上方的 [导入], 选择 [文件夹] 导入准备好的图像数据集。

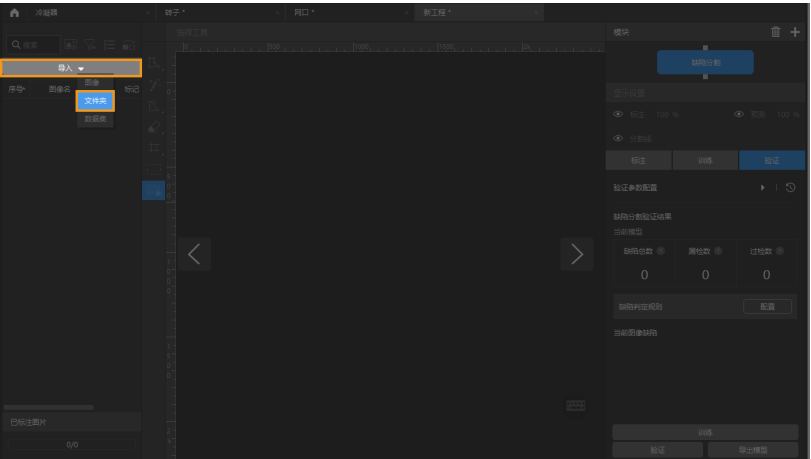

- 图像:导入单张或多张图像。
- 文件夹:导入文件夹中的所有图像。
- 数据集:数据集是包含图像和标注信息的文件。此文件通过 文件 › 导出数据集 生 成。
- 4. 标注图像:本例中,用户需要标注数据集中的 OK 图像,以及含网口金手指弯折、断裂缺陷情 况的 NG 图像。标注的目的是提供深度学习训练所需的信息。

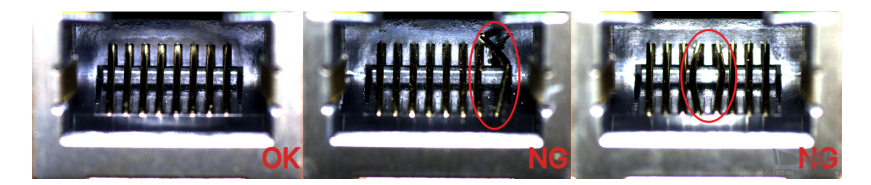

对于 NG 图像,请左键长按或右键单击图像左侧工具栏 <sup>这</sup>,选择画笔工具,标注出图像中所 有缺陷的区域。

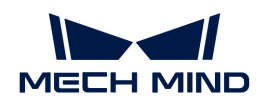

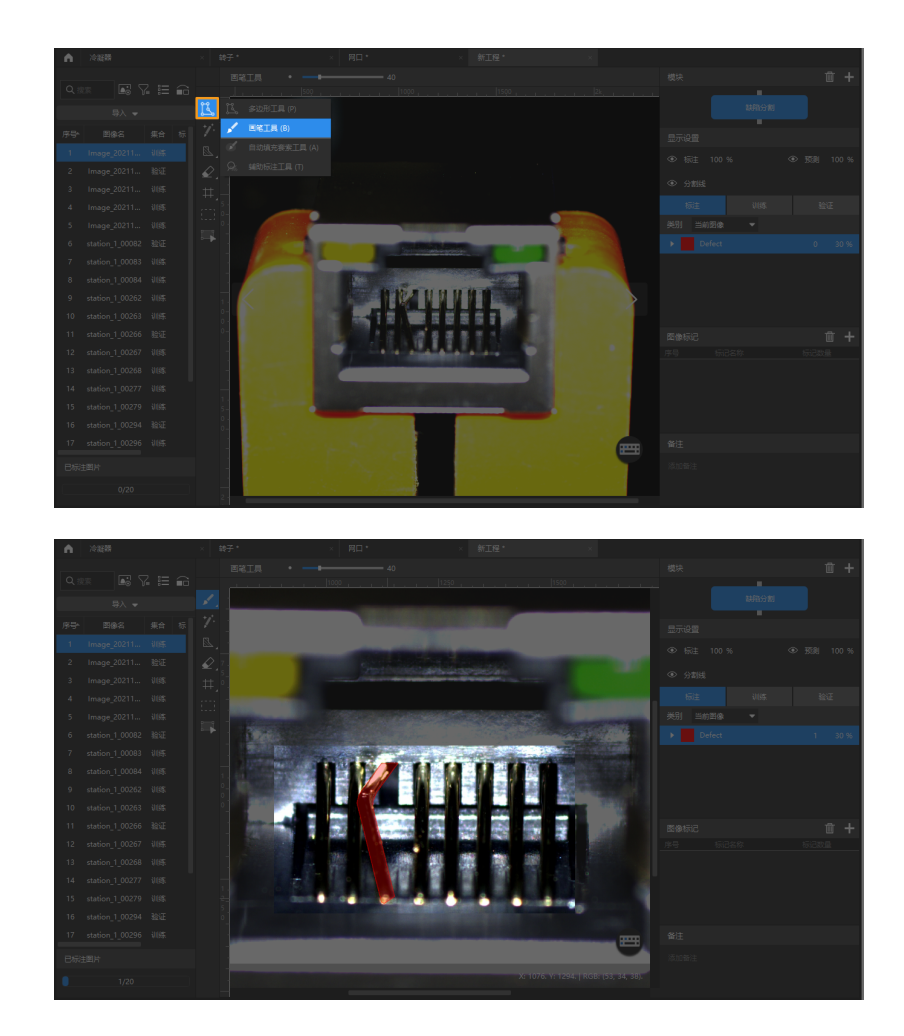

单击 则进入橡皮擦模式,可擦掉已标注的缺陷区域。

对于 OK 图像,请在左侧图像列表中选中无缺陷的图像,单击鼠标右键选择 [ 设置为OK ] 。请 确保"训练集"中至少有一张图像标注为 OK。

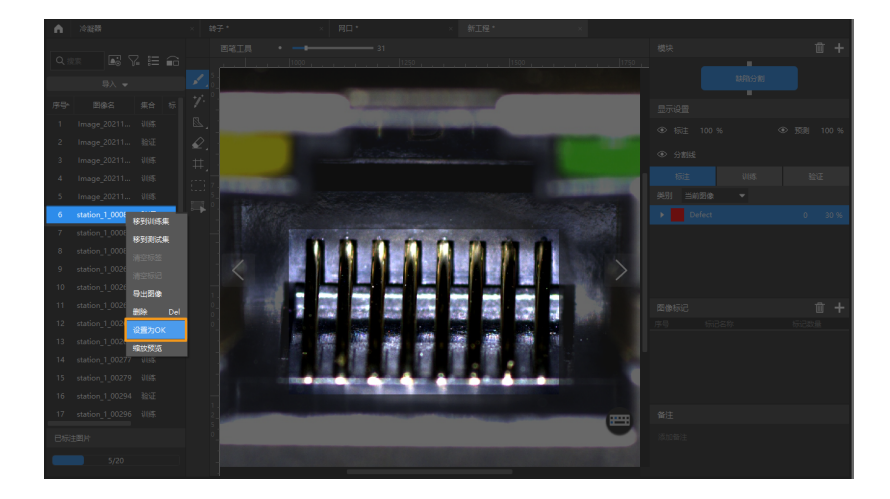

5. 训练模型: 在界面右侧,切换至训练栏,单击右下方的 [训练] 开始训练模型。

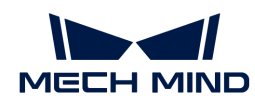

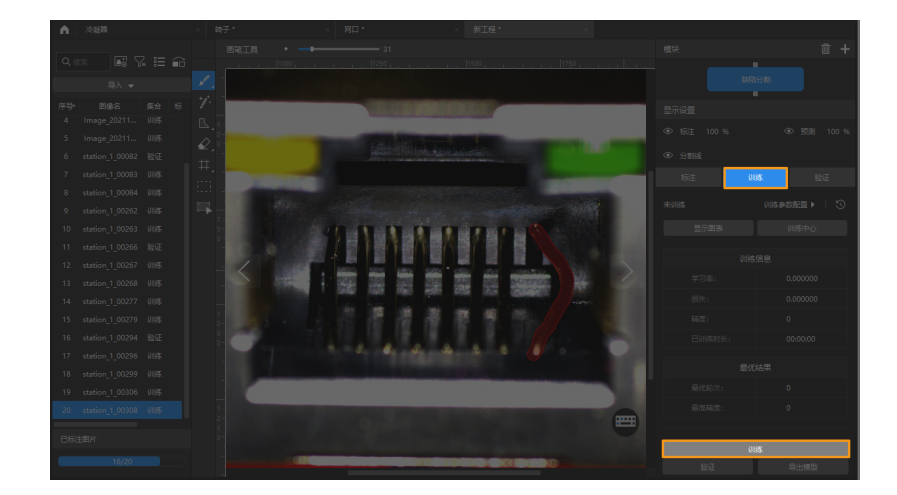

6. 验证模型: 模型训练完成后,单击 [验证] 可以验证并查看模型效果。

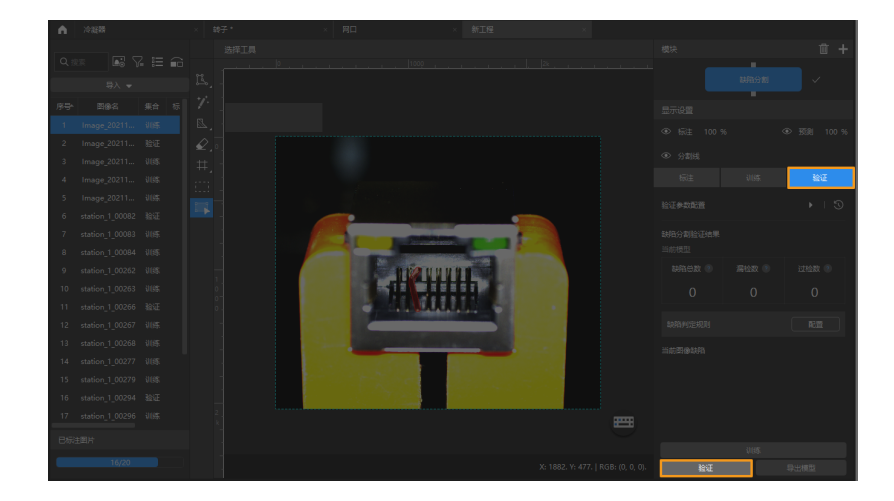

7. 导出模型:单击界面右下方的 [ 导出模型 ] , 在"导出模型"窗口中单击 [ 导出模型 ] (使用默 认的导出参数即可),选择文件路径后便可导出模型到指定文件夹(模型文件为 dlkpack 格式 )。

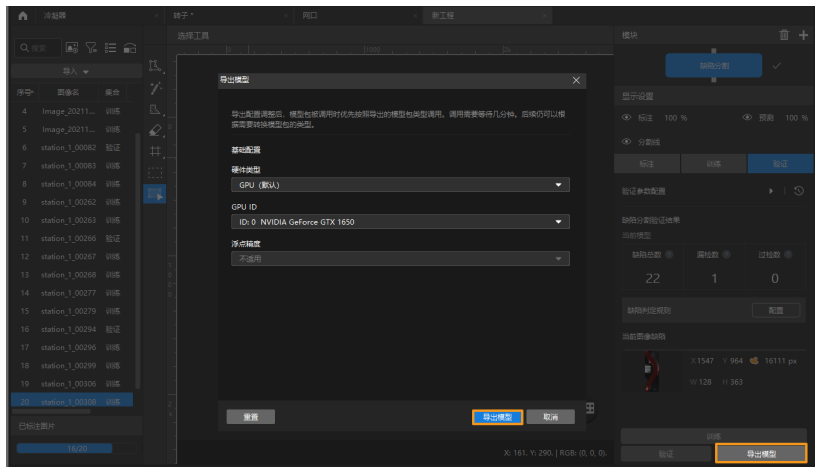

至此,您已完成第一个模型的训练,接下来您可以继续阅读下一章,详细了解各算法模块。

<span id="page-24-0"></span>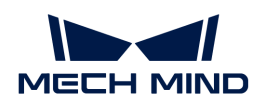

## 2. 算法模块使用

## <span id="page-24-1"></span>2.1. 训练实例分割模型

#### <span id="page-24-2"></span>2.1.1. 实例分割算法介绍

实例分割可以分割出每个目标物体的轮廓,同时输出类别标签。

#### 应用场景

拆码垛:适用于从托盘上按要求拆卸纸箱、周转箱、麻袋等物体,并放置于托盘或相关设备上( 如破袋设备、传送带等)的场景。

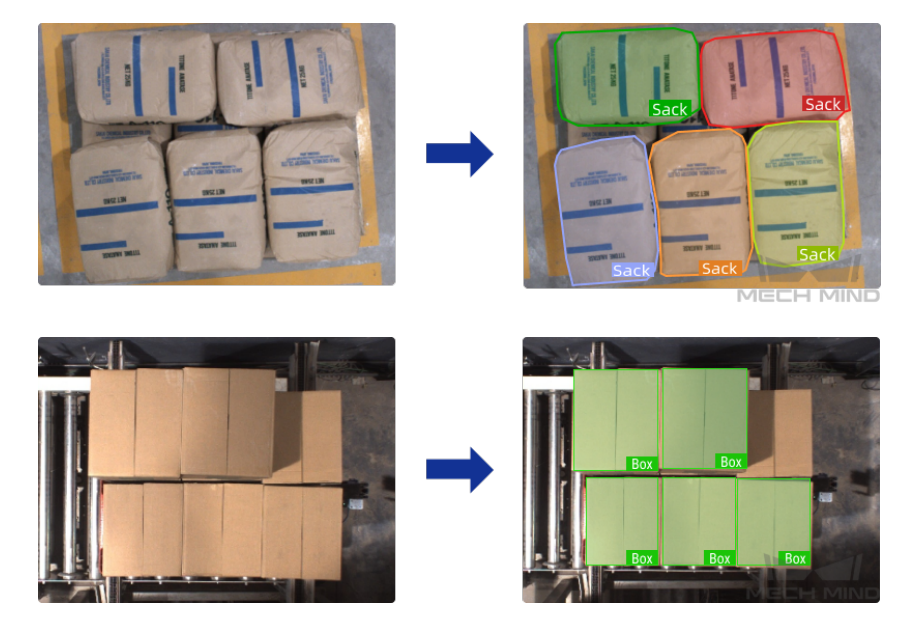

工件上下料:适用于汽车、钢铁、机械等行业中复杂工件、结构件、不规则零部件等物体的搬运 抓取场景。

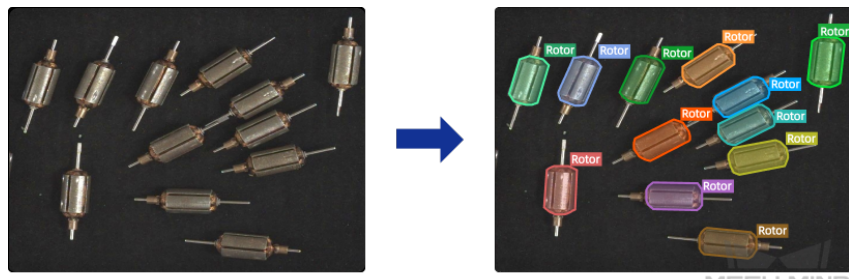

*AECH MINE* 

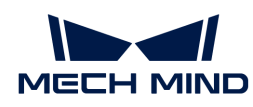

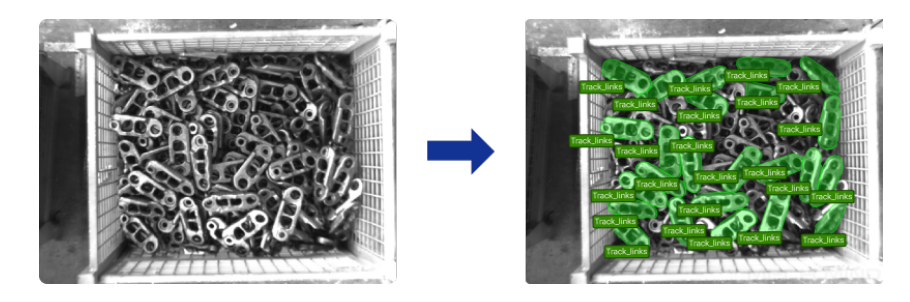

货品拣选:适用于播种、摘果等各种电商仓库中的常见拣货场景。支持各种货品,包括充气袋 装、透明包装、瓶装铝罐、不规则的货品等。

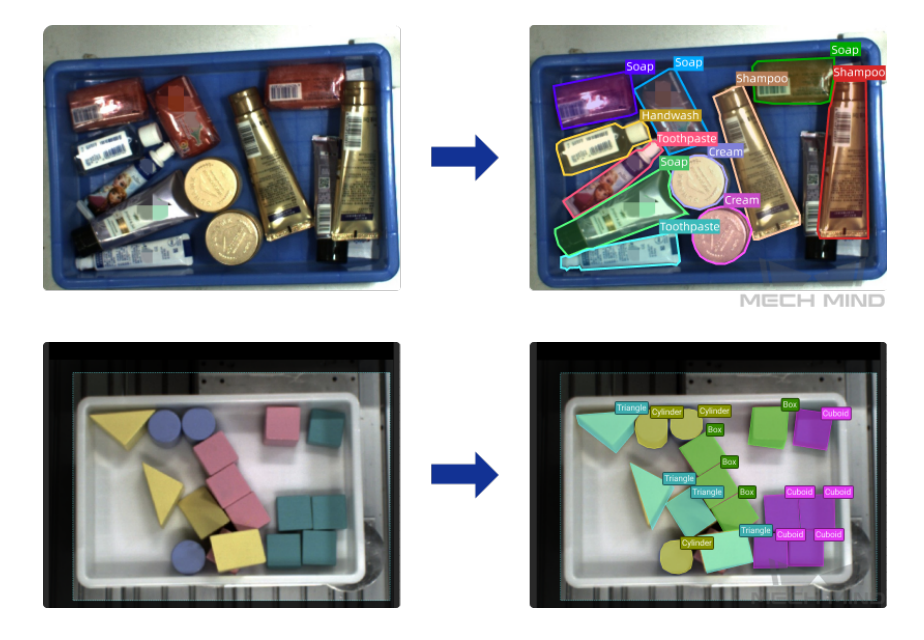

快递包裹供包:支持快递软包、邮政信封、快递纸箱、泡沫信封等各种常见包裹,同时可支持各 种包裹异形件。

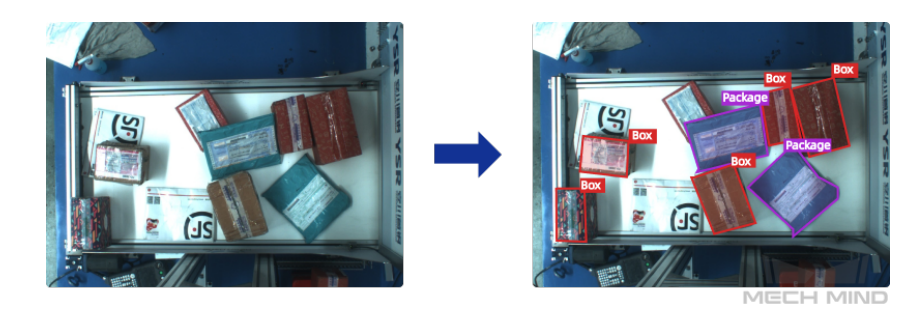

应用流程

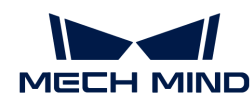

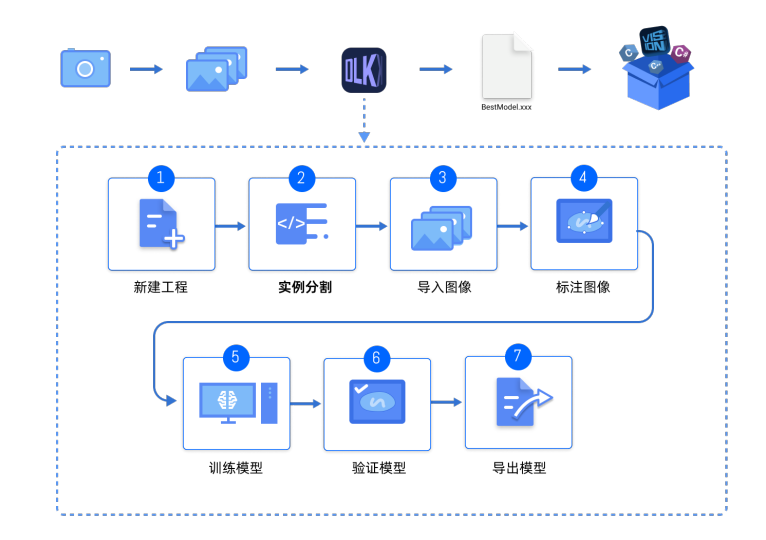

#### <span id="page-26-0"></span>2.1.2. 使用实例分割模块

本章将为用户提供 Mech-DLK 示例工程中的积木数据 ( [单击下载](https://docs.mech-mind.net//download/Mech-DLK/InstanceSegmentation(Blocks).zip)), 带领用户使用"实例分割" 模块训练模型,达到示例工程中分割不同种类的积木并输出类别标签的效果。

- $\overline{\Omega}$  用户可使用自己准备的数据。整体使用流程一致,标注环节存在差异。
- 1. 新建工程并添加"实例分割"模块:单击初始页面上的 [新建工程],选择工程路径并输入工 程名以新建一个工程。再单击右上角的 :, 选择"实例分割"模块。

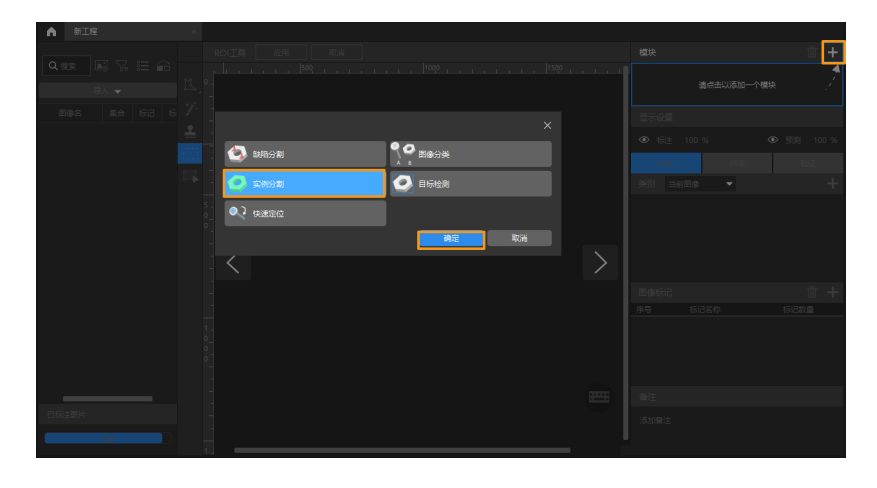

2. 导入积木图像数据集:解压缩下载的数据压缩包,单击左上方的 [ 导入 ], 选择 [ 文件夹 ] 导入 下载好的图像数据。积木图像数据包含了四种不同形状、颜色的积木。

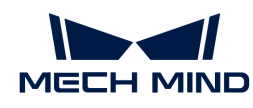

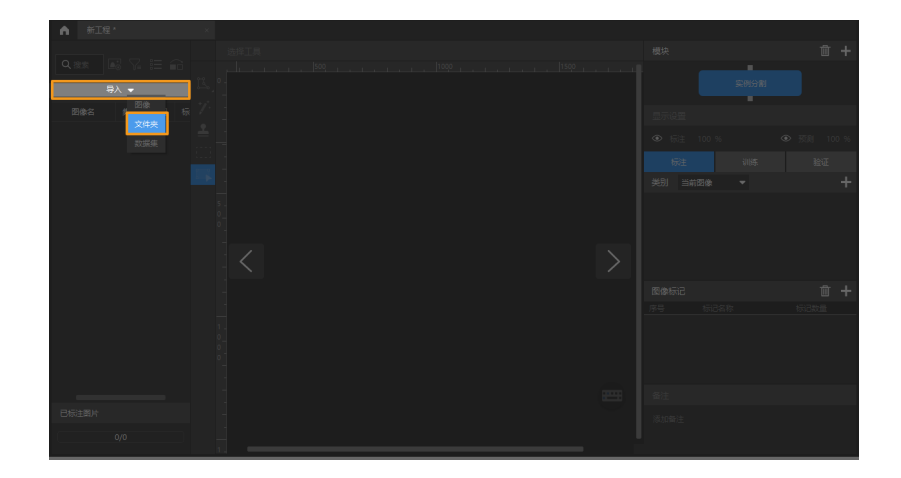

3. 截取 ROI: 单击选项 | 因像中框选盛放积木的料筐作为感兴趣区域, 并单击左上方的 [ 应 用 ] 确认使用。截取 ROI 的目的是减少无关背景信息的干扰。

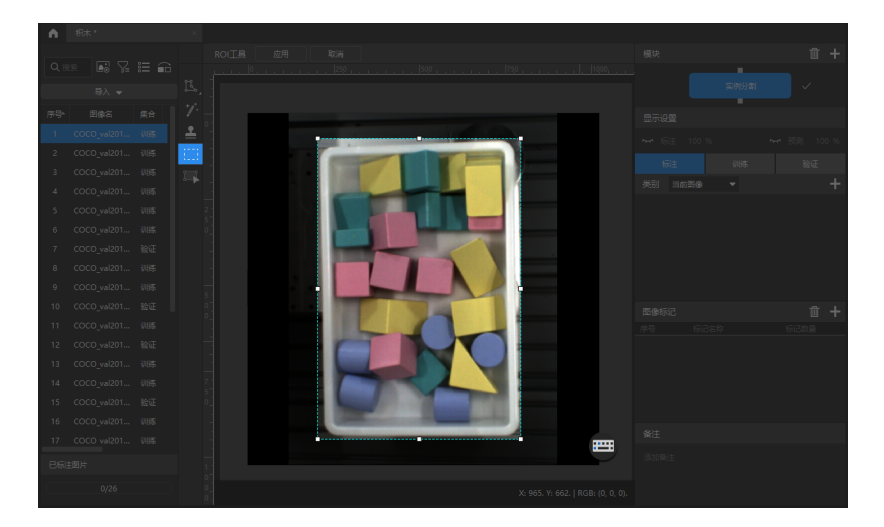

4. 创建标签:单击左侧标签栏的 日, 根据物体名称或特征创建对应的标签。此处需要分割不同种 类的积木,所以根据积木的不同形状来命名;用户也可以选择根据积木的不同颜色特征命名。

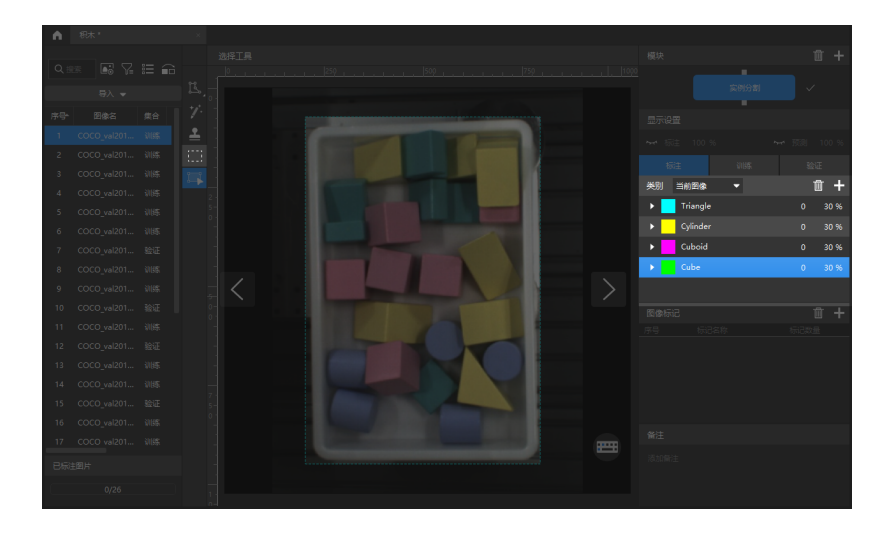

5. 标注图像: 鼠标左键长按或右键单击图像左侧工具栏 [3], 选择适合的标注工具, 标注出图像 中所有需要分割积木的外轮廓,并确保标注的标签与积木的形状类别对应。 [单击此处](#page-29-0) 查看标 注工具使用详解。

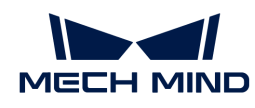

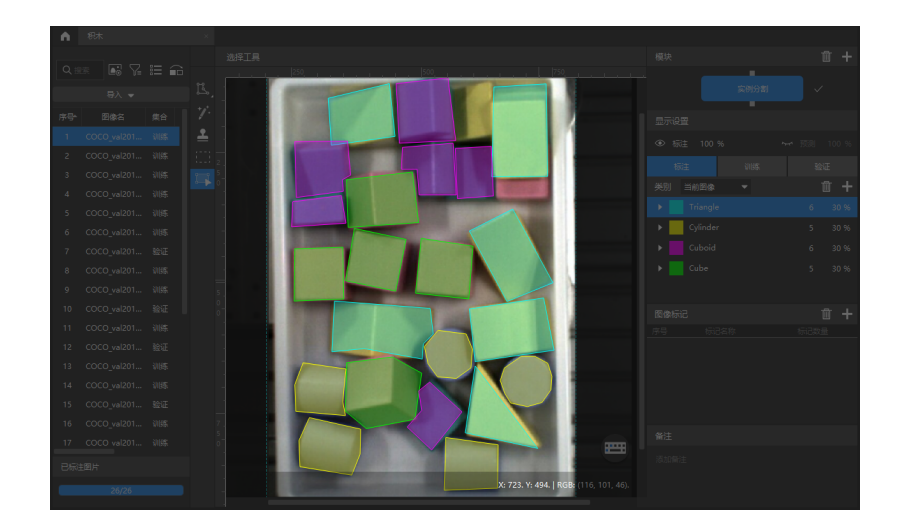

6. 划分训练集与验证集: 软件默认将数据集的 80% 划分为训练集, 20% 为验证集, 可以单击 拖动滑块调整图像占比。需要确保划分后的训练集和验证集中涵盖所有需要分割的种类,如果 不满足这一条件,可以选中图像名单击右键进行调整。

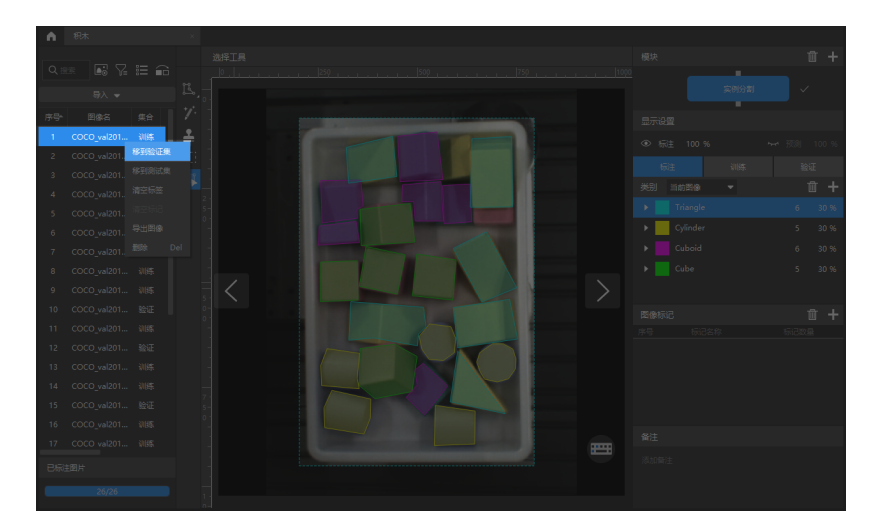

7. 训练模型:使用默认参数设定,单击 [训练] 开始训练模型[。单击此处](#page-86-0) 查看训练参数配置说 明。

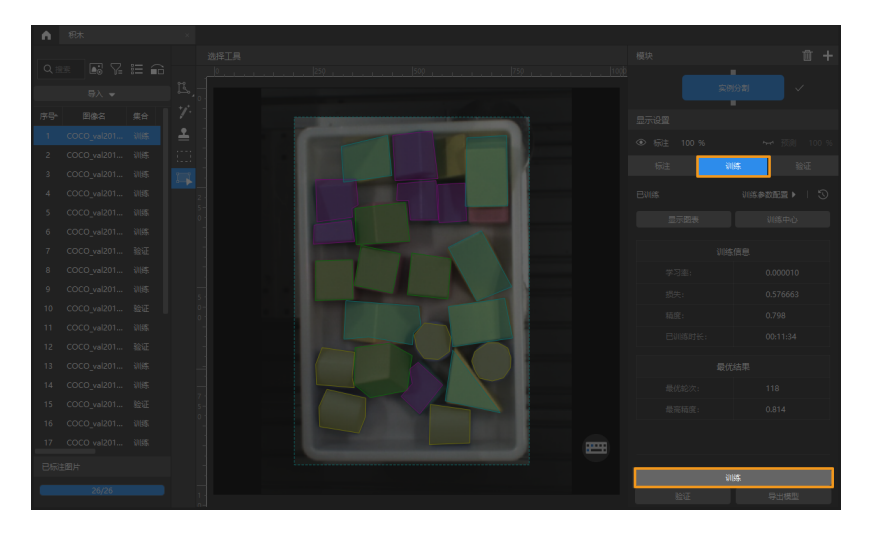

8. 验证模型: 训练结束后, 单击[验证]可以验证并查看模型识别效果。[单击此处](#page-90-0) 查看验证参数

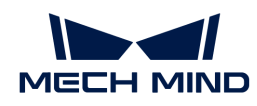

配置说明。

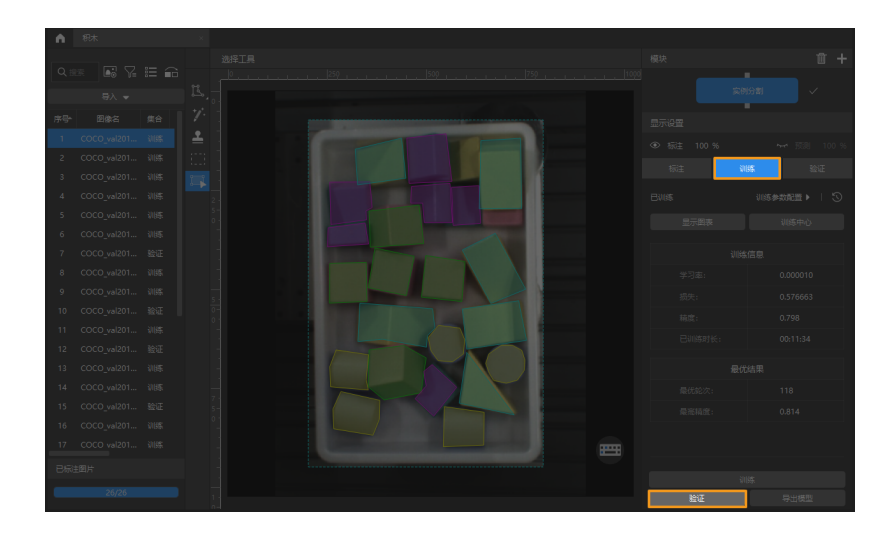

9. 导出模型: 单击 [ 导出模型 ] , 设置 [导出模型参数](#page-90-2) 后单击 [ 导出模型 ] , 然后选择存放路径, 即可导出模型。

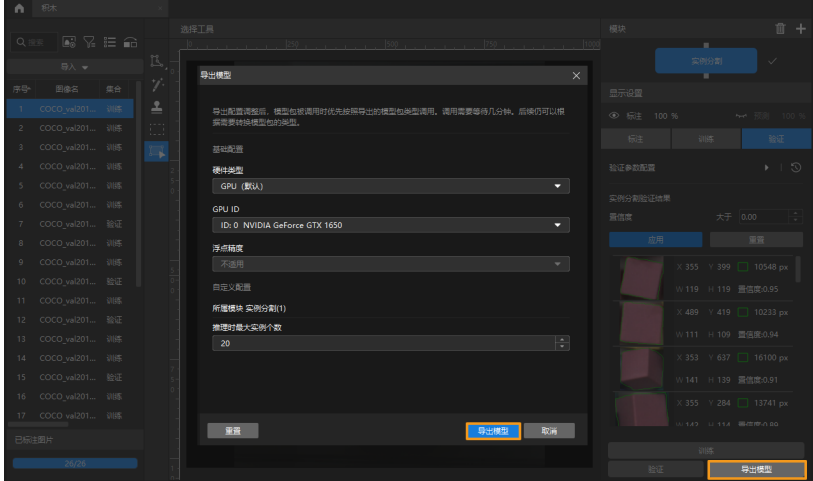

导出后的模型可在 Mech-Vision 与 Mech-DLK SDK 中使用,[单击此处](#page-91-0) 查看详细说明。

#### <span id="page-29-0"></span>2.1.3. 标注工具介绍

使用标注工具对图像中的目标进行标注,提供深度学习训练所需的信息。

软件内置以下标注工具,请根据实际情况选用。

使用标注工具前,请根据当前项目需求,创建对应类别的标注。

#### 多边形工具

通过增加锚点绘制多边形标注,适用于形状复杂的工件。

- 1. 单击 (快捷键 P)。
- 2. 在标注区鼠标左键单击第一个位置(锚点),然后继续单击第二个位置,依次单击进行绘制,

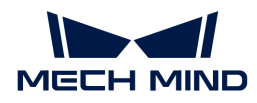

最后单击右键完成绘制。(至少需要三个锚点)

3. 若创建了多个标注类别,需选择标注类别对应的颜色。

标注完成后,使用选择工具选中标注后,可通过以下方式对标注进行调整。

- 鼠标左键单击标注边缘可增加锚点;
- 鼠标右键单击标注可删除锚点;
- 长按鼠标左键并向任意方向拖拽锚点可修改标注形状;

#### 椭圆工具

通过增加锚点绘制椭圆形标注,适用于椭圆形工件。

- 1. 右键单击 K 后单击 K (快捷键 L)。
- 2. 在标注区鼠标左键单击第一个位置(锚点),然后继续单击,椭圆形标注最少需要五个锚点。
- 3. 若创建了多个标注类别,需选择标注类别对应的颜色。

标注完成后,使用选择工具选中标注后,长按鼠标左键并向任意方向拖拽锚点可修改标注形状。

#### 矩形工具

通过拖动来绘制矩形标注,适用于矩形工件。

- 1. 右键单击 K 后单击 I (快捷键 R)。
- 2. 长按鼠标左键并沿任意方向拖动,松开鼠标左键后完成矩形标注。
- 3. 若创建了多个标注类别,需选择标注类别对应的颜色。

#### 智能标注工具

"智能标注工具"可用于自动选择图像中的对象。

当图像中多个物体颜色差异较大且散乱放置时,可以使用"智能标注工具"对图像中物体进行智 能化标注。

- 1. 单击 (快捷键 M)。
- 2. 在标注界面中移动指针,然后单击要标注的对象。
	- 若未完全覆盖对象,单击未覆盖的部分,增加标注区域。
	- 若覆盖了对象以外的区域,右键单击此区域,减少标注区域
- **3.** 单击标注界面左上角的**[ 应用 ]**,完成标注。

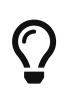

图像中物体间颜色差异较大且轮廓分明时,建议同时标注多个物体后再单击 [ 应用 ] ; 若 物体间较贴合,建议每次标注单个物体。

标注轮廓不够精细时,可以使用选择工具,选中需要调整的标注框,通过拖拽或者增删

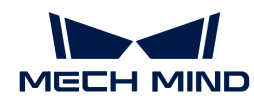

• 边缘的锚点的方式来优化标注结果(左键增加、右键删除),保证标注区域的轮廓与物 体轮廓尽可能贴合。

#### 印章工具

"印章工具"可以将已有标注设为模板。设置完成后,可以使用该模板快速标注轮廓及姿态相同 的物体。

该工具适用于图像中有多个摆放整齐的同类别物体的场景,可以提高标注效率。

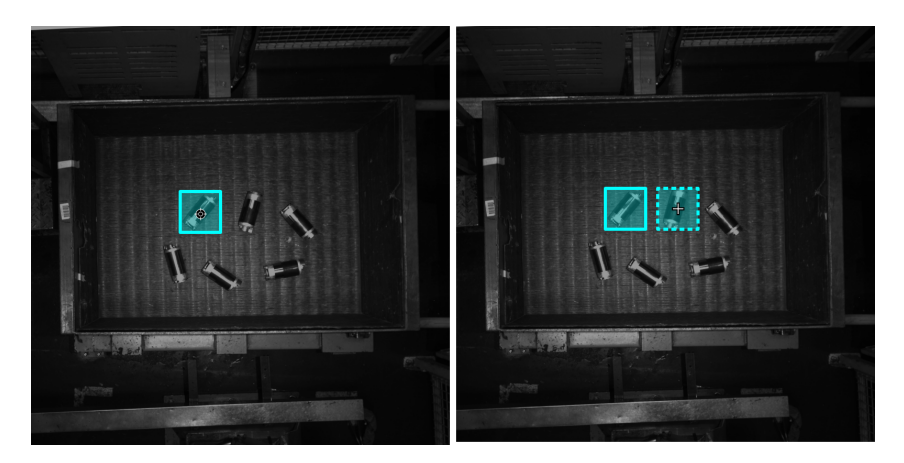

- 1. 单击 <sup>1</sup> (快捷键 C) 。
- 2. 在标注界面中单击需要作为模板的标注。
- 3. 移动模板到标注对象, 调整模板角度使其贴合标注对象后单击。
	- 粗调:按住 Shift 并滑动鼠标滚轮。
	- 微调:调整"旋转角度"参数。

**← キャンス・キャンス 2018年 12:00 また 2019年 12:00 また 2019年 12:00 また**<br>ヘコン 12:00 また 2019年 12:00 また 2019年 12:00 また 2019年 12:00 また 2019年 12:00 また 2019年 12:00 また 2019年 12:00 また 2019年 12:00 また 2019年 12:00 また 2019年 12:00 また 2019年 12:00 ま

#### ROI工具

"ROI工具"可设置感兴趣区域。

设置 ROI 的目的是减少无关背景信息的干扰。

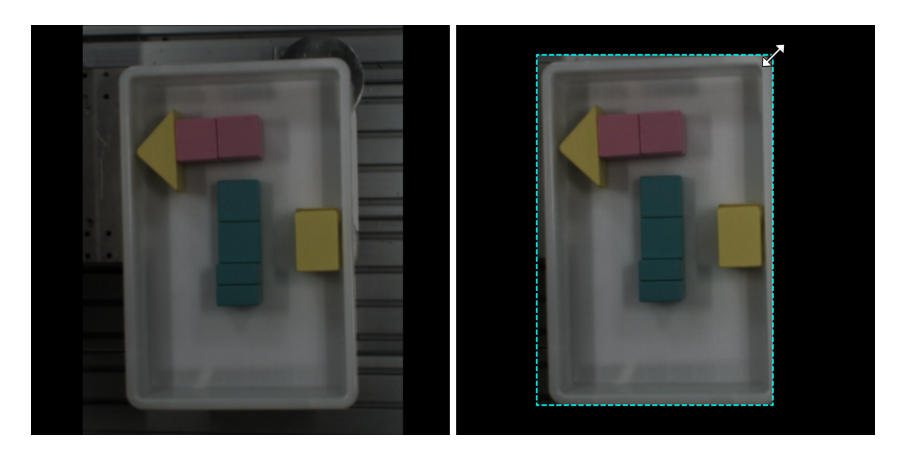

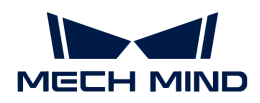

- 1. 单击 (快捷键 O)。
- 2. 在标注界面调整 ROI 边框。
- 3. 单击标注界面左上角的[应用]。

#### 选择工具

使用"选择工具"可选中、移动、调整标注界面中的标注。

1. 单击 ■ (快捷键 S) 。

2. 在标注界面中移动指针,然后单击要处理的标注。按住 Ctrl 可多选。

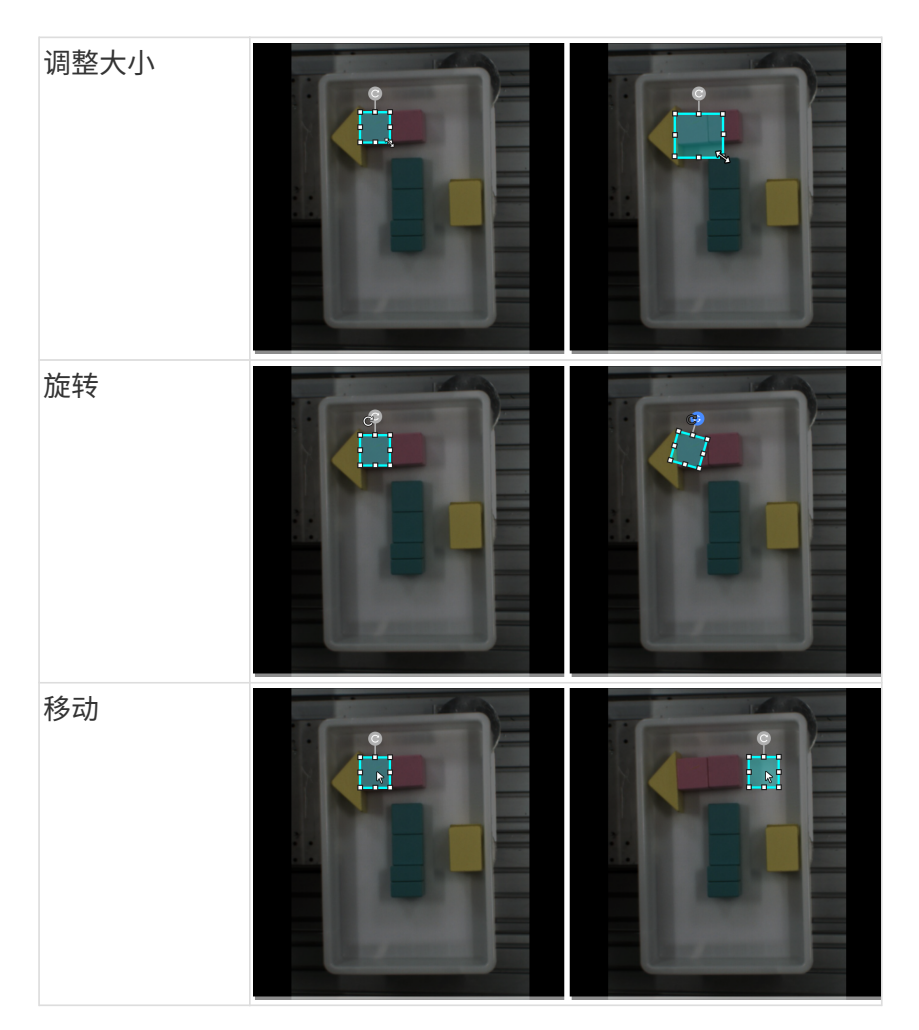

#### <span id="page-32-0"></span>2.1.4. 如何训练高质量模型

本章将介绍最影响模型质量的几个因素,以及如何训练出高质量实例分割模型。

#### 确保图像质量

1. 避免过曝、过暗、颜色失真、模糊、遮挡 等。这些情况会导致深度学习模型所依赖的特征丢 失,影响模型训练效果。

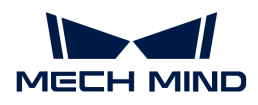

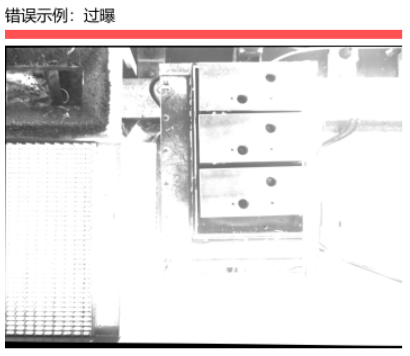

正确示例: 正常

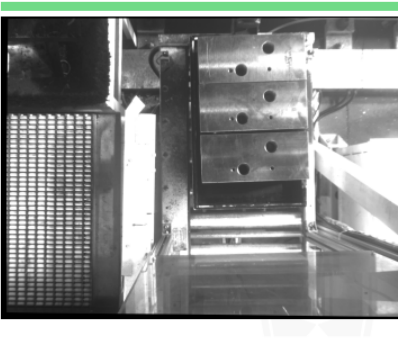

优化建议: 可通过遮光等方式避免

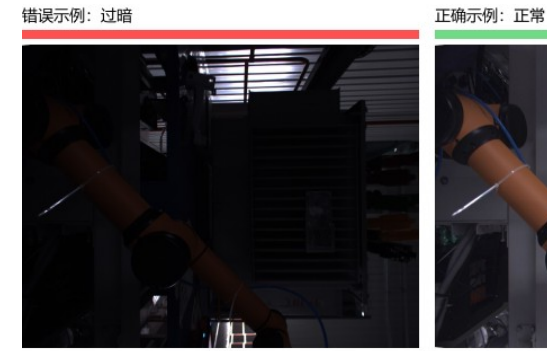

优化建议: 可通过补光等方式避免

错误示例:颜色失真

正确示例: 正常

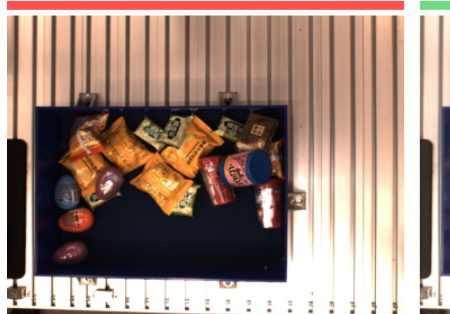

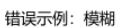

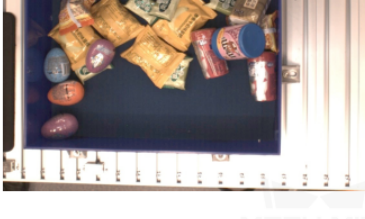

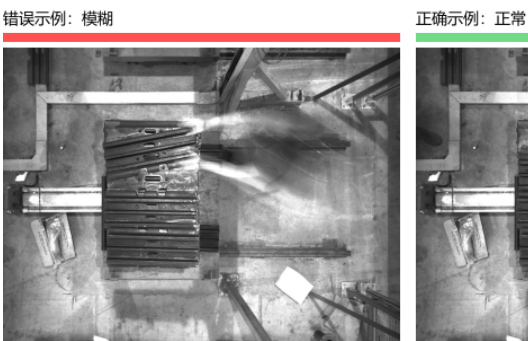

优化建议: 避免相机或物体仍在运动时拍照

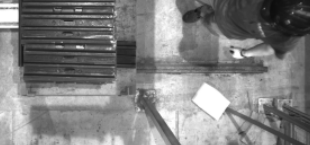

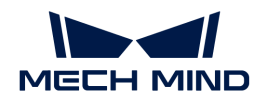

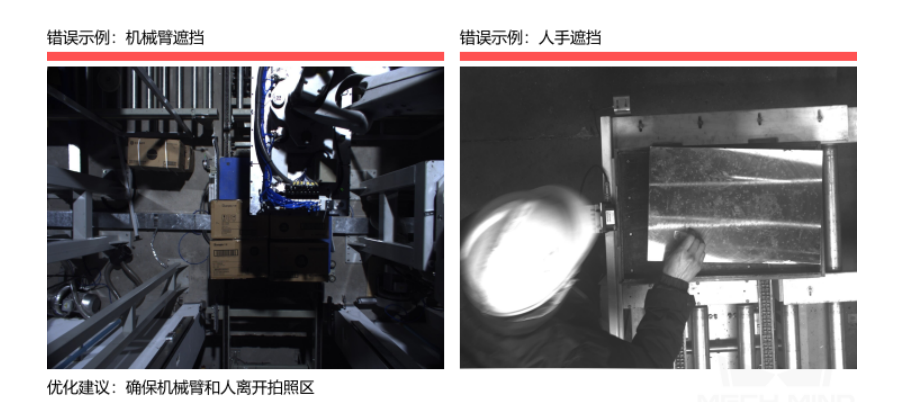

2. 确保采集数据的 背景、视角、高度 与实际应用一致。任何不一致都会降低深度学习在实际应 用时的效果,严重情况下必须返工重新采集数据,请务必提前确认实际应用时的情况。

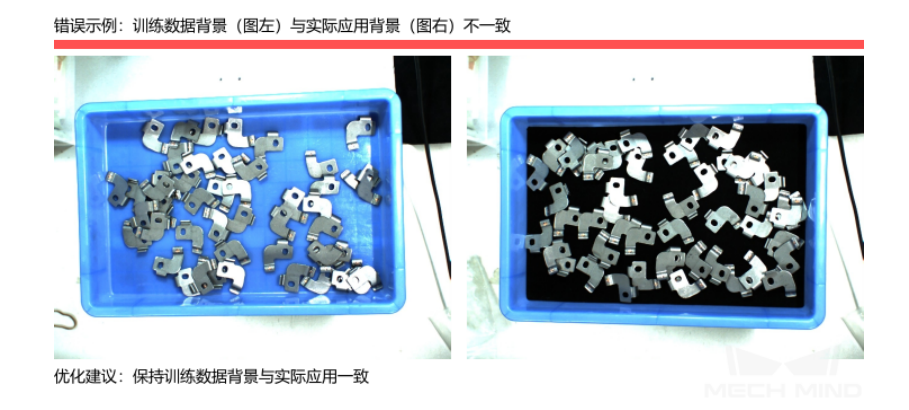

错误示例: 训练数据视野 (图左) 与实际应用视野 (图右) 不一致

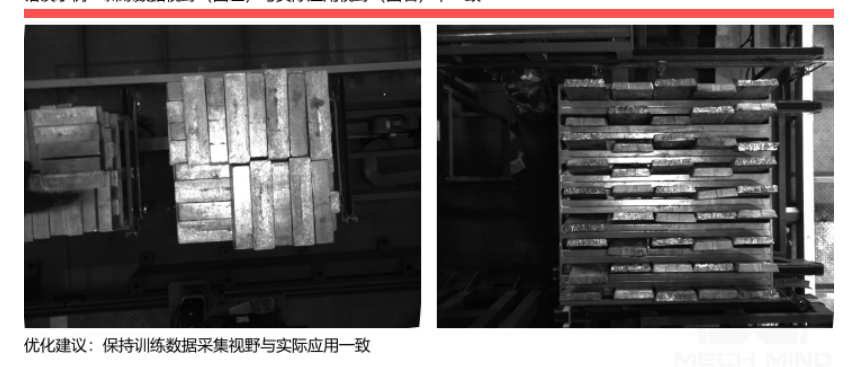

错误示例: 训练数据高度 (图左) 与实际应用高度 (图右) 不一致

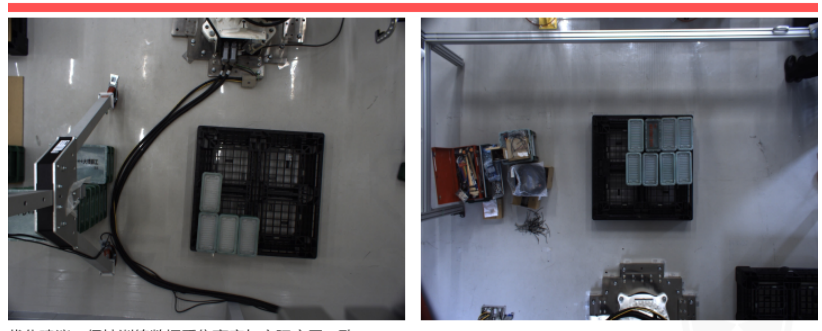

优化建议: 保持训练数据采集高度与实际应用一致

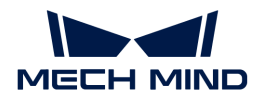

#### 确保数据质量

"实例分割"模块通过学习图像中物体的特征得出模型并应用到实际场景,因此采集和选取的数 据集必须与实际场景情况一致才能训练出高质量模型。

#### 采集数据

各种摆放情况均需按采集要求合理分配数量,例如实际生产时来料有横向、竖向和散乱堆叠的情 况,但只采集了横向和竖向来料的图像数据进行训练,那么无法保证散乱堆叠的识别效果。因此 ,采集数据时需要能 包含实际生产的各种场景, 具体包括:

- 确保采集的数据中包含实际应用所有可能出现的 **物体朝向** 。
- 确保采集的数据中包含实际应用所有可能出现的 物体位置 。
- 确保采集的数据中包含实际应用所有可能出现的 物体间关系 。

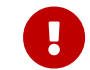

如果少采集了某种情况,深度学习模型将会缺少对于该情况的学习,会导致模型在该情况下 无法有效识别,必须根据情况增加数据样本,降低误差。

#### 物体朝向

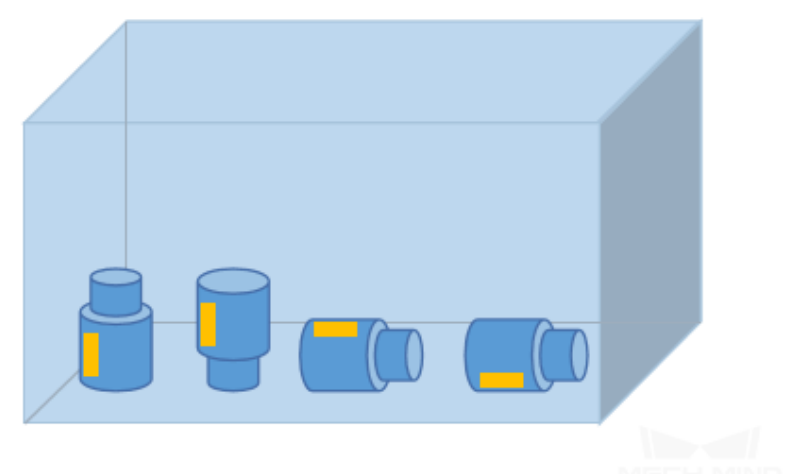

物体位置

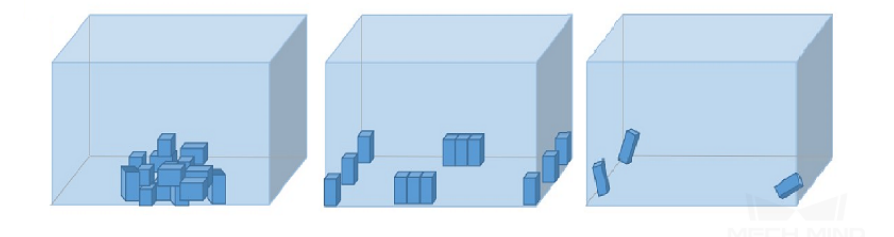
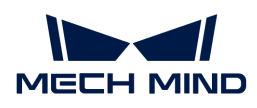

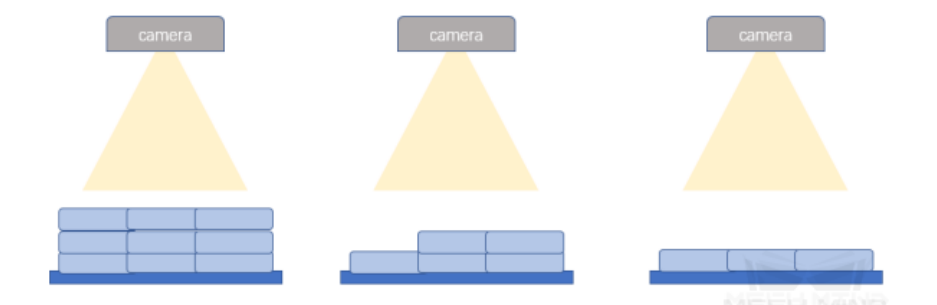

## 物体间关系

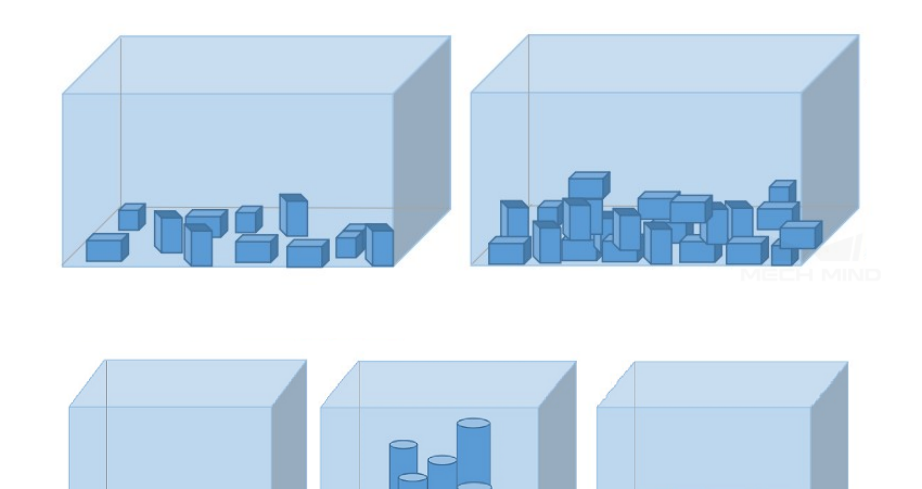

## 数据采集案例

1. 某金属件项目,单类物体,因此采集 50 张。物体朝向方面,可能平躺或侧立,采集时都需要 考虑。物体位置方面,需要考虑位于料筐中央、四周、边角以及不同高度的情况。物体间关系 方面,除堆叠外还需要考虑少量并排。实际采集的图片如下:

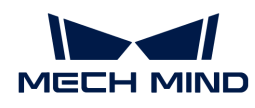

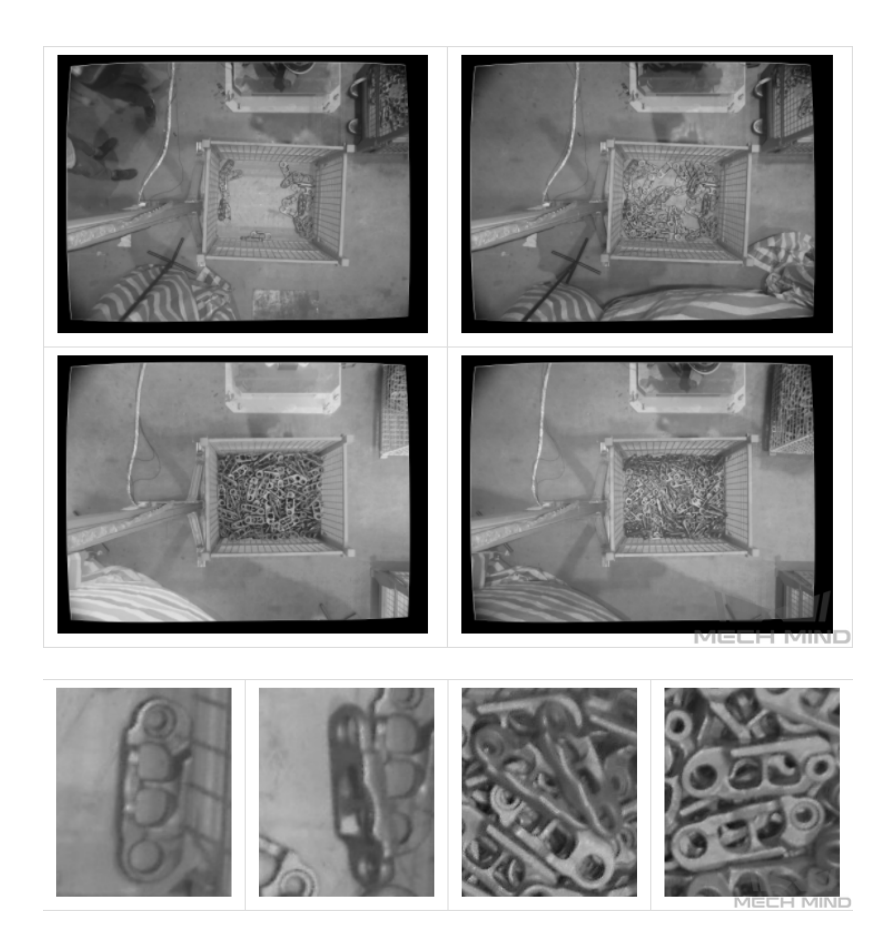

- 2. 某日用品项目, 7 类物体混料, 需要分类。采集时需考虑"单类物体多种朝向摆放"和"多类 物体混合摆放"的情况,以全面地采集物体特征。单类物体采集数量 = 5 \* 类别数量,多类物 体混合摆放采集数量 = 20 \* 类别数量。物体朝向方面,可能平躺、侧立或倾斜,采集时每个面 都需要考虑。物体位置方面,需要考虑位于料筐中央、四周、边角。物体间关系方面,除堆叠 外还需要考虑并排与紧密拼接情况。实际采集的图片如下:
	- 单独摆放

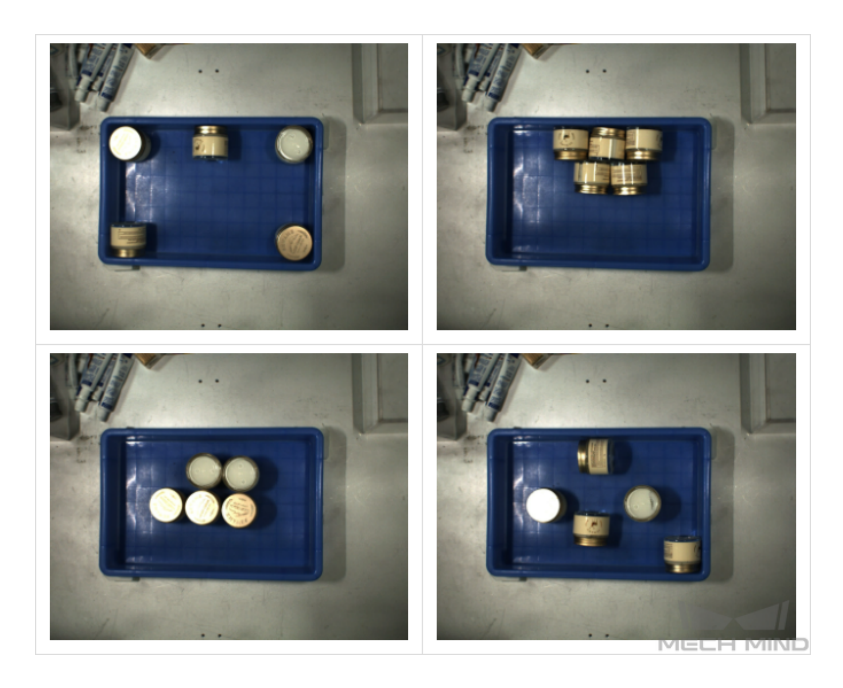

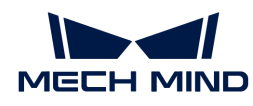

◦ 混合摆放

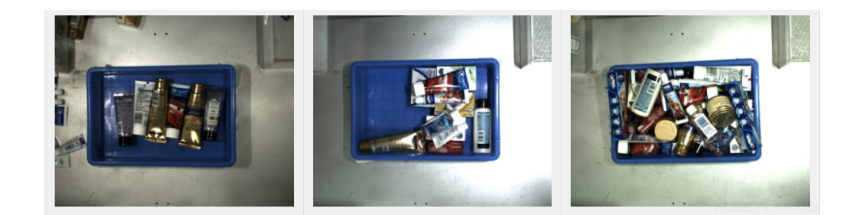

3. 某履带板项目, 物体有多个型号, 因此采集 (30 \* 型号数量) 张。物体朝向方面, 只需考虑正 面向上摆放。物体位置方面,摆放方式单一,需包含考虑高、中、低层不同高度视野的数据。 物体间关系方面,规则码放,需重点注意紧密贴合的情况。实际采集图片如下:

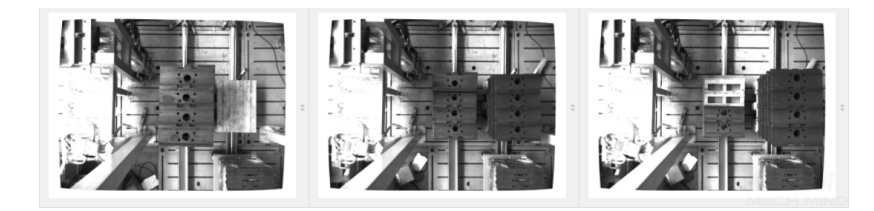

4. 某金属件项目,仅平铺一层,因此采集 50 张。物体朝向方面,仅平铺一层,只需考虑正面向 上摆放。物体位置方面,需考虑到位于料筐中央、四周、边角。物体间关系方面,需考虑紧密 贴合等,实际采集图片如下:

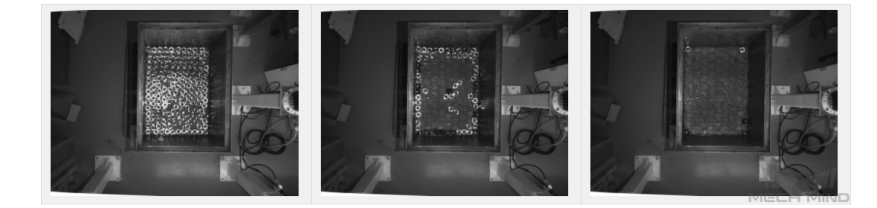

5. 某金属件项目,多层整齐码放,采集 30 张。物体朝向方面,只需考虑正面向上摆放。物体位 置方面,需考虑到位于料筐中央、四周、边角以及高、中、低层不同高度的情况。物体间关系 方面,需考虑紧密贴合等,实际采集图片如下:

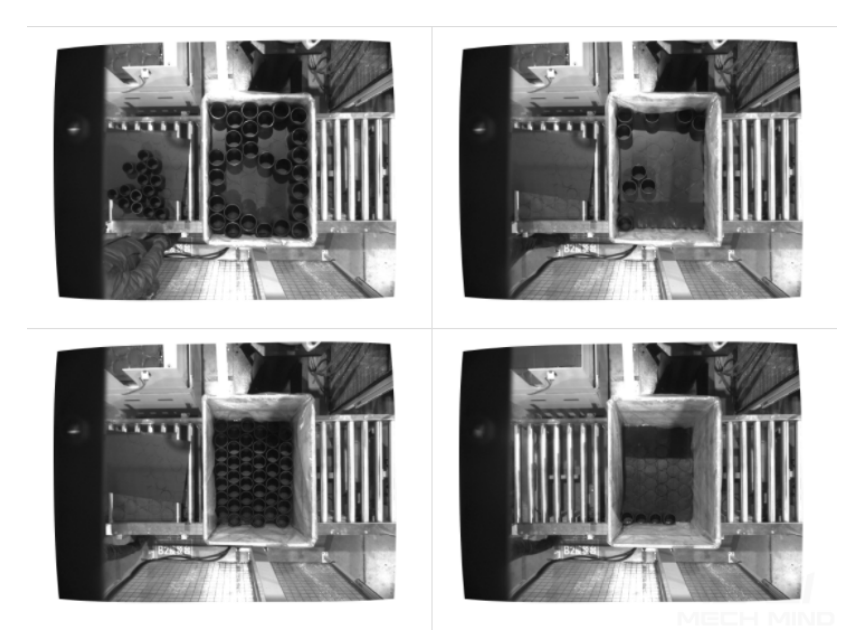

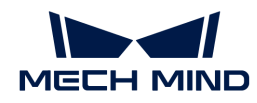

#### 选取合适的数据

#### 1. 训练集数量可控

对于"实例分割"模块初次建模,建议使用 30~50 张图像。数据量并不是越大越好,前期加入 大量无效的数据不利于后期的模型改进,同时还会延长训练时间。

#### 2. 数据具有代表性

图像一定要涵盖待检测目标的所有光照、颜色、尺寸等信息。

- 光照:实际存在光照变化,数据应该包含不用光照情况下的图像。
- 颜色:工件存在不同颜色,数据应该包含所有颜色的图像。
- 尺寸:工件存在不同尺寸,数据应该包含所有不同大小尺寸的图像。

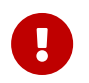

若实际现场工件会出现旋转、缩放、或其他情况,无法采集相应图像数据时,可以 通过调整数据增强训练参数的方式来补充数据,以确保现场所有的情况都包含在训 练集内。

#### 3. 数据占比均衡

训练集中不同种类的图像比例要均衡,否则会影响模型效果。禁止出现一种物体 20 张,另一 种物体仅有3张的情况。

#### 4. 数据与终端场景保持一致

图像要与最终模型使用的终端场景保持一致,包括光照条件、工件特征、检测背景、视野大小 等。

#### 确保标注质量

#### 确认标注方式

1. 标注上表面轮廓:适用于平放的规则物体,如纸箱、药盒、矩形工件等。通过上表面轮廓计算 抓取点,用户只需要标注上表面矩形框。

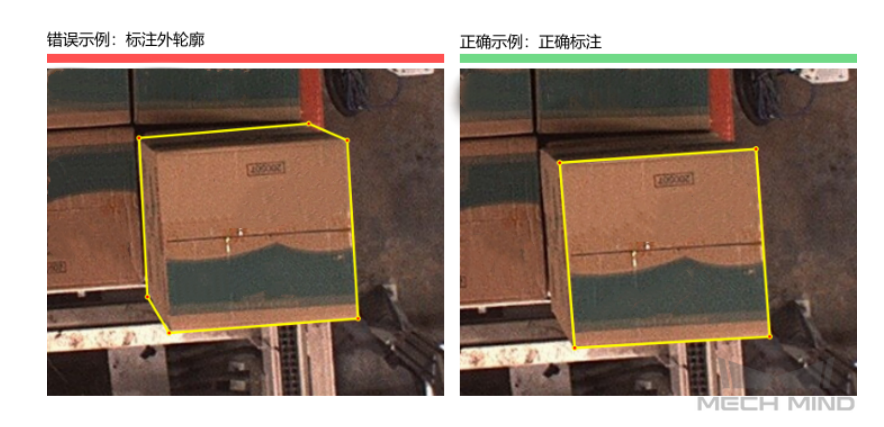

2. 标注完整外轮廓:适用于麻袋、各类工件等,标注完整外轮廓是通用的标注方式。

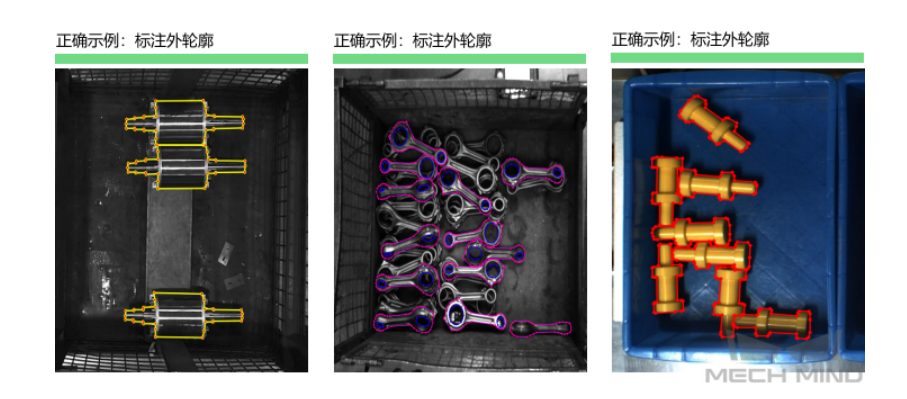

- 3. 特殊情况:适用于需要配合夹具或抓取方式的特殊情况。
	- 需要保证吸盘与瓶口完全贴合(对精度要求很高),只需标注瓶口轮廓。

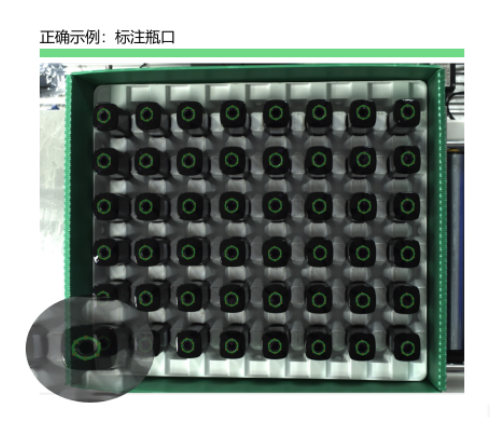

◦ 转子抓取需要区分方向,只标注能明确区分方向的中间部分,不标注两端的细杆。

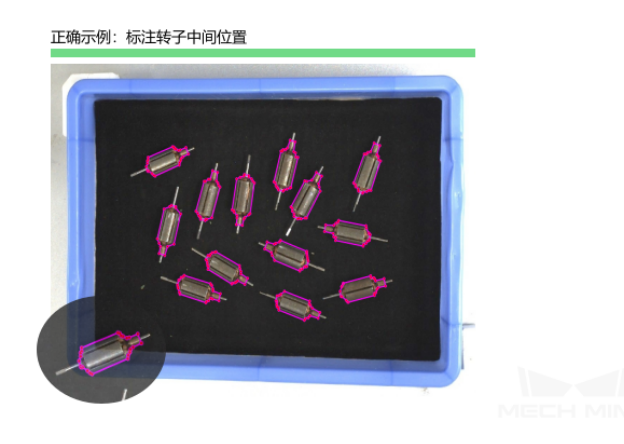

◦ 需要保证吸取位置在金属件中间部分,所以只标注工件中间金属部分,不需要标注两端。

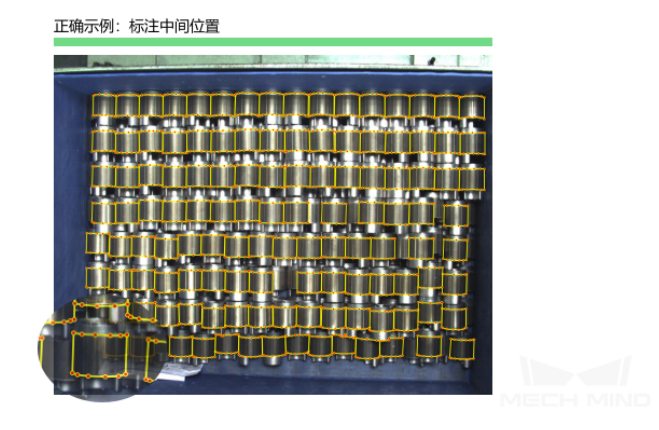

## 检查标注质量

标注质量应从完备性、正确性、一致性、精确性几个方面考虑:

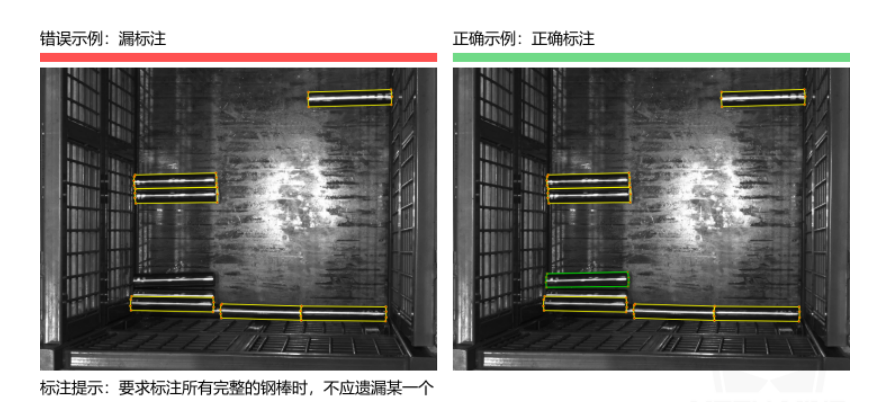

1. 完备性: 标注所有符合规则的物体,禁止出现遗漏标注的情况。

2. 正确性:确保物体与所属的标签正确对应,禁止出现物体与标签不一致的情况。

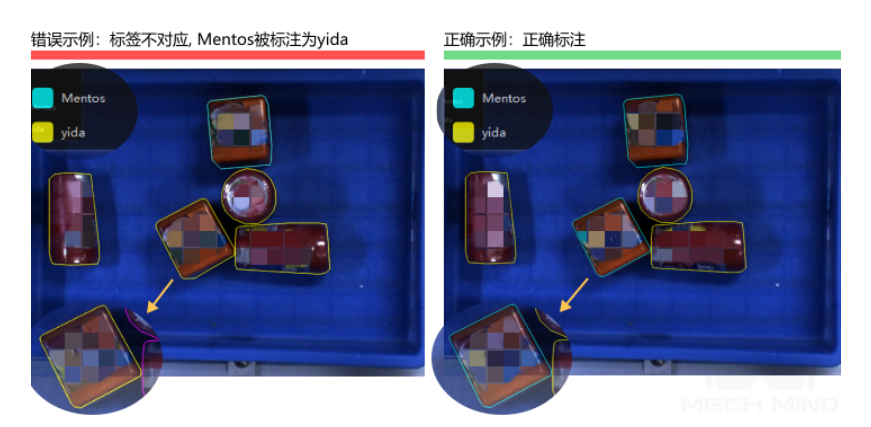

3. 一致性: 所有数据应遵循同一标注规则。例如标注规则规定只标注整体露出 85% 以上的物体 ,则应该标注所有符合该规则的物体,避免出现某一物体标注了但另一类似物体没有标注的情 况。

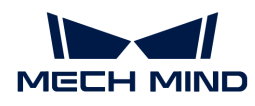

错误示例:相邻两张图片中相同姿态的金属件标注不一致

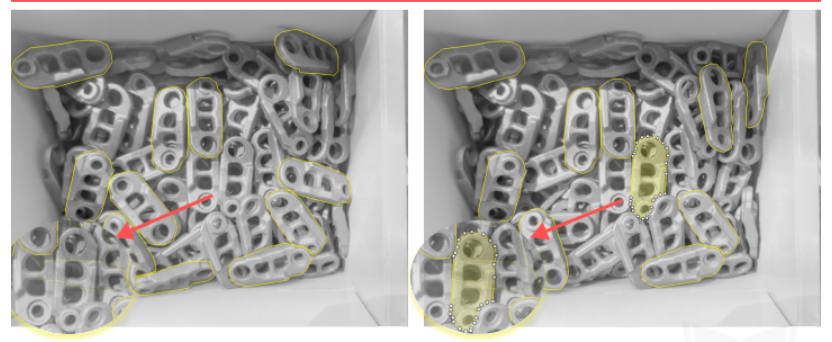

标注提示:标注不一致时,需检查不同处是否符合标注要求,符合则补标漏标物体,反之则删除多标注的标签

4. 精确性:标注轮廓紧密贴合目标物体边缘,禁止出现少标注或多标注的情况。

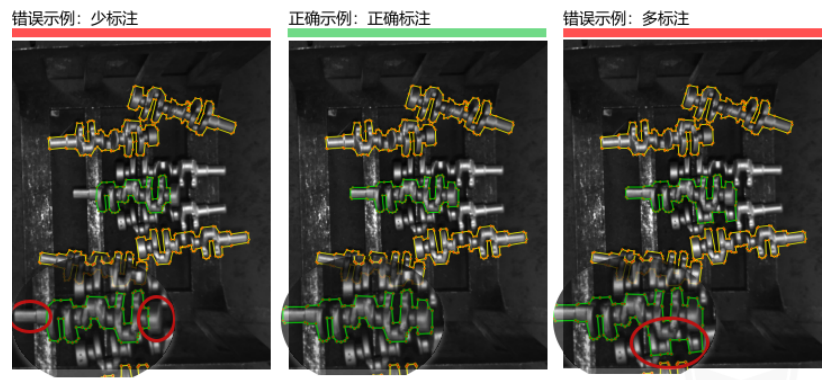

标注提示: 要求标注所有完整的曲轴时, 不应遗漏或多标注某个部位

# 2.2. 训练缺陷分割模型

## 2.2.1. 缺陷分割算法介绍

缺陷分割可以判断并分割出图像中的缺陷区域。

## 应用场景

1. 新能源行业: 用于检出各种类型的缺陷。在缺陷微小、背景复杂、工件位置不固定等复杂情况 下依然适用(如锂电池的焊缝检测及外观检测等)。

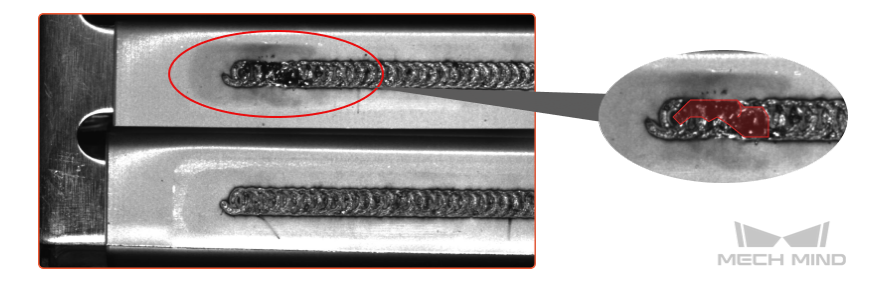

2. 电子制造业:适用于功能模组和电子元器件的缺陷检出,如污渍、气泡、划痕等表面缺陷。

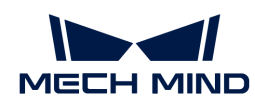

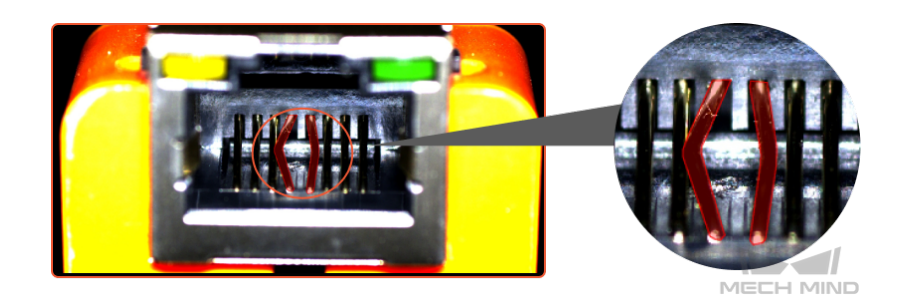

3. PCB、印刷、日用品制造等行业:适用于 PCB 基板、接插件、印刷产品、日用品等物品表面 的缺陷检测、异形检测等,如划伤、异物等缺陷。

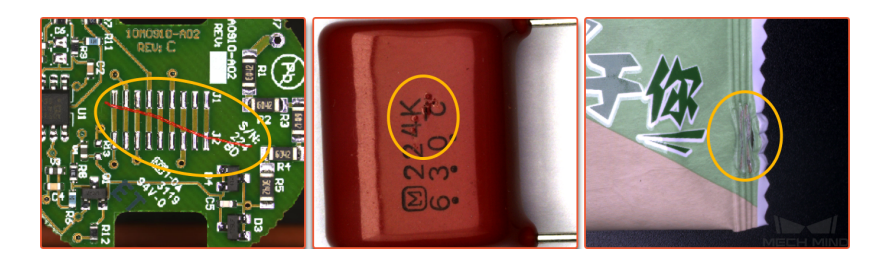

## 应用流程

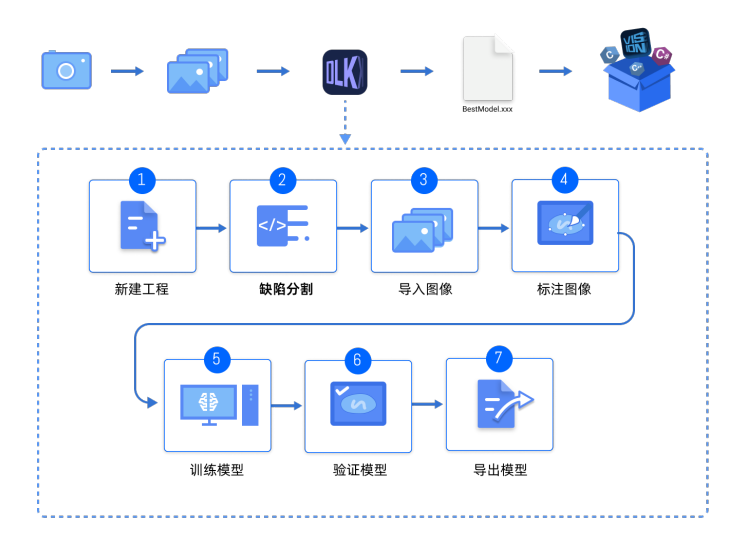

## 2.2.2. 使用缺陷分割模块

本章提供 Mech-DLK 示例工程中的网口金手指图像数据 ( [单击下载](https://docs.mech-mind.net//download/Mech-DLK/DefectDetection(NetworkPort).rar) ) , 带领用户使用"缺陷分 割"模块训练模型。区别于 [开始训练第一个模型](#page-20-0) 的内容,本章将从标注缺陷、选取训练验证集以 及调整模型验证标准等方面,说明如何操作以达到示例工程中检出网口金手指的弯折、断裂缺陷 的效果。

- $\overline{\Omega}$  | 用户可使用自己准备的数据。整体使用流程一致,标注环节存在差异。
- 1. 新建工程并添加"缺陷分割"模块:单击初始页面上的[新建工程 ], 选择工程路径并输入工 程名以新建一个工程。再单击右上角的 日, 选择"缺陷分割"模块。

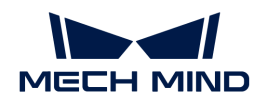

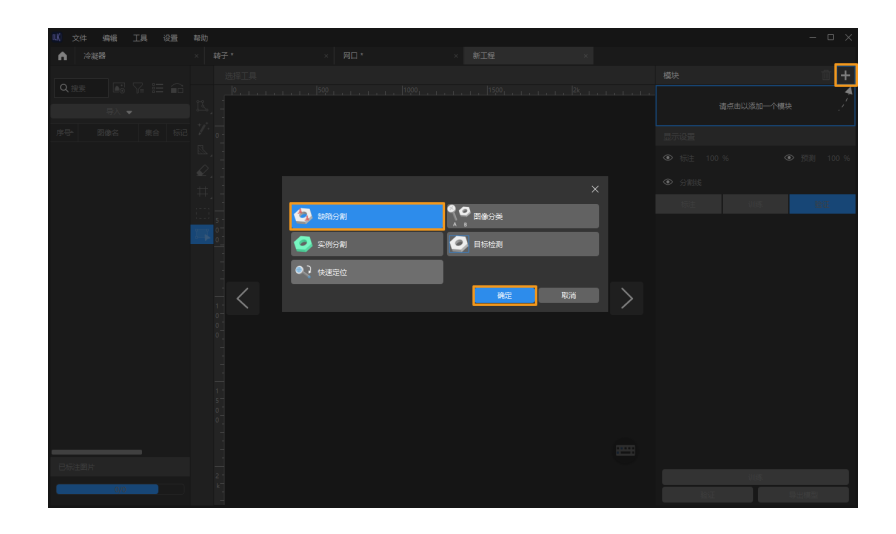

2. 导入网口金手指图像数据:解压缩下载的数据压缩包,单击左上方的[导入],选择[文件夹] 导入下载的图像数据。金手指图像数据中包含金手指弯折、断裂以及完好的情况。

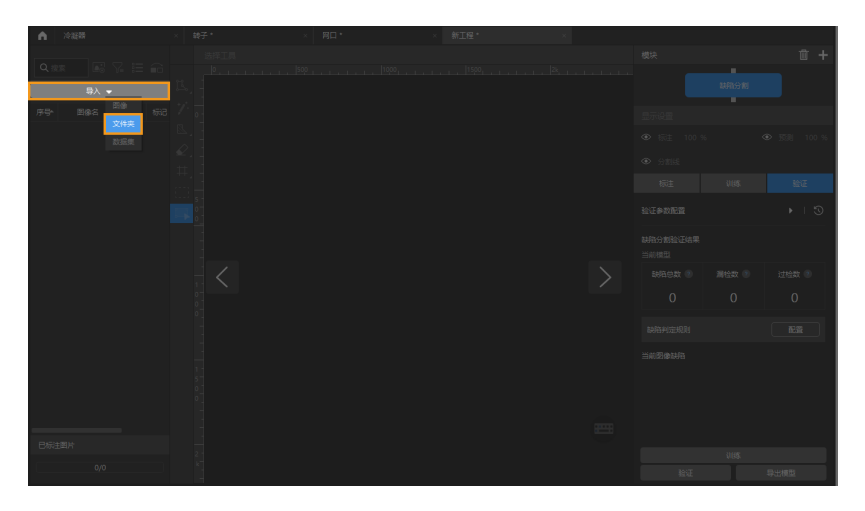

3. 截取 ROI: 单击设置 ROI 选项 ■来从图像中框选网口上的金手指作为感兴趣区域, 并单击左 上方的[ 应用] 确认使用。截取 ROI 的目的是减少无关背景信息的干扰。

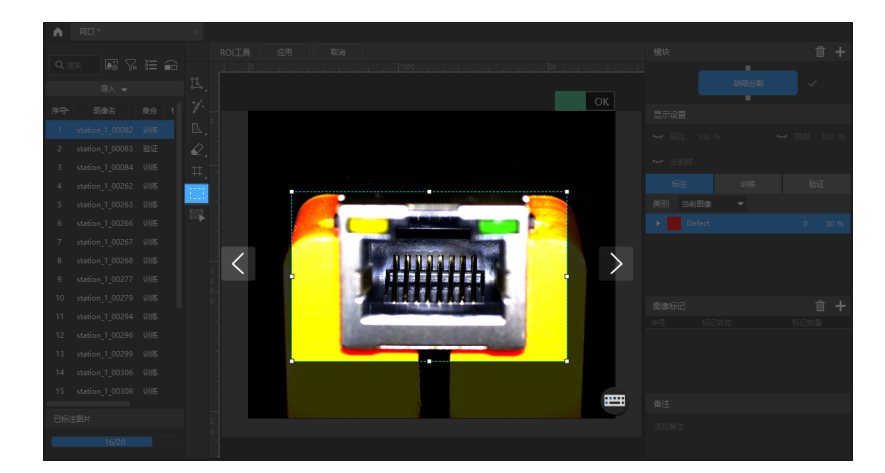

4. 标注图像: 本例中需要标注数据中的 OK 图像, 以及包含网口金手指弯折、断裂缺陷的NG图 像。

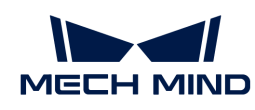

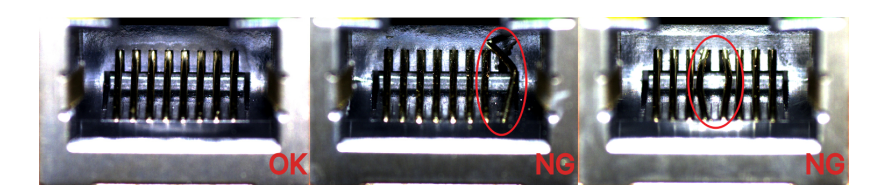

◦ 对于 NG 图像,请使用标注工具标出缺陷区域。此例中建议使用画笔工具,同时在标注时 应注意画笔紧贴缺陷边缘标注,避免包含大量非缺陷区域的情况。 [单击此处](#page-47-0) 查看标注工具 使用详解。

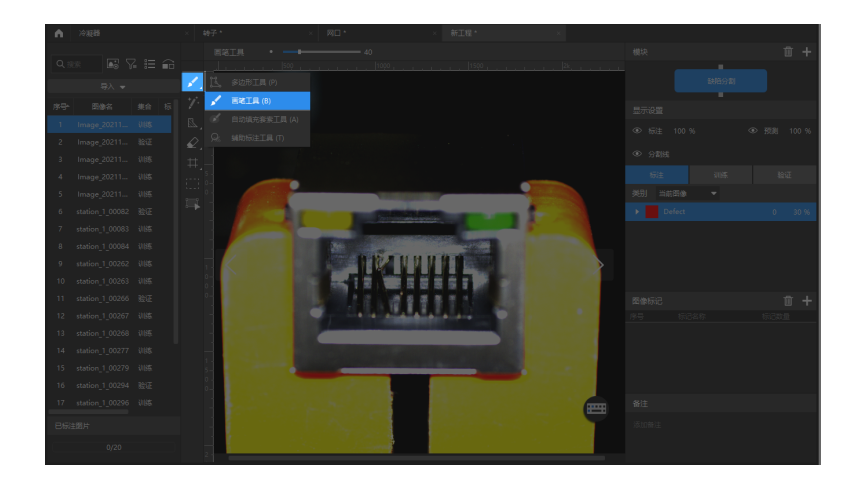

<sup>。</sup> 对于 OK 图像,请在左侧图像列表中选中图像,单击鼠标右键,选择[ **设置为OK**] 。

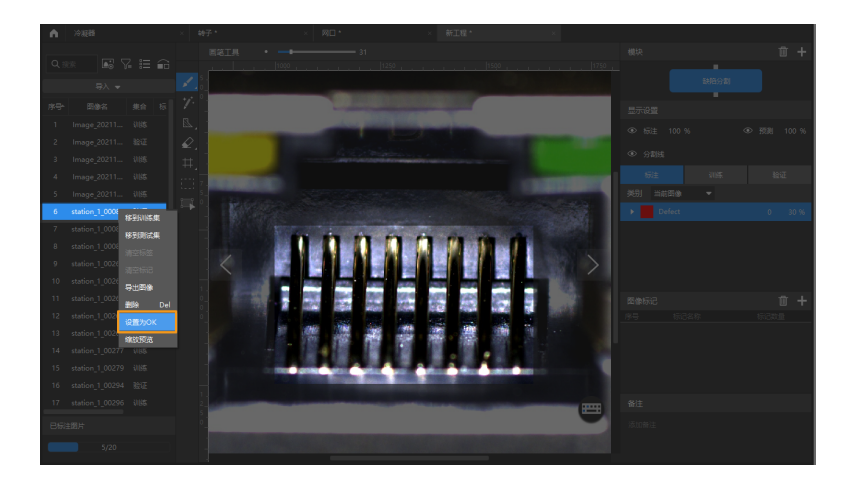

- 5. 划分训练集与验证集:需要确保训练集和验证集分别涵盖所有的缺陷种类,且至少包含 1 张 OK 图像。如果训练集或验证集中缺少某种缺陷样本, "缺陷分割"模块将无法有效学习该缺 陷特征,导致训练出的模型难以识别该缺陷。此时应右键单击图像名称以切换图像归属于训练 集还是验证集。
- 6. 训练模型:使用默认参数设定,单击[ 训练 ] 开始训练模型。[单击此处](#page-86-0) 查看训练参数配置说 明。

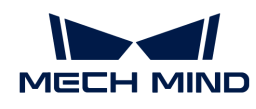

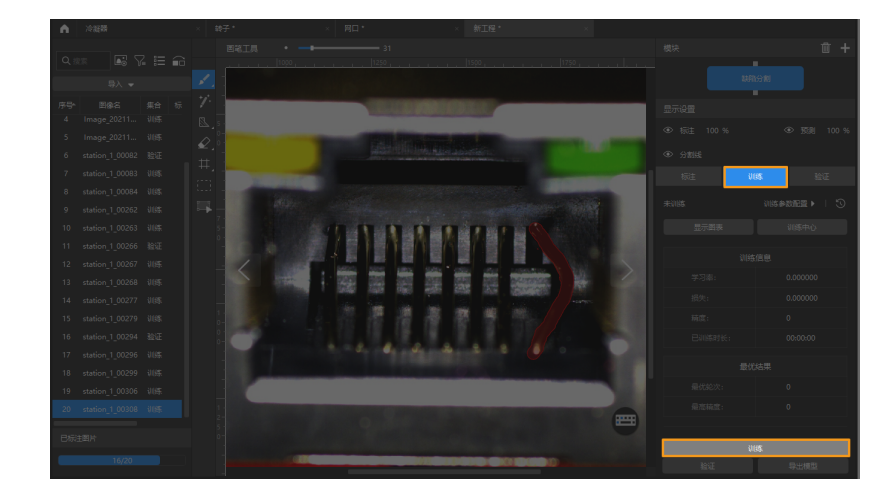

7. 验证模型: 训练结束后,单击[验证] 可以验证并查看模型识别效果。[单击此处](#page-90-0) 查看验证参数 配置说明。此外用户还可修改 [缺陷判定规则](#page-53-0) 筛选结果。

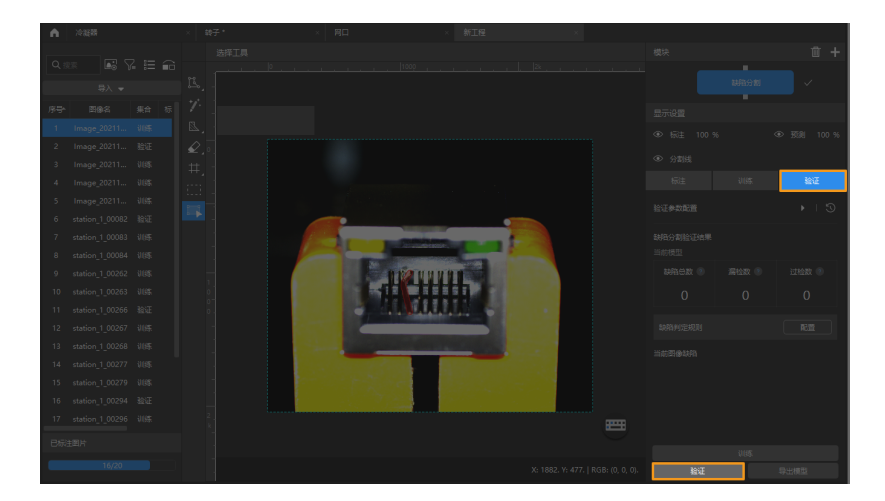

8. 导出模型:单击 [ 导出模型 ] , 设置 [导出模型参数](#page-90-1) 后单击 [ 导出模型 ] , 然后选择存放路径, 即可导出模型。

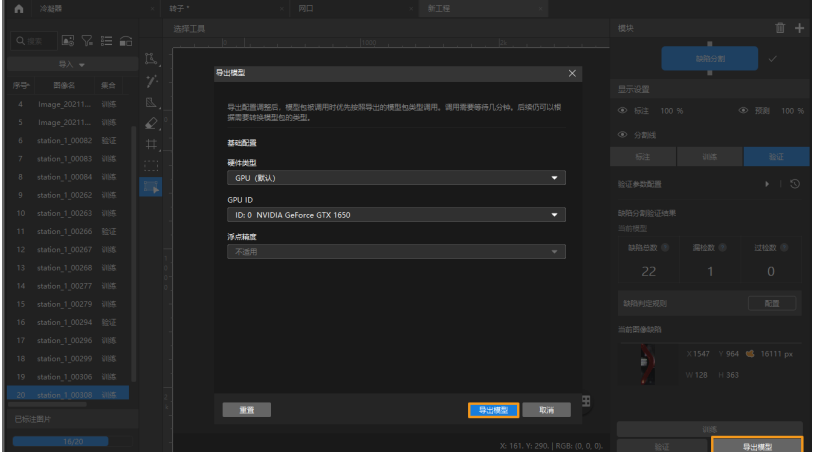

导出后的模型可在 Mech-Vision 与 Mech-DLK SDK 中使用,[单击此处](#page-91-0) 查看详细说明。

<span id="page-47-0"></span>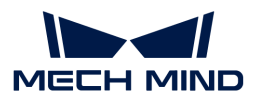

## 2.2.3. 标注工具介绍

#### 缺陷标注工具

标注图像中的缺陷,提供深度学习训练所需的信息。

软件内置以下多种标注工具,请根据实际情况选用。

#### 多边形工具

通过增加锚点绘制多边形标注,适用于形状规则的缺陷。

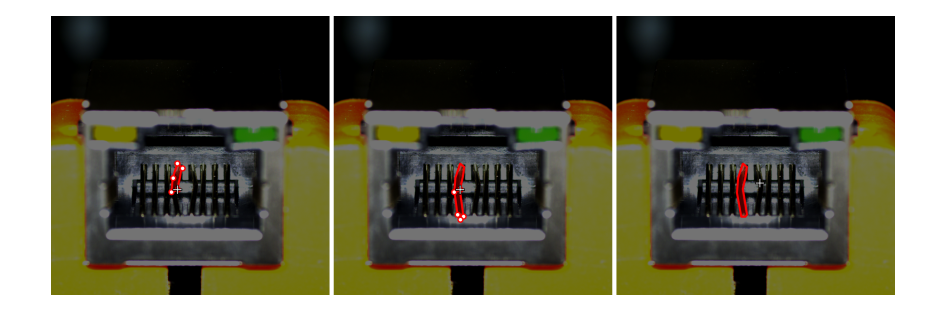

- 1. 单击 (快捷键 P)。
- 2. 在标注区鼠标左键单击第一个位置(锚点),然后继续单击第二个位置,依次单击进行绘制, 最后单击右键完成绘制。

#### 画笔工具

通过画笔路径绘制任意形状标注,适用于形状复杂的缺陷。

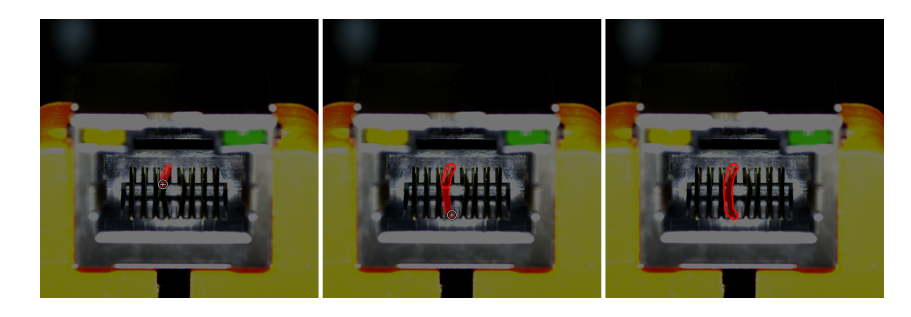

- 1. 右键单击 K 后, 单击 / (快捷键 B)。
- 2. 根据缺陷大小,调整滑动条设置画笔大小。
- 3. 在标注区长按鼠标左键并沿任意方向拖动,松开鼠标左键后完成绘制。

#### 自动填充套索工具

通过画笔路径围成封闭形状,绘制任意形状的标注,使用于形状复杂的缺陷。

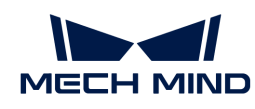

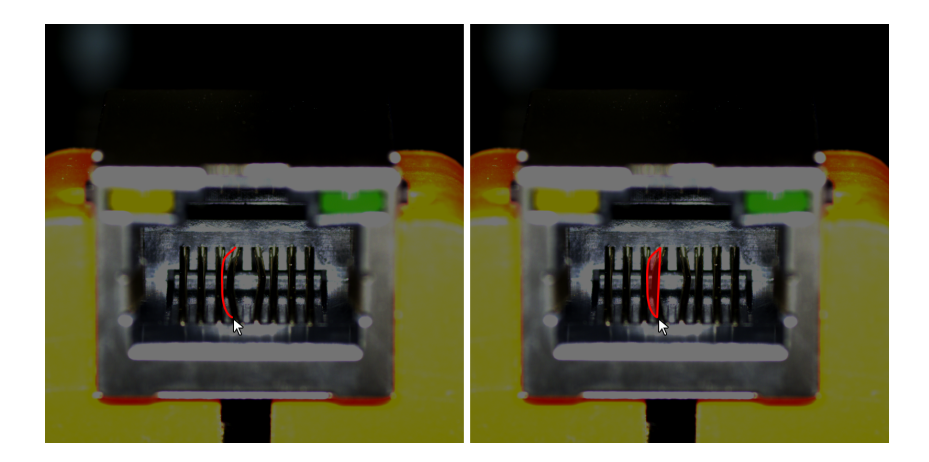

1. 右键单击 K 后, 单击 / (快捷键 A)。

2. 根据缺陷大小,调整滑动条设置画笔大小。

3. 在标注区长按鼠标左键并沿任意方向拖动, 并与起点围成封闭形状后完成绘制。

#### 掩膜工具

若图像中存在一些不相关且干扰训练的部分,可用掩膜工具进行遮盖。被遮盖的部分将不参与模 型训练。 例如,图像中物体特征不符合用户缺陷判定标准,但和缺陷形态相似,需使用掩膜遮盖 容易混淆的区域。

软件内置以下三种掩膜工具,请根据实际情况选用。

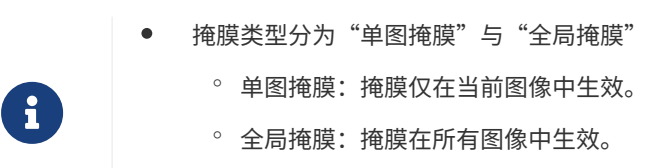

• 建议同一类型掩膜使用同一种掩膜填充颜色。

#### 掩膜多边形工具

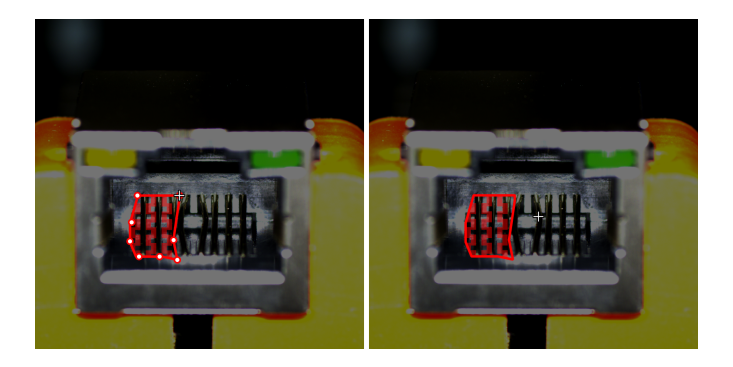

- 1. 单击 & (快捷键 Shift+P)
- 2. 设置"掩膜类型"与"掩膜填充"。
- 3. 在标注区鼠标左键单击第一个位置(锚点),然后继续单击第二个位置,依次单击进行绘制, 最后单击右键完成绘制。

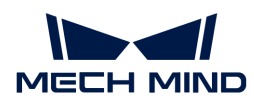

#### 掩膜画笔工具

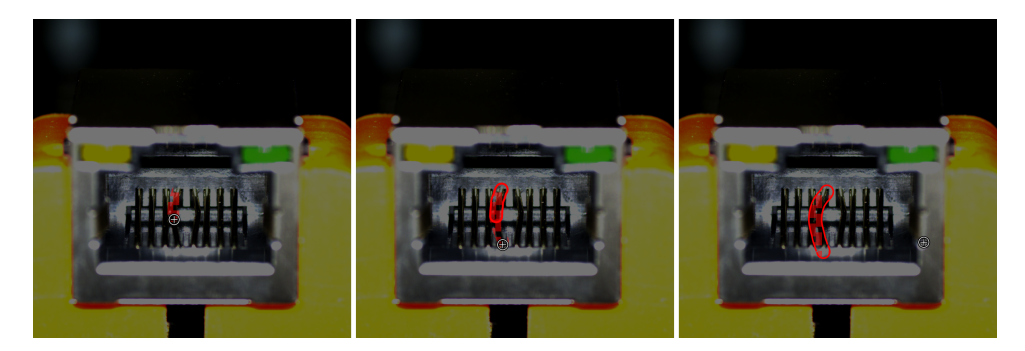

- 1. 右键单击 $\boxed{B}$  后, 单击 $\boxed{P}$  (快捷键 Shift+B)
- 2. 设置"掩膜类型"、"掩膜填充"和"画笔大小"。
- 3. 在标注区长按鼠标左键并沿任意方向拖动,松开鼠标左键后完成绘制。

## 掩膜套索工具

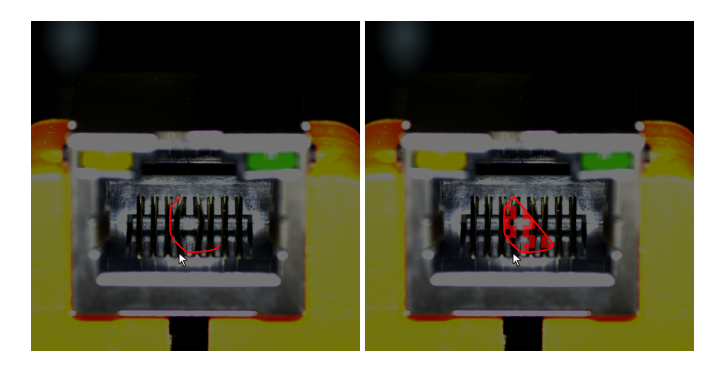

- 1. 右键单击 & 后,单击 & (快捷键 Shift+A)
- 2. 设置"掩膜类型"、"掩膜填充"。
- 3. 在标注区长按鼠标左键并沿任意方向拖动, 并与起点围成封闭形状。

## 标注橡皮工具

使用此工具可擦除标注。

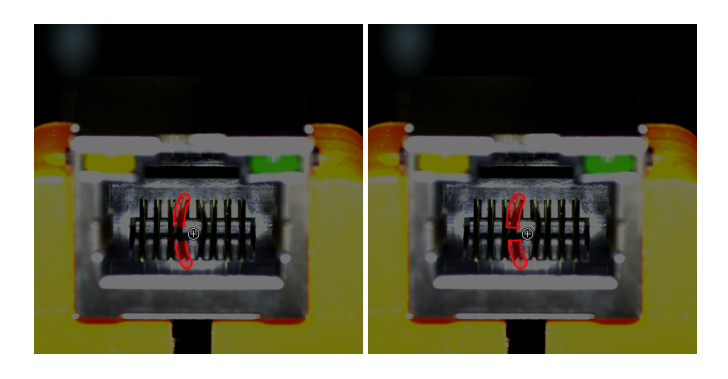

1. 单击 2 (快捷键 E)

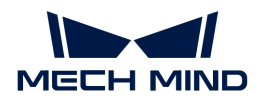

2. 在标注区长按鼠标左键并沿任意方向拖动。

1 调整滑动条可修改橡皮大小。

## 掩膜橡皮工具

使用此工具可擦除掩膜。

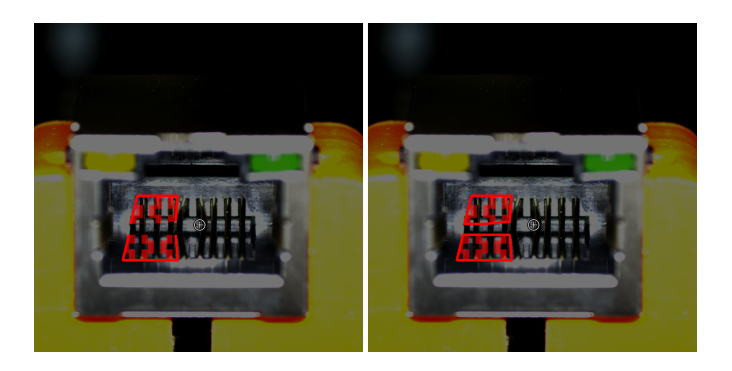

1. 右键单击  $\oslash$  后, 单击  $\oslash$  (快捷键 Shift+E)

2. 在标注区长按鼠标左键并沿任意方向拖动。

12 调整滑动条可修改橡皮大小。

## 网格剪切工具

在工业检测场景中,如果相机采集的图像尺寸较大,图像中较小的缺陷会不明显。如果直接训练 ,缺陷将不易被检测,使用网格剪切工具,将尺寸较大的图像按照设置的比例剪切成大小相同的 小图,便于检出较小的缺陷。使用此工具前须已完成所有图像的缺陷标注。

- 1. 单击 (快捷键 U)。
- 2. 设置"行"与"列"数后,单击[应用]。
	- 在参数框滚动鼠标滚轮。
	- 在参数框输入数值。

行数和列数不宜设置过大,否则裁切后的小图数量较多,会导致推理时间变慢。

## 网格选择工具

右键单击 日 后,单击 田 (快捷键 I) 后打开此工具。软件默认勾选带有缺陷标注的小图,已勾选 的小图将被加到"训练集/验证集"中,此外可根据需求选择有缺陷的和无缺陷的小图。 如需预览 剪切后的小图,单击已勾选图像右上角的预览按钮。

- 选择缺陷: 将剪切后所有包含缺陷的小图全部选入到"训练集/验证集"中。
- 选中所有:将剪切后的全部小图都选入"训练集/验证集"中,并且将没有缺陷的小图设置为 OK。
- 清空选中:清空当前图像选择。

## 2.2.4. 如何训练高质量的模型

工业质检通常对漏检率和过检率都有严格的标准,因此缺陷分割模型的质量非常重要。本章将介 绍最影响模型质量的几个因素,以及如何训练高质量缺陷分割模型。

#### 确保标注质量

标注质量是影响模型效果的最大因素。实际项目中,因标注质量导致模型效果差的情况占比高达 90% 以上。因此,如果模型效果不佳,应优先排查标注质量问题。

标注质量应从一致性、完备性、精确性、确定性几个方面考虑:

1. 一致性: 确保缺陷标注方式的一致性, 禁止出现同一类型缺陷使用不同方式标注的情况。

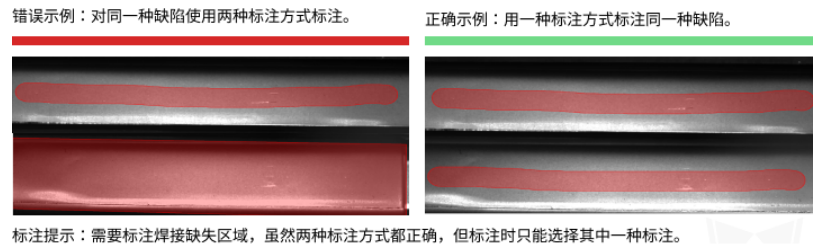

2. 完备性:确保对所有符合缺陷评判标准的区域都进行了标注,禁止出现遗漏标注的情况。

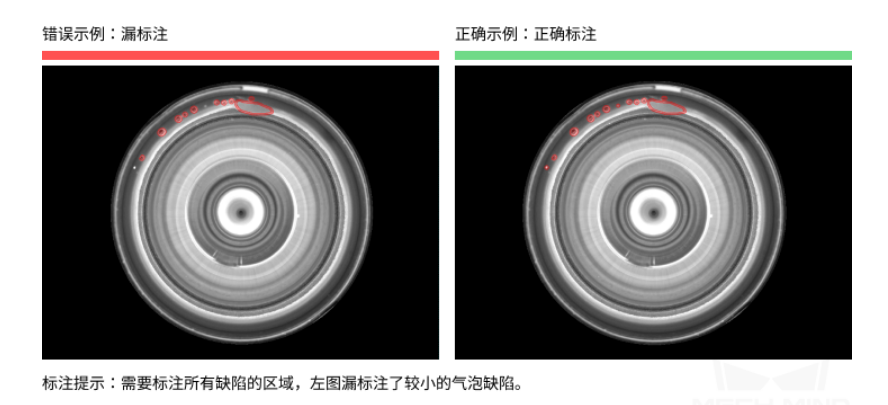

3. 精确性:确保标注区域贴合缺陷边缘,精细标注缺陷区域,禁止粗放使用大面积标注覆盖缺陷 区域。

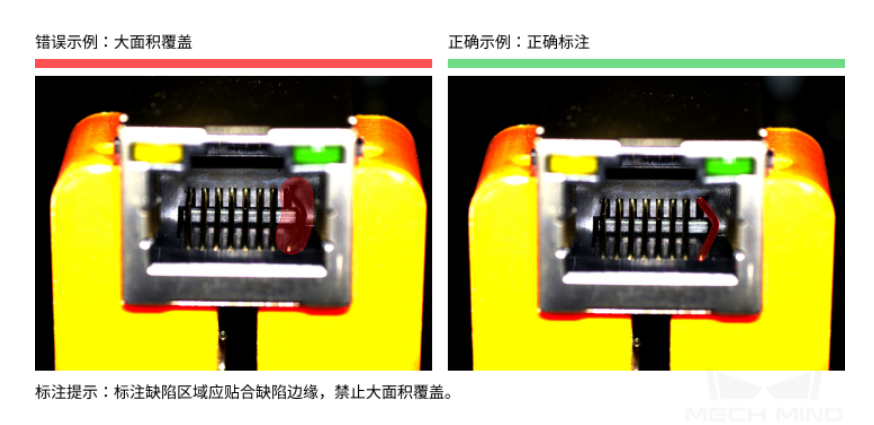

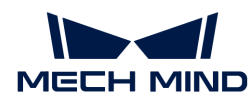

4. 确定性: 对于模棱两可的缺陷,当无法判定是否符合缺陷判定标准时,可以使用掩膜多边形工 具遮盖缺陷区域。

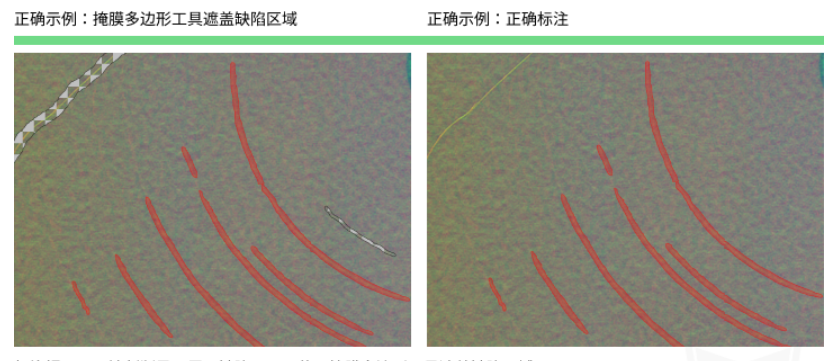

标注提示:无法判断是否属于缺陷,可以使用掩膜多边形工具遮盖缺陷区域。

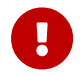

图像中有多处缺陷时,如果无法判断是否符合缺陷判定标准,可以删除当前图像,避免影响 模型训练效果。

## 设置合理的感兴趣区域(ROI)

设置 ROI 可以有效排除背景的干扰,ROI 边界应尽量贴近物体外轮廓。

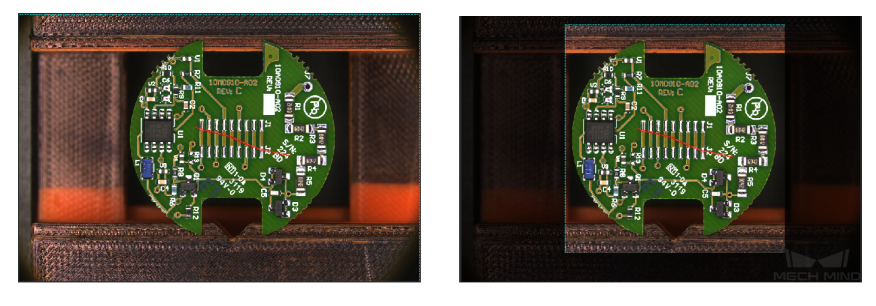

同一 ROI 设定将应用于所有图片,因此需要保证所有图片中的物体都位于 ROI 内,尤其是物 体位置/尺寸不固定的场景。

#### 选取合适的训练集

 $\left(\zeta\right)$ 

- **训练集数量需可控** 对于"缺陷分割"模块初次建模,建议选择 20~30 张图片作为训练集(根 据缺陷类别和差异程度可适当调整数量)。数据并不是越多越好,前期大量无效的数据集不利 于后期模型迭代,且会增加训练时间。
- **数据具有代表性** 训练集一定要涵盖所有需要检测缺陷类型的 NG 图像,包含所有形态、背景、 颜色、尺寸等信息。 OK 图像的特征差异较小时,可以选择少量的 OK 图。
- 数据占比均衡 训练集中各种缺陷图像数量比例需均衡,禁止一种缺陷图像有 20 张,另一种缺 陷图像仅有 5 张的情况。
- 数据与终端场景保持一致 图像要与最终模型使用的终端场景保持一致,包括光照条件、工件特 征、检测背景、视野大小等。

<span id="page-53-0"></span>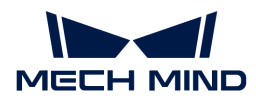

#### 2.2.5. 配置缺陷判定规则

#### 逻辑规则配置

一条逻辑规则可包含一个或多个缺陷过滤项,它们之间逻辑关系为"或"。当候选缺陷匹配任何 一个缺陷过滤项时,该缺陷匹配上该逻辑规则。软件允许配置多条逻辑规则,它们之间的逻辑关 系为"and"。如果配置了多条过滤规则,候选缺陷只有在匹配所有逻辑规则时才会被判定为缺 陷。

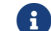

如果已配置了通用规则,候选缺陷还需匹配通用规则才能最终被判定为缺陷。

#### 缺陷过滤项

• 缺陷面积过滤

面积落于设置的面积范围内的单个候选缺陷将被判定为缺陷。

• 缺陷宽高比过滤

缺陷宽高比指最小外接矩形短边与长边的比值。落于设置的缺陷宽高比范围内的单个候选缺陷 将被判定为缺陷。

• 缺陷角度过滤

缺陷最小外接矩形的旋转角。落于该范围的单个候选缺陷将被判定为缺陷。

#### 应用示例

- 过滤角度在 0°~10° 和 80°~90° 的缺陷。
	- 1. 单击 [ 添加缺陷过滤项 ]。
	- 2. 勾选"缺陷角度过滤"。
	- 3. 单击 [ 确定 ]。

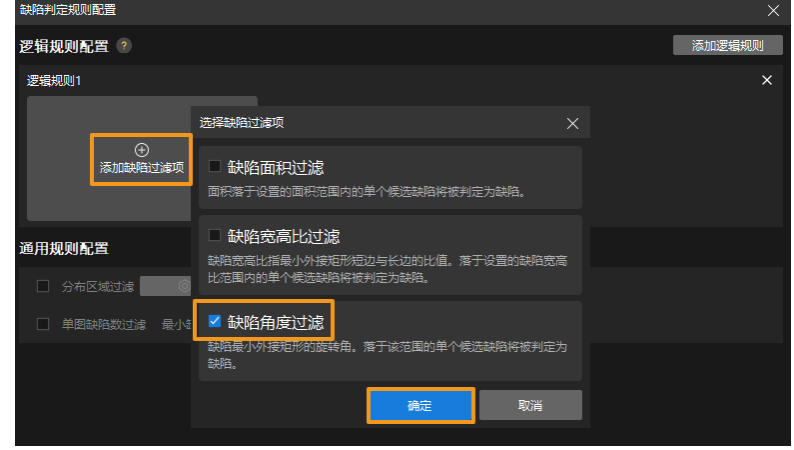

4. 单击 [ + ] 并分别设置角度范围。

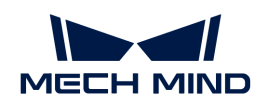

5. 单击 [ 保存 ]。

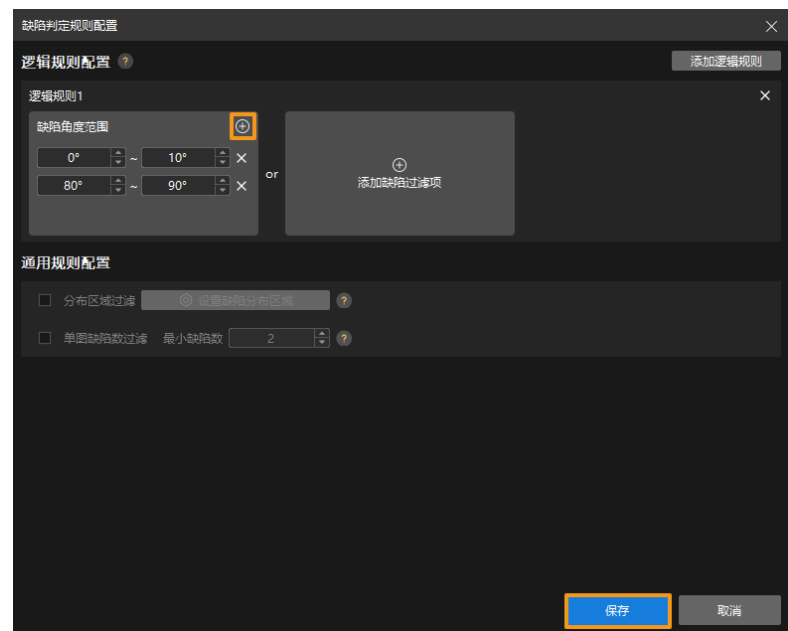

- 过滤面积在 10000~12000 和宽高比在 0.1~0.3的缺陷。
	- 1. 单击 [ 添加逻辑规则 ]。
	- 2. 在逻辑规则1中单击 [添加缺陷过滤项]。
	- 3. 勾选"缺陷面积过滤",并设置面积范围。
	- 4. 在逻辑规则2中单击 [ 添加缺陷过滤项 ]。
	- 5. 勾选"缺陷宽高比过滤",并设置比例范围。

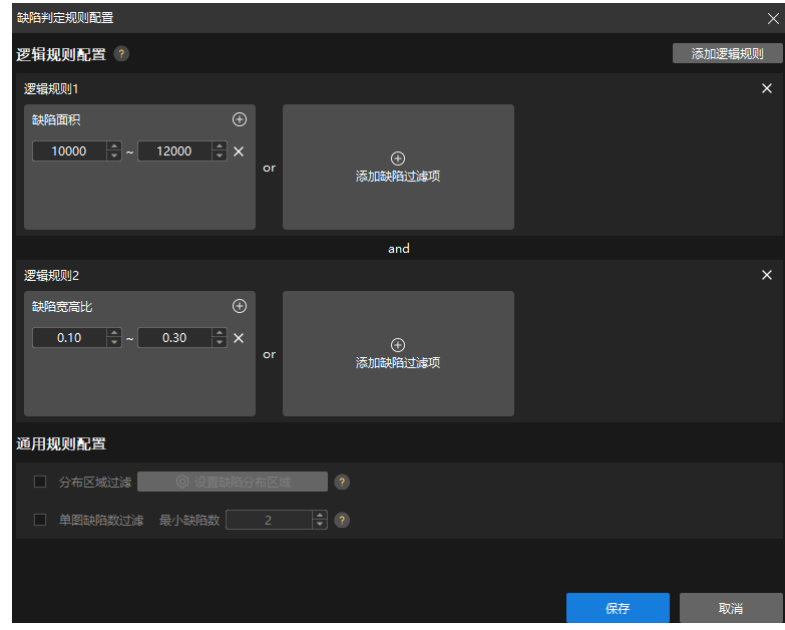

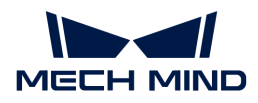

#### 通用规则配置

#### 分布区域过滤

候选缺陷与设定的缺陷分布区域重叠的部分将判定为缺陷。

- 1. 勾选此参数后,单击 [ 设置缺陷分布区域 ]。
- 2. 在弹出的窗口中绘制缺陷分布区域(可绘制多个缺陷分布区域)。
- 3. 单击 [ 确定 ]。

#### 单图缺陷数过滤

单张图中缺陷个数大于等于指定的最小缺陷数时,该图中的缺陷才被判定为缺陷。

勾选此参数后,设置最小缺陷数参数。

完成需要配置的项目后,单击 [ 保存 ], 配置生效, 验证结果随配置改变, 同时相关配置也将在导 出后的模型中生效。

## 2.3. 训练图像分类模型

#### 2.3.1. 图像分类算法介绍

图像分类可以判断图像的类别。

#### 应用场景

工件上下料:适用于钢铁、机械等行业中,区分各类零部件正反面、朝向、种类等信息。

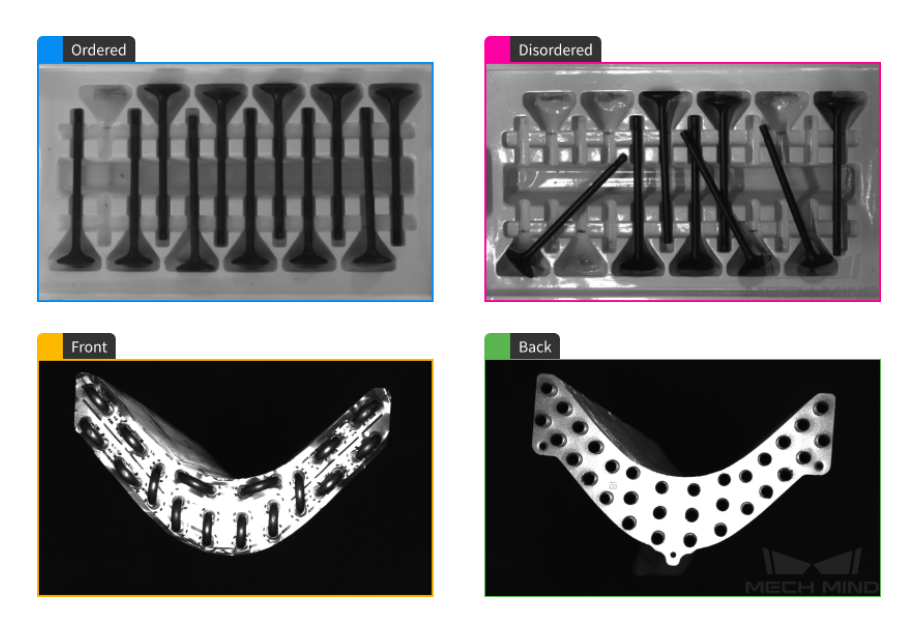

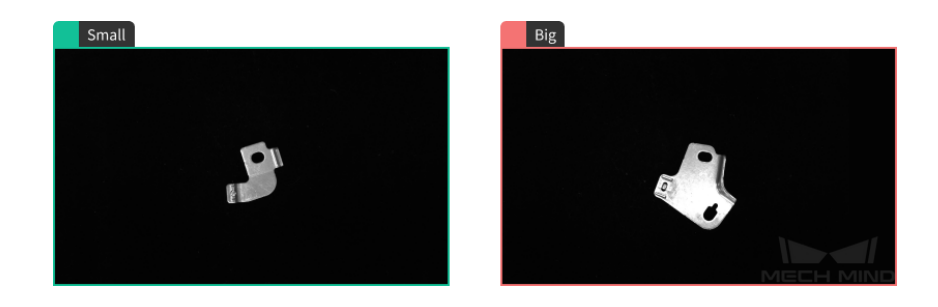

应用流程

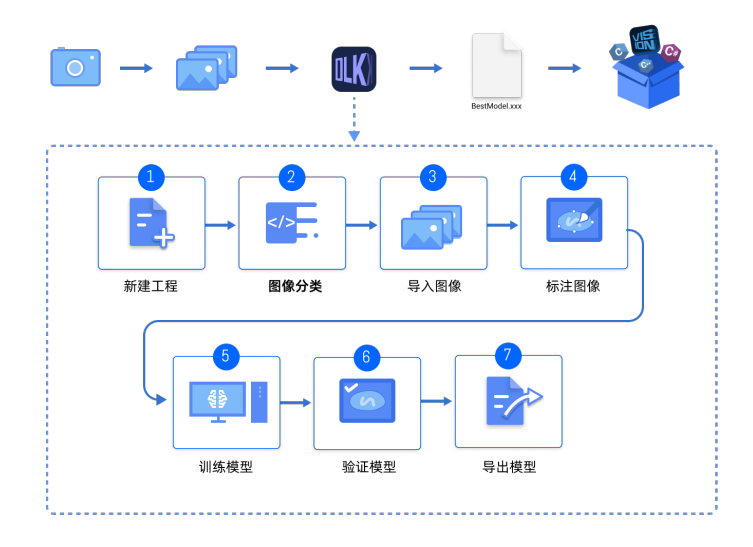

## 2.3.2. 使用图像分类模块

本章提供 Mech-DLK 示例工程中的冷凝管数据( [单击下载](https://docs.mech-mind.net//download/Mech-DLK/Classification(Condenser).zip) ), 带领用户使用"图像分类"模块训 练模型,达到示例工程中区分工件的正反面的效果。

- $\overline{\Omega}$  | 用户可使用自己准备的数据。整体使用流程一致,标注环节存在差异。
- 1. 新建工程并添加"图像分类"模块:单击初始页面上的 [新建工程],选择工程路径并输入工 程名以新建一个工程。再单击右上角的 日, 选择"图像分类"模块。

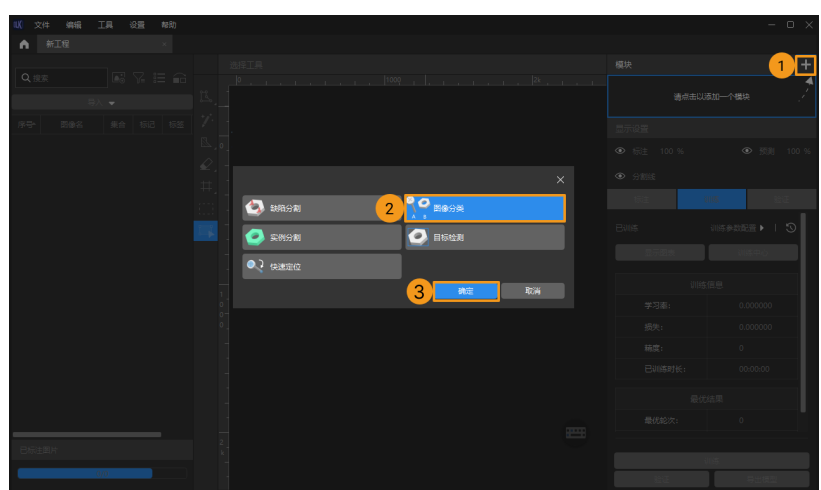

2.

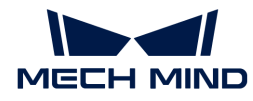

导入工件正反面图像数据集:解压缩下载的压缩包,单击左上方的[导入],选择[文件夹]导 入下载好的图像数据。

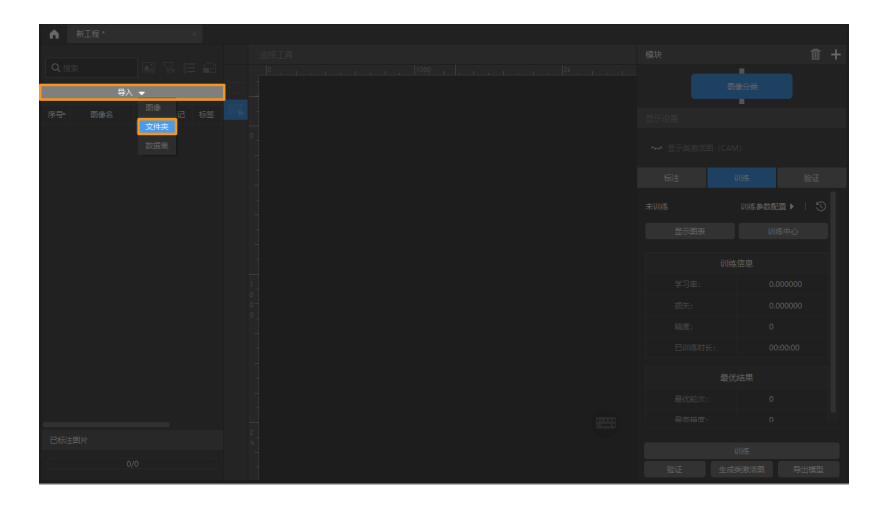

- 3. 创建标签: 在标注栏中单击 [ + ] , 根据物体名称或特征创建对应的标签。此处需要区分工件正 反面,所以分别以 front 和 back 命名创建两个类别。
- 4. 标注图像:图像左侧标注工具栏选择对应的标签进行标注,可以同时选中多张图像进行标注。 务必确保标签的一致性,禁止出现将图像反面标注为正面的情况。

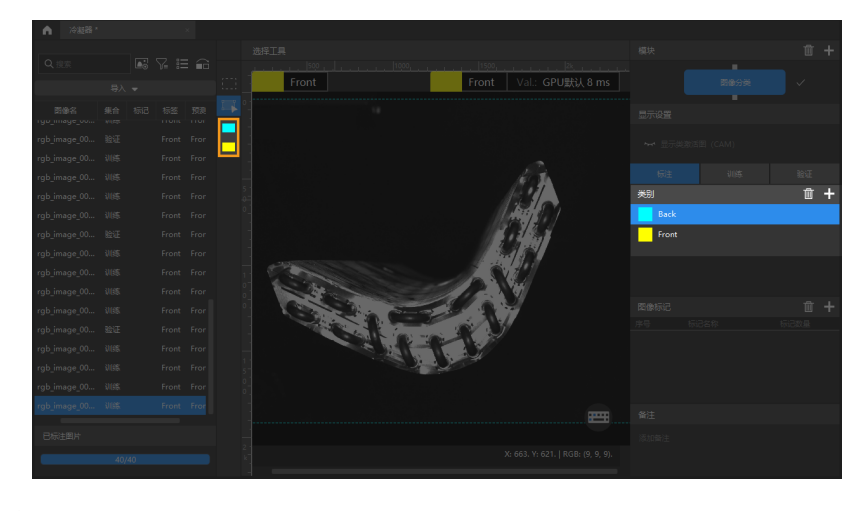

 $\overline{\Omega}$  图像分类模块支持同时选中多张图像进行批量标注。

5. 划分训练集与验证集:软件默认将数据集的 80% 划分为训练集,20% 为验证集。需要确保训 练集和验证集中都包含 所有种类 的图像,目的是让算法模块在训练过程中可以学习所有种类 图像的特征,并对所有种类的图像进行验证。如果默认划分的数据集不满足这一条件,右键单 击图像名称后单击 [ 移到训练集 ] 或 [ 移到验证集 ] 调整图像所属集合。

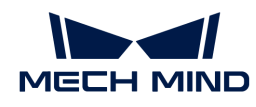

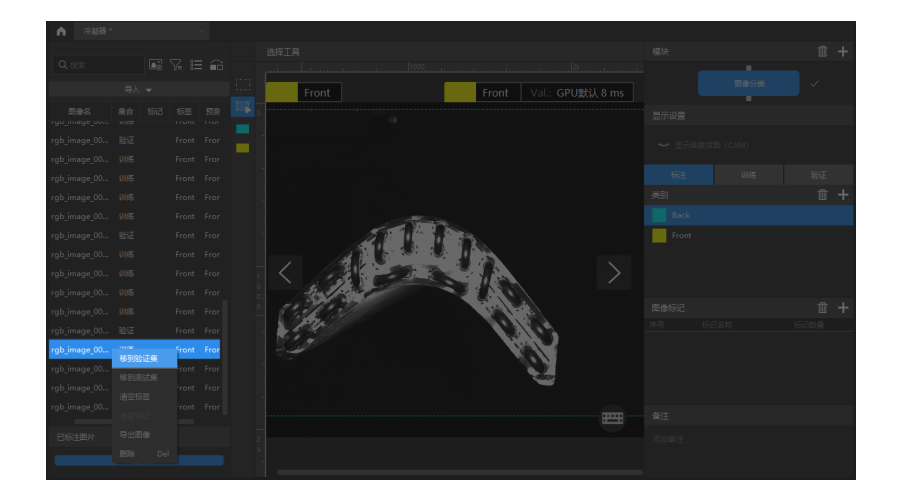

6. 训练模型: 使用默认参数设定,单击 [训练] 开始训练模型[。单击此处](#page-86-0) 查看训练参数配置说 明。

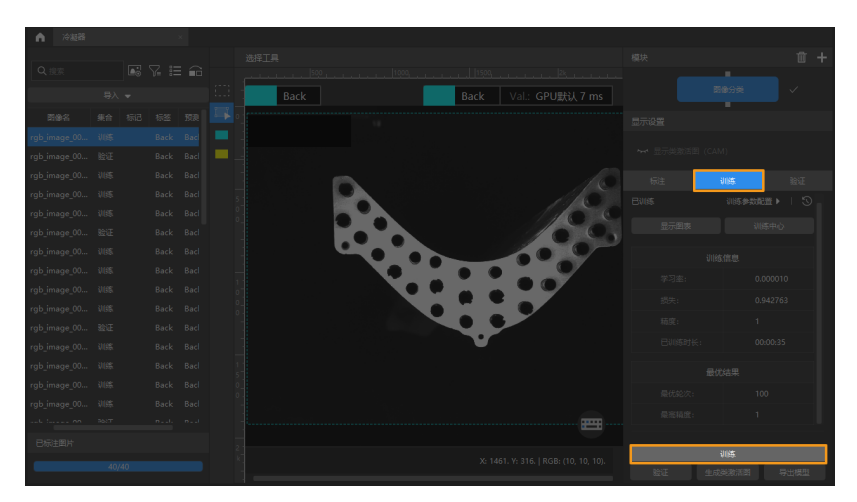

7. 验证模型: 训练结束后,单击 [验证] 可以验证并查看模型识别效果[。单击此处](#page-90-0) 查看验证参数 配置说明。此外可依次单击 > 错误的结果 > 确定 对结果进行筛选,以此来检查识别错误的 结果。

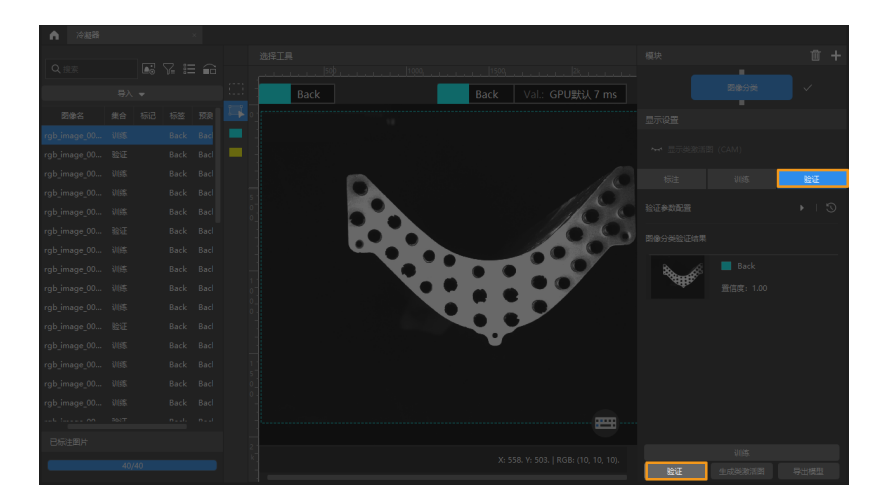

8. 导出模型:单击 [ 导出模型 ] , 设置 [导出模型参数](#page-90-1) 后单击 [ 导出模型 ] , 然后选择存放路径, 即可导出模型。

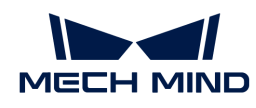

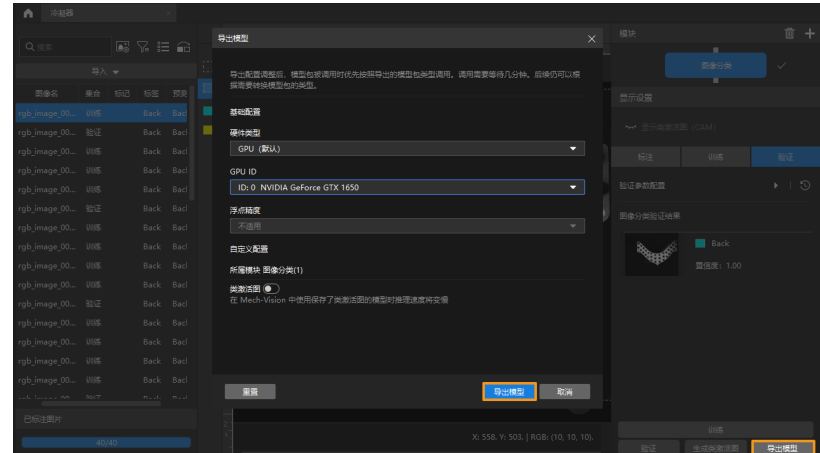

导出后的模型可在 Mech-Vision 与 Mech-DLK SDK 中使用,[单击此处](#page-91-0) 查看详细说明。

## 2.3.3. ROI工具介绍

"ROI工具"可设置感兴趣区域。

设置 ROI 的目的是减少无关背景信息的干扰。

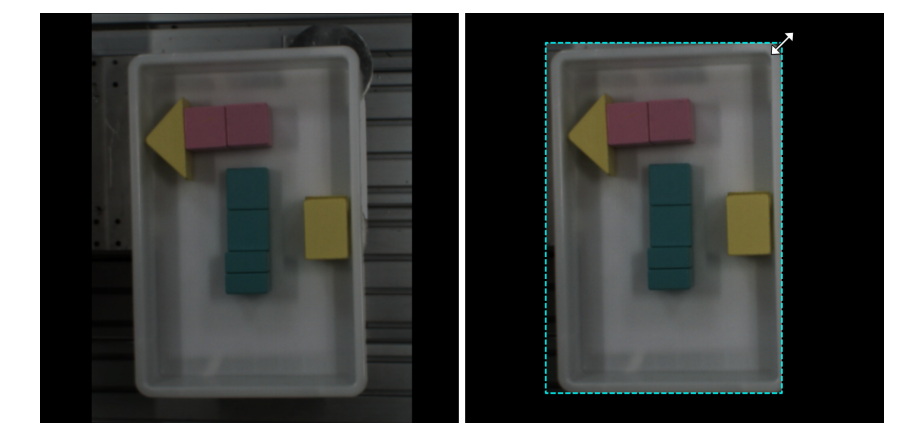

- 1. 单击 (快捷键 O)。
- 2. 在标注界面调整 ROI 边框。
- 3. 单击标注界面左上角的[ 应用 ]。

## 2.3.4. 如何训练高质量模型

本章将介绍最影响模型质量的几个因素,以及如何训练出高质量图像分类模型。

## 确保图像质量

1. 避免过曝、过暗、颜色失真、模糊、遮挡 等情况。这些情况会导致深度学习模型所依赖的特 征丢失,影响模型训练效果。

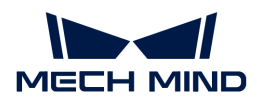

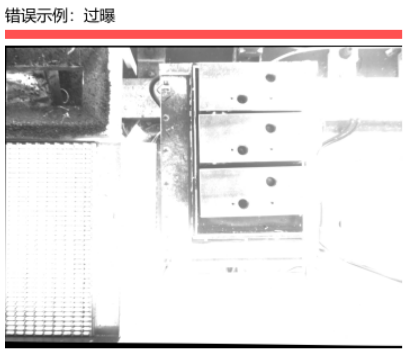

正确示例: 正常

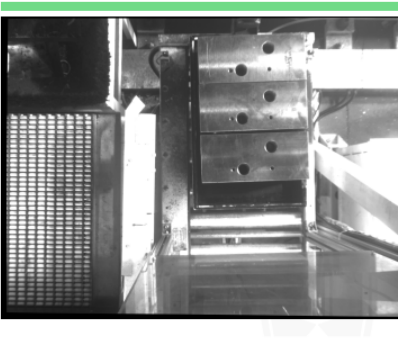

优化建议: 可通过遮光等方式避免

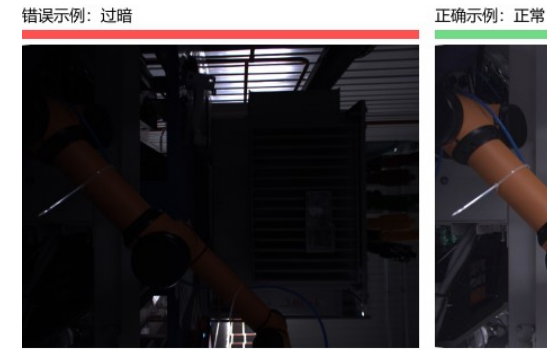

优化建议: 可通过补光等方式避免

错误示例:颜色失真

正确示例: 正常

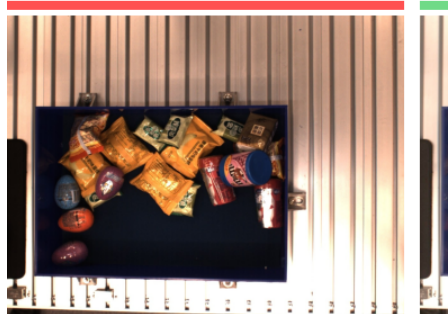

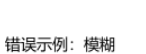

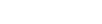

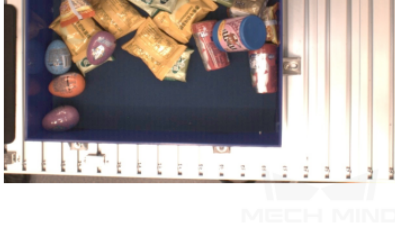

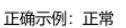

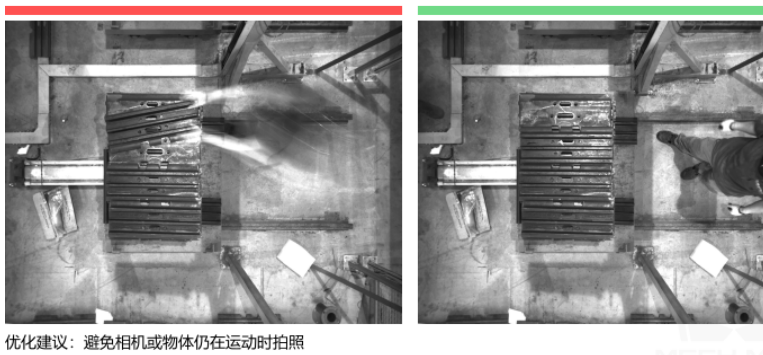

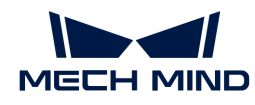

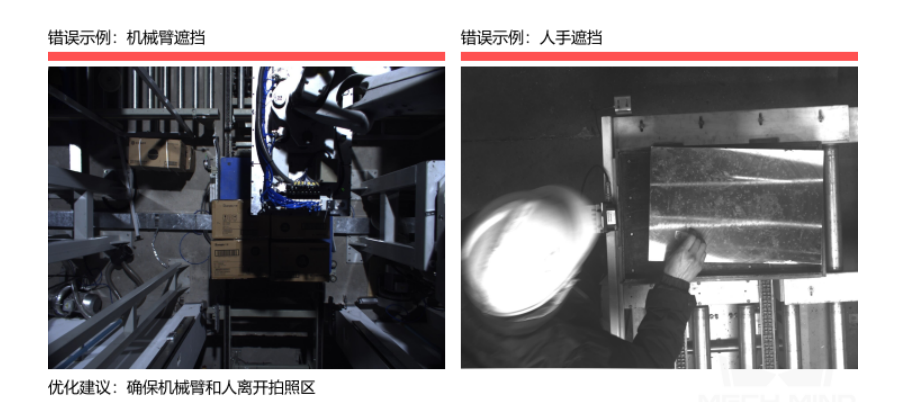

2. 确保采集数据的 背景、视角、高度 与实际应用一致。任何不一致都会降低深度学习在实际应 用时的效果,严重情况下必须返工重新采集数据,请务必提前确认实际应用时的情况。

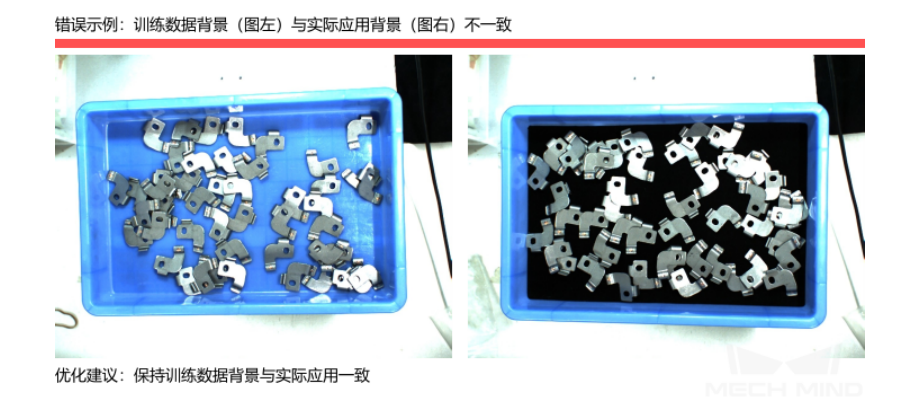

错误示例: 训练数据视野 (图左) 与实际应用视野 (图右) 不一致

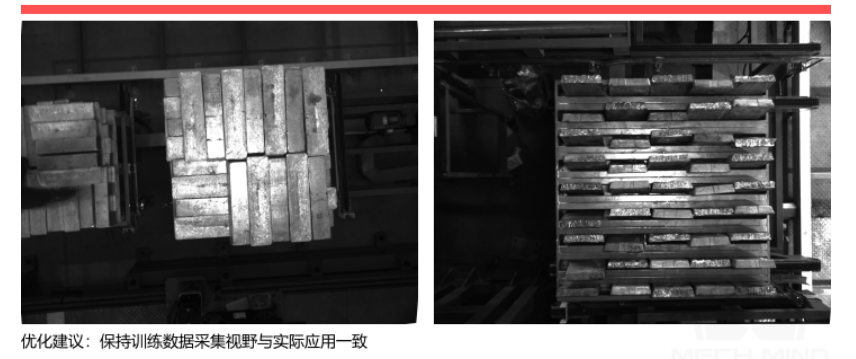

错误示例: 训练数据高度 (图左) 与实际应用高度 (图右) 不一致

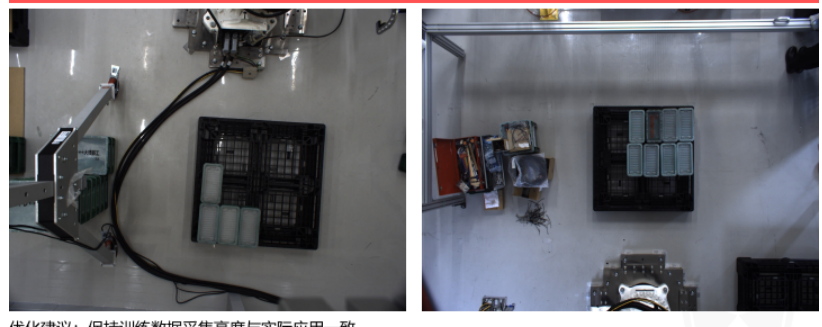

优化建议: 保持训练数据采集高度与实际应用一致

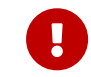

图像分类对光照比较敏感,采集时光照条件需保持一致;如若现场早晚光线不一致,需针对 情况分别采集。

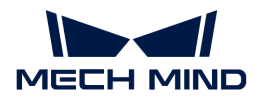

#### 确保数据质量

"图像分类"模块通过学习已有图像的特征得出模型并应用到实际场景,因此采集和选取的数据 必须与实际场景情况一致才能训练出高质量模型。

#### 采集数据

需合理分配各种摆放情况。例如实际生产时来料有横向和竖向,但只采集横向来料的数据进行训 练,则无法保证竖向来料的分类效果。 因此,采集数据时需要能 包含实际生产的各种场景 ,具体 包括:

- 实际应用可能出现的待分类物体 不同角度 的特征。
- 实际应用可能出现的待分类物体 不同位置 的特征。

#### 1. 各个角度

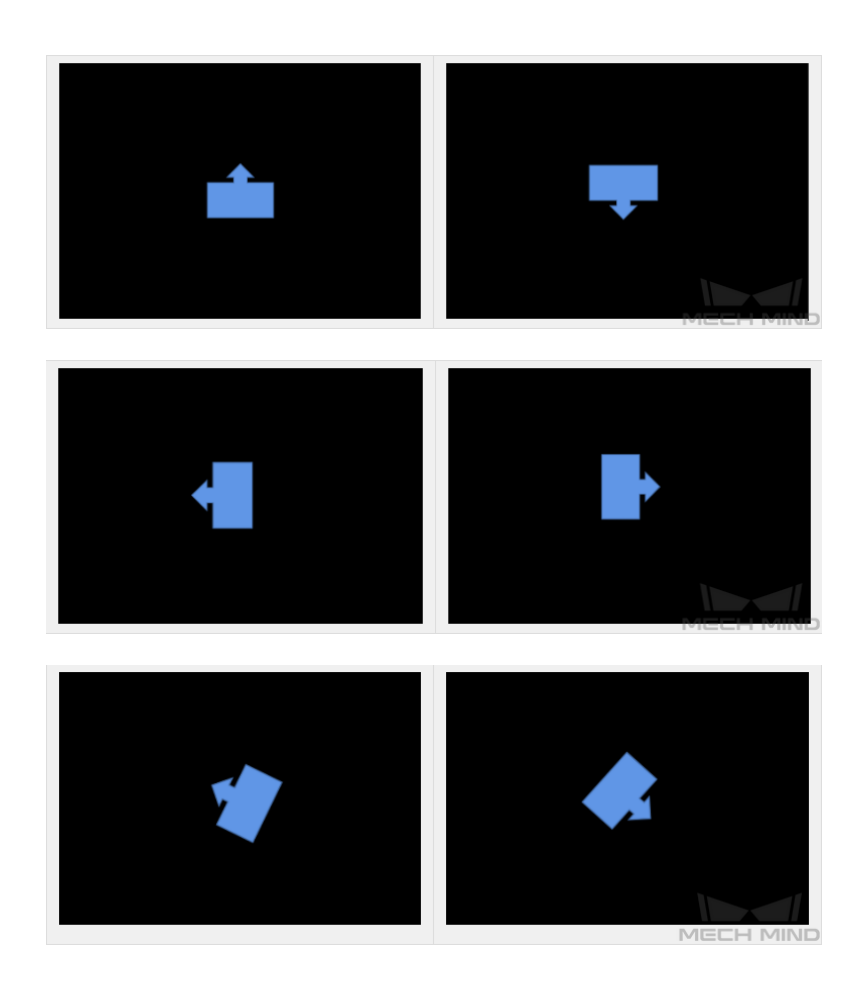

2. 不同位置

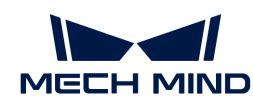

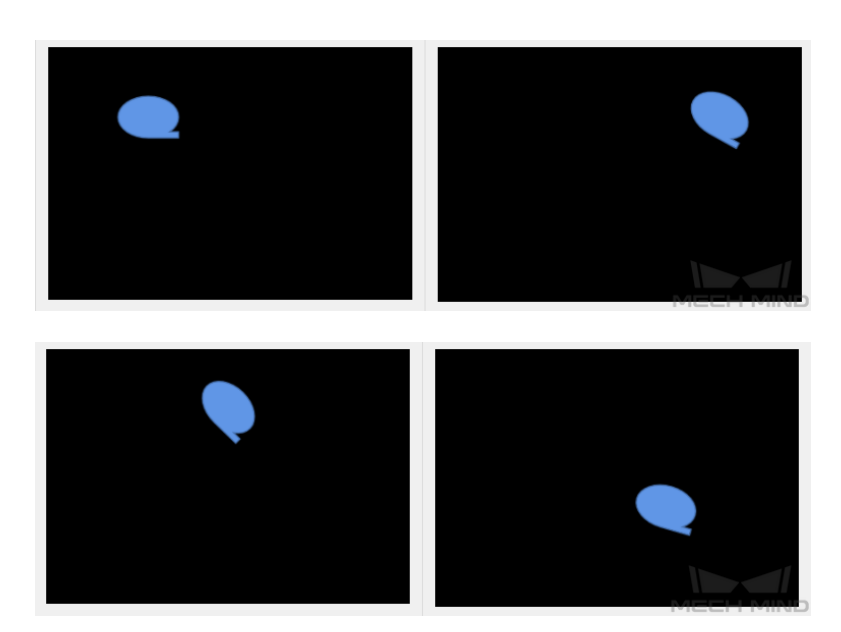

#### 采集数据案例

1. 某阀管项目,单类物体,需要区分阀管正反面,位置移动幅度较小,正反面各采集 15 张。

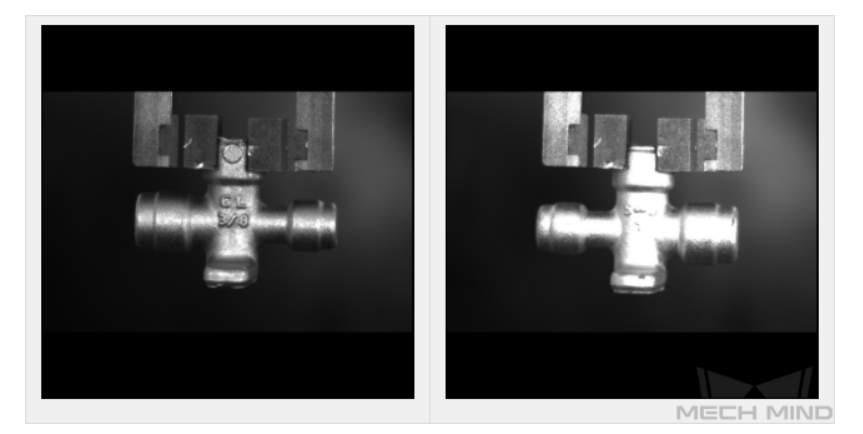

2. 某发动机气门装配项目,单类物体,需要区分工件是否正确摆放在卡槽内,由于摆放在卡槽外 可能出现的姿态较多,需考虑不同位置和不同角度摆放的情况,采集 20 张左右;摆放在卡槽 内的只需考虑不同位置的情况,采集 10 张左右。

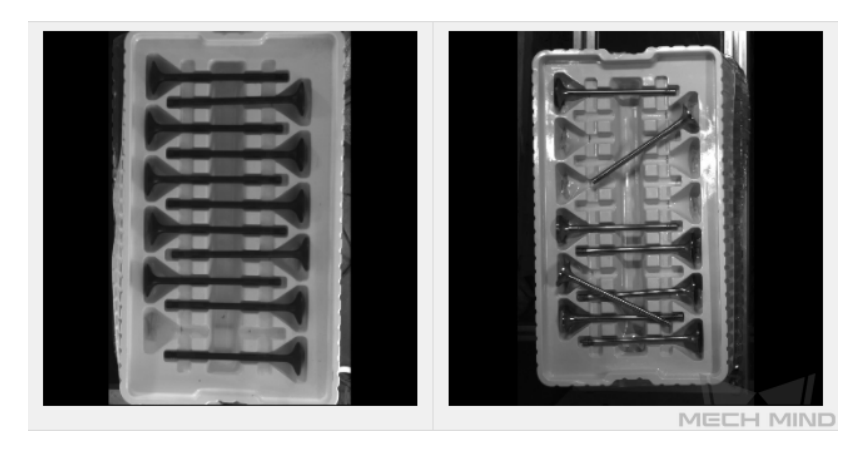

3. 某金属薄片项目,两类物体,需要区分工件大小,可能出现不同位置不同角度的情况,正反面

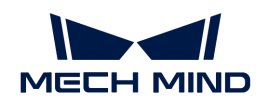

#### 各采集 20 张。

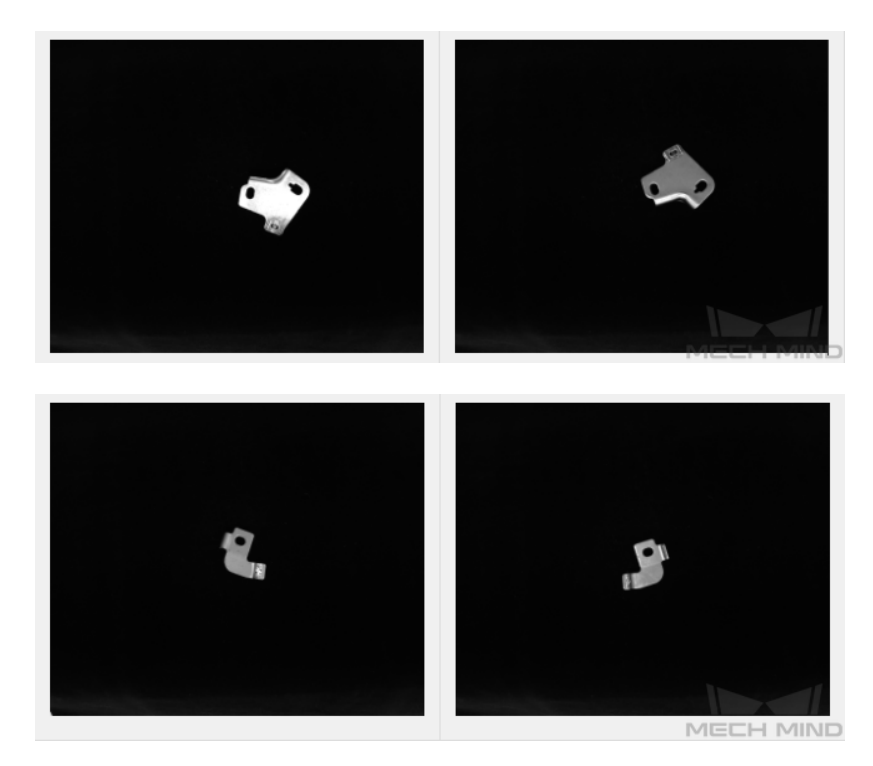

#### 选取合适的数据集

#### 1. 训练集数量可控

对于"图像分类"模块初次建模,建议使用 30 张图像。数据量并不是越大越好,前期加入大 量无效的数据集不利于后期的模型改进,同时还会延长训练时间。

#### 2. 数据具有代表性

图像一定要涵盖待检测目标的所有光照、颜色、尺寸等信息。

- 光照:实际存在光照变化,数据应该包含不用光照情况下的图像。
- 颜色:工件存在不同颜色,数据应该包含所有颜色的图像。
- 尺寸:工件存在不同尺寸,数据应该包含所有不同大小尺寸的图像。

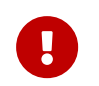

若实际现场工件会出现旋转、缩放、或其他情况,无法采集相应图像数据时,可以 通过调整数据增强训练参数的方式来补充数据,以确保现场所有的情况都包含在训 练集内。

#### 3. 数据占比均衡

训练集中不同种类的图像比例要均衡,否则会影响模型效果。禁止出现一种物体 20 张,另一 种物体仅有 3 张的情况。

#### 4. 数据与终端场景保持一致

图像要与最终模型使用的终端场景保持一致,包括光照条件、工件特征、检测背景、视野大小

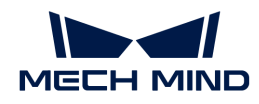

等。

## 确保标注质量

确保 一致性 ,即图像与类别标签相对应。

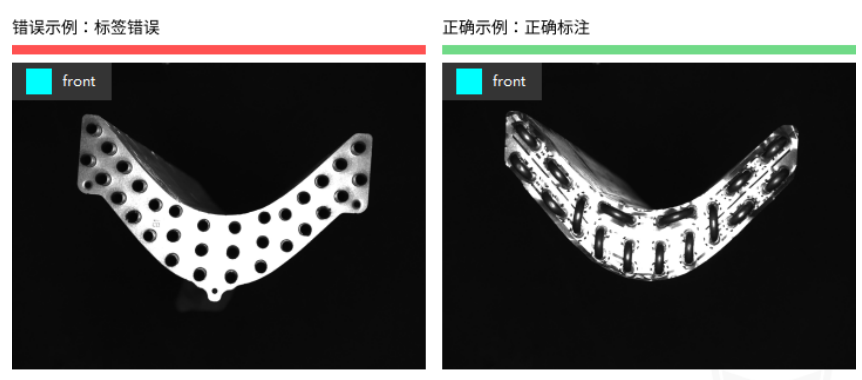

标注提示:标签与图像不一致,右图为工件正面(front),左图为工件反面(back)。

## 类激活图显示

图像分类模型训练完成后,单击 [ 生成类激活图 ] 生成类激活图,单击 [ 显示类激活图 ] 即可查 看。 类激活图可展示模型训练时,当前图像中被关注的特征区域,从而帮助检查分类情况,为模 型优化提供参考。

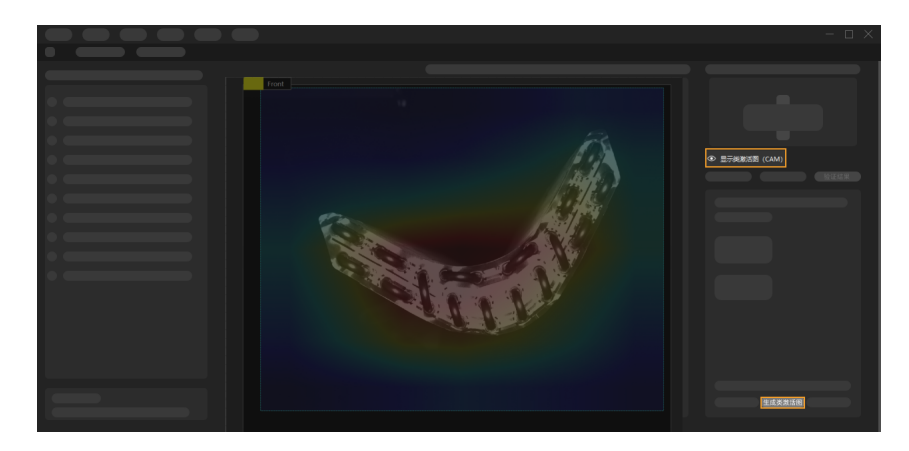

## 2.4. 训练目标检测模型

## 2.4.1. 目标检测算法介绍

目标检测可以检测所有目标物体的位置,同时判断其类别。

#### 应用场景

工件计数:适用于工厂中成捆钢筋、散乱金属件,以及细小的零部件等的计数场景。

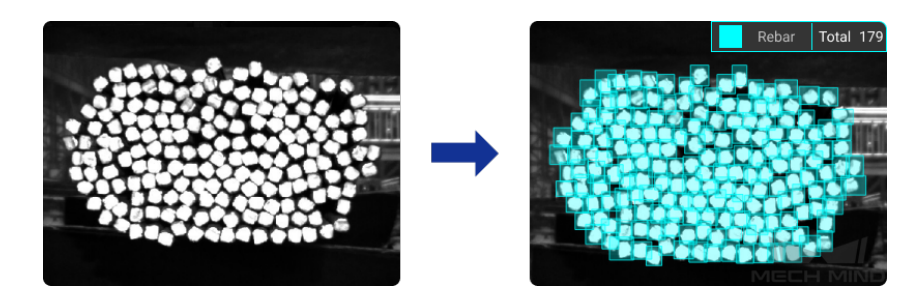

检测工件位置:适用于工厂中或车间流水线上检测并提取零件所在区域的场景。

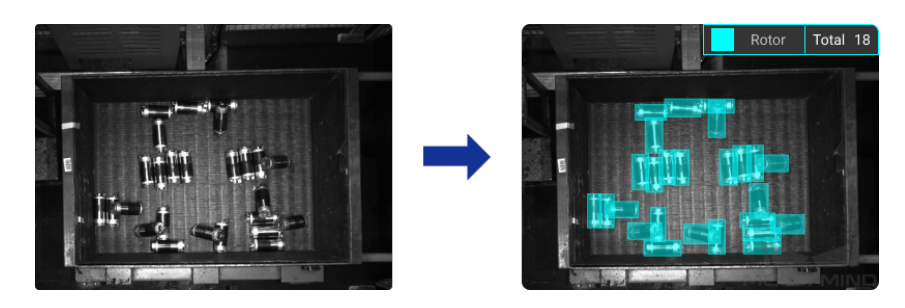

应用流程

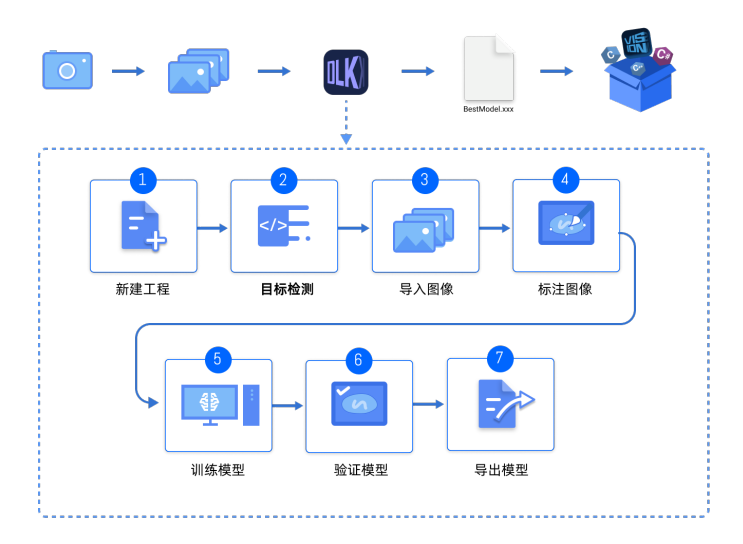

## 2.4.2. 使用目标检测模块

本章将为用户提供转子数据( [单击下载](https://docs.mech-mind.net//download/Mech-DLK/ObjectDetection(Rotor).zip) ),带领用户使用"目标检测"模块训练模型,达到示例 工程中检测所有转子的位置并输出数量的效果。

- $\overline{\Omega}$  用户可使用自己准备的数据。整体使用流程一致,标注环节存在差异。
- 1. 新建工程并添加"目标检测"模块:单击初始页面上的 [新建工程],选择工程路径并输入工 程名以新建一个工程。再单击右上角的 H, 选择"目标检测"模块。

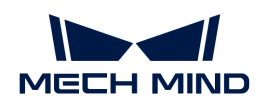

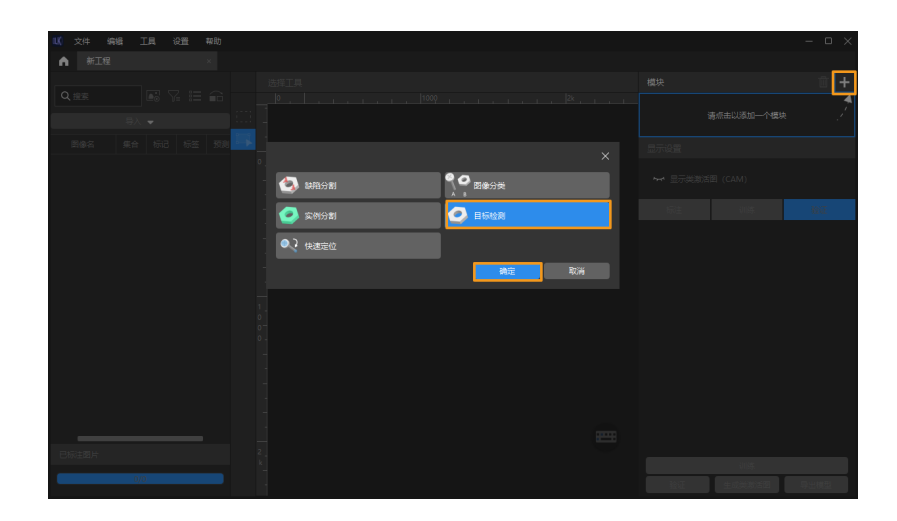

2. 导入转子图像数据: 解压缩下载的数据压缩包, 单击左上方的 [ 导入 ] , 选择 [ 文件夹 ] 导入下 载好的图像数据。

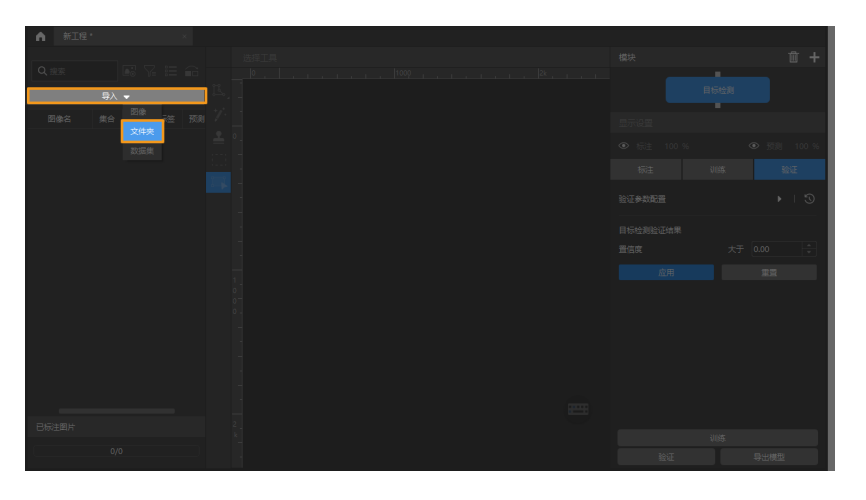

3. 截取ROI: 单击选项 图从图像中框选盛放转子的料筐作为感兴趣区域, 并单击左上方的 [应用 ] 确认使用。截取 ROI 的目的是减少无关背景信息的干扰。

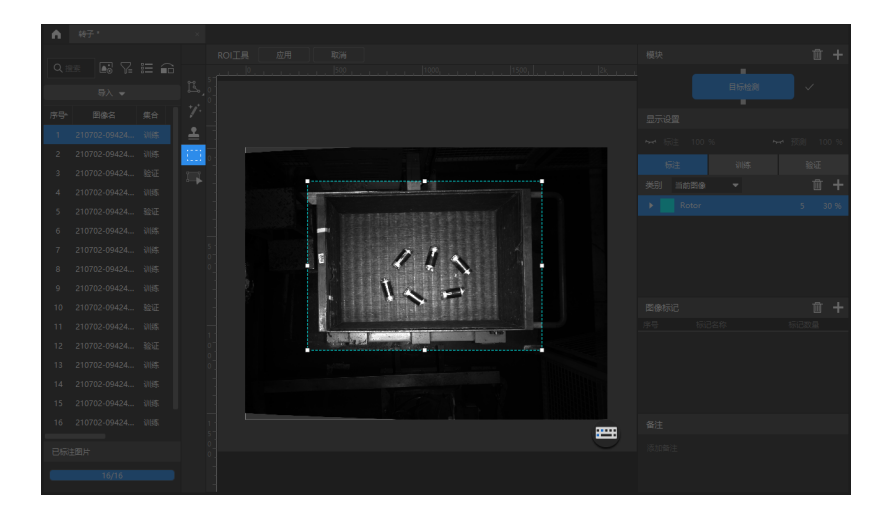

4. 划分训练集与验证集:软件默认将数据集的 80% 划分为训练集, 20% 为验证集, 可以单击 拖动滑块调整图像占比。需要确保划分后的训练集和验证集中涵盖所有需要检测的物体种类, 如果默认划分的数据集不满足这一条件,右键单击图像名称后单击 [ 移到训练集 ] 或 [ 移到验

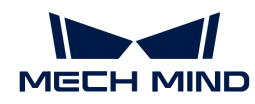

证集 ] 调整图像所属集合。

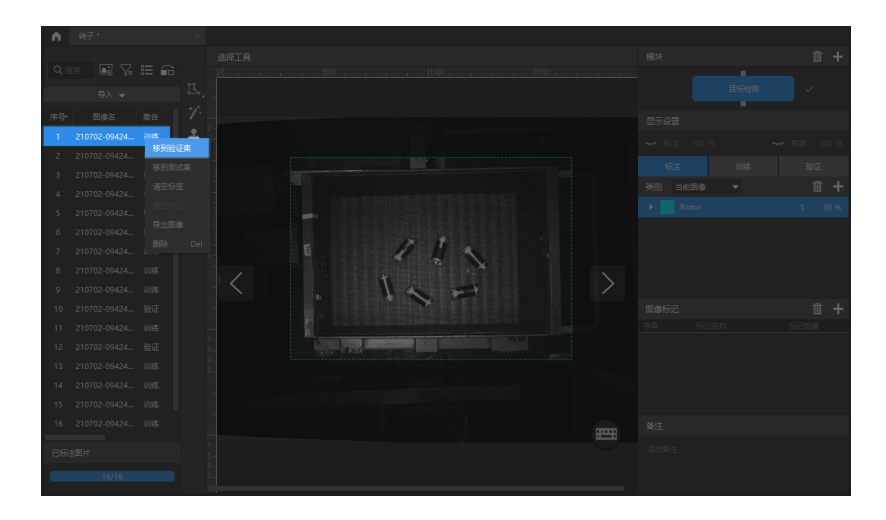

5. 创建标签: 根据物体名称或特征创建对应的标签, 此数据集以转子英文名称创建标签。

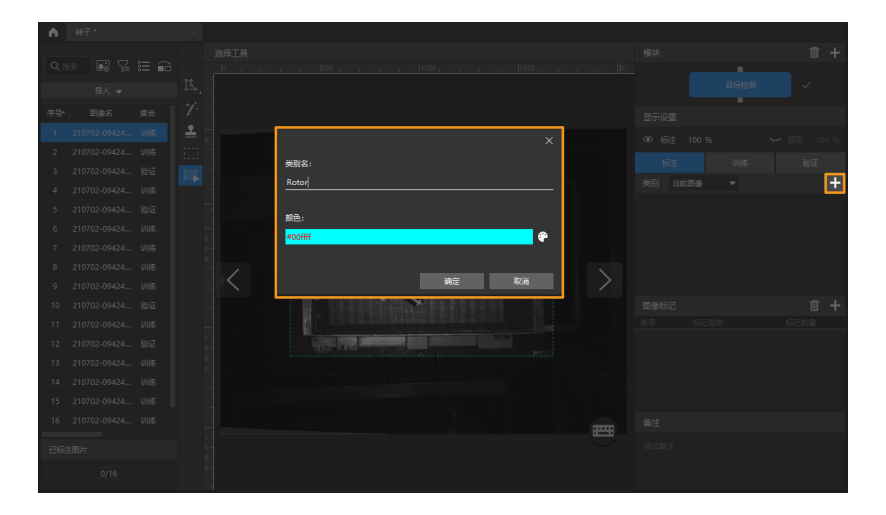

6. 标注图像: 以矩形框标注出图像中所有转子。标注时尽量矩形框刚好包住转子边缘,避免过多 标注转子边缘以外的区域,标注不准确会影响模型训练效果。[单击此处](#page-70-0) 查看标注工具使用详 解。

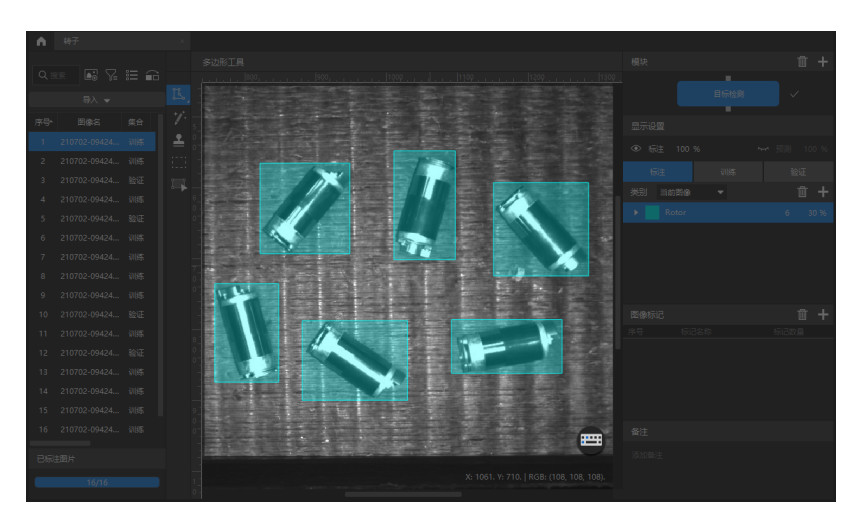

7. 训练模型:使用默认参数设定,单击 [训练] 开始训练模型[。单击此处](#page-86-0) 查看训练参数配置说

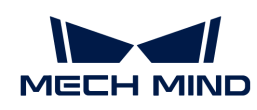

明。

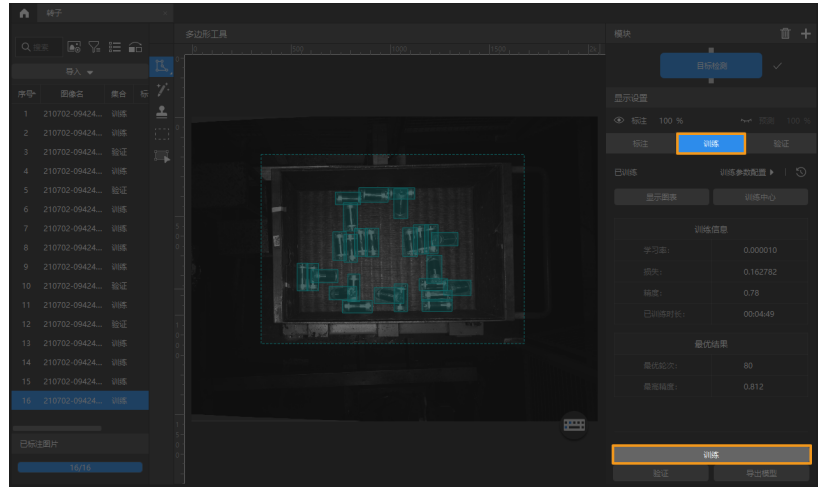

8. 验证模型: 训练结束后,单击 [验证] 可以验证并查看模型识别效果[。单击此处](#page-90-0) 查看验证参数 配置说明。

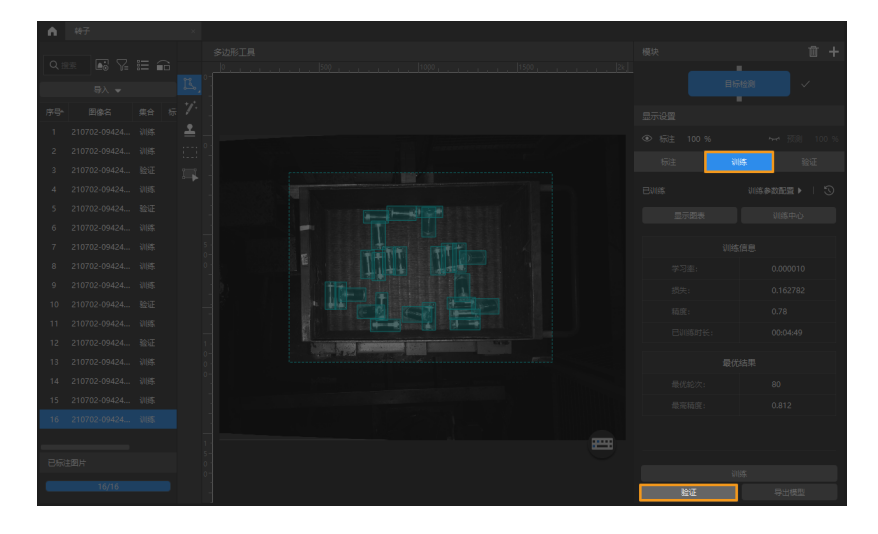

9. 导出模型:单击 [ 导出模型 ] , 设置 [导出模型参数](#page-90-1) 后单击 [ 导出模型 ] , 然后选择存放路径, 即可导出模型。

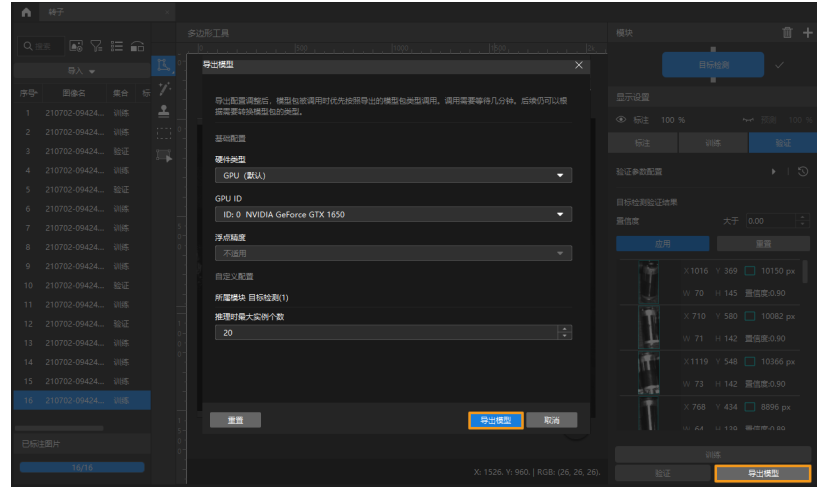

导出后的模型可在 Mech-Vision 与 Mech-DLK SDK 中使用,[单击此处](#page-91-0) 查看详细说明。

## <span id="page-70-0"></span>2.4.3. 标注工具介绍

使用标注工具对图像中的目标进行标注,提供深度学习训练所需的信息。

软件内置以下标注工具,请根据实际情况选用。

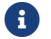

使用标注工具前,请根据当前项目需求,创建对应类别的标注。

#### 多边形工具

通过增加锚点绘制多边形标注,适用于形状复杂的工件。

- 1. 单击 (快捷键 P)。
- 2. 在标注区鼠标左键单击第一个位置(锚点),然后继续单击第二个位置,依次单击进行绘制, 最后单击右键完成绘制。(至少需要三个锚点)
- 3. 若创建了多个标注类别,需选择标注类别对应的颜色。

标注完成后,使用选择工具选中标注后,可通过以下方式对标注进行调整。

- 鼠标左键单击标注边缘可增加锚点;
- 鼠标右键单击标注可删除锚点;
- 长按鼠标左键并向任意方向拖拽锚点可修改标注形状;

#### 椭圆工具

通过增加锚点绘制椭圆形标注,适用于椭圆形工件。

- 1. 右键单击 K 后单击 → (快捷键 L)。
- 2. 在标注区鼠标左键单击第一个位置(锚点),然后继续单击,椭圆形标注最少需要五个锚点。
- 3. 若创建了多个标注类别,需选择标注类别对应的颜色。

标注完成后,使用选择工具选中标注后,长按鼠标左键并向任意方向拖拽锚点可修改标注形状。

#### 矩形工具

通过拖动来绘制矩形标注,适用于矩形工件。

- 1. 右键单击 K 后单击 (1) (快捷键 R) 。
- 2. 长按鼠标左键并沿任意方向拖动,松开鼠标左键后完成矩形标注。
- 3. 若创建了多个标注类别,需选择标注类别对应的颜色。

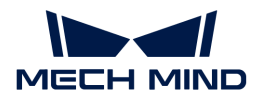

#### 智能标注工具

"智能标注工具"可用于自动选择图像中的对象。

当图像中多个物体颜色差异较大且散乱放置时,可以使用"智能标注工具"对图像中物体进行智 能化标注。

- 1. 单击 7 (快捷键 M)。
- 2. 在标注界面中移动指针,然后单击要标注的对象。
	- 若未完全覆盖对象,单击未覆盖的部分,增加标注区域。
	- 若覆盖了对象以外的区域,右键单击此区域,减少标注区域
- 3. 单击标注界面左上角的[应用],完成标注。

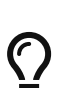

- 图像中物体间颜色差异较大且轮廓分明时,建议同时标注多个物体后再单击 [ 应用 ] ; 若 物体间较贴合,建议每次标注单个物体。
- 标注轮廓不够精细时,可以使用选择工具,选中需要调整的标注框,通过拖拽或者增删 边缘的锚点的方式来优化标注结果(左键增加、右键删除),保证标注区域的轮廓与物 体轮廓尽可能贴合。

#### 印章工具

"印章工具"可以将已有标注设为模板。设置完成后,可以使用该模板快速标注轮廓及姿态相同 的物体。

该工具适用于图像中有多个摆放整齐的同类别物体的场景,可以提高标注效率。

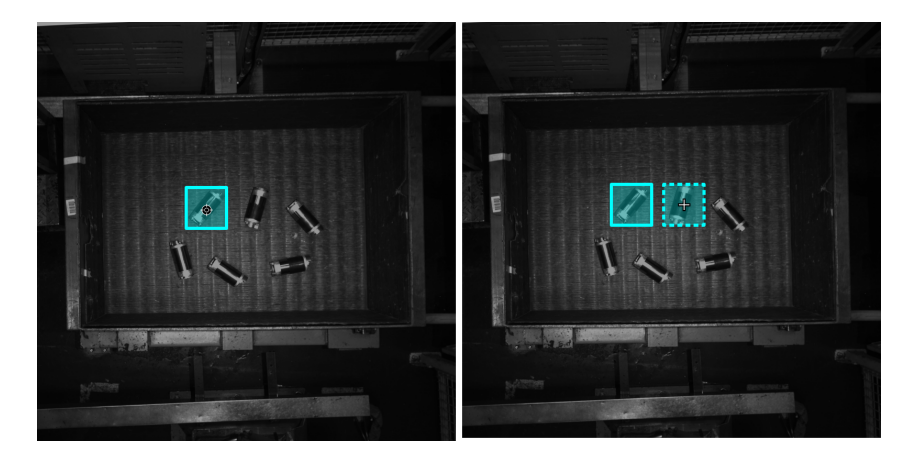

- 1. 单击 (快捷键 C)。
- 2. 在标注界面中单击需要作为模板的标注。
- 3. 移动模板到标注对象,调整模板角度使其贴合标注对象后单击。
	- 粗调:按住 Shift 并滑动鼠标滚轮。
	- 微调:调整"旋转角度"参数。
	-
	- **{}** 在标注过程中,按 Ctrl 键单击标注,或单击[ 更换印章 ]后单击标注可切换模板。
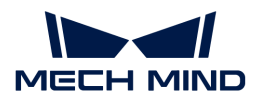

#### ROI工具

"ROI工具"可设置感兴趣区域。

设置 ROI 的目的是减少无关背景信息的干扰。

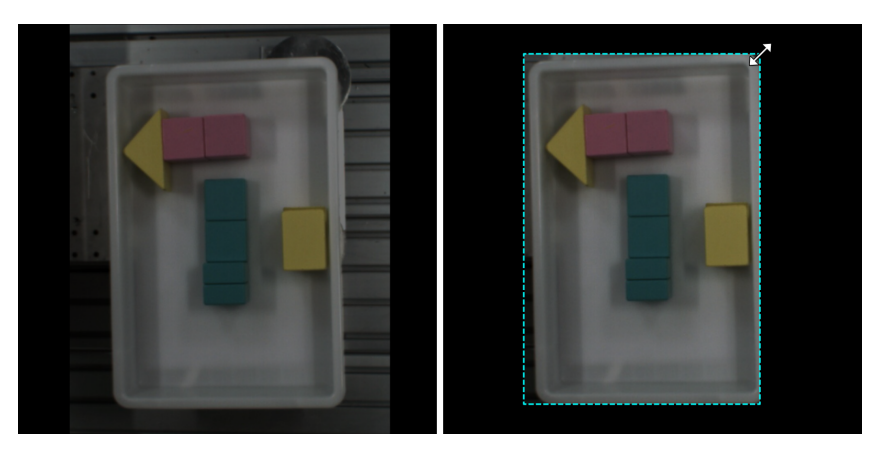

- 1. 单击 (快捷键 O)。
- 2. 在标注界面调整 ROI 边框。
- 3. 单击标注界面左上角的[应用]。

#### 选择工具

使用"选择工具"可选中、移动、调整标注界面中的标注。

- 1. 单击 (快捷键 S)。
- 2. 在标注界面中移动指针,然后单击要处理的标注。按住 Ctrl 可多选。

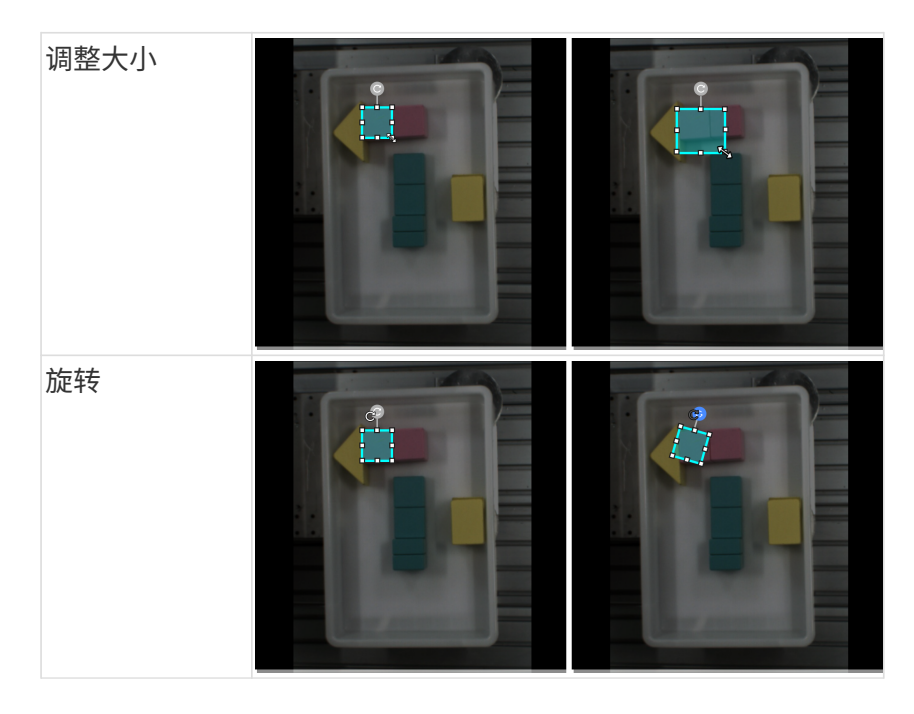

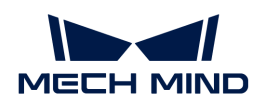

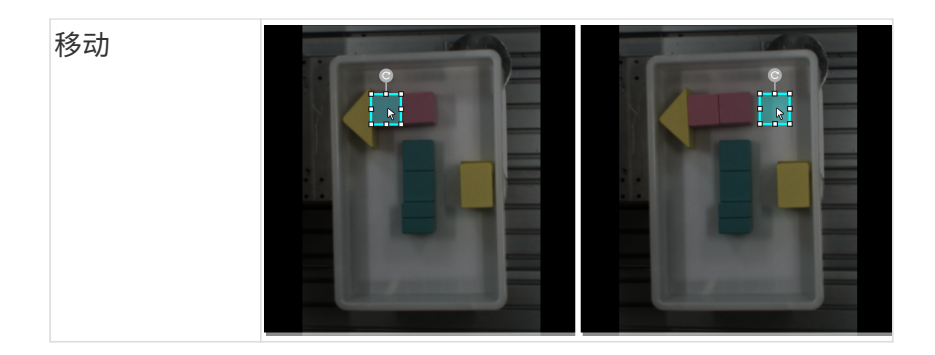

#### 2.4.4. 如何训练高质量模型

本章将介绍最影响模型质量的几个因素,以及如何训练出高质量目标检测模型。

#### 确保图像质量

1. 避免过曝、过暗、颜色失真、模糊、遮挡 等。这些情况会导致深度学习模型所依赖的特征丢 失,影响模型训练效果。

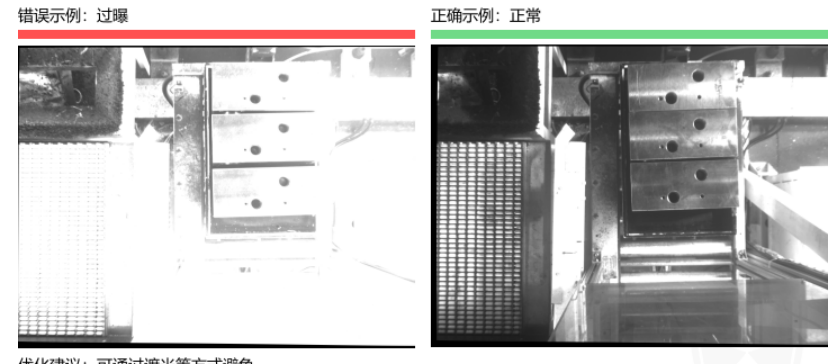

优化建议: 可通过遮光等方式避免

错误示例:过暗

正确示例: 正常

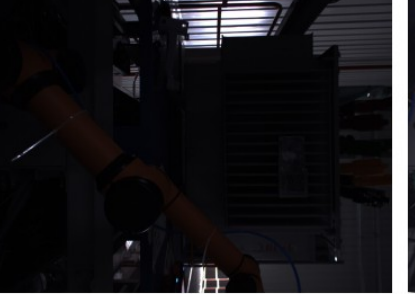

优化建议: 可通过补光等方式避免

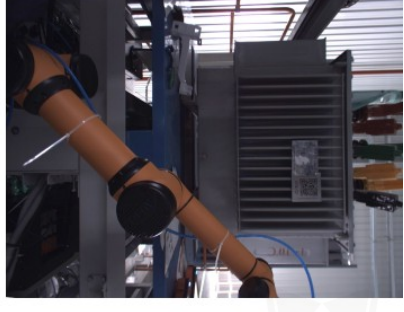

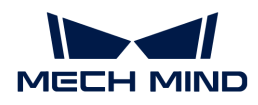

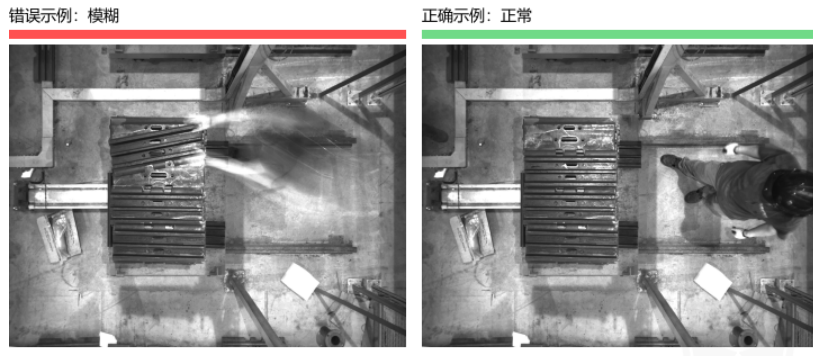

优化建议:避免相机或物体仍在运动时拍照

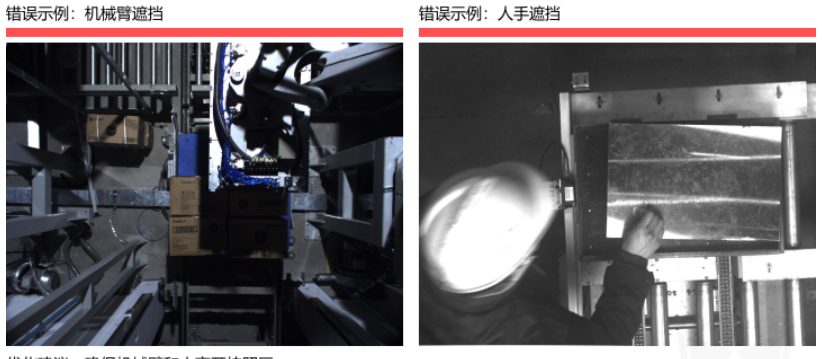

优化建议: 确保机械臂和人离开拍照区

2. 确保采集数据的 背景、视角、高度 与实际应用一致。任何不一致都会降低深度学习在实际应 用时的效果,严重情况下必须返工重新采集数据,请务必提前确认实际应用时的情况。

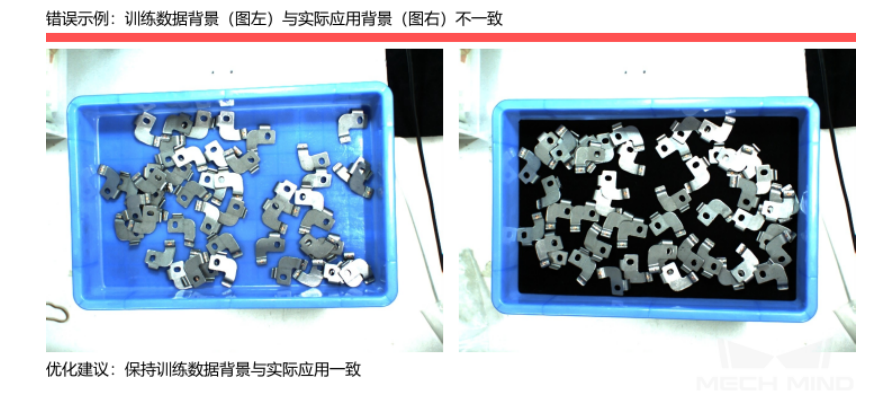

错误示例: 训练数据视野 (图左) 与实际应用视野 (图右) 不一致

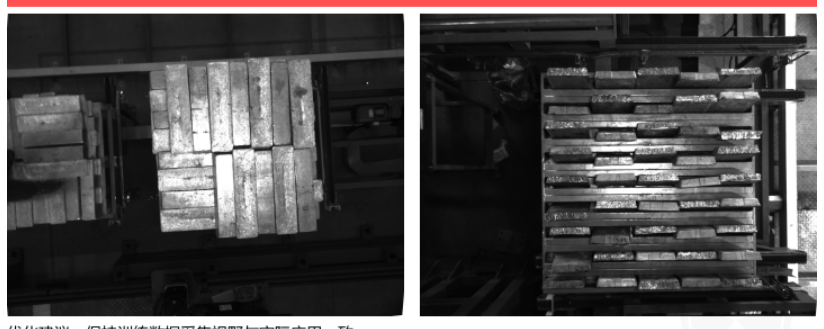

优化建议: 保持训练数据采集视野与实际应用一致

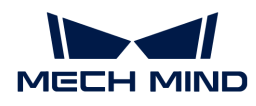

错误示例: 训练数据高度 (图左) 与实际应用高度 (图右) 不一致

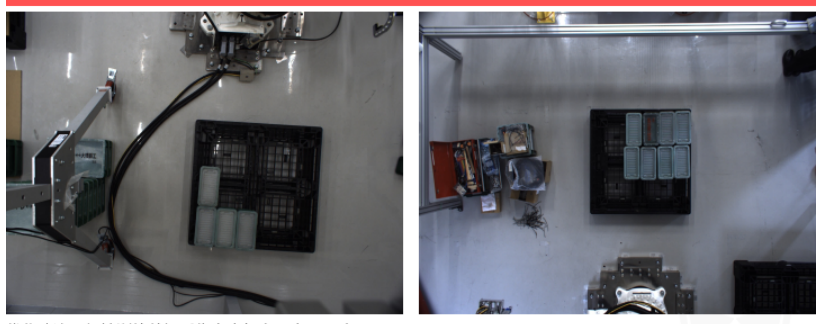

优化建议: 保持训练数据采集高度与实际应用一致

#### 确保数据质量

"目标检测"模块通过学习图像中的物体特征得出模型并应用到实际场景,因此采集和选取的数 据必须与实际场景情况一致才能训练出高质量模型。

#### 采集数据

需合理分配各种摆放情况。例如实际生产时来料有横向、竖向和散乱堆叠的情况,但只采集横向 和竖向来料的图像数据进行训练,则无法保证散乱堆叠的识别效果。因此,采集数据时需要能 包 含实际生产的各种场景 ,具体包括:

- 实际应用所有可能出现的 物体朝向 。
- 实际应用所有可能出现的物体位置。
- 实际应用所有可能出现的物体间关系。

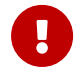

如果少采集了某种情况的数据,算法模块会缺少该情况下数据的学习,将导致模型在该情况 下识别效果不佳,因此必须根据情况增加数据样本,降低误差。

#### 物体朝向

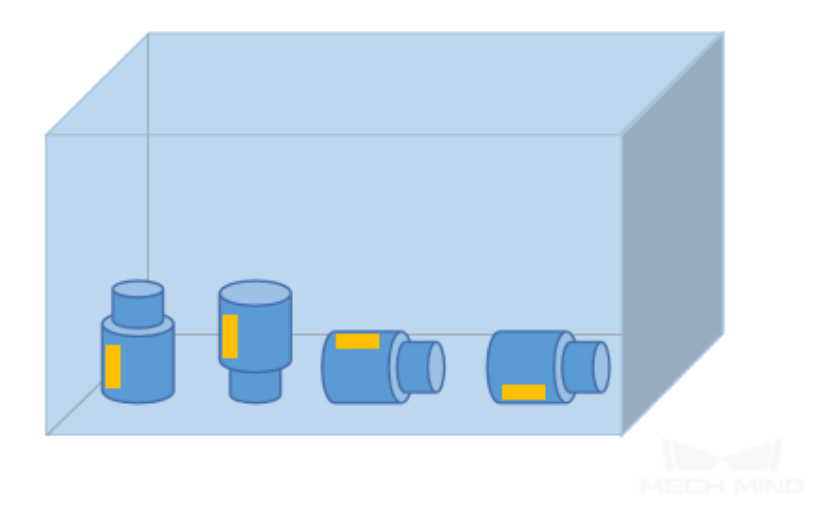

#### 物体位置

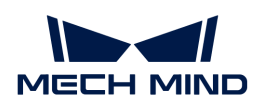

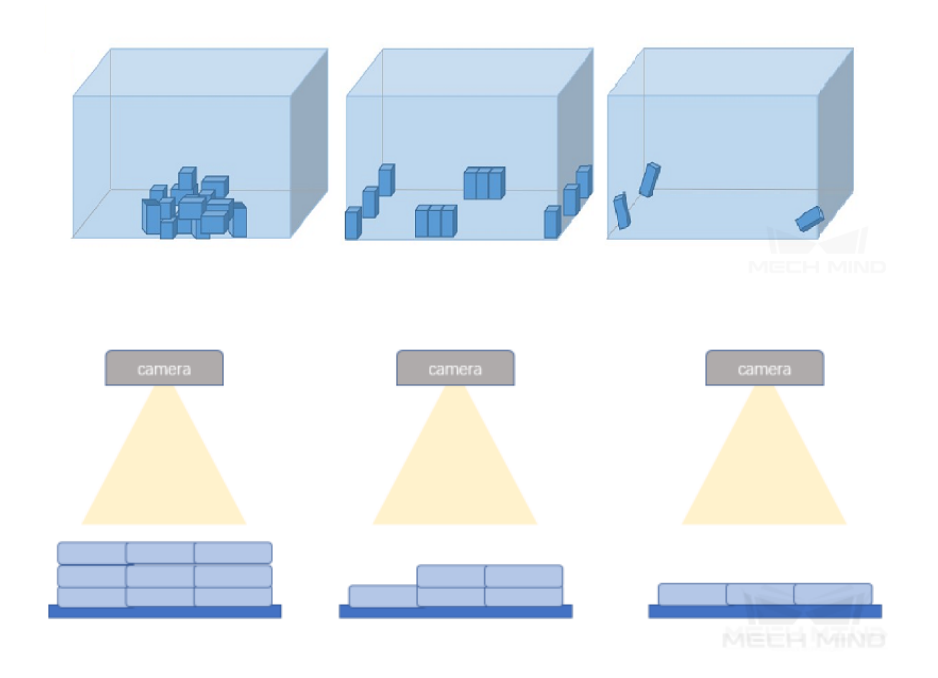

物体间关系

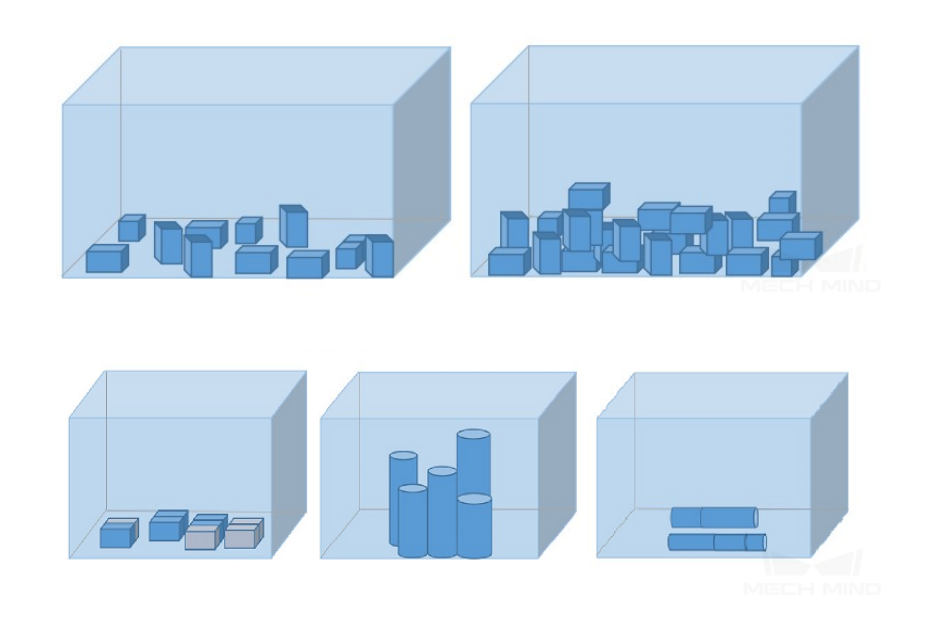

#### 采集数据案例

- 1. 某工件检测项目,来料为无规则散乱摆放的转子,要求精准检测所有的转子位置。一共采集 30 张。
	- 。 物体位置 方面,需考虑采集实际生产时转子可能位于料筐的所有位置;同时需要考虑抓取 时转子数量由多到少的情况。
	- 物体间关系 方面,需考虑转子散乱、整齐和压叠摆放的情况。

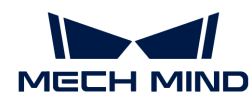

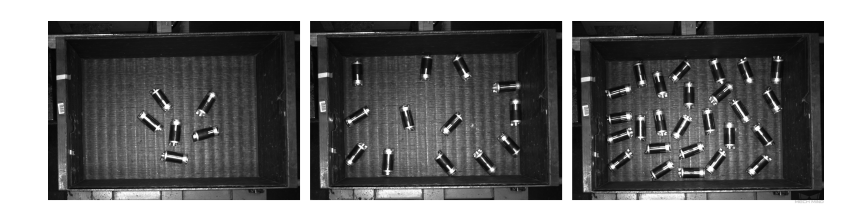

- 2. 某钢筋计数项目,来料为成捆的钢筋,要求精准输出钢筋数量。一共采集20张。
	- 。 钢筋特征相对单一,因此只需考虑 **物体位置** 的多样性,采集实际生产时钢筋可能位于相机 视野中的所有位置。

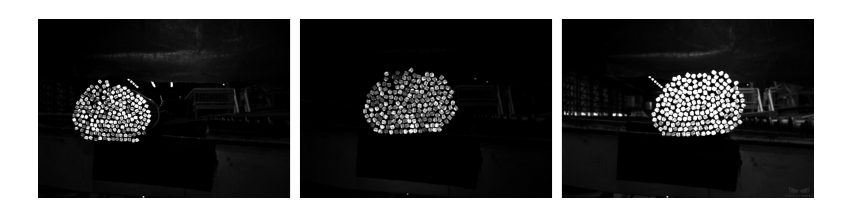

#### 选取合适的数据

#### 1. 训练集数量可控

"目标检测"模块初次训练建议准备 20 张图像,不需要过多数据。前期加入大量类似数据训 练会延长不必要的训练时间,同时不利于后期改进模型。

#### 2. 数据具有代表性

图像一定要涵盖待检测目标的所有光照、颜色、尺寸等信息。

- 光照:实际场景存在光照变化,数据应该包含所有光照情况下的图像。
- 颜色:工件存在不同颜色,数据应该包含所有颜色的图像。
- 尺寸:工件存在不同尺寸,数据应该包含所有尺寸工件的图像。

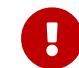

若实际现场工件会出现旋转、缩放、或其他情况,无法采集相应图像数据时,可以通过 调整数据增强训练参数的方式来补充数据,以确保现场所有的情况都包含在训练集内。

#### 3. 数据占比均衡

训练集中 不同种类或不同摆放方式 的图像比例要均衡,否则会影响模型效果。禁止出现一种 物体 20 张,另一种物体仅有 3 张;或整齐摆放 40 张,散乱摆放只有 5 张的情况。

4. 数据与终端场景保持一致

图像要与最终模型使用的终端场景保持一致,包括光照条件、工件特征、检测背景、视野大小 等。

#### 确保标注质量

标注质量应从完备性、精确性两个方面考虑:

1. 完备性:标注所有物体,禁止出现遗漏标注的情况。

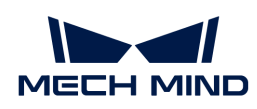

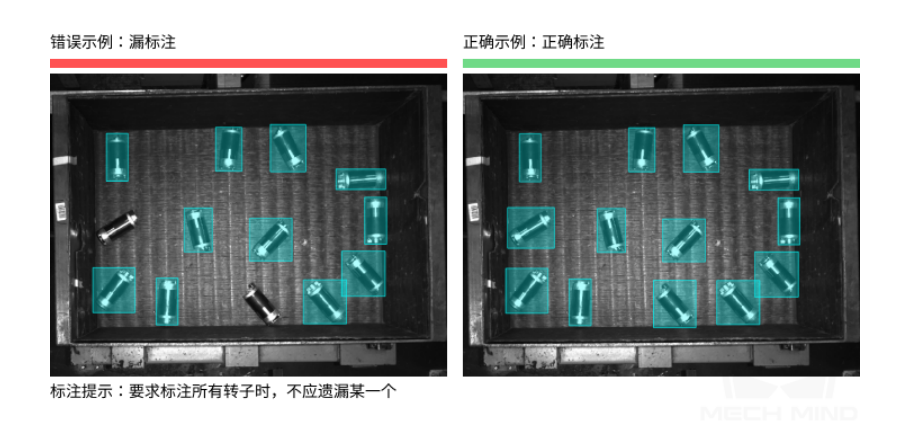

2. 精确性:标注的矩形框应包住物体,禁止出现少标注物体某部分,或大量标注物体轮廓外区域 的情况。

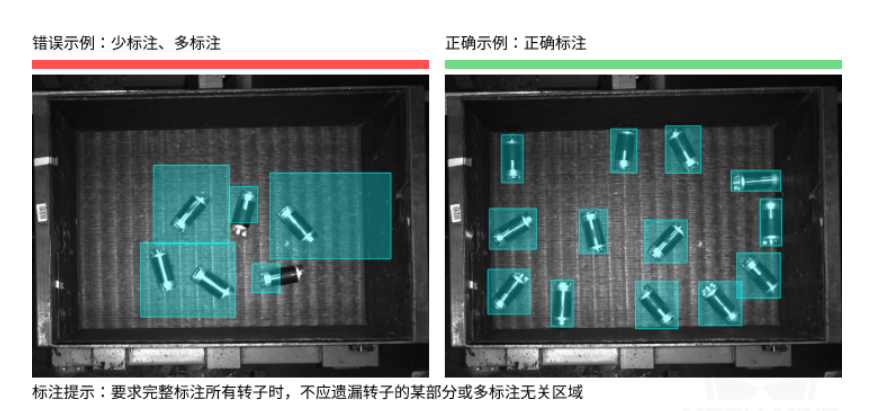

# 2.5. 训练快速定位模型

# 2.5.1. 快速定位算法介绍

快速定位可以检测图像目标区域中的物体并旋转图像至指定朝向和指定位置。

#### 应用场景

电子制造业:适用于电子元器件散乱来料时,定位不同角度元器件并将其旋转为一致角度的场 景。

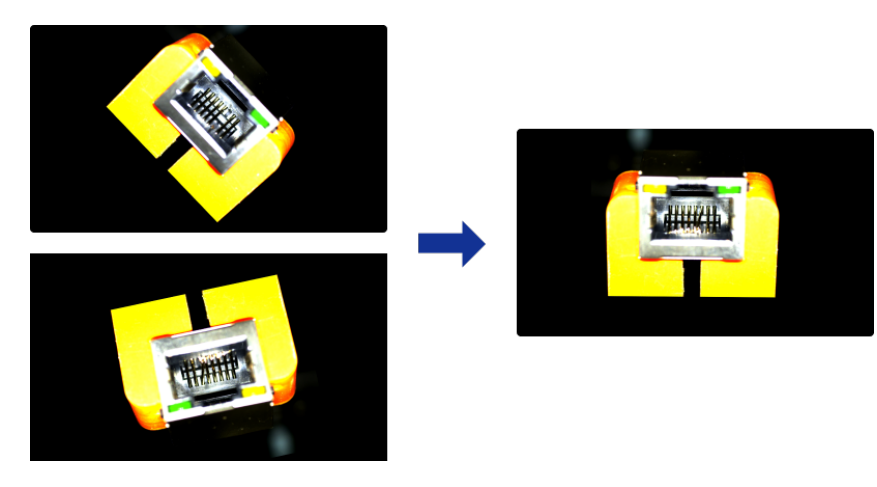

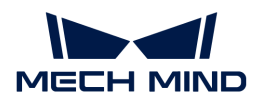

应用流程

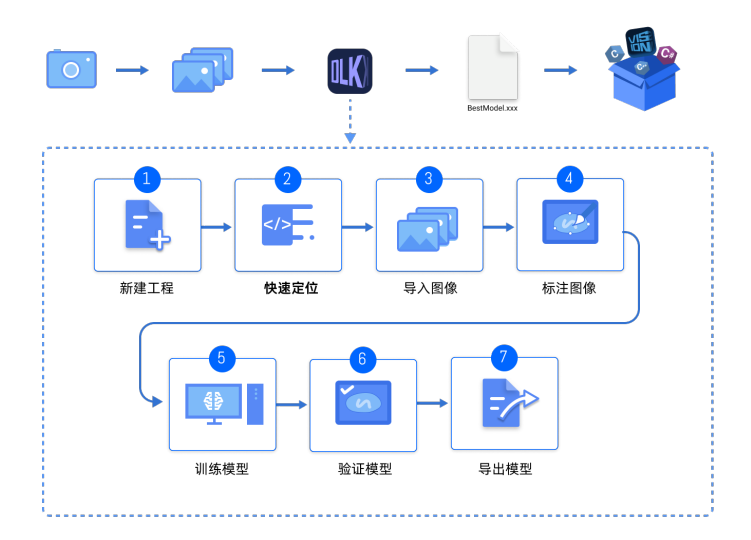

#### 2.5.2. 使用快速定位模块

本章提供网口数据([单击下载](https://docs.mech-mind.net//download/Mech-DLK/FastPositioning.rar)),带领用户使用"快速定位"模块训练模型,将网口修正为统一 的姿态。

- $\overline{\Omega}$  | 用户可使用自己准备的数据。整体使用流程一致,标注环节存在差异。
- 1. 新建工程并添加快速定位模块:单击初始显示页面上的 [新建工程],选择工程路径并输入工 程名以新建一个工程。再单击右上角的 : , 选择"快速定位"模块后单击[确定]。

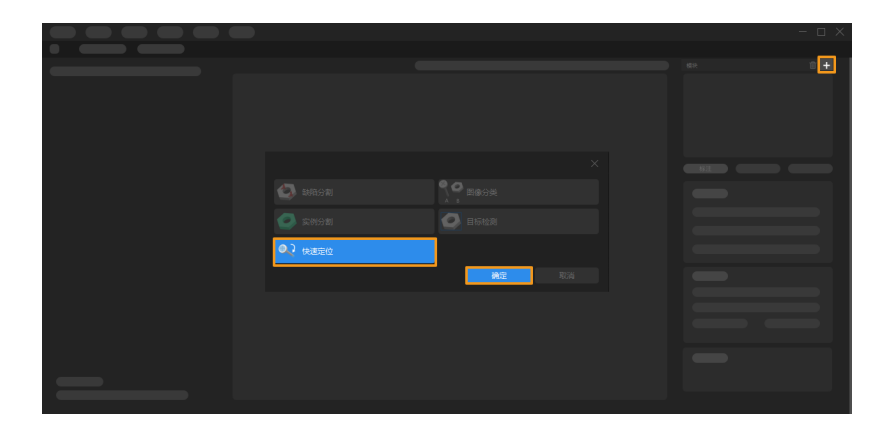

2. 导入图像:依次单击 导入 > 文件夹, 选择下载的网口数据文件夹。

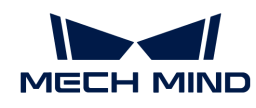

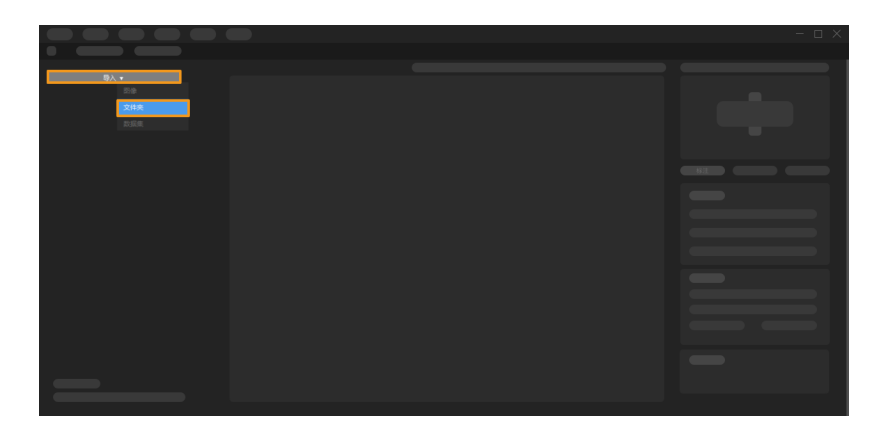

3. 母版设置: 单击 [ 母版设置 ] 。

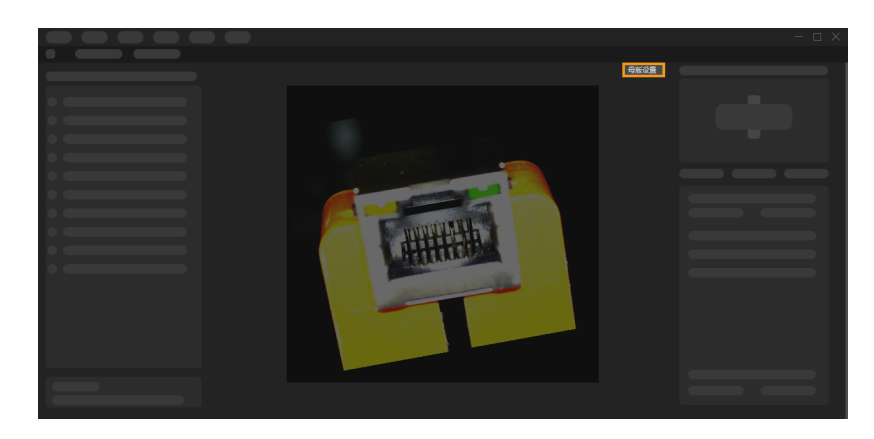

单击 feature1 下的[绘制]框选第一处特征,再单击 feature2 下的[绘制]框选第二处特征。 选中特征框的 ◎ 可以调整角度。设置完成后单击 [ 下一步 ]。

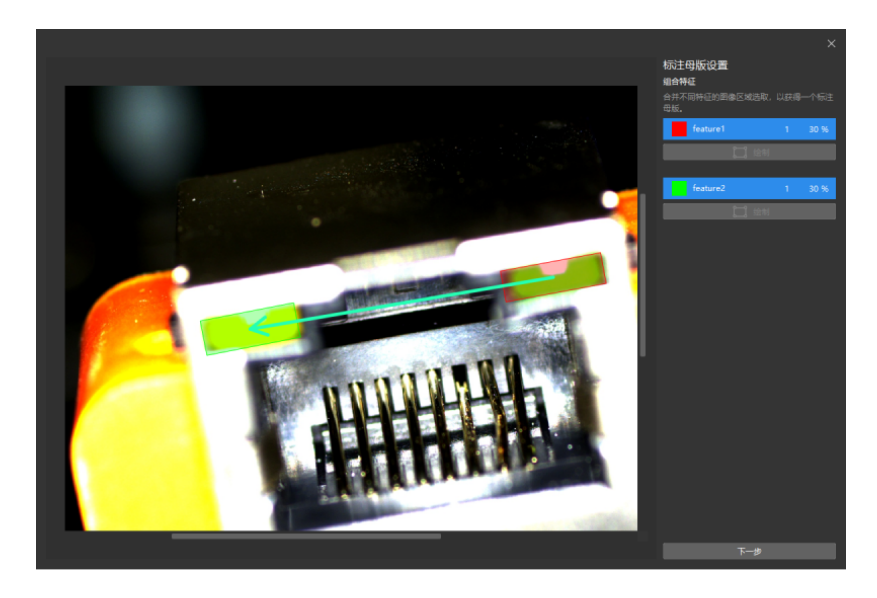

拖动滑块或单击 [ - ] 和 [ + ] 调整图像到期望朝向和位置,单击[ **完成** ]。

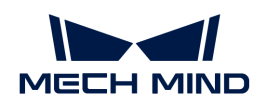

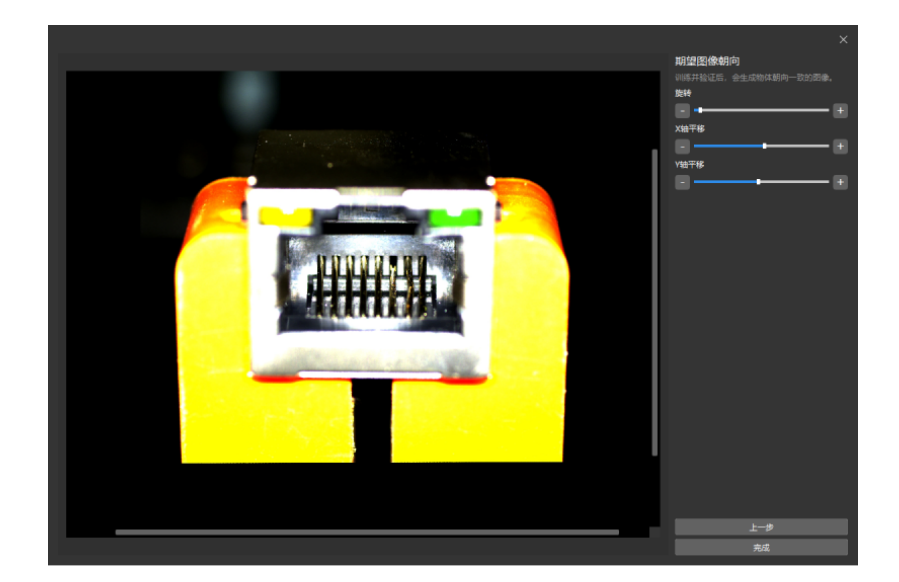

4. 修改标注:单击 回 后再单击标注界面,通过平移、旋转"标注框"使其覆盖两处特征。重复 操作完成所有图片的标注。[单击此处](#page-82-0) 查看标注工具使用详解。

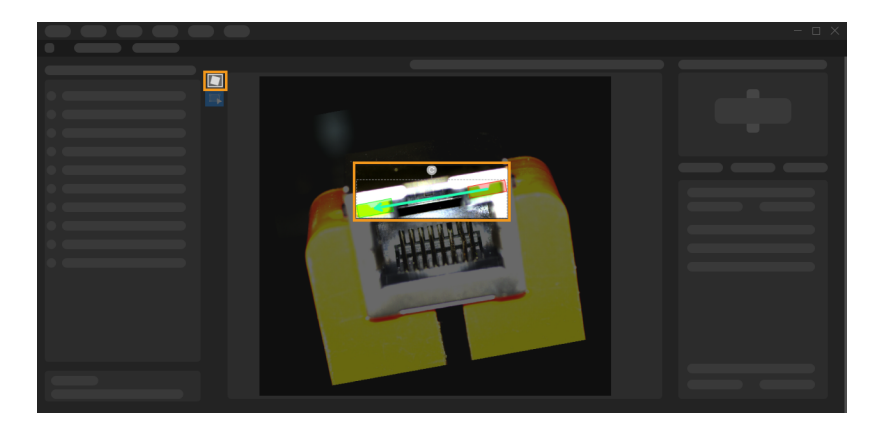

5. 训练模型:切换到训练参数栏后,单击[训练]开始训练模型[。单击此处](#page-86-0) 查看训练参数配置说 明。

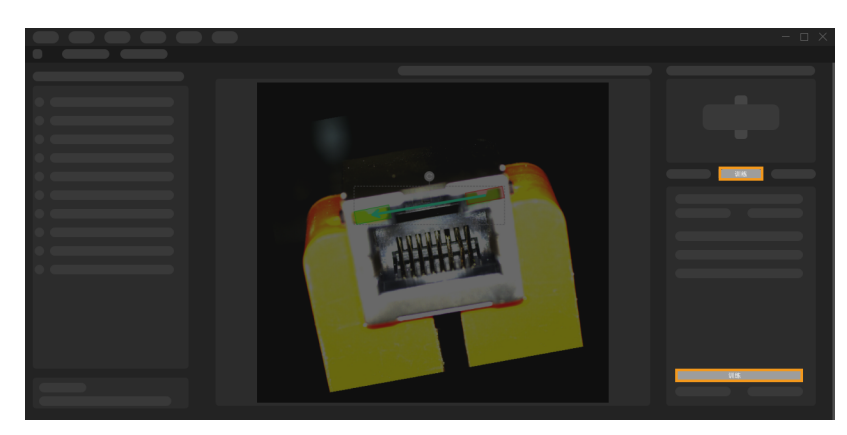

6. 验证模型:训练结束后,单击[ 验证 ]对模型进行验证。[单击此处](#page-90-0) 查看验证参数配置说明。

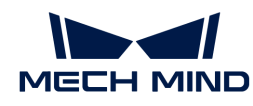

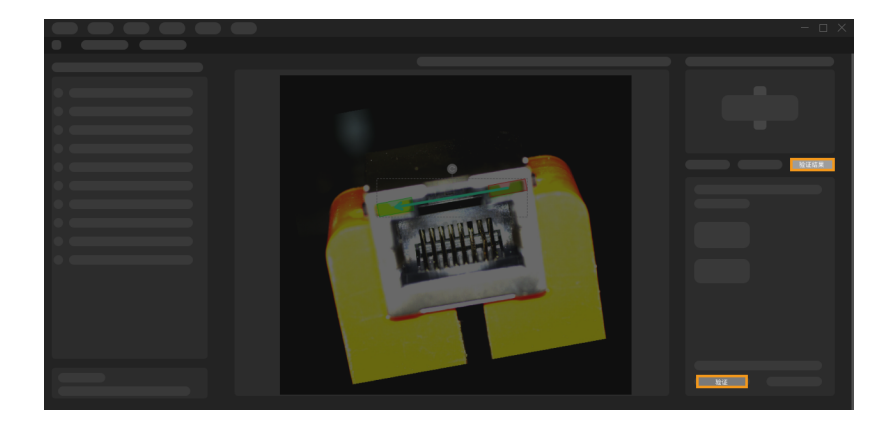

验证结束后,在**验证结果**参数栏中可查看选中图片的快速定位结果。或者,单击**原始图像**右侧 的 [ ▼ ] 切换为**推理结果**, 原始图像将切换为修正位姿后的图像。

7. 导出模型:单击 [ 导出模型 ] , 设置 [导出模型参数](#page-90-1) 后单击 [ 导出模型 ] , 然后选择存放路径, 即可导出模型。

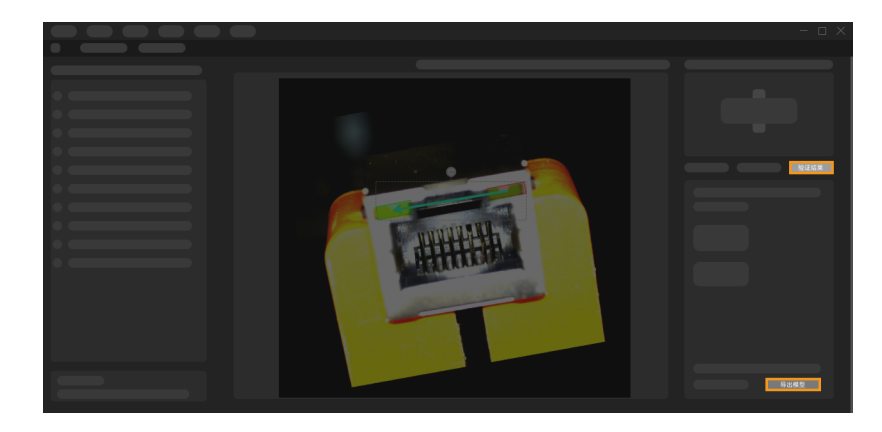

导出后的模型可在 Mech-Vision 与 Mech-DLK SDK 中使用,[单击此处](#page-91-0) 查看详细说明。

# <span id="page-82-0"></span>2.5.3. 标注工具介绍

使用标注工具对图像中的目标进行标注,提供深度学习训练所需的信息。

标注工具位于下图所示区域。

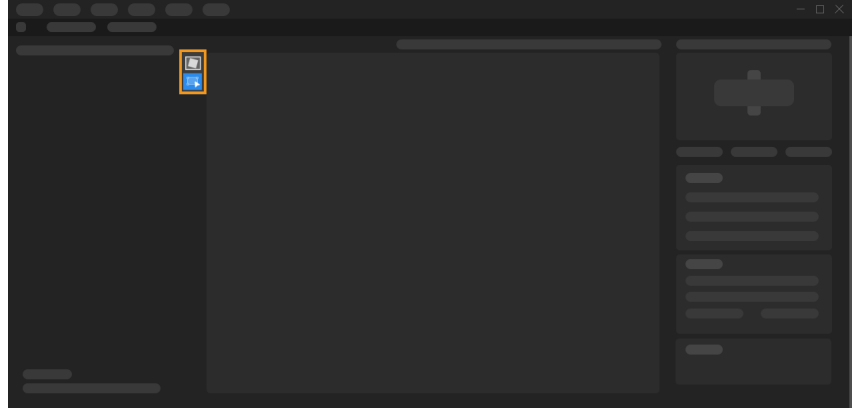

快速定位模块中包含以下标注工具。

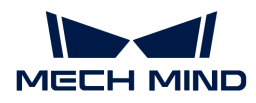

#### 特征组标注工具

特征组标注工具用于将标注母版应用到当前图像中,单击 **□** (快捷键 F) 后,单击图像中的任一 区域,然后使用"选择工具"调整母版,覆盖当前图像的特征区域。

#### 选择工具

使用"选择工具"可选中并调整标注界面中的标注。

- 1. 单击 3 (快捷键 S)。
- 2. 在标注界面中移动指针,然后单击标注。
	- 长按鼠标左键并向任意方向拖动,可改变标注的位置。
	- ◎ 鼠标左键长按 ◎ 并向任意方向拖动,可改变标注的角度。

# 2.6. 通用参数

#### 2.6.1. 数据处理

#### 图像预处理

通过调整亮度、对比度或色彩平衡等参数,对图像进行预处理操作。

#### 典型使用场景

相机拍摄的原始图像因光照或其他因素存在图像偏暗、物体特征不明显等问题。

#### 使用步骤

- 1. 单击 3 打开图像预处理工具。
- 2. 调整各项参数直至满足需求。
- 3. 单击 [ 开始 ] 等待处理结束。
- 4. 在弹窗中单击 [确定]。

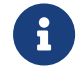

预处理的范围为当前工程中的全部图像。经过图像预处理后图像会直接发生改变,并作为训 练集/验证集参与模型训练和优化。

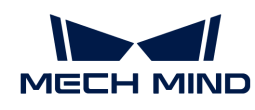

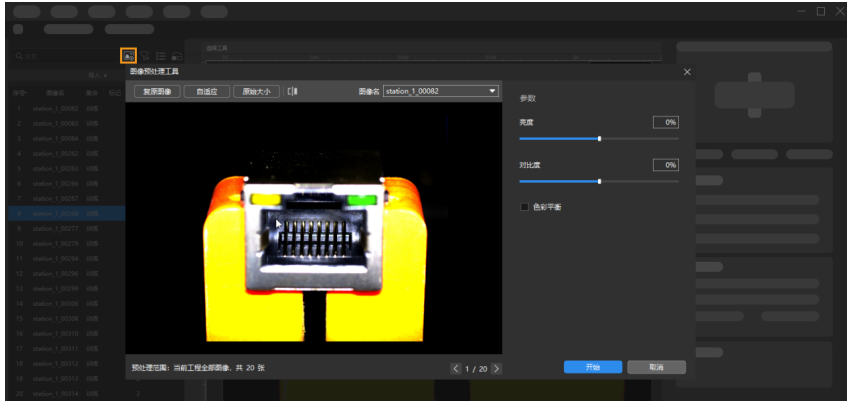

#### 图像筛选

您可根据需求选择筛选条件,快速筛选数据集。

#### 典型使用场景

- 查看数据集划分结果。数据集划分完成后,您可以通过筛选数据集类型,查看各个数据集内容 ,检验划分结果是否需要调整。
- 检查数据标注结果。数据标注过程中,您可以通过筛选数据类型查看标注进度和标注结果。
- 检验模型预测结果。验证模型后,您可以通过筛选结果类型查看验证结果。例如,当缺陷分割 模型预测错误时,可以通过筛选 过检 或 漏检 图像集合,快速分析是否因标注错误导致模型预 测错误。

#### 使用步骤

#### 1. 单击 图。

- 2. 根据实际需求选择"筛选条件"。
- 3. 单击[ 确定 ]。

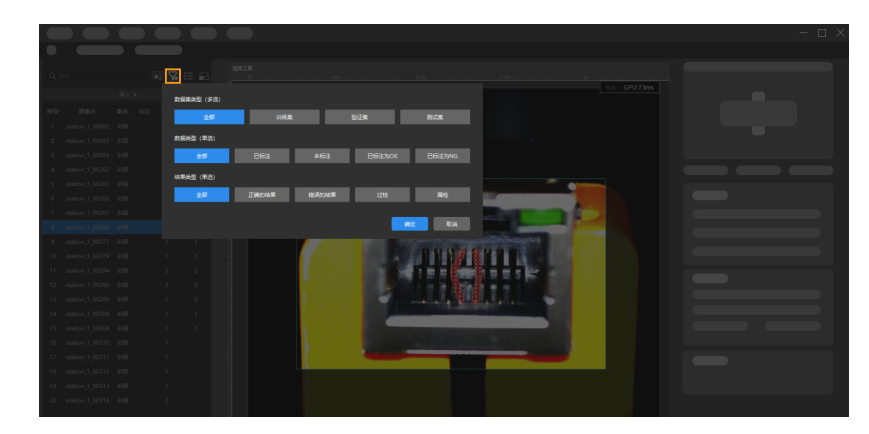

#### 切换预览模式

软件默认为列表显示,单击 目 切换为图标显示。 通过拖拽滑动条可切换图标显示大小。再次单击 恢复列表显示。

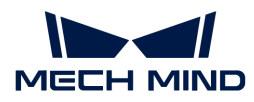

#### 训练集验证集划分

软件默认将数据集的 80% 划分为训练集,20% 为验证集。需要确保训练集和验证集中都包含 **所有** 种类 的图像,目的是让算法模块在训练过程中可以学习所有种类图像的特征,并对所有种类的图 像进行验证。

#### 使用步骤

#### 1. 单击 面。

2. 拖拽滑动条调整训练集与验证集的比例。

此外右键单击图像,在弹出的菜单中单击 [ 移到训练集 ] 、 [ 移到验证集 ] 或 [ 移到测试集 ] 可修改 当前图像所属的集合。

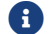

1 测试集不参与训练与验证。

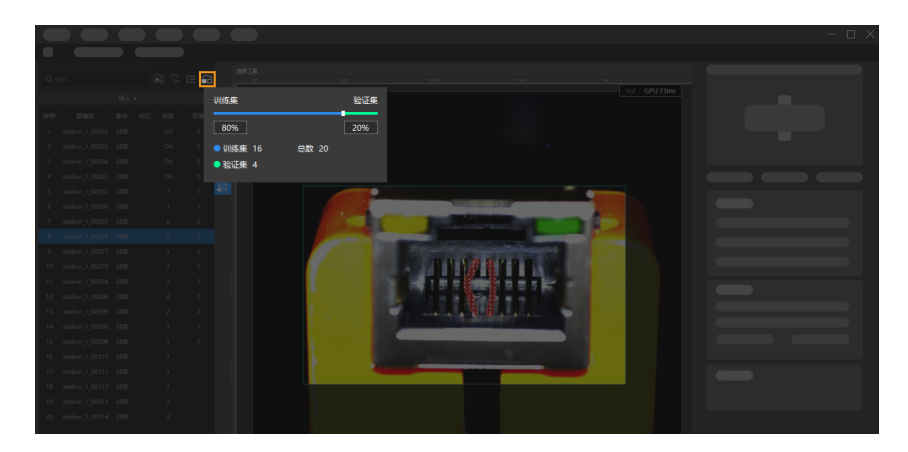

#### 图像标记

使用图像标记功能可以对图片进行标记,从而根据图像的不同用途,集中管理大量的图像数据。

#### 典型使用场景

• 使用"缺陷分割"模块时:

如果图像中物体有多种类别的缺陷,需要根据缺陷特征进行划分,您可以标记图像缺陷类别, 便于分组查看图像。

如果无法判定当前图像是否存在缺陷,您可以先标记出该图像,便于后续对图像进行二次判 定。

• 验证模型后,您可以标记出验证结果不理想的图像,便于将标记后的图像批量导出用于优化模 型。

#### 使用步骤

1. 创建标记

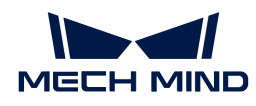

a. 在"图像标记"管理区单击[+]。(图像标记管理区域位于软件界面右下角)

**b.** 标记名称默认为"imageTag $1$ ", 双击修改名称。

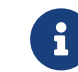

- 根据需求,重复以上步骤创建更多标记。
- 选中标记后,单击 可删除标记。删除后,对应图像的标记全部被清空。
- 2. 为图像添加标记
	- a. 在内容列表区单击任一图片或选中多张图片。
	- b. 在"图像标记"管理区单击对应的标注, 图片将添加对应标记。

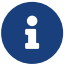

- 按住 **Ctrl** 或 **Shift** 可多选图像。
- 右键单击已标记的图片,单击 [ **清空标记** ] 可清空当前图片标记。

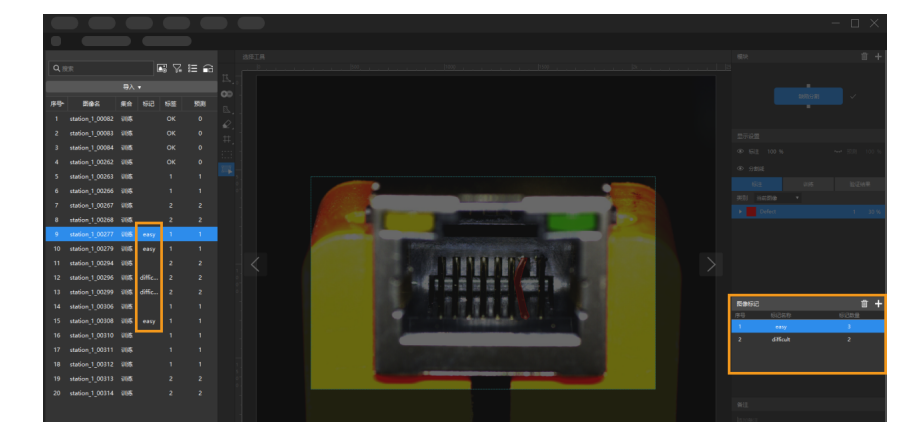

#### 图像添加备注

在内容列表区单击任一图片后,在"备注"栏中输入备注。

#### <span id="page-86-0"></span>2.6.2. 训练

完成标注后,即可开始训练模型。在"训练"参数栏,可配置训练参数、训练模型、查看训练信 息等。

#### 训练参数

依次单击 [ 参数配置 ] 打开"训练参数配置"窗口。

#### 数据增强

训练模型的数据需要尽量包含实际可能出现的所有情况,若现场不具备相应的采集条件,可以针 对缺失的情况在训练前调整**数据增强**参数,在原有数据的基础上丰富训练数据。但必须确保倍增 的图像数据与现场实际情况一致,如果现场不会出现旋转的情况,那么不需要调整这一参数,否 则可能会影响模型效果。

 $\Omega$  鼠标悬浮到 可查看各参数的调节效果。

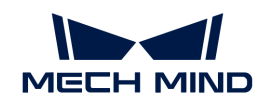

• 亮度

图像的明暗程度。现场光照变化较大时,可以通过调整 亮度 范围倍增不同光照状态下的图像 数据。

• 对比度

图像灰度反差的大小。目标物体和背景差异较小时,适当调整 **对比度** 范围,可以使目标物体 特征更明显。

• 平移

将图像所有的像素坐标分别加上指定的水平偏移量和垂直偏移量。现场物体(料筐、托盘等) 位置移动范围较大时,可以通过调整 平移 参数,随机倍增横向、纵向平移的数据。

• 旋转

指图像以某一点为中心旋转一定的角度,形成一张新的图像。一般情况下保持默认参数设定即 可满足需求。物体摆放角度变化较大时,通过调整 **旋转** 参数,可以随机倍增多种角度的图像 数据。

• 缩放

将图像按一定比例缩小或放大。物体摆放高度差异较大时,通过调整 **缩放** 参数 ,可以随机倍 增不同缩放程度图像数据。

• 水平翻转

图像左右翻转 180°。若待目标物体存在左右对称的情况,可以开启 水平翻转 。

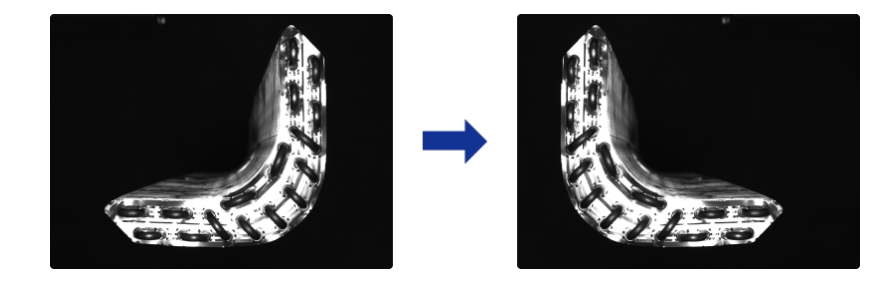

• 垂直翻转

图像上下翻转 180°。若目标物体存在上下对称的情况,可以开启 垂直翻转 。

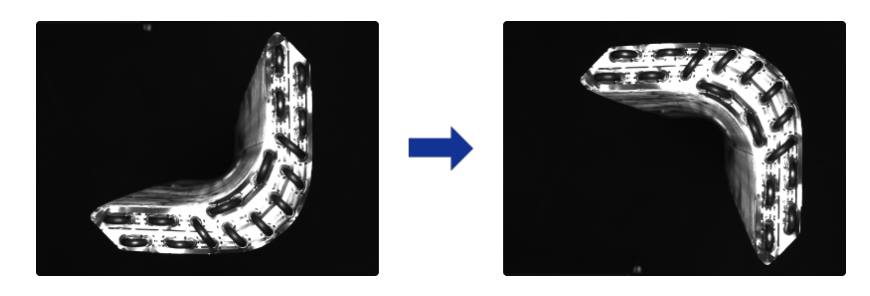

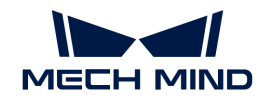

• 标注膨胀

此参数仅在使用"缺陷分割"模块时可调整。 按一定比例扩大图像中标注的缺陷区域。一般情 况下不需要勾选,若图像标注的缺陷较小可以勾选 标注膨胀 ,避免因图像缩放导致缺陷太小 而影响训练。

#### 训练参数

• 输入图像尺寸

训练时输入神经网络的图像宽高(单位:像素)。建议使用默认设定;若图像中的物体或标注 缺陷区域较小时,需要适当调大 输入图像尺寸。图像尺寸越大,模型精度越高,但是训练速 度越低。

• 批量大小

神经网络训练一次选取的样本数量。建议使用默认设定;若需要提高训练速度时,可以适当调 大 批量大小 参数,参数设置太大会导致显存占用变高。

• 模型类型

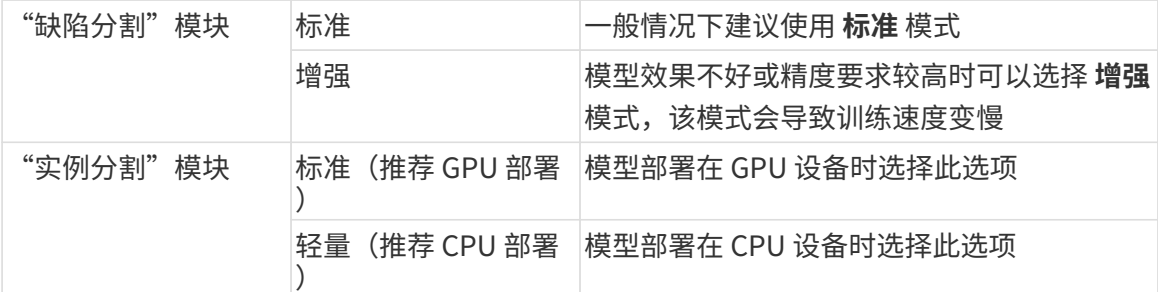

• 评估间隔轮次

模型训练时,每评估一次间隔的轮次数量。建议使用默认设定,调大 **间隔轮次** 参数可以提升 训练速度 ,参数值越大训练越快;参数值越小训练越慢,但有助于挑选最优模型。

• 总轮次

模型训练的总轮次。建议使用默认设定,若待识别图像特征较复杂时,需要适当增加训练轮次 ,提升模型效果,但会导致训练时间变长。

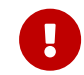

训练轮次并非越大越好,总轮次设置较大时,模型准确率稳定后还会持续训练,会导致 训练时间变长,且有过拟合的风险。

• 学习率

学习率决定神经网络训练过程中每一次迭代优化的步长。建议使用默认设定,图表损失曲线收 敛较慢时,可以适当调大 学习率;若图表精度波动较大,可以适当调小 学习率 。

GPU ID

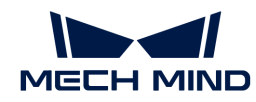

- 用户训练设备的显卡信息。若用户设备有多块 GPU ,可以在指定的 GPU 上训练。
- 网络简化

该选项用于简化神经网络结构。默认不勾选。训练数据相对简单时,勾选该选项可以提高训练 和推理速度。

#### 模型微调

在模型上线一段时间后,若发现一些场景模型不能覆盖,此时需要进行模型迭代。传统的方案是 增加数据重新训练,但可能会降低整体识别准确率,同时花费时间较长。可以使用"模型微调" 的方式对模型迭代,既能保持模型当前的准确率,也能节省时间。

<u>1</u> 此功能仅在"开发者模式"下可用。在 设置 › 选项 中开启"开发者模式"。

模型微调步骤:

- 1. 采集识别效果不好的图像加入训练集和验证集中。
- 2. 在训练参数配置中开启模型微调,同时适当降低学习率;轮次可以降低为50-80轮次。
- 3. 确认参数修改后,开始训练。

如微调超级模型,在实例分割算法的训练参数配置中,开启模型微调后选择超级模型路径。

#### 训练中心

训练中心用于批量训练模型,在训练中心可查看训练进度与显存占用情况,调整训练次序。

完成标注操作后与参数配置后,单击 [ 训练 ],当前工程即加入到训练队列,当加入训练队列的工 程在电脑显存的可工作范围内,可进行并行训练。

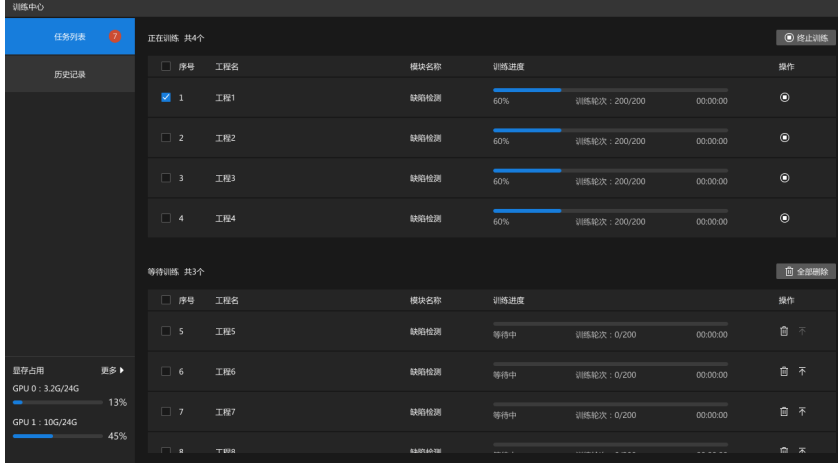

- 单击 回终止正在训练的任务。
- 单击 将当前任务从训练队列中删除。
- 单击 不将当前任务调整到等待训练队列的顶部。

<span id="page-90-0"></span>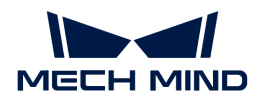

#### 2.6.3. 验证

完成模型训练后,在"验证结果"参数栏,可配置验证参数、验证并查看模型识别效果。 此外" 目标检测"和"实例分割"模块可设置"置信度"来筛选结果。

#### 验证参数

单击 [ 验证参数配置 ]打开验证参数配置窗口。

- 硬件类型
	- CPU:使用CPU进行深度学习模型推理,与GPU相比推理时间会增加以及识别精度会有所 降低。
	- GPU(默认):无需根据硬件设备对模型进行优化,模型推理将不会被提速。
	- GPU(优化):根据硬件设备对模型进行优化,此过程仅需一次,预计需要5~15分钟。优 化后的模型推理所需时间会缩短。
- GPU ID

用户设备的显卡信息。若用户的设备有多块 GPU ,可以指定 GPU。

- 浮点精度
	- FP32:模型精度高,推理速度较慢。
	- FP16:模型精度低,推理速度较快。
- 推理时最大实例个数(此参数仅在"实例分割"与"目标检测"模块下可见)

单次推理的最大实例个数,默认为50。

• 类激活图(此参数仅在"图像分类"模块下可见)

在 Mech-Vision 中使用保存了类激活图的模型时推理速度将变慢。

完成参数设置后,依次单击 确认 › 验证,等待验证完成。

#### 2.6.4. 导出

导出深度学习模型,在 Mech-Vision 或 Mech-DLK SDK 中使用。

#### <span id="page-90-1"></span>导出模型参数

单击 [ 导出模型 ]后, 打开参数配置窗口。

- 硬件类型
	- CPU:使用CPU进行深度学习模型推理,与GPU相比推理时间会增加以及识别精度会有所 降低。
	- GPU(默认):无需根据硬件设备对模型进行优化,模型推理将不会被提速。

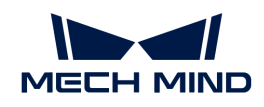

- GPU(优化):根据硬件设备对模型进行优化,此过程仅需一次,预计需要5~15分钟。优 化后的模型推理所需时间会缩短。
- GPU ID

用户设备的显卡信息。若用户的设备有多块 GPU, 可以指定 GPU。

- 浮点精度
	- FP32:模型精度高,推理速度较慢。
	- FP16:模型精度低,推理速度较快。
- 推理时最大实例个数(此参数仅在"实例分割"与"目标检测"模块下可见) 单次推理的最大实例个数,默认为50。
- 类激活图(此参数仅在"图像分类"模块下可见)

在 Mech-Vision 中使用保存了类激活图的模型时推理速度将变慢。

完成参数设置后,单击 **[ 导出模型 ]**,然后选择保存路径,等待导出完成。

#### <span id="page-91-0"></span>使用模型

#### Mech-Vision 中使用模型

#### 使用方法

导出后的模型,可在Mech-Vision中的 [深度学习模型包推理](https://docs.mech-mind.net/latest/zh-CN/SoftwareSuite/MechVision/GuideToSteps/DeepLearning/DeepLearningModelPackageInference/DeepLearningModelPackageInference.html) 步骤中使用。

#### 兼容性说明

- Mech-DLK2.4.1 导出的模型建议配合 Mech-Vision 1.7.2 使用。
- Mech-DLK2.4.1 导出的单一模型可以在 Mech-Vision 1.7.0 及以上版本使用。
- Mech-DLK2.4.1 导出的级联模型只能在 Mech-Vision 1.7.2 及以上版本使用。
- 在纯 CPU 设备上 Mech-DLK2.4.1 导出的级联模型无法在Mech-Vision 1.7.1 中使用。
- 在 Mech-Vision1.7.2 中,当使用"深度学习模型包推理"步骤推理 Mech-DLK2.2.0 及之前版 本导出的已配置缺陷判定规则的模型包时,缺陷判定规则不生效,需使用 Mech-DLK2.4.1 及 以后版本重新配置该模型包的缺陷判定规则并导出。
- 当使用 Mech-DLK 2.4.1 导出目标检测模型包时,若"推理时最大实例个数"设置为 1, 且深 度学习模型包管理工具的硬件类型为 CPU,模型包推理速度将会变得很慢,建议"推理时最 大实例个数"大于 1。
- ▼ 单击此处查看详细兼容性说明。

实例分割

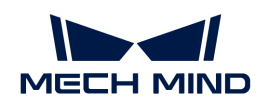

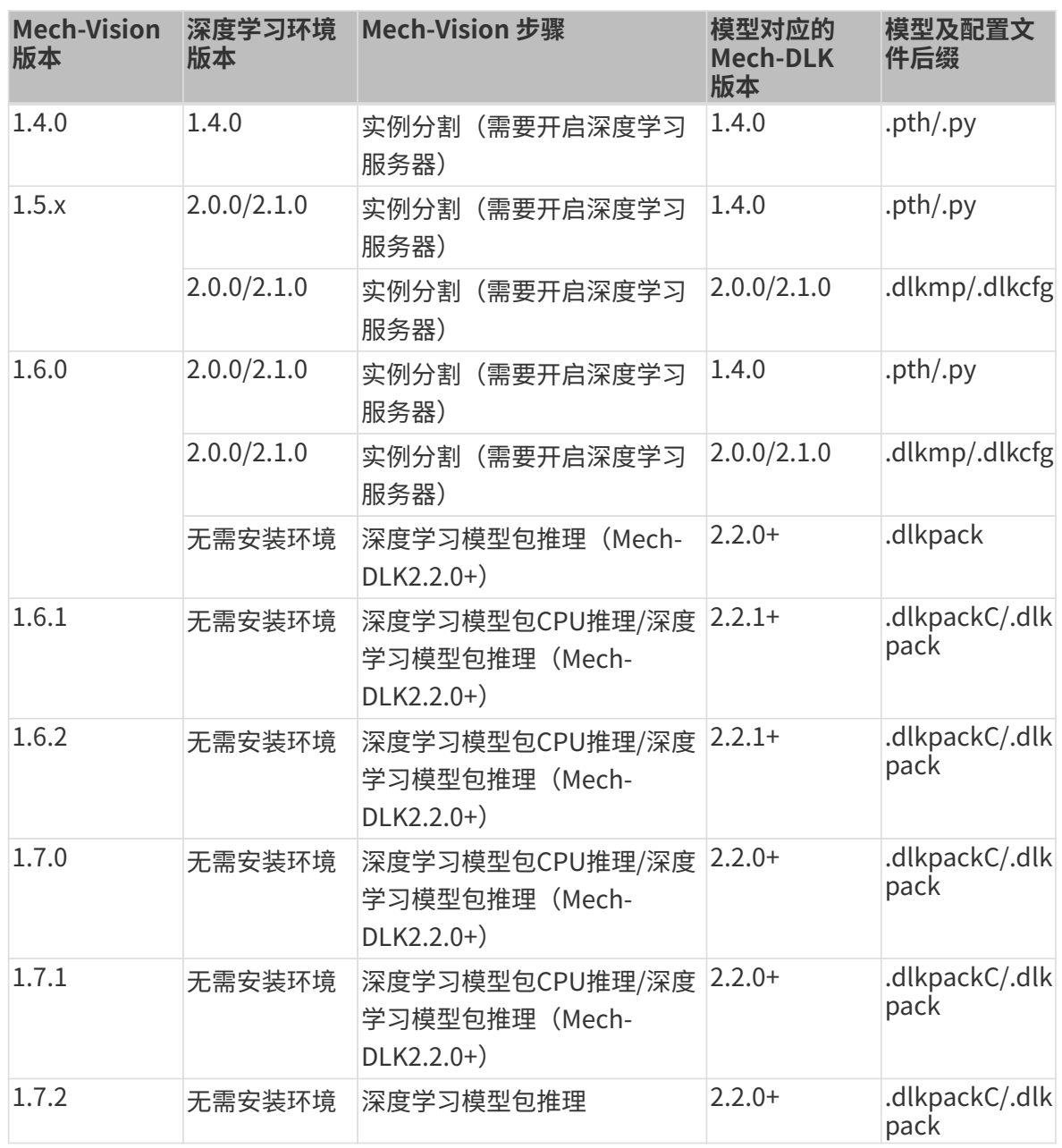

# 图像分类

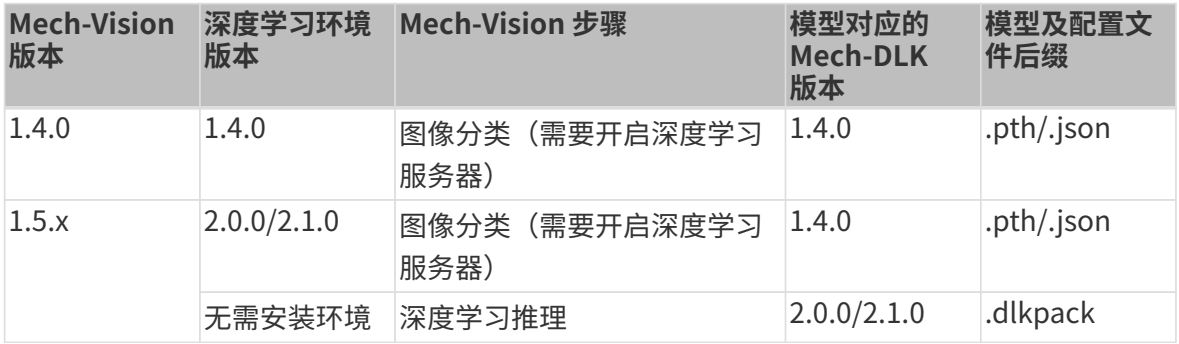

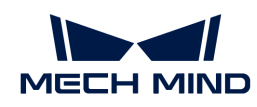

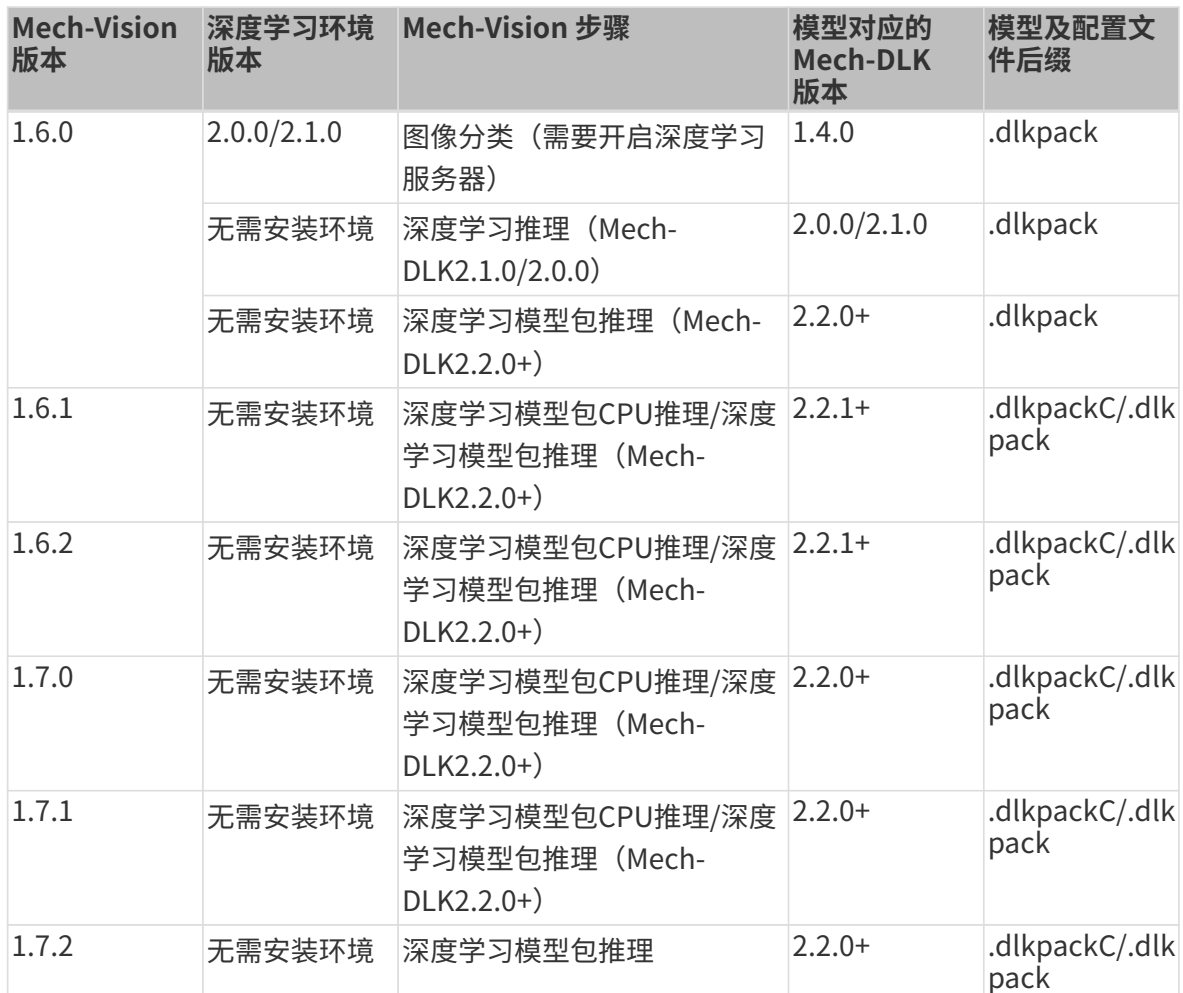

# 目标检测

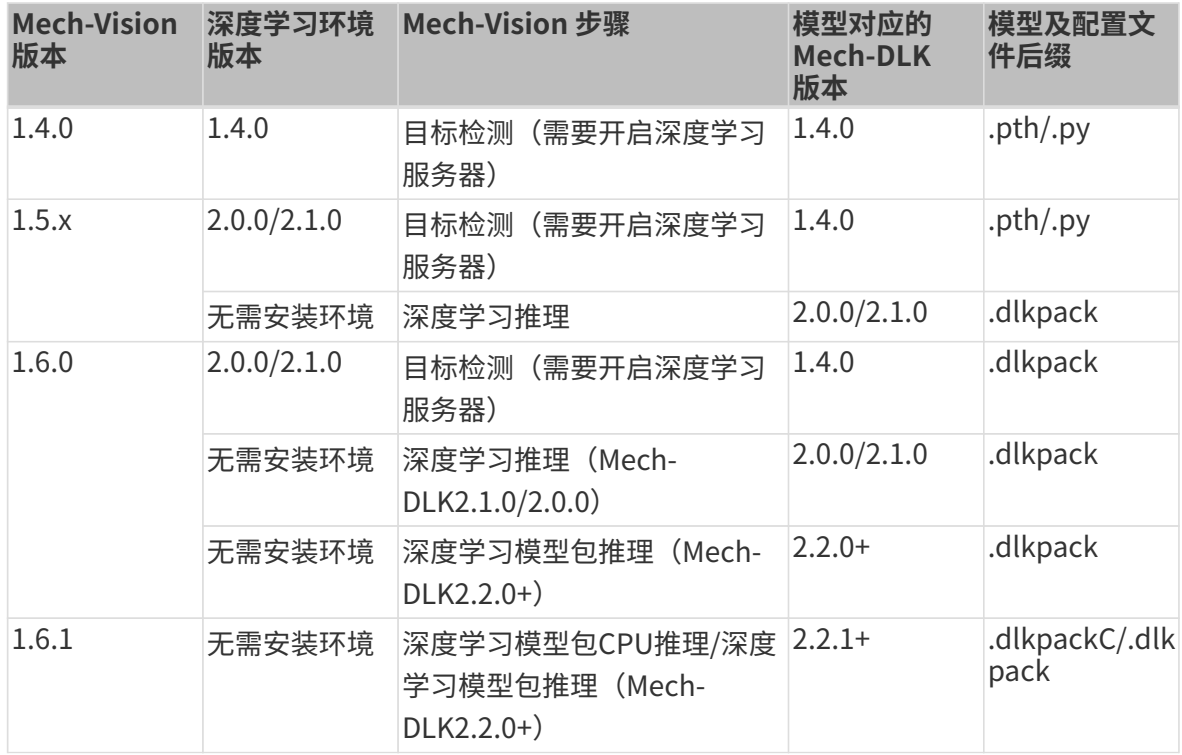

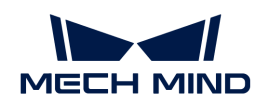

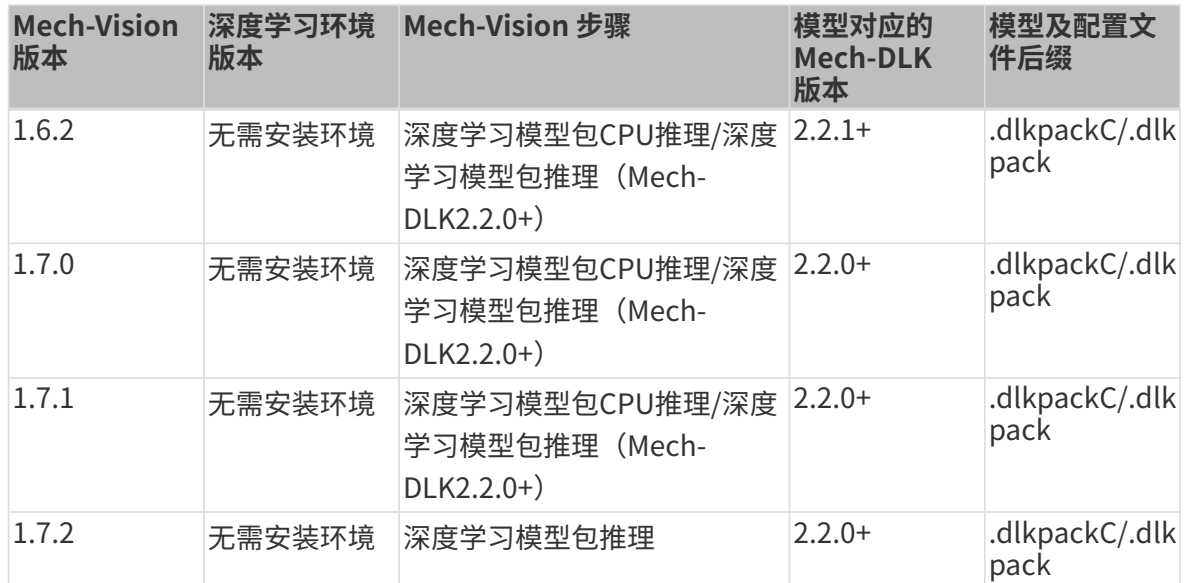

# 缺陷分割

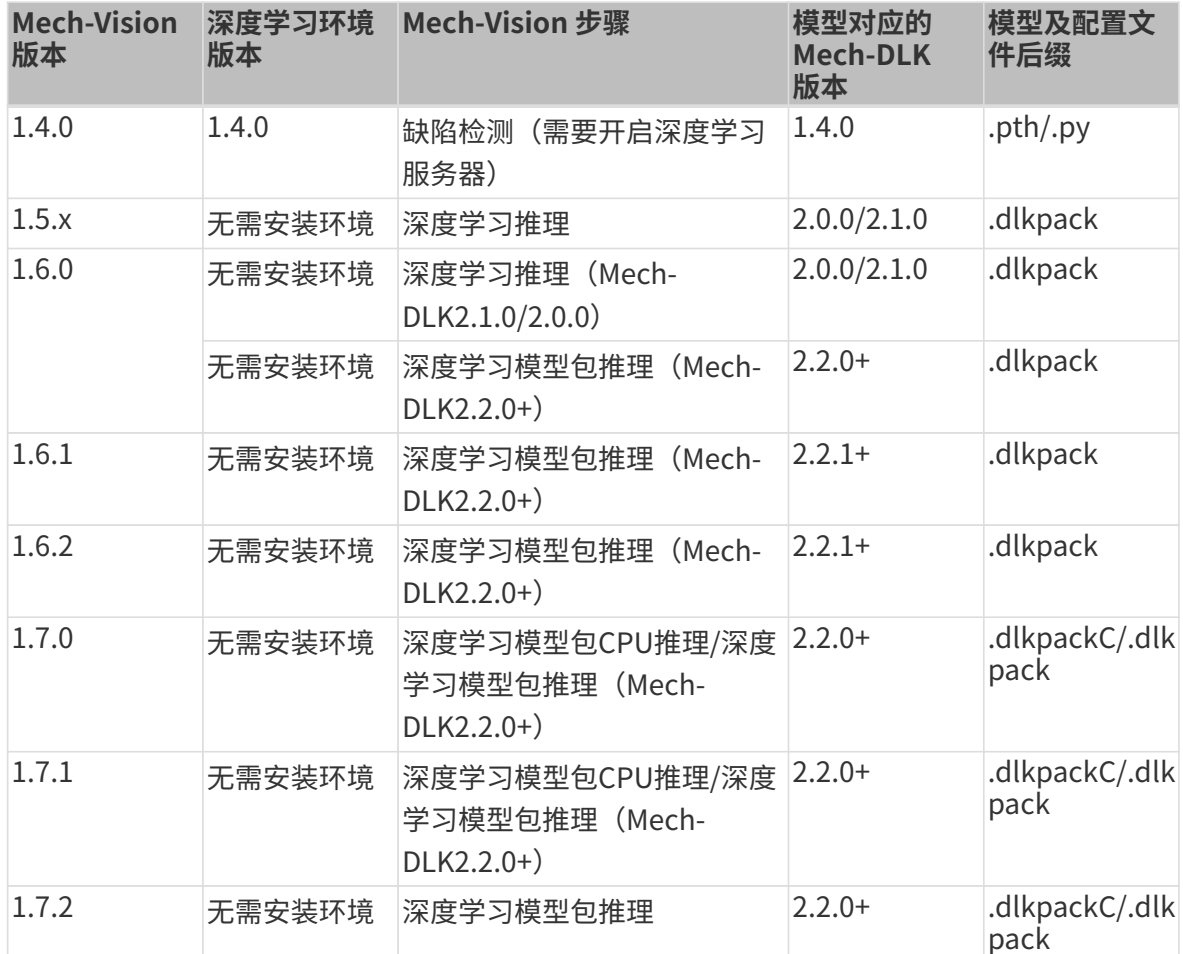

# 快速定位

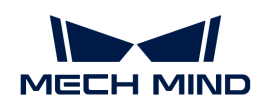

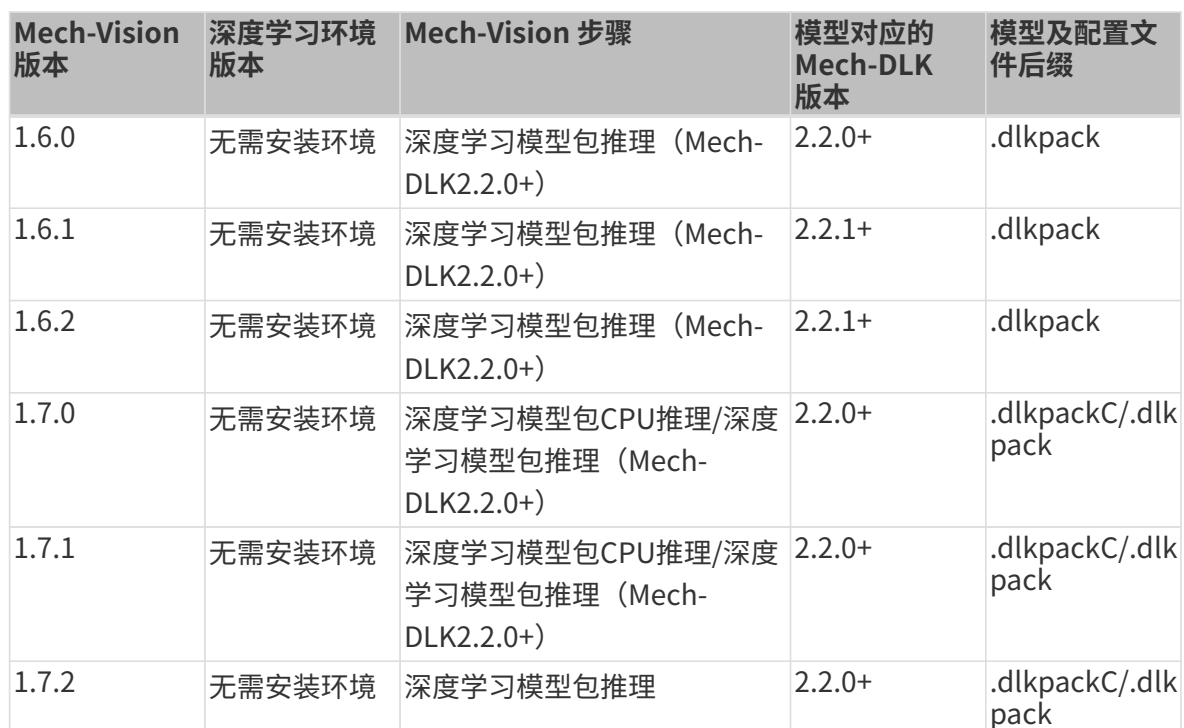

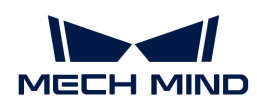

# 3. Mech-DLK 应用指南

# 3.1. 深度学习使用场景

# 2D相机 + 深度学习

以下为2D相机搭配深度学习的使用场景。不同的算法模块可应用于不同的场景。

#### 快速定位

修正物体姿态。

• 定位零器件角度并修正为统一的姿态。

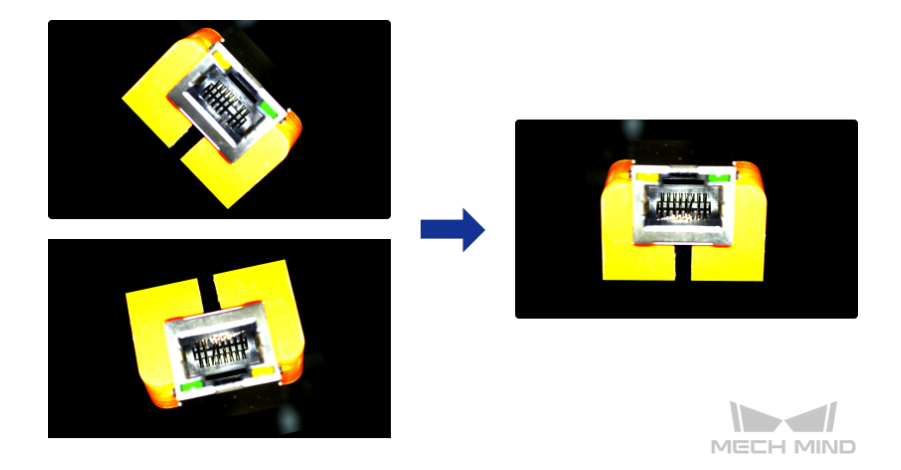

# 缺陷分割

检测各种类型的缺陷。如污渍、气泡、划痕等表面缺陷,折弯、异形、缺漏等位置缺陷。在缺陷 微小、背景复杂、工件位置不固定等复杂情况下依然适用。

• 检出镜头表面的气泡和溢胶缺陷。

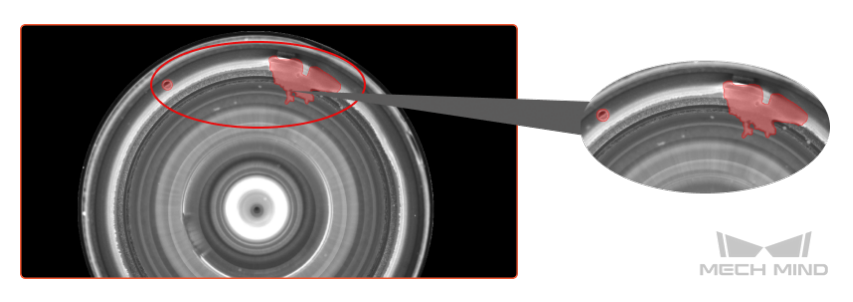

• 检出零器件的折弯缺陷。

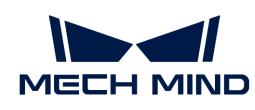

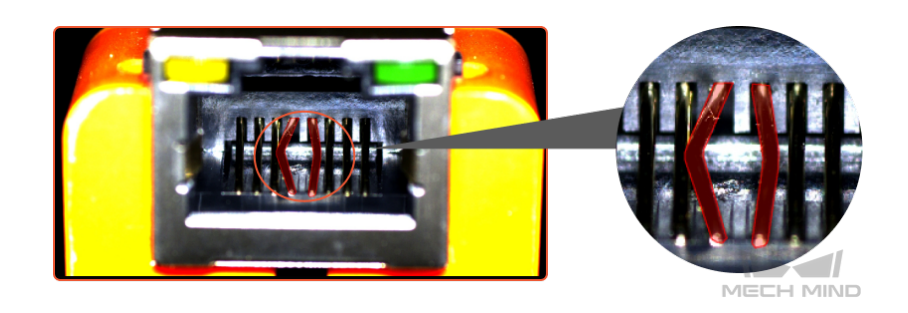

# 图像分类

区分工件正反面、朝向,区分物体缺陷种类,判断物体是否缺失、排列是否整齐。

• 区分工件处于整齐摆放状态还是散乱状态。

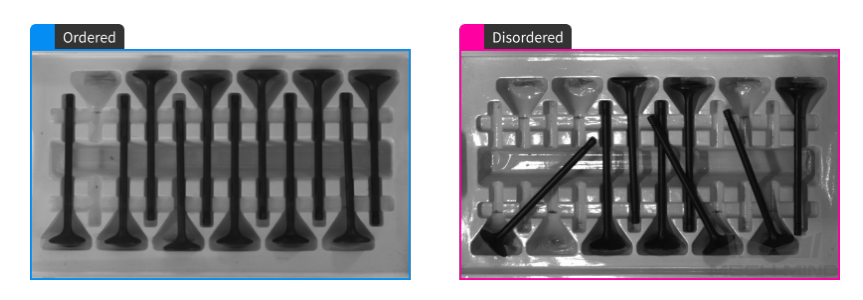

• 区分工件正反面。

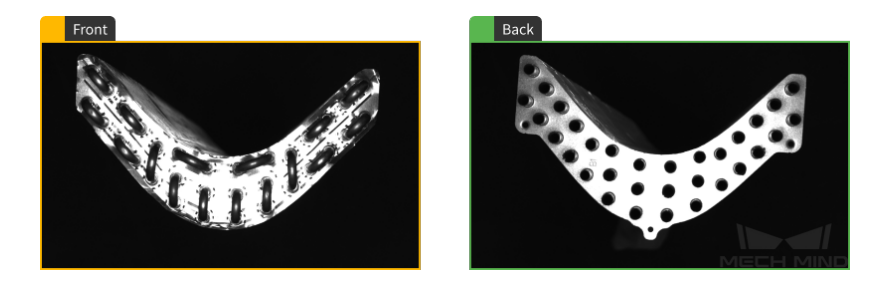

#### 目标检测

检测固定位置工件的缺失,例如 PCB 中元器件缺失,也可用于物体计数。

• 对所有钢筋计数。

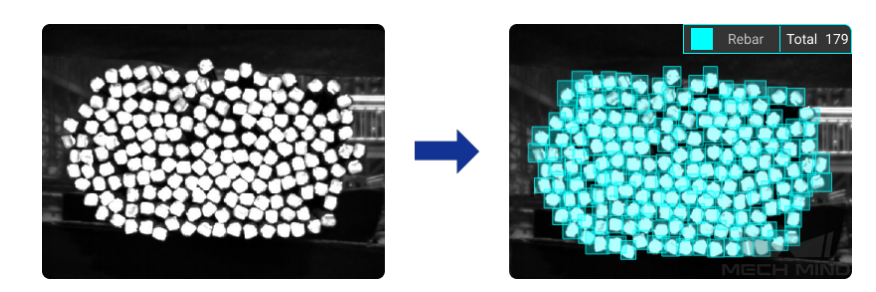

# 实例分割

区分单类或多类的物体,并分割出相应的轮廓。

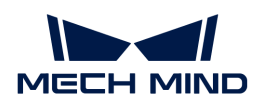

• 分割多种形状的积木。

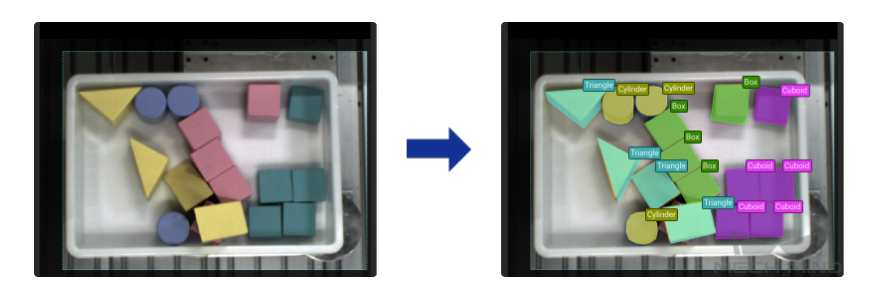

• 分割散乱压叠的链轨节。

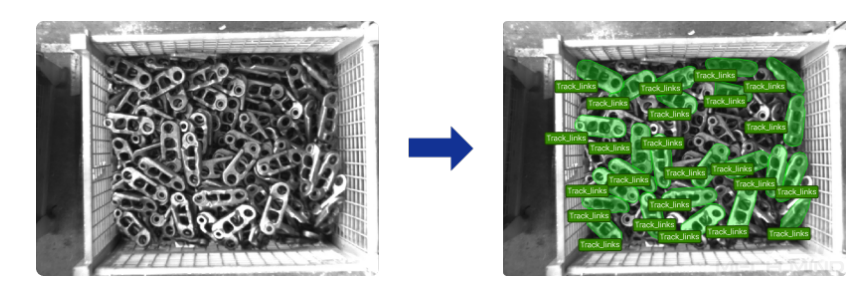

• 分割并排紧密码放的纸箱。

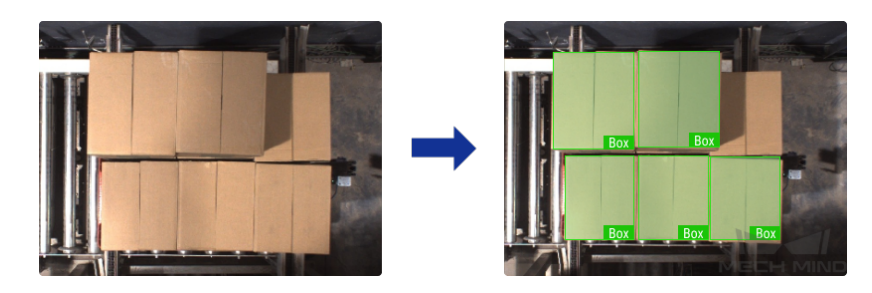

#### 3D相机 + 深度学习

此类场景中,仅使用点云信息无法准确识别和定位工件,需要使用深度学习 + 3D匹配来完成工件 的识别和定位。

#### 点云缺失严重

以下图所示工件为例。

1. 2D图像信息:下图中的反光工件属于较为紧贴的状态,并且个数较多。但工件的边缘和形状特 征清晰。

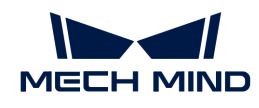

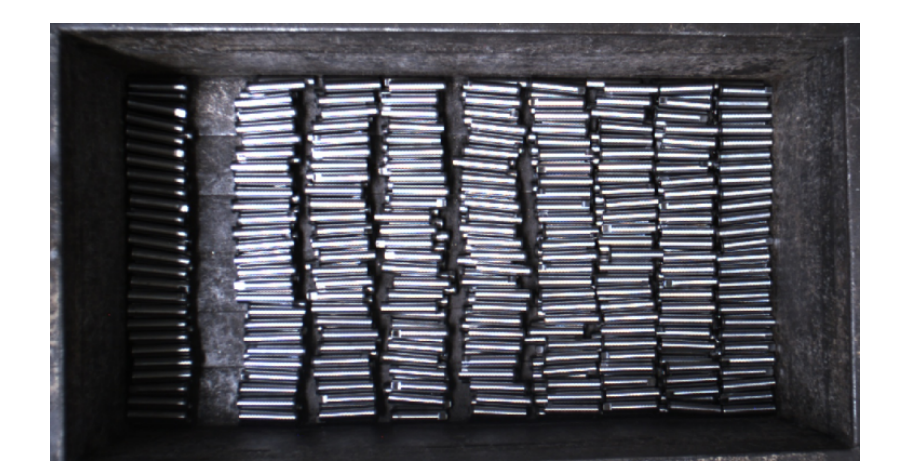

2. 点云信息: 由于工件反光, 导致点云有缺失。主要缺失在工件的轴向。

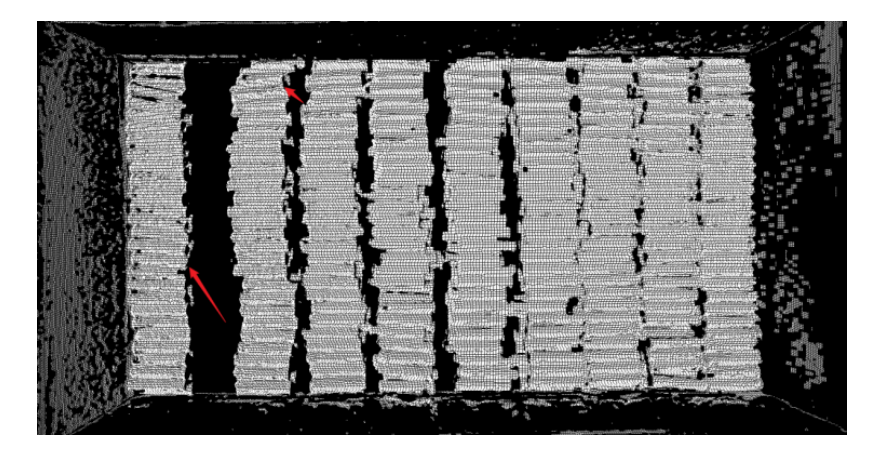

工件轴向点云有缺失,会出现点云匹配错位的情况,导致位姿偏差较大;工件紧贴,点云分不开 ,会出现误匹的情况;工件个数较多,视觉节拍很长。

此类场景下,可以使用"实例分割"模块训练对应的模型,然后在Mech-Vision中使用深度学习相 关步骤对工件进行识别,然后提取出掩膜对应的点云,匹配计算其位姿A,并使用掩膜生成对应的 点云进而计算其位姿B,用位姿B对原始点云位姿A的X、Y进行对应的校准。

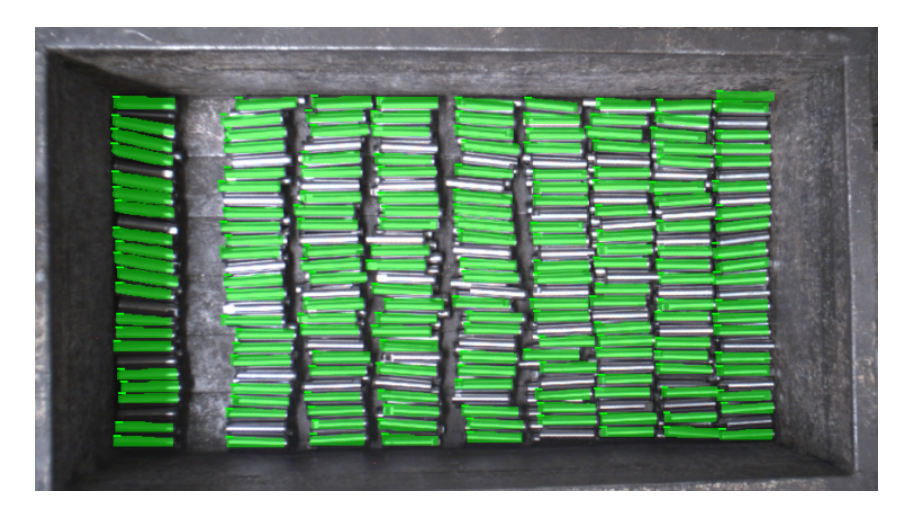

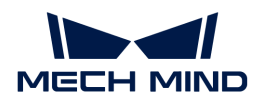

## 点云缺少关键特征

以下图所示工件为例。

1. 2D图像信息:图中红框分别为A、B工件的正面,蓝色框为A、B工件的反面,并且图中的箭头 分别指向区别正反面的主要特征区域。

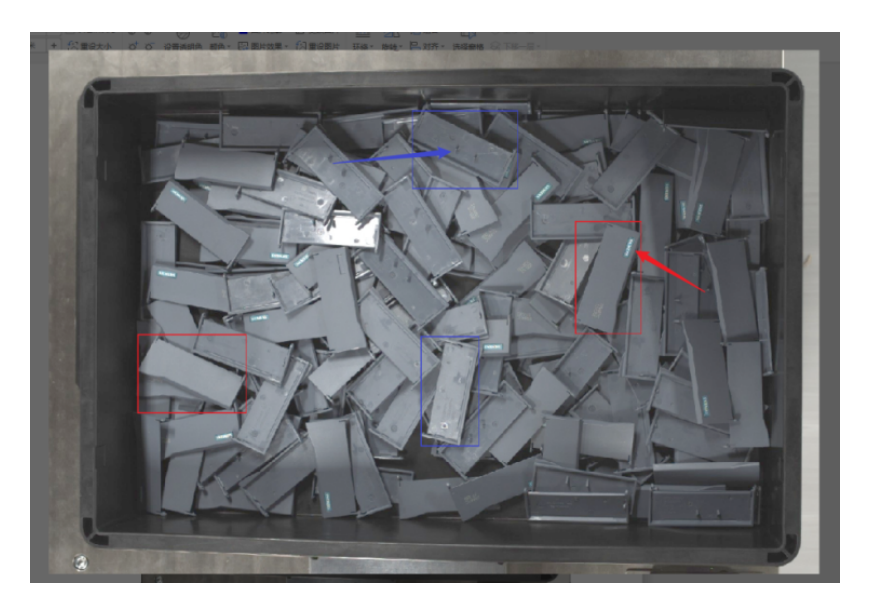

2. 点云信息:可以在下图点云的截图中看出,对于工件中区分种类的特征无法在点云中获取到。

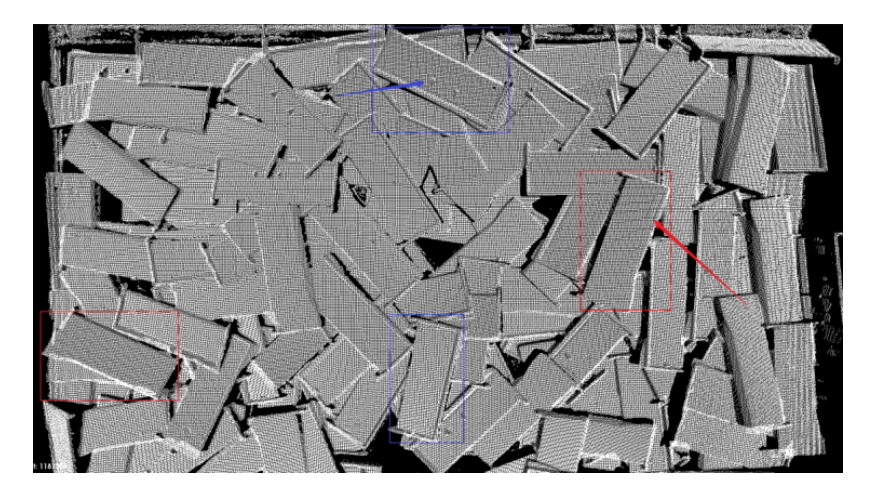

由于用于区分工件种类的特征点很小(甚至在点云上已经完全丢失),当使用点云匹配进行工件 种类区分的时候,会出现匹配错误的情况,导致分类错误。

此类场景下,可以使用"实例分割"模块训练对应的模型,并且针对不同种类的工件设定相应的 分类标签。在Mech-Vision深度学习相关步骤中使用此模型,提取到单个工件的掩膜的同时,也会 输出该工件的种类标签。

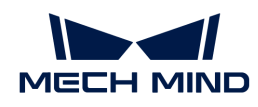

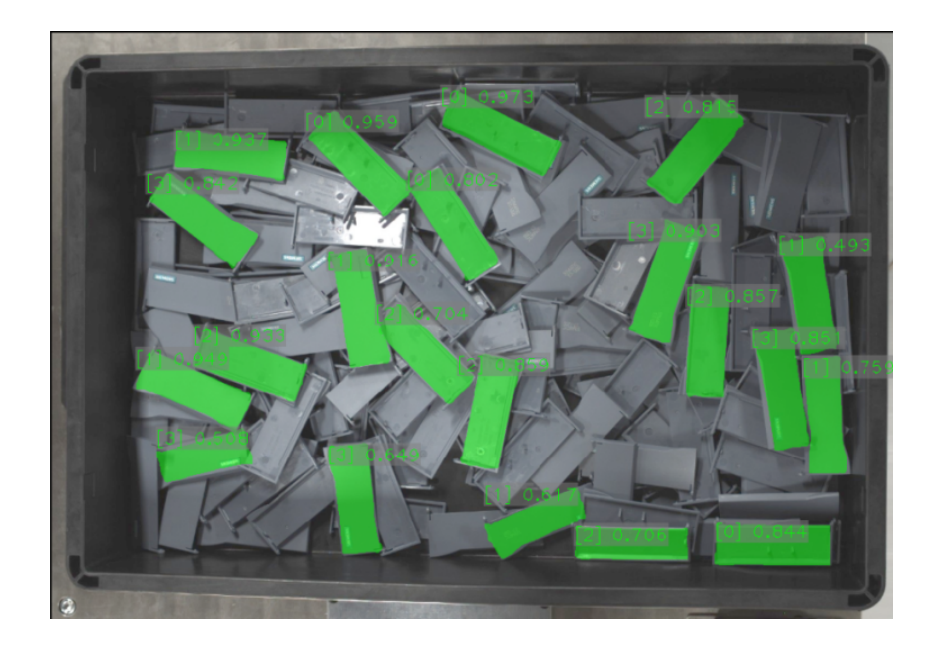

# 工件几乎无点云

以下图所示工件为例。

1. 2D图像信息: 波形套属于反光工件, 并且在料框中相互紧贴。

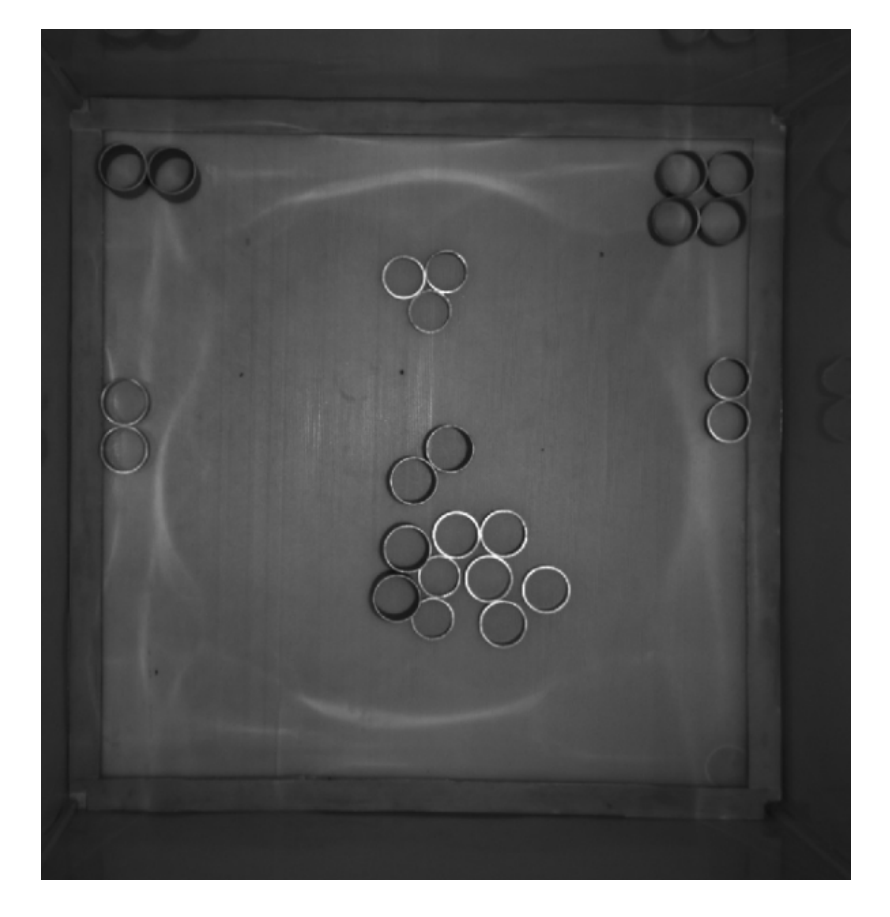

2. 点云信息: 通过查看点云发现该工件点云不稳定, 有较大概率出现工件完全无点云的情况。

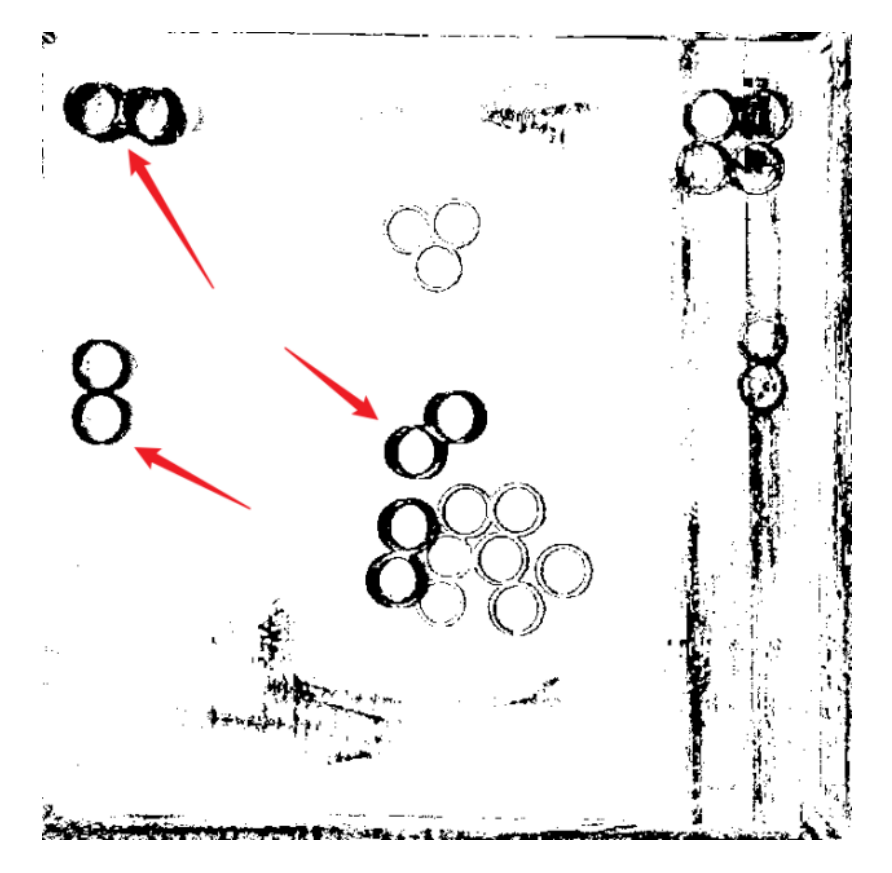

由于特征点云数量少,3D匹配特征点云丢失,无法用点云匹配进行工件的定位和位姿计算,直接 使用点云匹配也会出现误匹配料框底部的情况。

此类场景下,工件虽然属于反光件,但是在2D图中工件的边缘信息很清晰,所以可以使用"实例 分割"模块训练对应的模型,在Mech-Vision深度学习相关步骤中使用此模型,输出的掩膜生成点 云,然后重新计算该点云位姿,即为抓取位姿。

#### 定位工件的表面图案、颜色区域

以下图所示工件为例。

1. 2D图像信息: 在铝框的一侧有一个黄色的胶布, 以这个胶布确定铝框的摆放朝向。

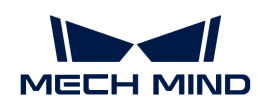

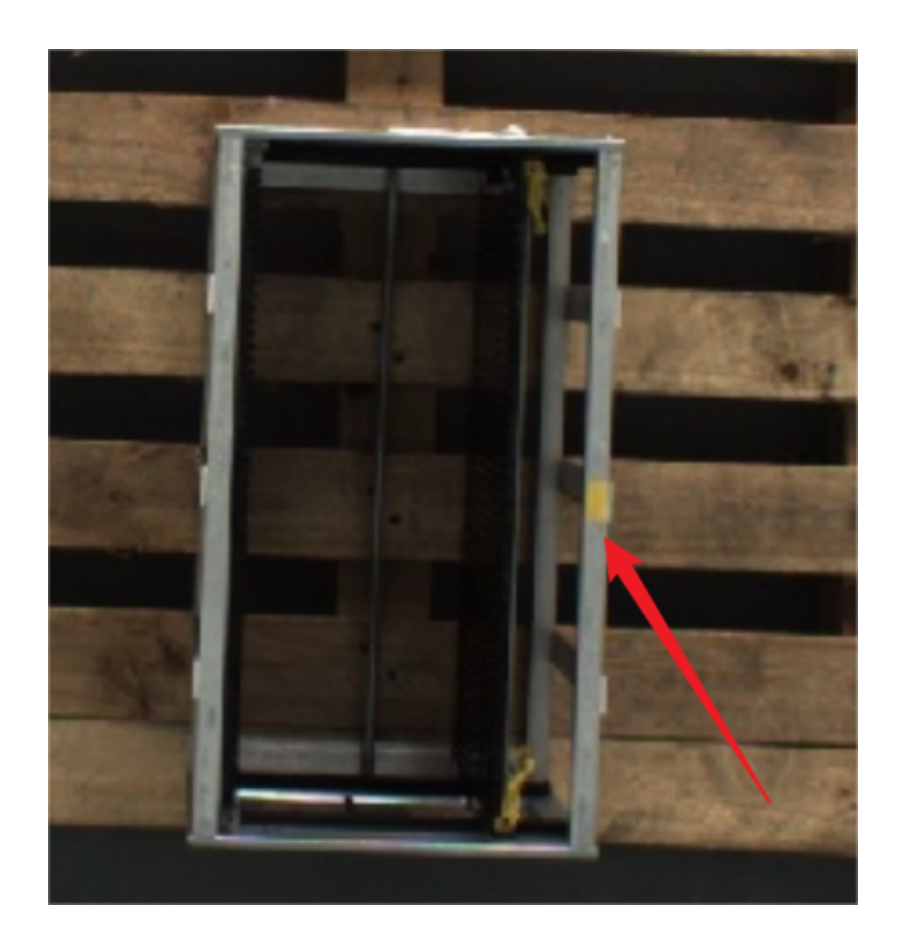

2. 点云信息:该工件的点云很好,但是黄色胶带在点云上是完全没有特征的。

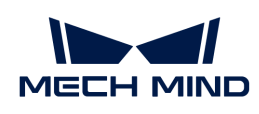

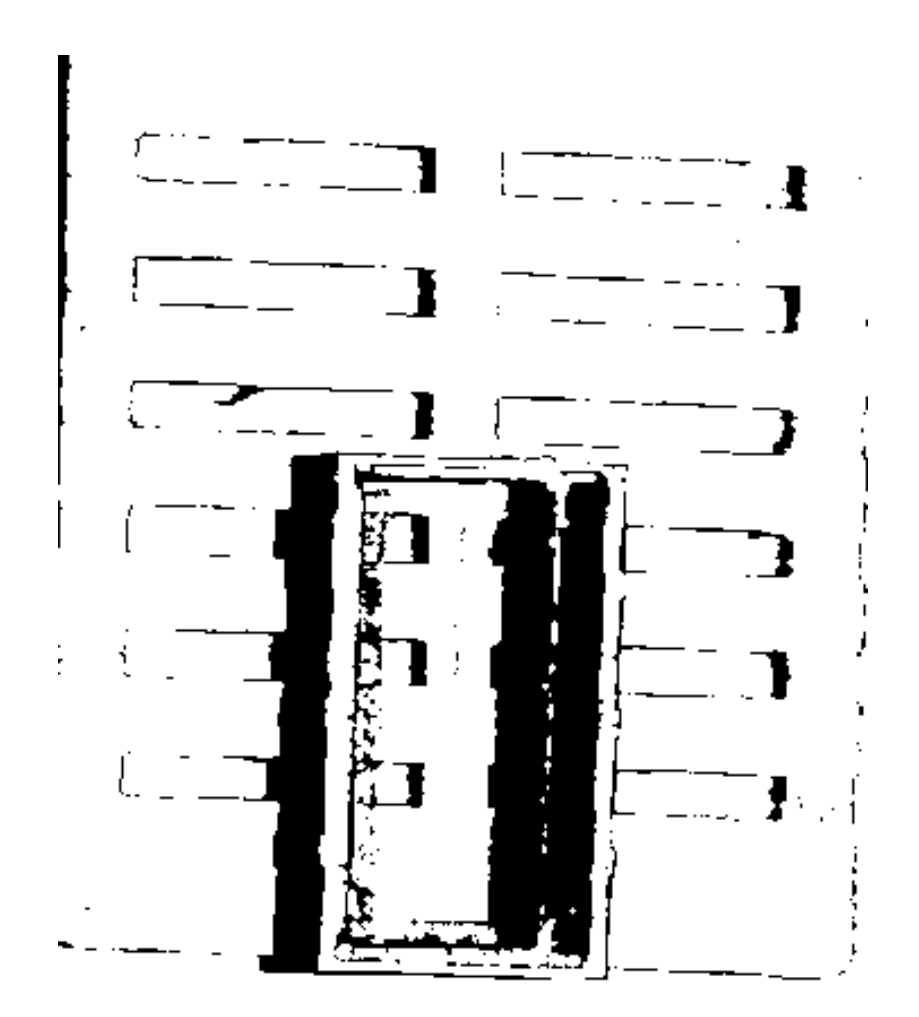

由于目标特征区域存在于彩色图上,无法通过点云区分。

此类场景下,只要简单的定位出黄色胶带的大概位置,进而可以确定铝框的朝向。 使用"目标检 测"模块训练对应模型,在Mech-Vision深度学习相关步骤中使用此模型对工件进行定位。

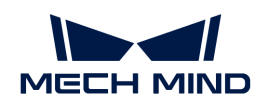

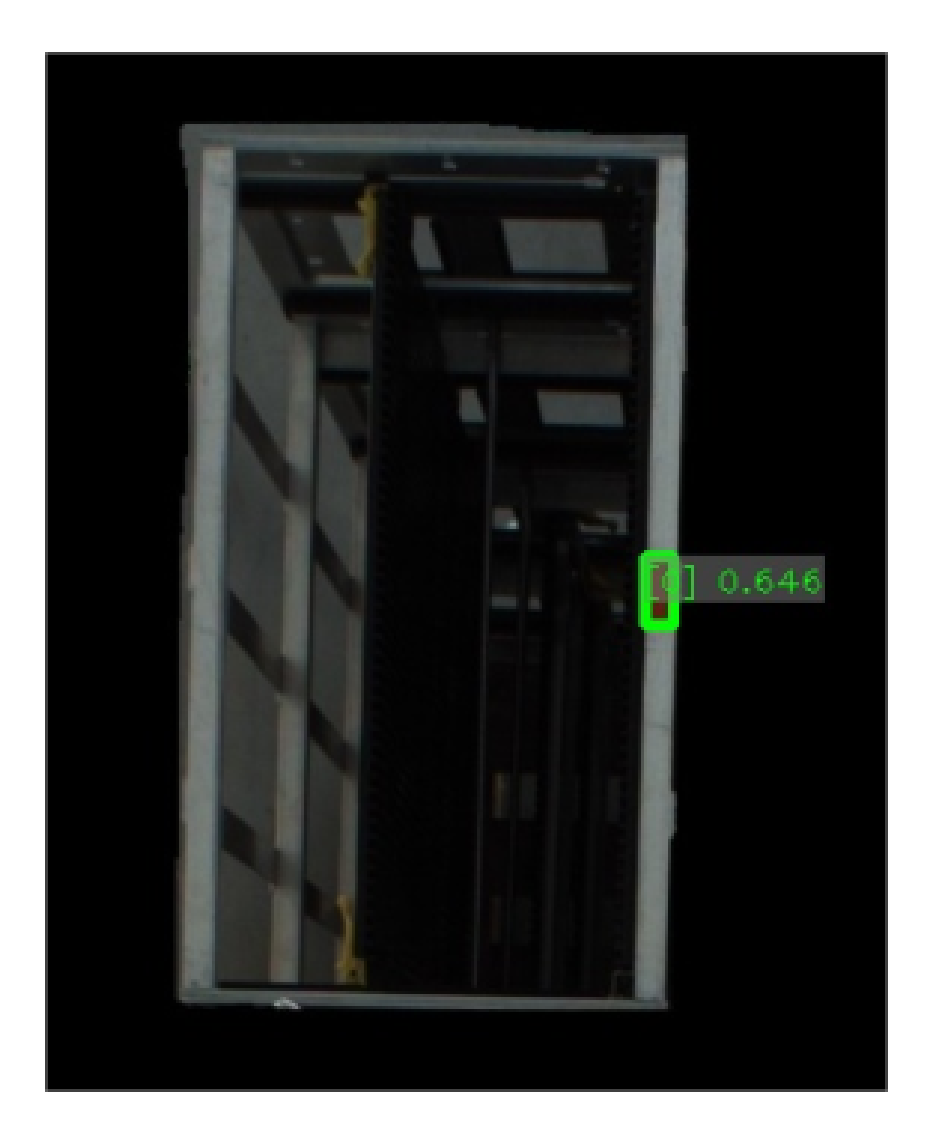

# 深框无序抓取

以下图所示工件为例。

1. 2D图像信息:钢棒为乱序来料,其中钢棒的部分区域存在局部发光的情况,并且钢棒相互压叠 遮挡。

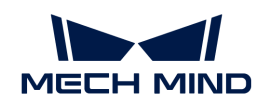

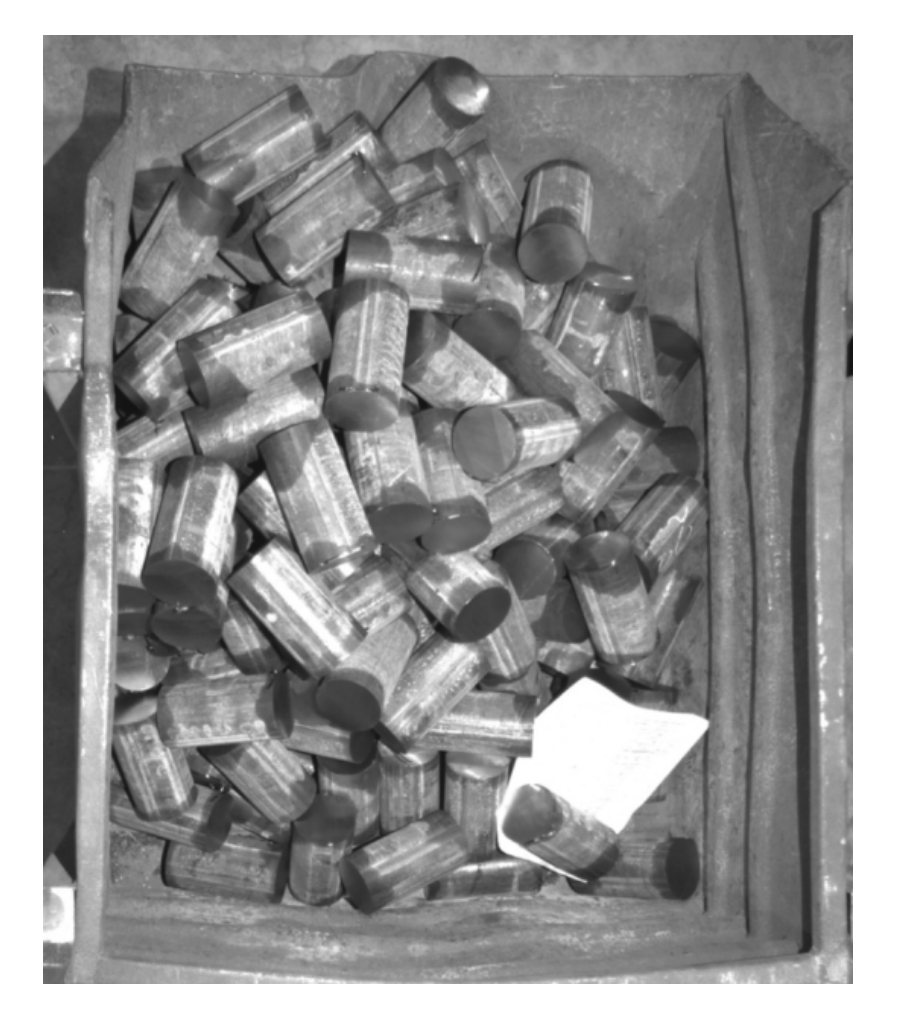

2. 点云信息: 工件的点云很好,表面完全露出的工件,有着较好的点云。对于压叠的工件聚类出 单个工件有较大难度,且并不稳定。

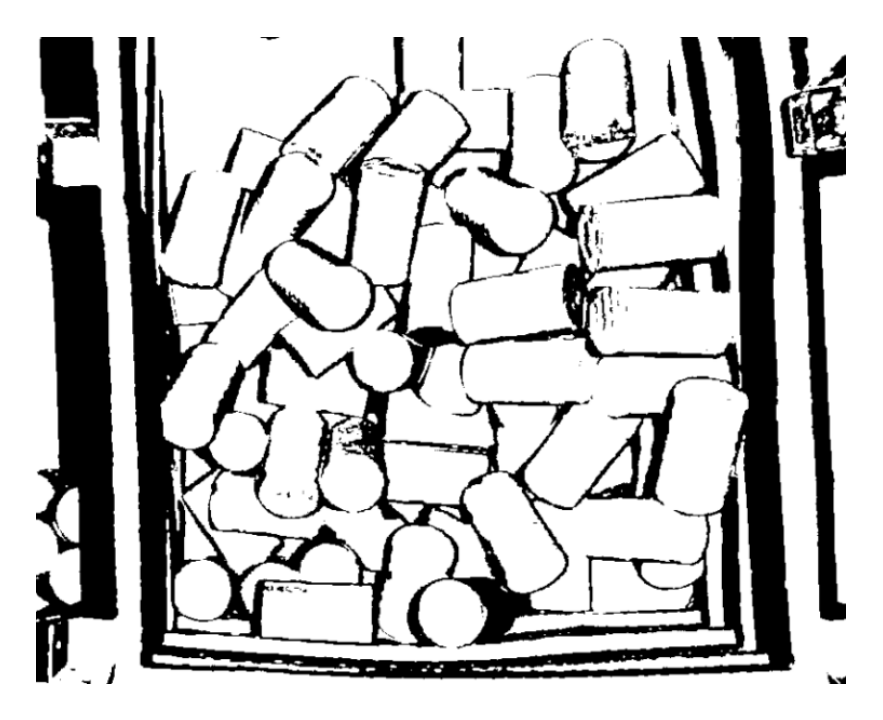

点云聚类并不能稳定的聚类出单个工件;点云匹配的模型选取困难,因为工件的姿态各异;点云 匹配会出现匹配错误,误匹配的情况,导致位姿计算很不准确;只用点云模板进行全局匹配,会

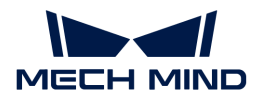

使得视觉的节拍过长。

此类场景下,使用"实例分割"模块训练对应的模型,在Mech-Vision深度学习相关步骤中使用此 模型先对单个工件进行掩膜的提取,然后获取到这个掩膜对应的单个工件点云,接着进行后续的 单个工件的点云匹配。

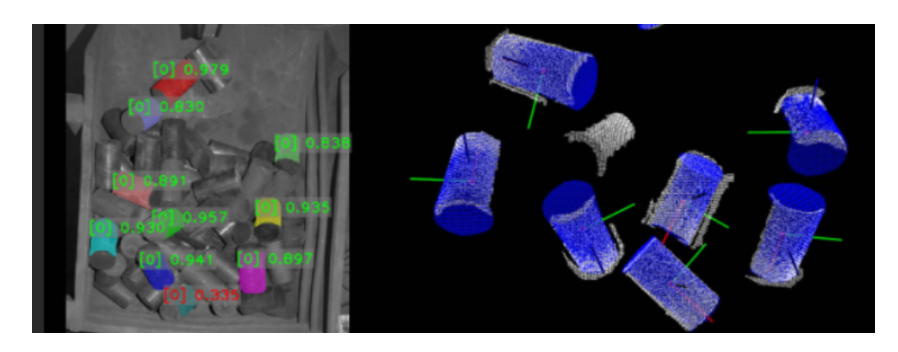

#### 工件紧贴,无法使用点云聚类区分单个工件

以下图所示工件为例。

1. 2D图像信息:该项目的相机采图有点偏暗,可能会丢失工件的边缘信息。在增强图像亮度后, 可以清晰的得到工件边缘、尺寸和灰度信息。

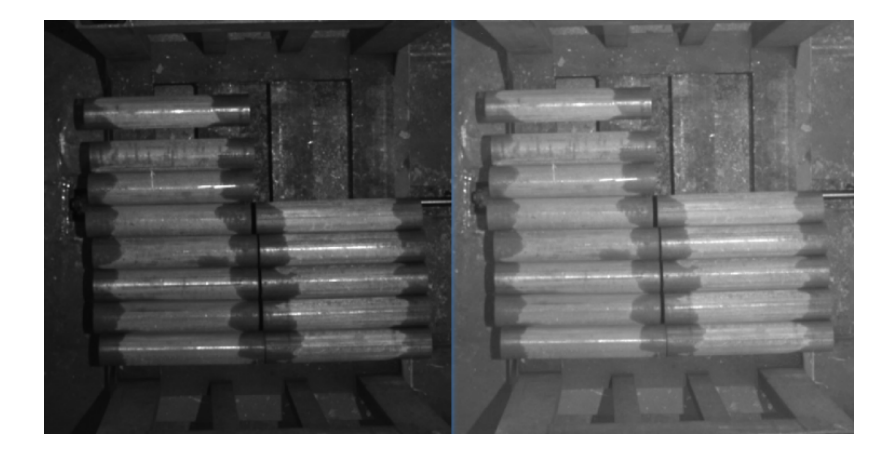

2. 点云信息:工件的点云信息很好,但是工件之间相互紧贴,导致出现工件边缘点云粘连的情 况。
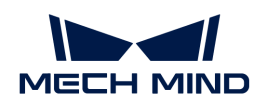

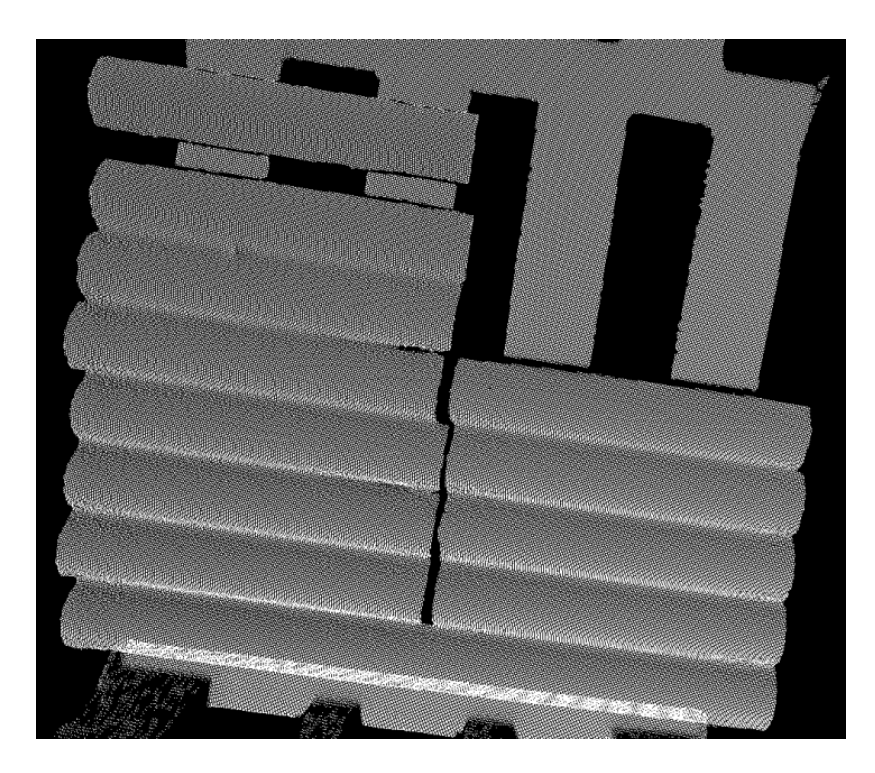

虽然工件的点云很好,但是工件点云相互粘连,无法聚类出单个工件;如果使用全局点云匹配, 会出现误匹配和错匹配的情况,甚至还会出现匹配到料框的情况。

此类场景下,可使用"实例分割"模块训练对应的模型。在Mech-Vision深度学习相关步骤中使用 此模型提取对应的点云,然后进行点云匹配。

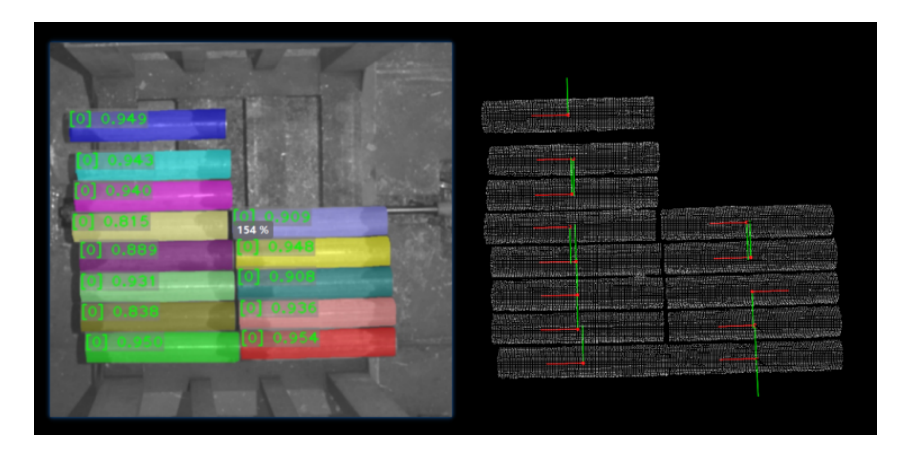

### 识别并抓取多种类工件

以下图所示工件为例。

1. 2D图像信息: 第一张图为乱序工位, 第二张图为二次判定的工位。两个工位都有着较好的2D 图像质量,且不同种类的工件特征信息明显。

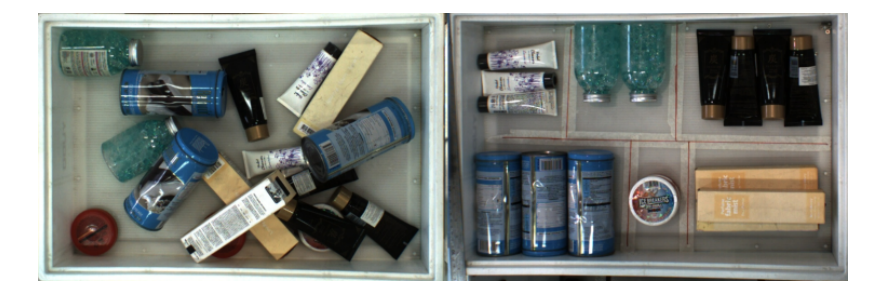

2. 点云信息:工件的点云效果很好,工件的形状特征也都在点云中有着很好的体现。

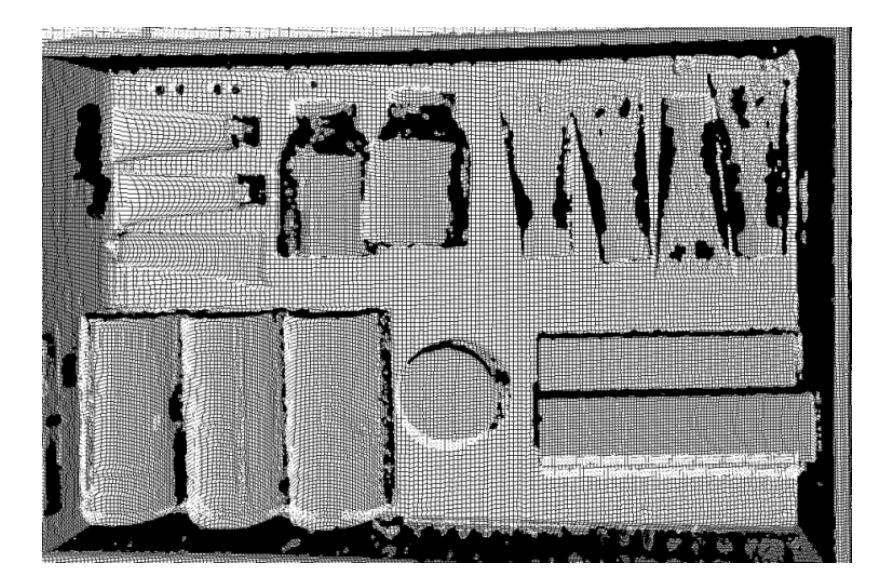

对于圆筒类工件,点云上无方向特征,因此使用点云匹配是无法区分工件朝向的,此外,无法通 过点云直接区分种类。

此类场景下,在第一个工位,可以使用"实例分割"模块训练对应的模型,在Mech-Vision深度学 习相关步骤中使用此模型对工件进行识别和分割,输出对应的工件掩膜,再进行后续的点云处理 操作。

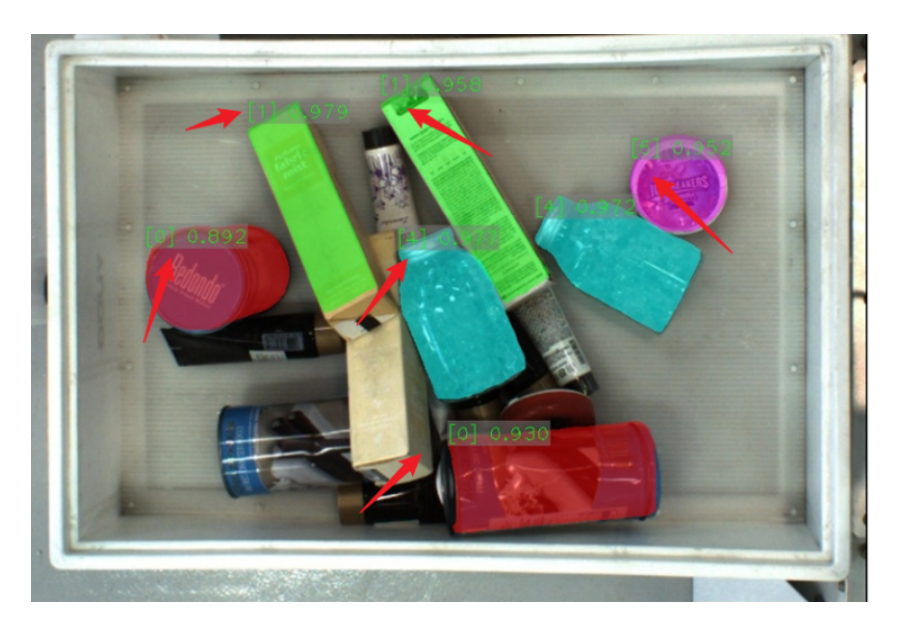

在第二个工位,先使用"实例分割"识别出单个的工件,然后在这单个工件的基础上,基于工件

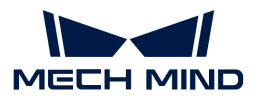

的形状、表面图案特征,使用"目标检测"对工件的朝向进行进一步的判定。(下图左侧为实例 分割结果,右图为目标检测区分朝向的结果)

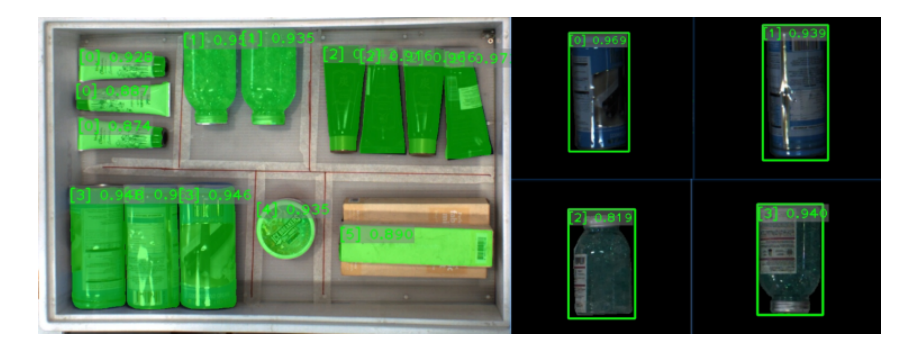

# 3.2. 级联模块

级联模块可解决复杂场景下的缺陷检测问题,如来料位置不固定,检测位置不固定或需要对缺陷 进行详细分类的场景,可以使用模块级联的功能。

# 常见的级联组合

常见的组合如下:

- 1. 目标检测 缺陷分割
	- 特点:定位图中待检测物品后,检测缺陷。
	- 适用场景:原始图像中有多个待检测物品,物品数量位置随机;缺陷形态不固定。

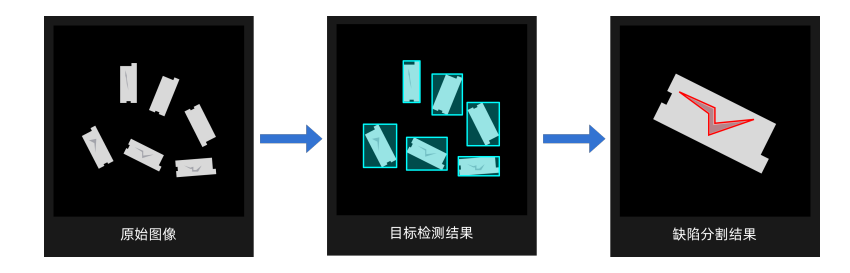

### 2. 目标检测 - 图像分类

- 特点:定位图中待检测物品后,检测朝向、颜色等。
- 适用场景:原始图像中有多个待检测物品,物品数量位置随机;需要对物品分类。

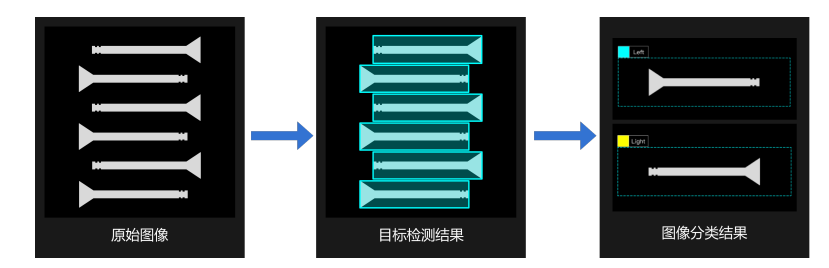

3. 缺陷分割 - 缺陷分割

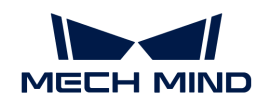

- 特点:前序缺陷分割对待检测区域和背景进行分割,后序缺陷分割对提取出的区域进行缺 陷检测。
- 适用场景:背景相对复杂,缺陷较小或不明显。需要先提取待检测区域后再进行细节的缺 陷检测。

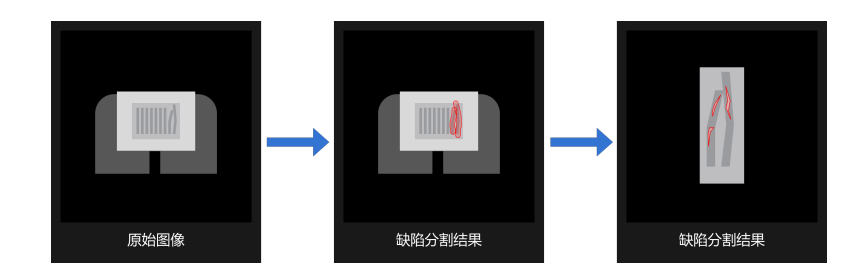

- 4. 快速定位 缺陷分割
	- 特点:单一待检测物品,位置角度相对随机,需要旋转到指定角度和位置后再进行检测缺 陷。
	- 适用场景:单一物品,来料随机,缺陷形态不固定。

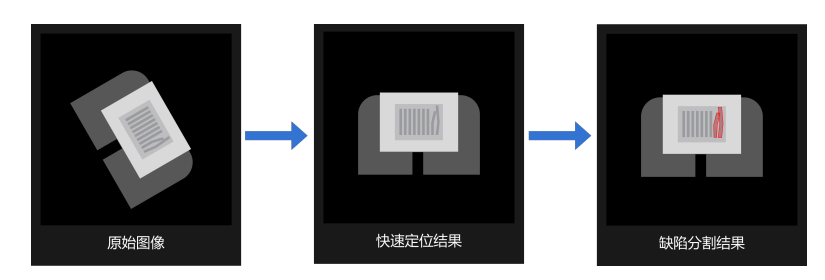

### 级联模块的使用

首先需要确认加密狗权限是否包括模块级联,可通过右侧模块栏内加号是否可点击进行判断。如 无法点击,可联系销售获取升级授权版本。

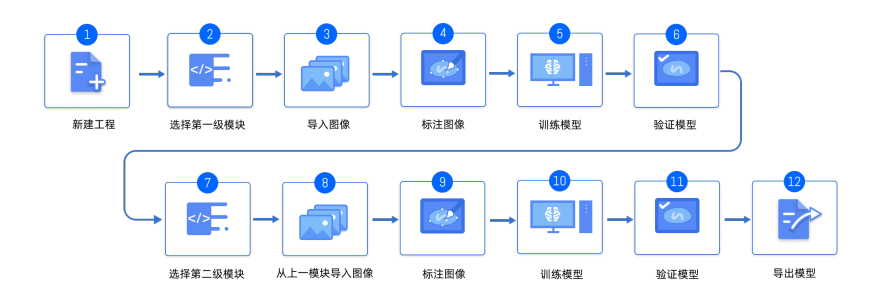

1. 训练第一级模块

依照单一模块的训练方式完成对第一级模块的训练,训练完成之后检查模型是否可用。

2. 新建第二级模块

单击软件右上角的 [ + ] ,根据实际情况添加需要的算法模块。

3. 导入上一级数据

上一模块的结果将作为下一模块的输入使用。

- a. 单击 [ 导入 ], 选择"从上一模块导入"。
- b. 勾选图像。
- c. 修改导入配置
	- 图像膨胀:对结果进行图像膨胀N像素,可避免上一模块精度不足造成的数据损失。默 认不膨胀。
	- 保留背景: 是否保留掩膜以外的像素, 关闭时将只导入掩膜图像。
- d. 单击 [ 导入 ]。
- 4. 标注并训练当前模块

完成当前模块的标注和训练。

5. 验证并导出模型

训练完成后,完成验证和导出。导出后的模型可在 Mech-Vision 或 Mech-DLK SDK 中使用。

1 级联模块前序模块更新后,后序模块也需要重新训练。

# 3.3. 模型迭代

在模型使用一段时间后,若发现一些场景模型不能覆盖,此时需要进行模型迭代。传统的方案是 增加数据重新训练,但可能会降低整体识别准确率,同时花费时间较长。 建议使用"模型微调" 的方式对模型迭代,既能保持模型当前的准确率,也能节省时间。

#### 一般模型迭代

- 1. 采集模型识别效果不好的图像。
- 2. 使用Mech-DLK打开模型所属的工程。
- 3. 在 设置 › 选项 中开启"开发者模式"。
- 4. 将采集的图像加入到训练集和验证集中。
- 5. 完成新增图像的标注。
- 6. 在 训练参数配置 › 模型微调 中开启 微调。
- 7. 在训练参数中,适当调低"学习率"参数; "总轮次"参数可以降低为50~80。
- 8. 完成模型的训练和导出。

#### 超级模型迭代

- 1. 采集模型识别效果不好的图像。
- 2. 使用Mech-DLK新建空白工程, 并添加"实例分割"模块。

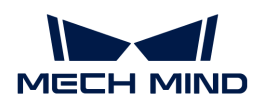

- 3. 在 设置 › 选项 中开启"开发者模式"。
- 4. 将采集的图像加入到训练集和验证集中。
- 5. 完成新增图像的标注。
- 6. 在 训练参数配置 › 模型微调 中开启 微调 。
- 7. 勾选超级模型微调后,单击口选择超级模型。
- 8. 在训练参数中,适当调低"学习率"参数; "总轮次"参数可以降低为50~80。
- 9. 完成模型的训练和导出。

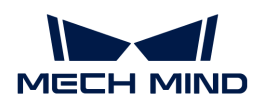

# 4. 附录

# 4.1. 菜单栏

# 文件

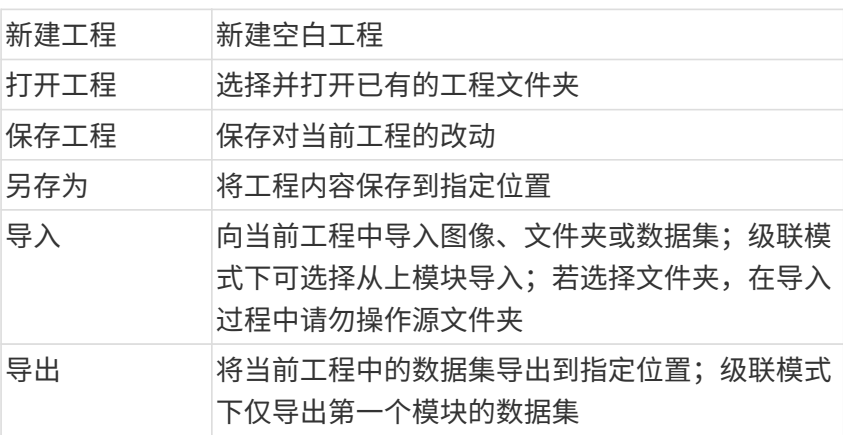

# 编辑

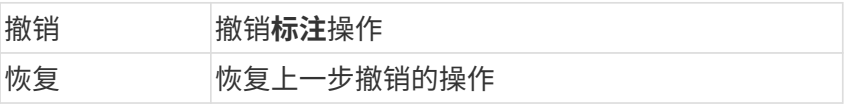

# 工具

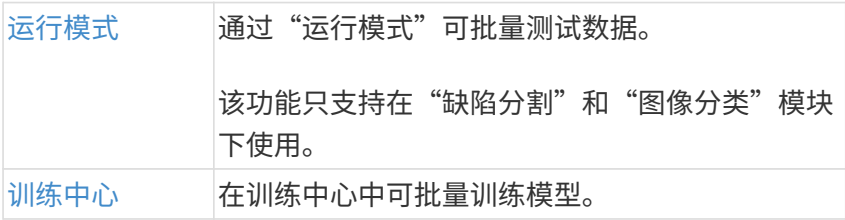

# 设置

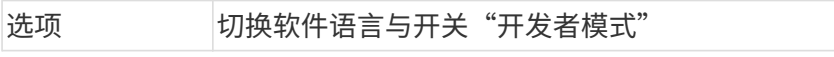

# 帮助

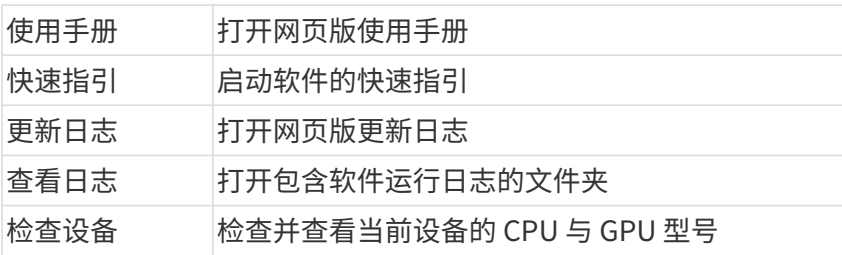

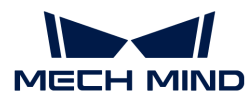

关于 查看当前软件版本信息

# 4.1.1. 在"运行模式"中进行批量数据集测试

#### 简介

通过 运行模式 可批量测试数据。该功能仅支持在"缺陷分割"和"图像分类"模块下使用。此外 在级联模式下不支持此功能。

模型训练完成后,依次单击 工具 › 运行模式,打开 **运行模式** 可以导入大量新的数据集进行测试, 并进行人工复判;验证结束后,可以输出报表,报表内包含准确率、过检率、漏检率等信息。

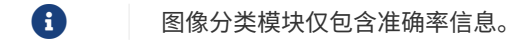

### 使用步骤

#### 1. 选择数据来源

若需要使用运行模式进行模型效果演示,数据来源选择 Mech-DLK ;若需要读取大量新的数 据集进行测试,数据来源选择 文件夹 。

- Mech-DLK 直接导入当前工程内的全部图像数据集。
- 文件夹 法择图像文件夹路径后,将文件夹中的所有图像作为一个新数据集导入。 加载的新数据将独立于软件内的原始数据集。

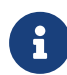

在使用运行模式之前,如果除了当前工程的训练集和验证集,还导入了新的图像数据到 内容列表区,那么当运行模式的数据来源为[ Mech-DLK ]时, 会一并读取新导入的图 像。

#### 2. 缺陷检测设置

根据缺陷判定标准设置各个参数,软件中会同步开启缺陷过滤相关选项。缺陷检测参数与"缺 陷分割"模块中的缺陷判定规则互相独立。

### 3. 加载模型

单击 [ 加载模型 ] , 加载成功后单击[ 下一步 ]进入推理界面。

#### 4. 推理并导出报表:

单击 **自动推理栏** 的[ **启动** ]按钮开始推理。自动推理完成后,复核验证结果是否准确,并在人 工复核栏单击对应的按钮,全部复核结束后单击[ 导出报表 ] 查看准确率、过检率、漏检率 等。

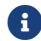

1 图像分类模块仅包含准确率信息。

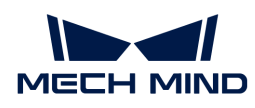

# 4.2. 获取试用许可

梅卡曼德使用 Wibu-Systems 的 CodeMeter 作为软件的许可系统,不需要"加密狗"即可获得试 用许可。

# 获取票单

联系梅卡曼德销售获取 票单 (票单是由数字、字母、连字符组成的 25 位字符串),详细信息将 通过电子邮件发送给用户。

# 安装 CodeMeter

CodeMeter 安装程序包含在软件安装包里,运行软件安装包即可安装 CodeMeter 。

# 激活许可

在 [Mech-Mind License WebDepot](http://license.mech-mind.net/) 中进行激活操作。

激活流程如下:

1. 复制票单后将其粘贴到 Ticket 输入框中, 然后单击 [ Next ]。

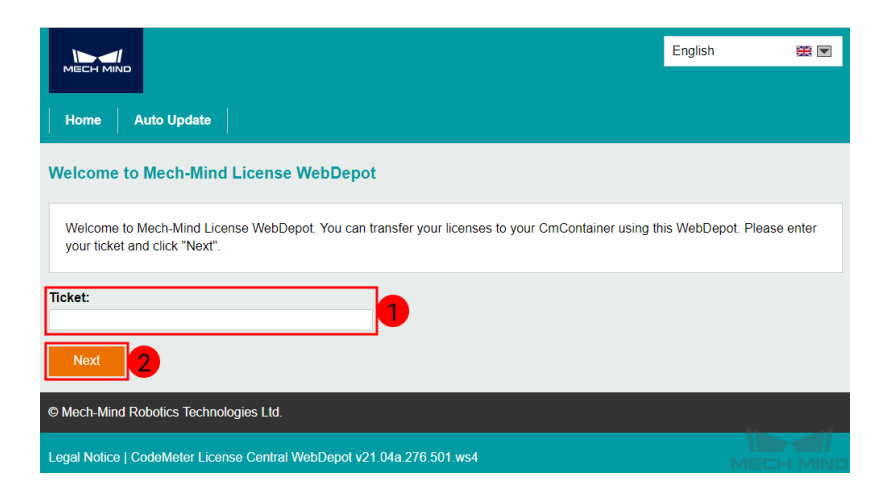

2. 选中许可后单击 [ Activate Selected Licenses Now ] 进行许可下载。

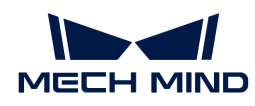

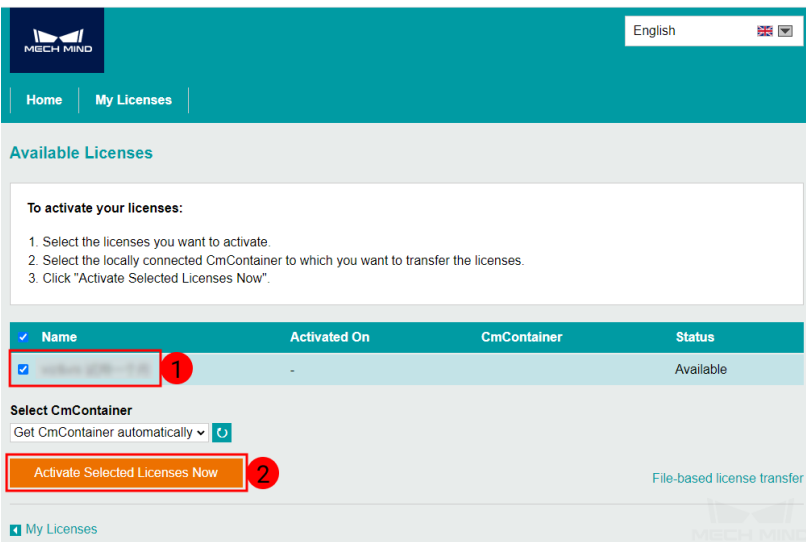

3. 下载成功后将显示下图所示信息,单击 [ OK ] 。

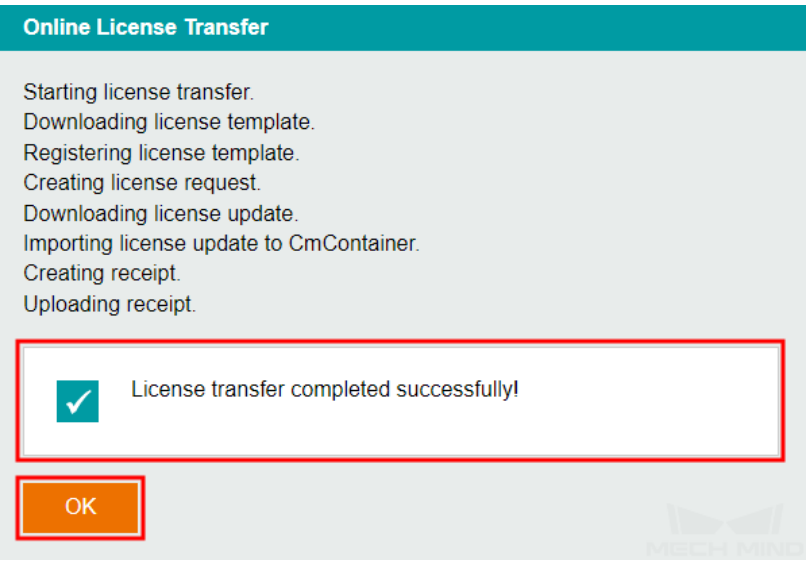

4. 打开 CodeMeter 控制中心,确认许可信息。

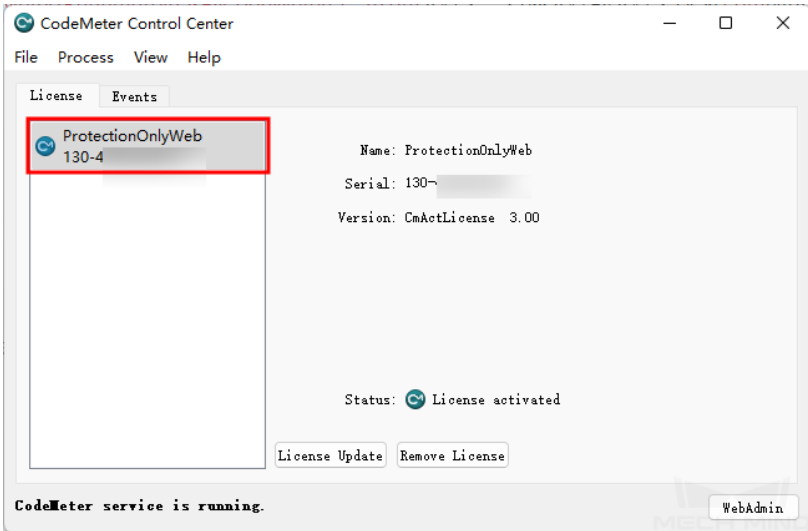

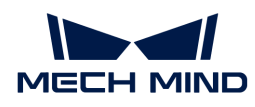

# 4.3. 更新软件许可

软件许可即将到期时 CodeMeter 会弹窗提示,用户可以联系梅卡曼德技术支持人员(以下简称" 梅卡曼德")来更新许可。

用户需要导出许可请求文件并发送给梅卡曼德,梅卡曼德会返回许可更新文件,用户使用许可更 新文件,即可延长许可有效期。

## 导出许可请求文件

开始操作前,请确保:

- 计算机已安装 CodeMeter 。
- 计算机已插上"加密狗" 。
	- 1. 单击位于系统托盘的 打开 CodeMeter 控制中心。
	- 2. 选择需要更新的许可后,单击[许可更新]。

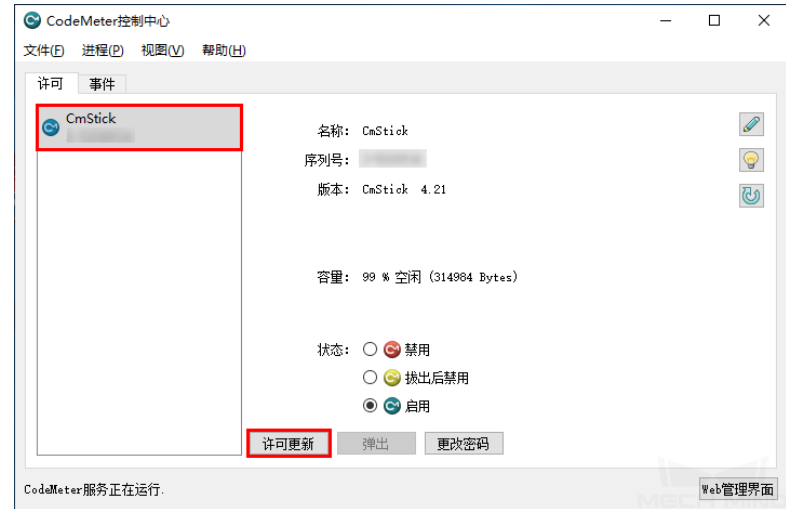

3. 单击[ 下一步 ] 。

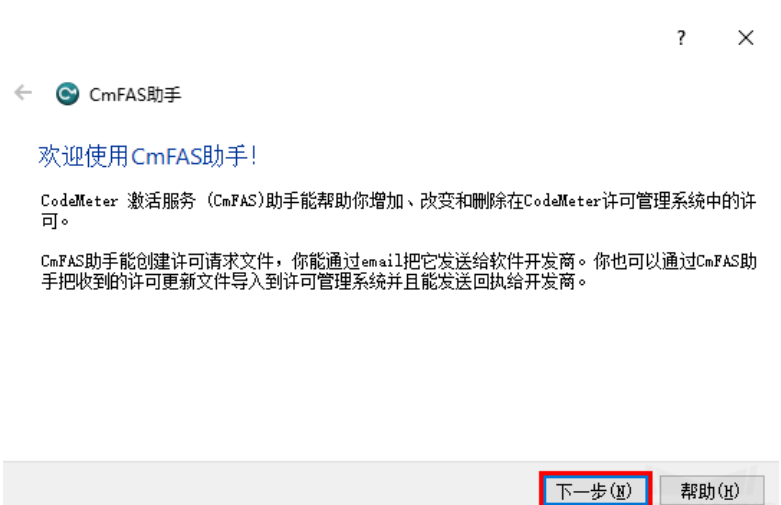

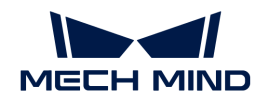

4. 选择 创建许可请求, 单击[ 下一步 ]。

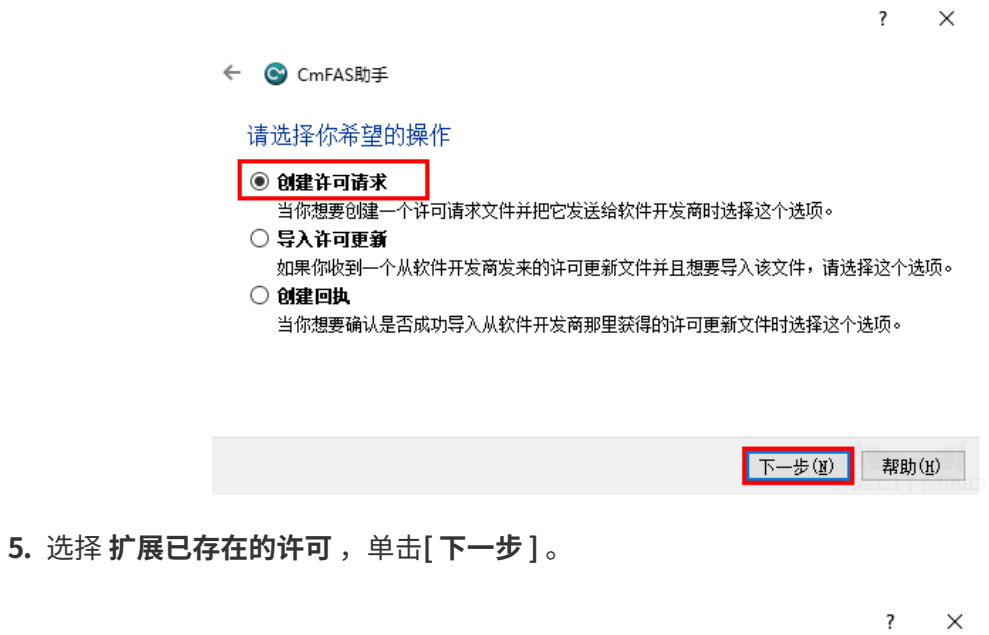

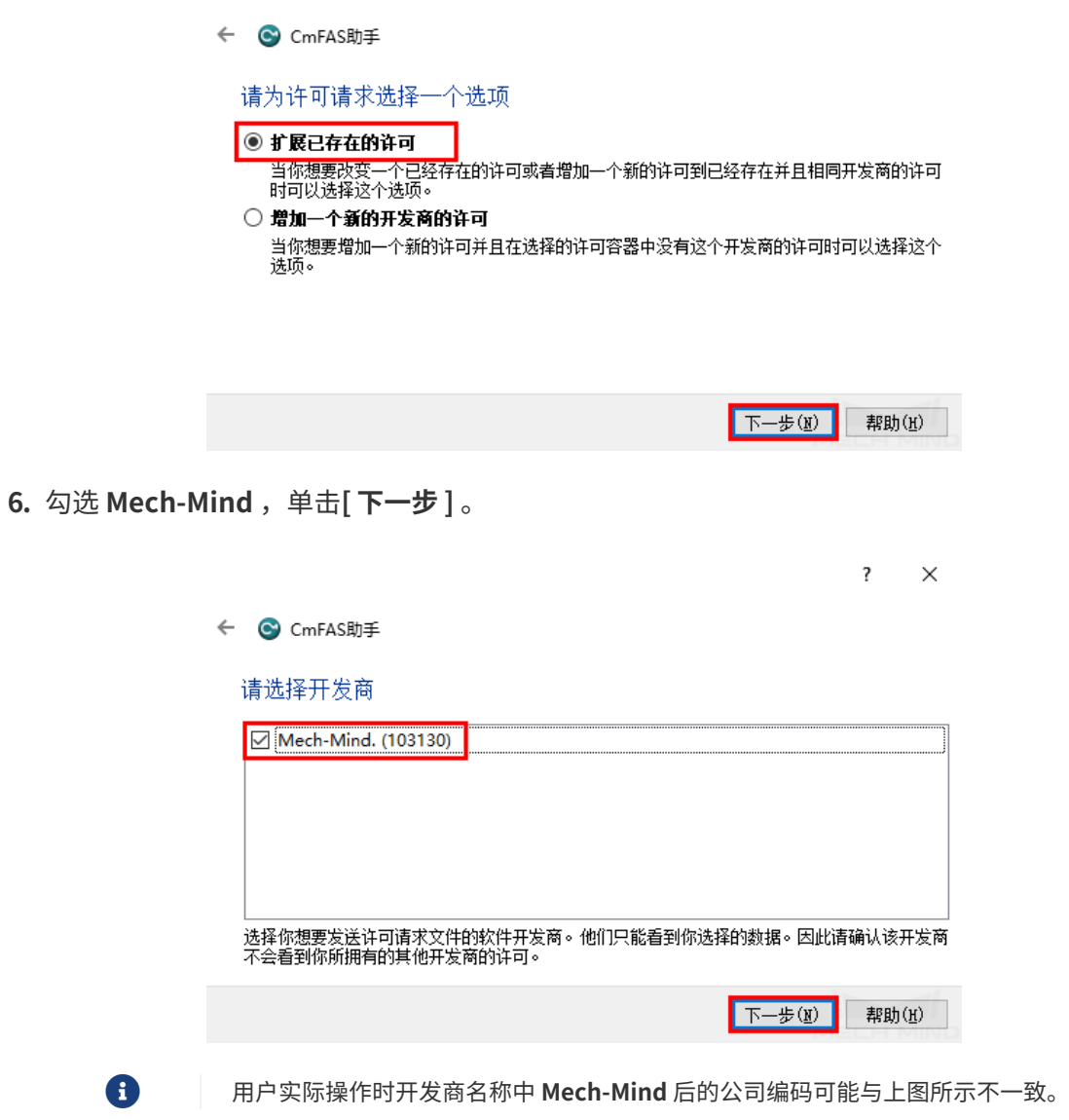

7. 单击[..]选择保存许可请求文件的位置后,单击[提交]。

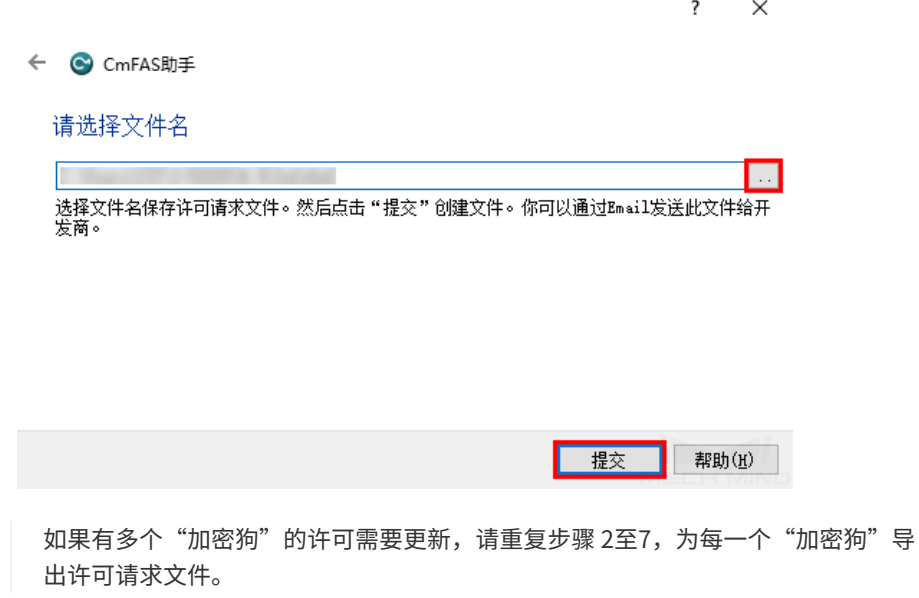

8. 将许可请求文件发给梅卡曼德。

 $\bigcirc$ 

## 更新许可

用户发出许可请求文件后,梅卡曼德将返回一个 WIBUCMRAU 格式的许可更新文件。双击这个文 件即可更新许可,参考以下步骤检查许可是否更新成功

- 1. 单击系统托盘的 ◎ 打开 CodeMeter 控制中心。
- 2. 选择需要检查的许可,单击右下角的[Web管理界面]。

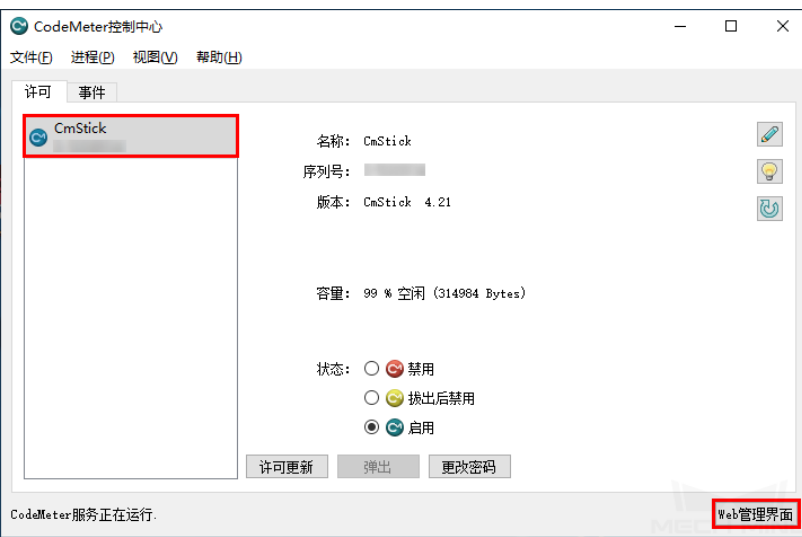

3. 在 CodeMeter WebAdmin 页面中,可以通过查看 有效期 时间,检查许可是否已更新。

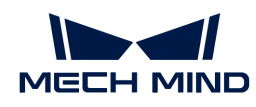

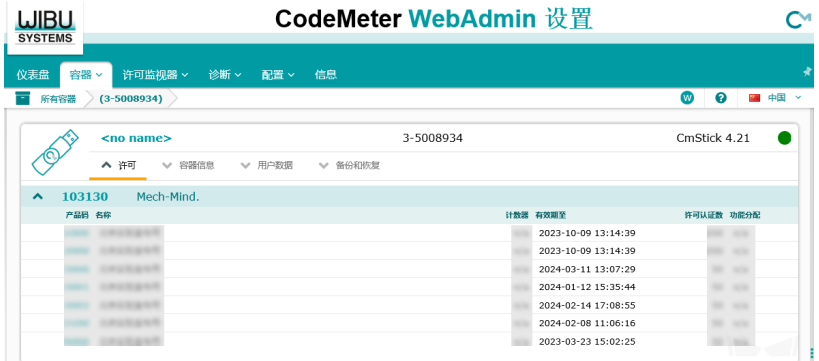

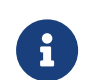

 $^{\circ}\,$  永久许可的 **有效期至** 日期数据是 n/a 。

<sup>。</sup> 单击页面上方的**[ 容器 ]** 可查看其他"加密狗"的信息。

若双击 WIBUCMRAU 格式文件无法更新许可,可以参考以下步骤手动导入许可更新文件。

- 1. 单击位于系统托盘的 ◎ 打开 CodeMeter 控制中心。
- 2. 选择需要更新的许可,单击[许可更新]。

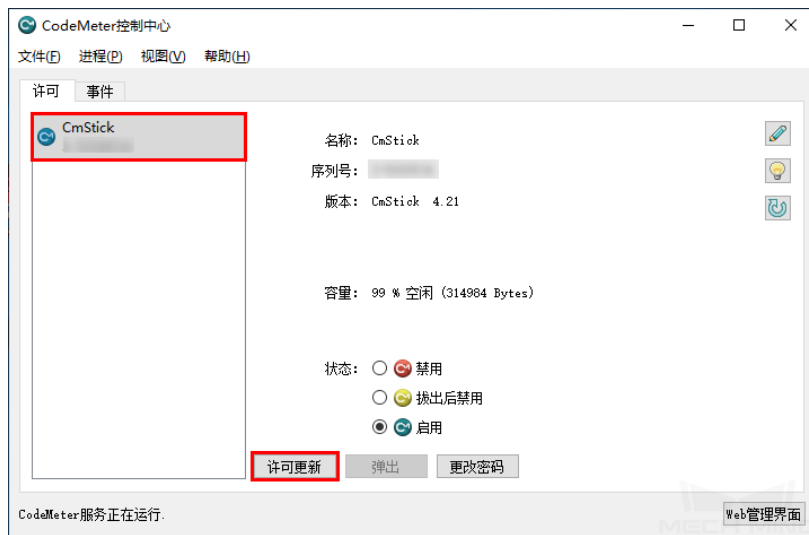

3. 单击[ 下一步 ] 。

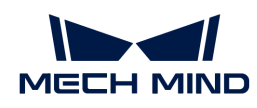

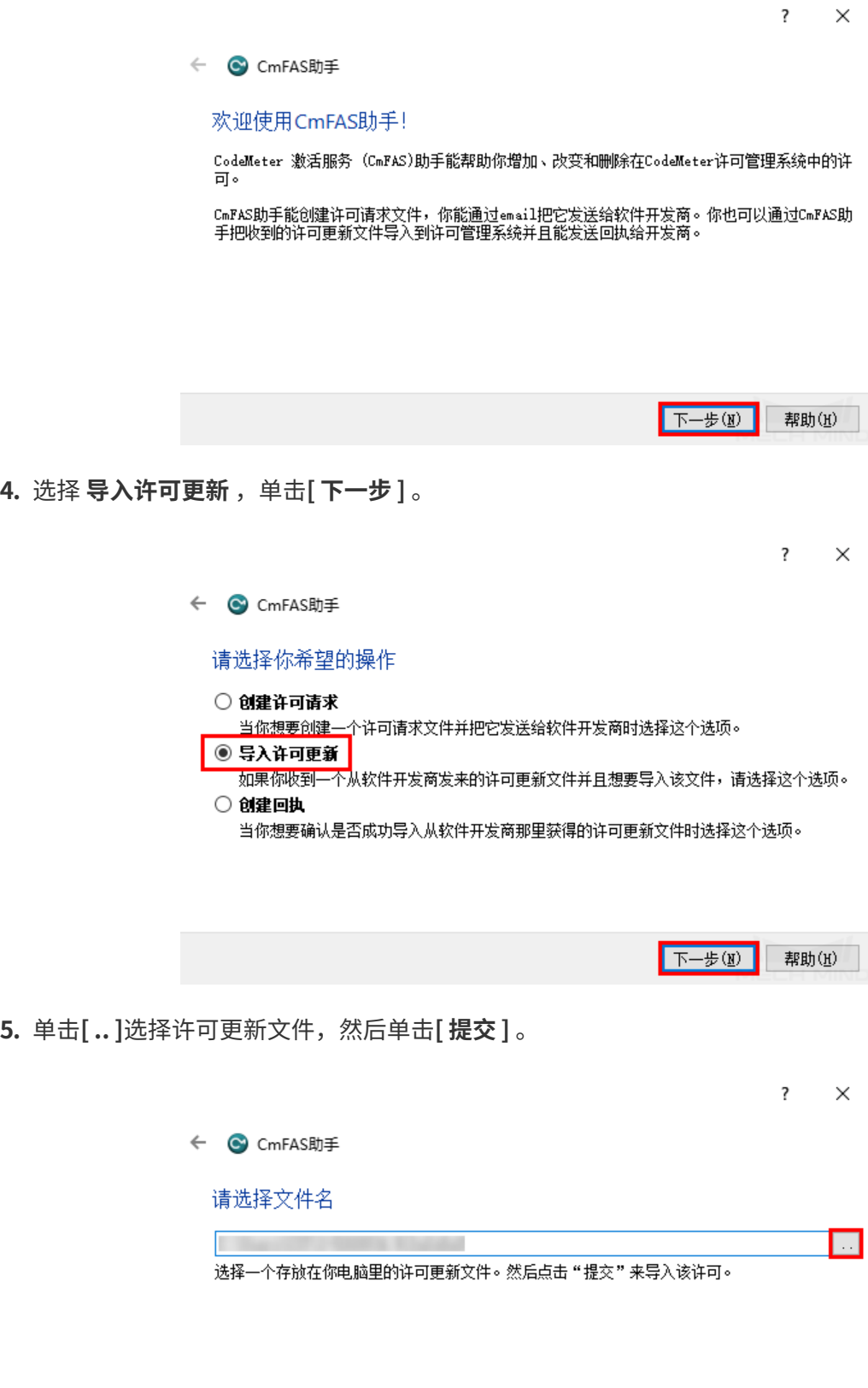

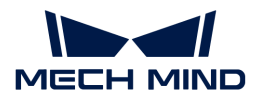

# 4.4. 快捷键

在标注绘制区右下角,单击 打开快捷键悬浮窗。 此窗口将置于软件最上层,执行其他操作时不 会被隐藏。单击 **[ × ]** 、再次单击 ● 或按 Esc 关闭悬浮窗。此外,将鼠标悬停在"标注工具按 钮"上,可查看该标注工具对应的快捷键。

全部快捷键不区分大小写。

# 工程

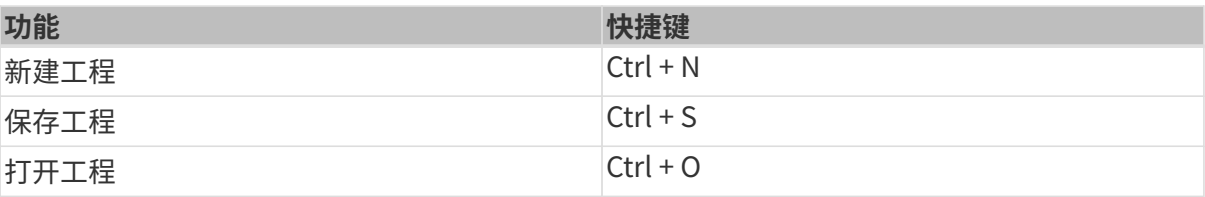

# 标注

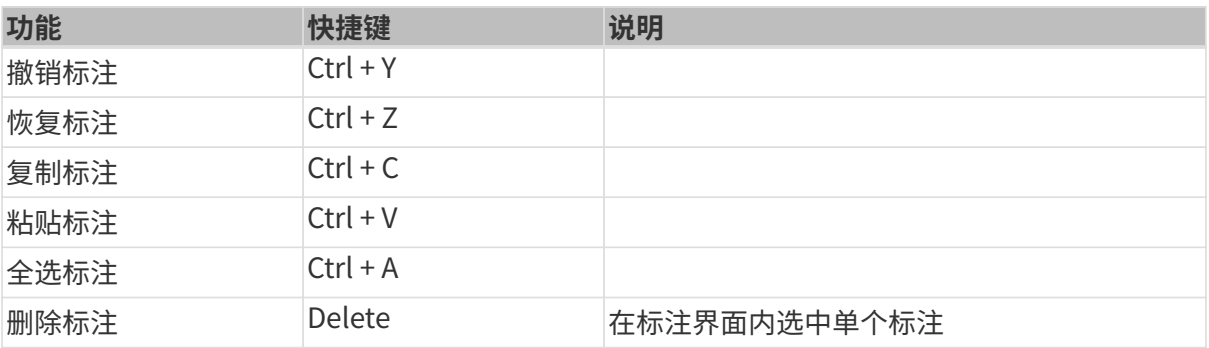

# 工具

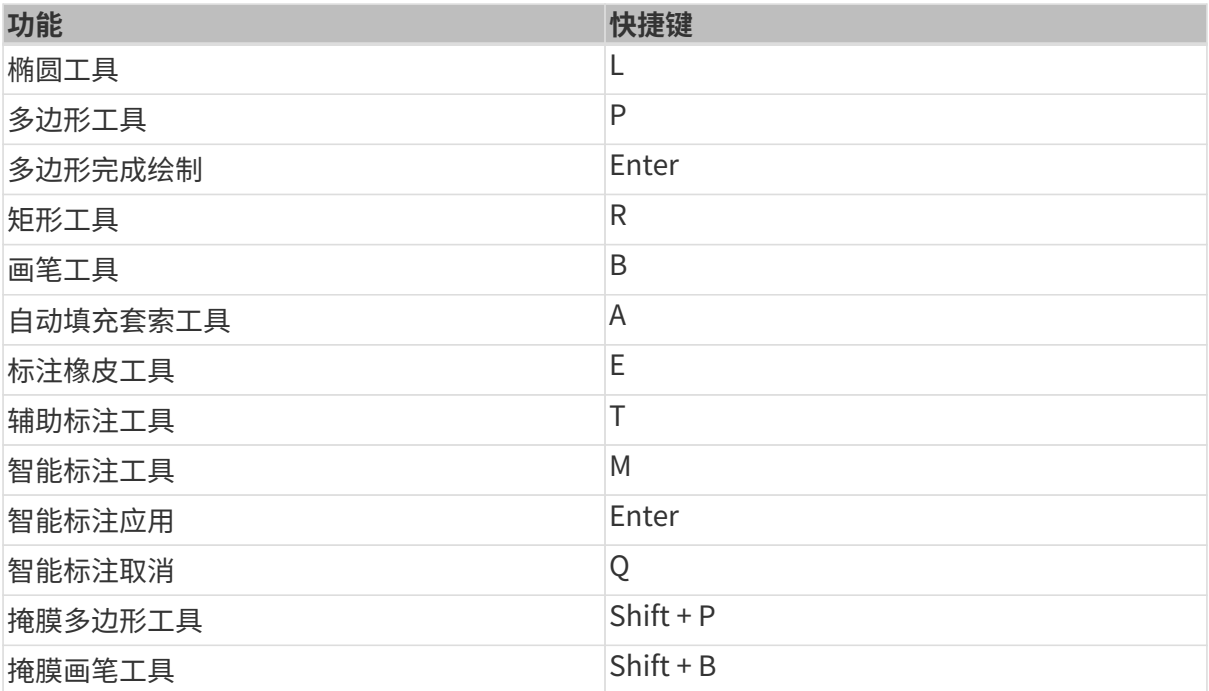

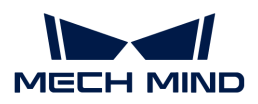

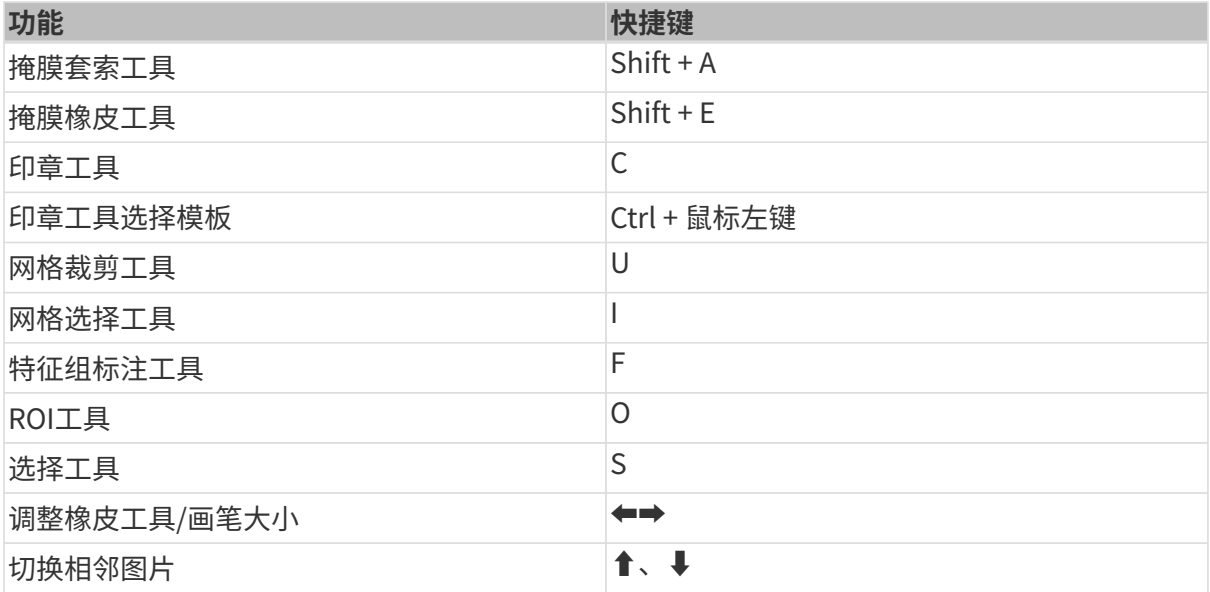

# 标签

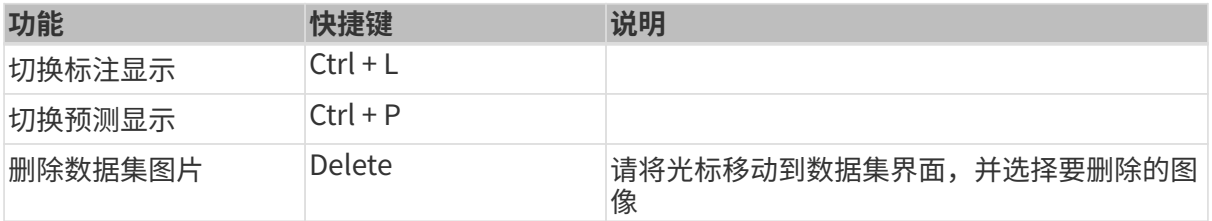

# 4.5. FAQ

## 缺陷分割模型效果不好,如何排查原因?

- a. 检查标注是否有误。
- b. 检查训练集中是否包含所有种类的缺陷。
- c. 检查图像输入尺寸是否合理,若缺陷太小可能无法有效训练模型。

### 通过主动调整相机曝光或者补光的方式模拟环境变化采集数据是否可行?

不可行。若现场早晚光照会发生变化,应该分别采集实际现场不同光照条件下的数据,人工制 造的数据无法确定可参考性。

### 拍照位置固定,来料位置会稍有变动,通过移动拍照位置来模拟工件位置变动情况是否可行?

不可行。相机位置在采集数据前应该固定好,移动相机会影响深度学习模型效果且会影响相机 外参,此种情况可在训练时适当截大感兴趣区域。

## 原相机数据质量不好,更换相机后是否需要加入原始数据迭代模型?

不需要。需要重新采集更换相机后的数据,再进行模型训练。

### 更换背景是否会影响深度学习效果?

会影响。背景变化会导致模型出现误识别或漏识别的情况,所以前期确认背景后最好不要再更 换。

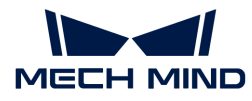

#### 相机型号、高度不同的情况下,采集的数据是否可以放在一起训练模型?

可以,需注意ROI问题,不同高度ROI分别截取,减小差异。

#### 对于高反光金属件,采集数据时需要注意哪些情况?

需注意数据光照不可以过曝或过暗,对于不可避免的局部过曝的情况,需保证工件轮廓清晰。

#### 模型识别效果不好如何排查原因?

可以从训练数据的数量及质量、数据多样性、现场设置的ROI参数以及现场光照等方面排查。

- a. 数量:训练数据量是否足够使模型达到良好的效果。
- b. 质量:数据质量是否达标,是否足够清晰且无过曝过暗的情况。
- c. 数据多样性:数据是否都涵盖了现场可能出现的所有情况。
- d. ROI参数:现场设置的数值是否确保与训练时设置的一致。
- e. 光照:光照是否发生变化,是否与采集时保持一致。

#### 现场光照复杂,因为物体被阴影遮挡造成的模型识别效果不稳定应如何改善?

可根据现场实际情况采取遮光或补光的措施。

#### 为什么现场数据与训练数据ROI设置不一致会影响实例分割置信值的高低?

与训练数据ROI不一致会使物体不在模型的最佳识别大小范围内,因而影响置信值,所以实际 应用时数据ROI设置应与训练数据ROI保持一致。

#### 纸箱超级模型是什么?

针对纸箱拆/码垛场景提供了"超级模型" ( [单击下载](https://docs.mech-mind.net//download/Mech-DLK/finetune_models.rar) ),可以直接应用到大多数现场,在无 需采集图像训练的情况下就可以正确分割绝大多数纸箱。

#### 纸箱超级模型适用于哪些场景?

适用于颜色、花纹单一或多样的纸箱拆、码垛场景;需注意此模型只适用于纸箱在同一平层时 水平摆放,没有倾斜放置的情况。

#### 纸箱超级模型该如何采集数据?

先用纸箱超级模型测试一遍,如果无法完全正确分割,则针对问题数据种类有针对性的采集20 张左右。

#### 用新版 Mech-DLK 打开旧工程验证时,验证结果出现偏移如何解决?

重新单击一下 [ 验证 ] 即可。

# 使用 Mech-DLK 训练模型时,软件报错显示 ModuleNotFoundError: No module named 'onnxruntime' 怎么解决?

进入 C 盘的"用户"文件夹, 打开当前用户文件夹。 检查 AppData/Roaming/Python/Pythong36/site-packages 目录下是否为空,若不为空,请手动 删除该目录下所有内容。

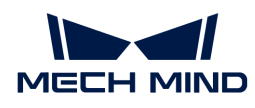

### AMD CPU 是否能够运行 CPU 模型?

AMD CPU 不支持运行 CPU 模型。